# **DS6707 DIGITAL IMAGER SCANNER PRODUCT REFERENCE GUIDE**

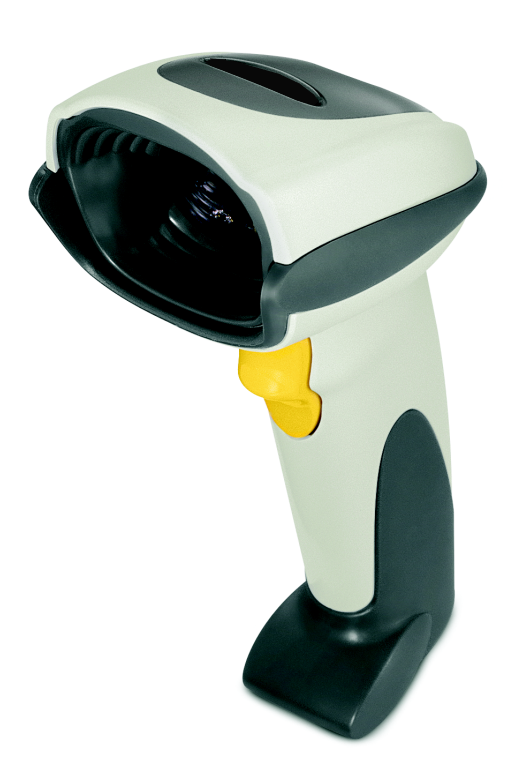

## **DS6707 DIGITAL IMAGER SCANNER PRODUCT REFERENCE GUIDE**

72E-83978-10 Revision A March 2015 © 2015 Symbol Technologies, Inc.

No part of this publication may be reproduced or used in any form, or by any electrical or mechanical means, without permission in writing from Zebra. This includes electronic or mechanical means, such as photocopying, recording, or information storage and retrieval systems. The material in this manual is subject to change without notice.

The software is provided strictly on an "as is" basis. All software, including firmware, furnished to the user is on a licensed basis. Zebra grants to the user a non-transferable and non-exclusive license to use each software or firmware program delivered hereunder (licensed program). Except as noted below, such license may not be assigned, sublicensed, or otherwise transferred by the user without prior written consent of Zebra. No right to copy a licensed program in whole or in part is granted, except as permitted under copyright law. The user shall not modify, merge, or incorporate any form or portion of a licensed program with other program material, create a derivative work from a licensed program, or use a licensed program in a network without written permission from Zebra. The user agrees to maintain Zebra's copyright notice on the licensed programs delivered hereunder, and to include the same on any authorized copies it makes, in whole or in part. The user agrees not to decompile, disassemble, decode, or reverse engineer any licensed program delivered to the user or any portion thereof.

Zebra reserves the right to make changes to any software or product to improve reliability, function, or design.

Zebra does not assume any product liability arising out of, or in connection with, the application or use of any product, circuit, or application described herein.

No license is granted, either expressly or by implication, estoppel, or otherwise under any Zebra, intellectual property rights. An implied license only exists for equipment, circuits, and subsystems contained in Zebra products.

Zebra and the Zebra head graphic are registered trademarks of ZIH Corp. The Symbol logo is a registered trademark of Symbol Technologies, Inc., a Zebra Technologies company.

Portions of this software are based in part on the work of the Independent JPEG Group.

Zebra Technologies Corporation Lincolnshire, IL U.S.A http://www.zebra.com

#### **Warranty**

For the complete Zebra hardware product warranty statement, go to: [http://www.zebra.com/warranty.](http://www.zebra.com/warranty)

## **Revision History**

Changes to the original manual are listed below:

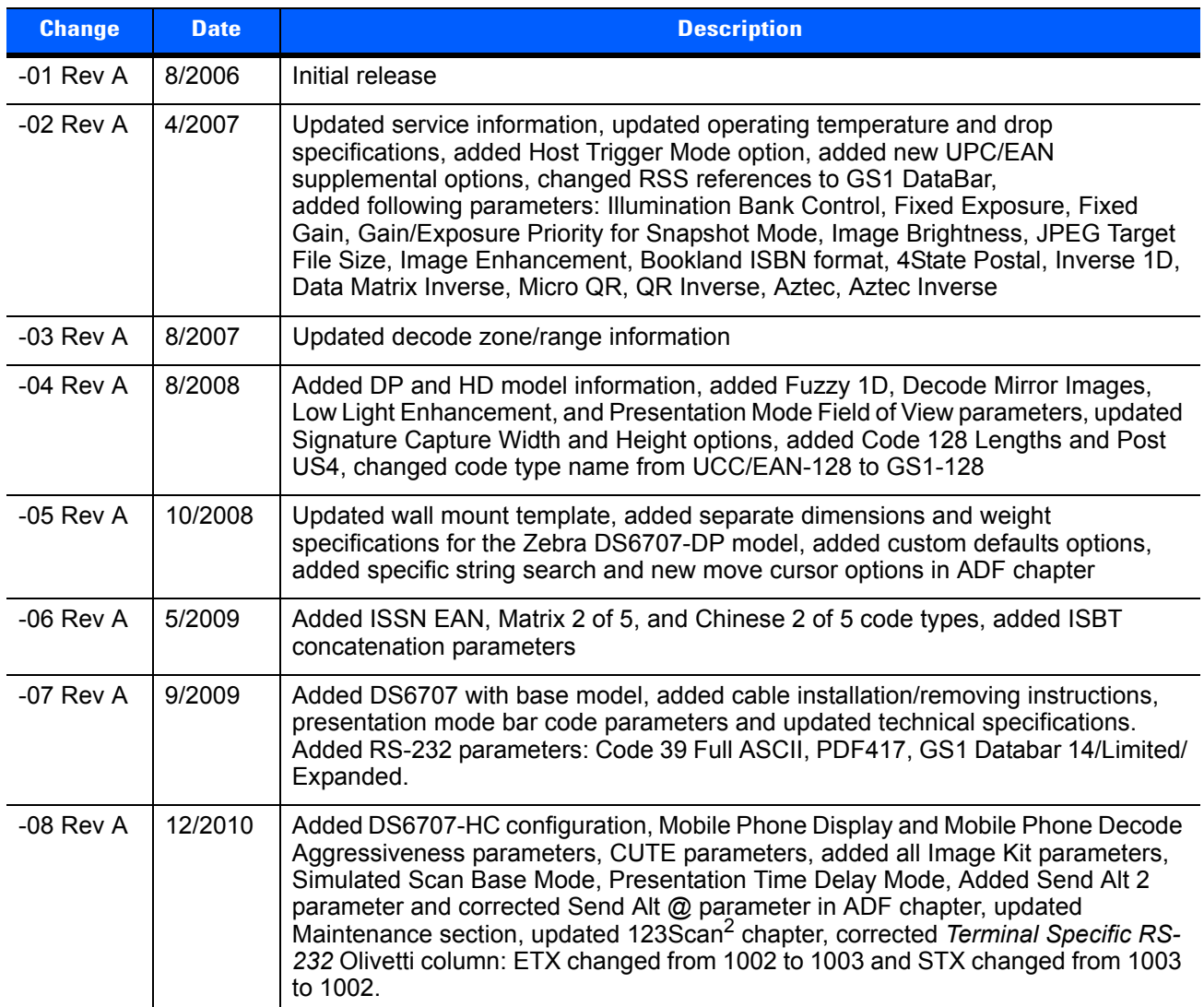

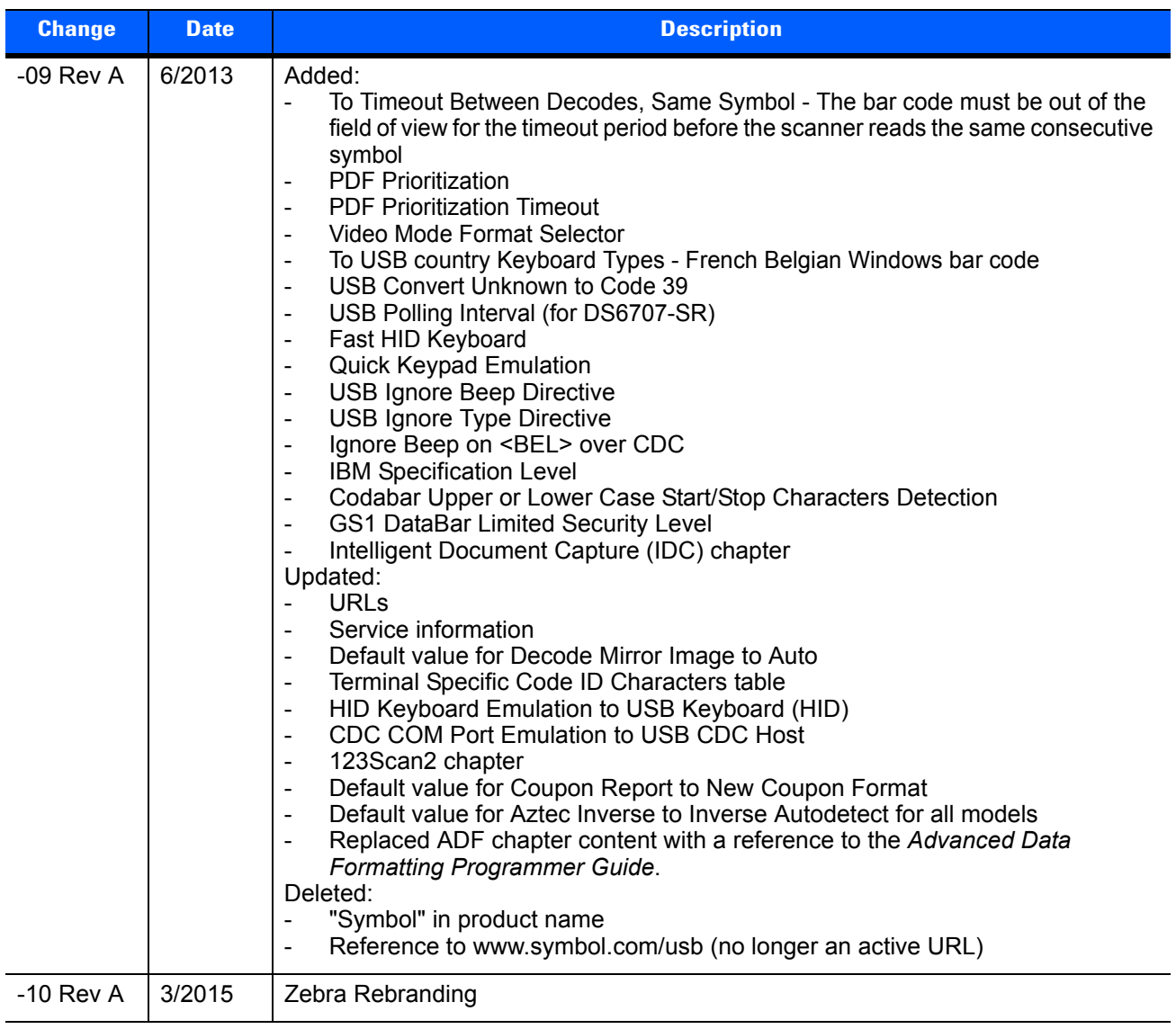

# **TABLE OF CONTENTS**

#### **About This Guide**

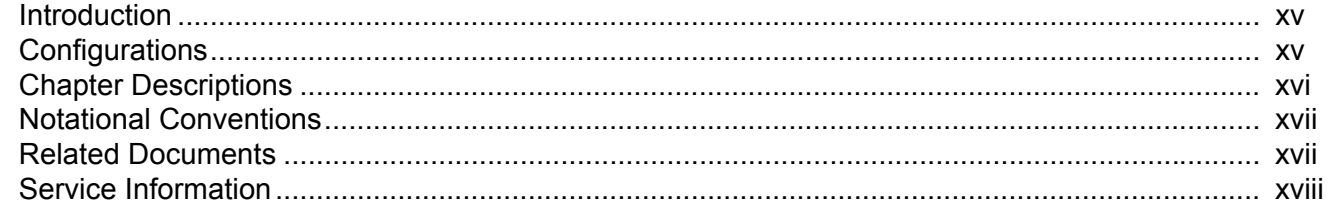

#### **Chapter 1: Getting Started**

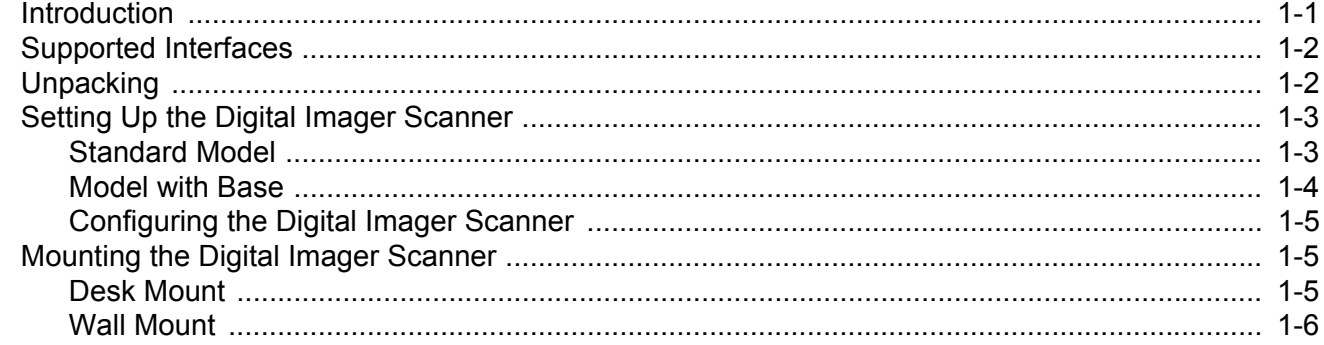

#### **Chapter 2: Scanning**

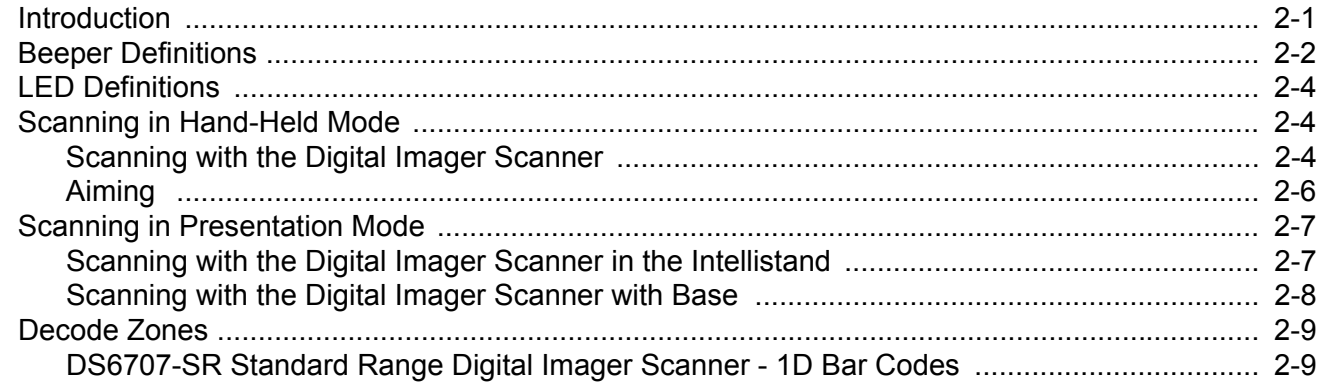

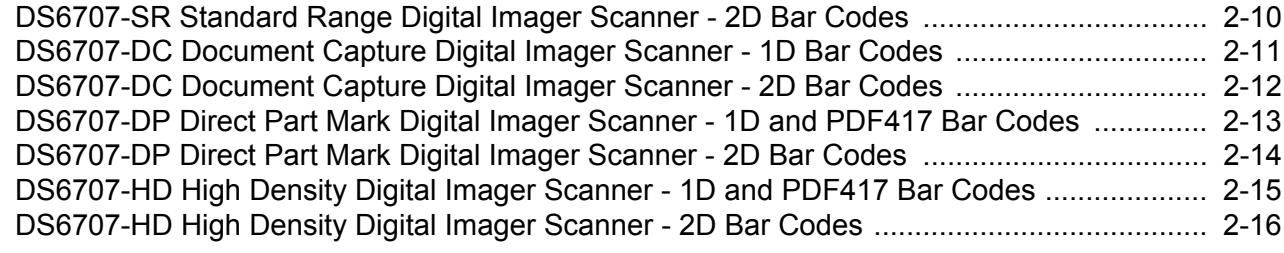

#### **Chapter 3: Maintenance & Technical Specifications**

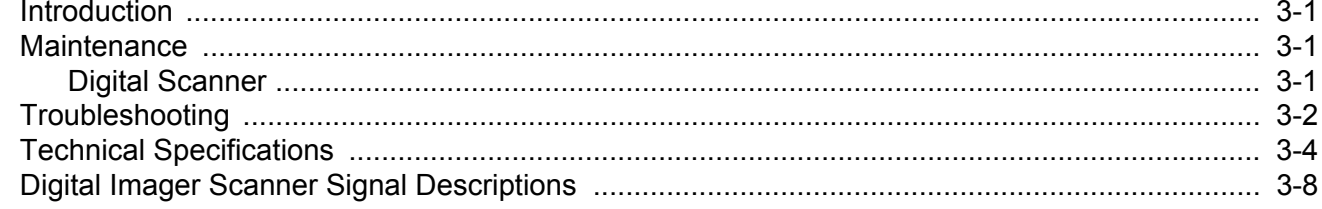

#### Chapter 4: User Preferences & Miscellaneous Digital Imager Scanner Options

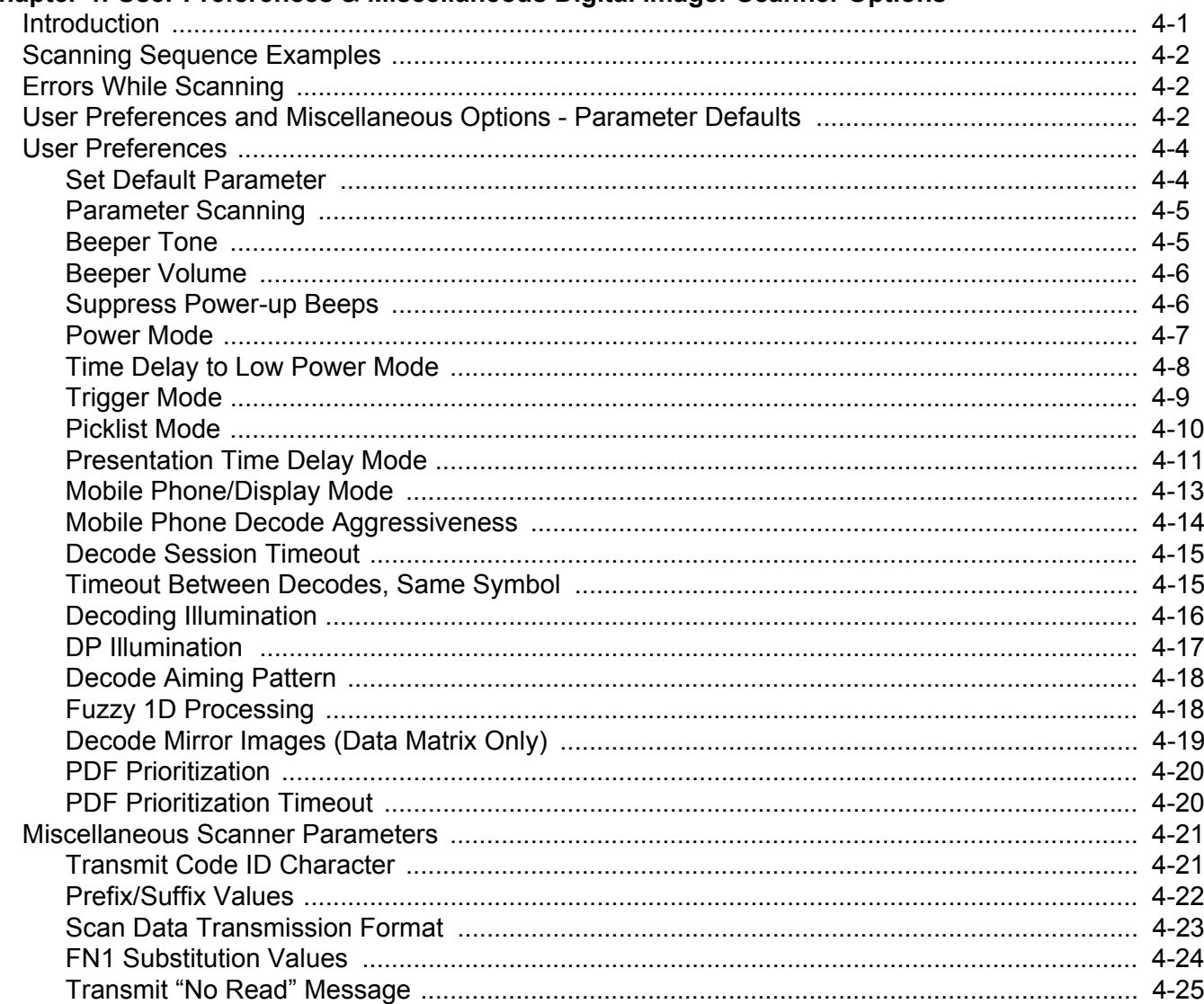

## **Chapter 5: Imaging Preferences**

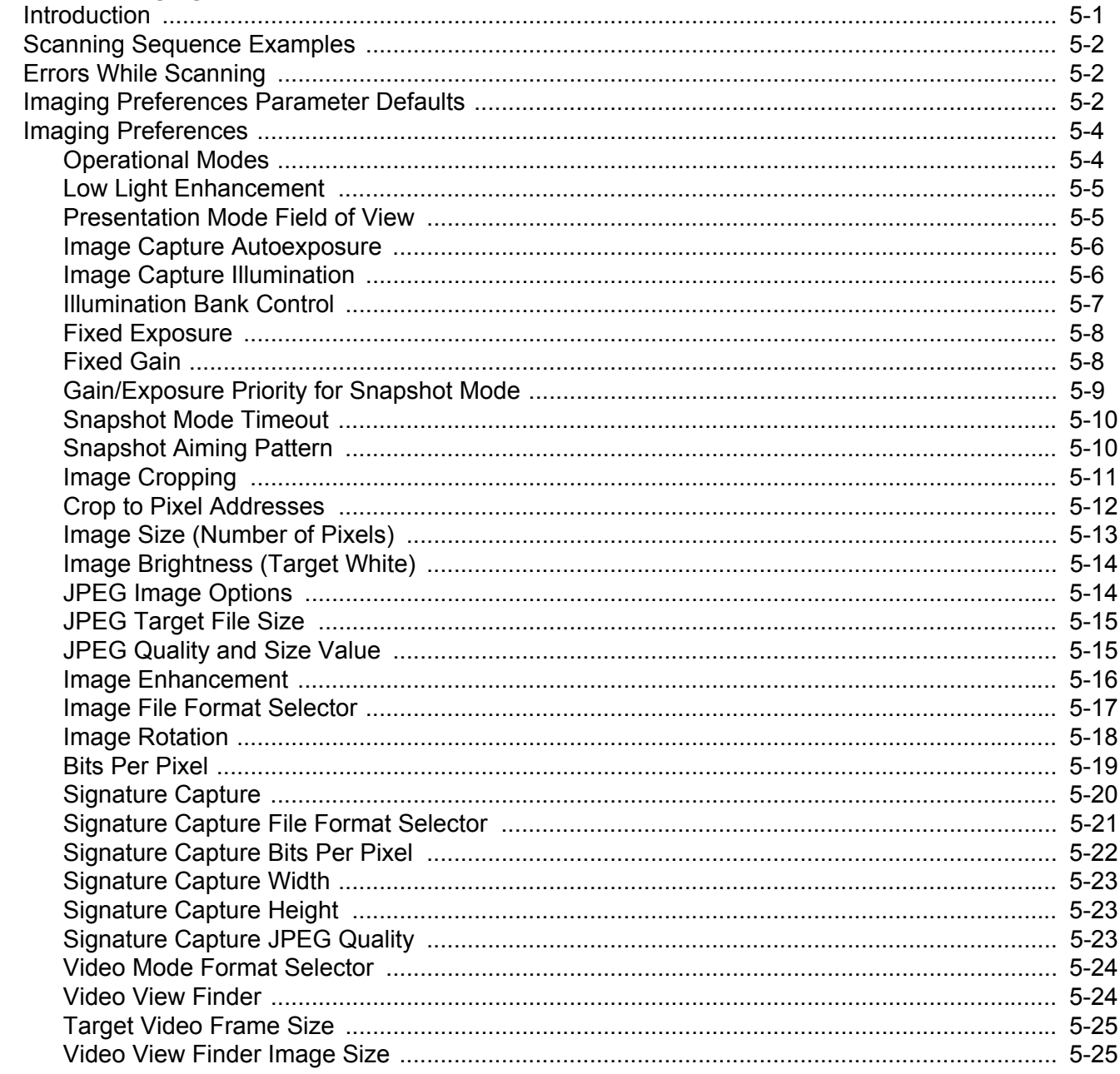

## **Chapter 6: SSI Interface**

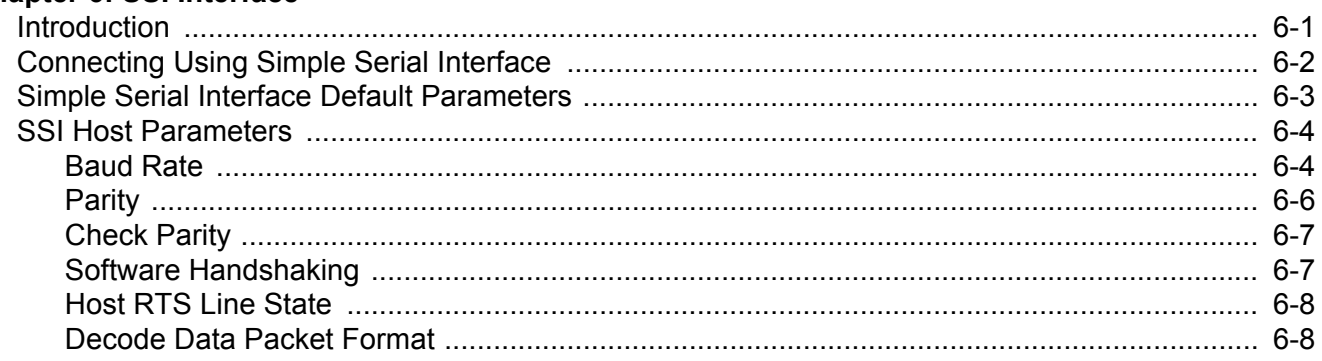

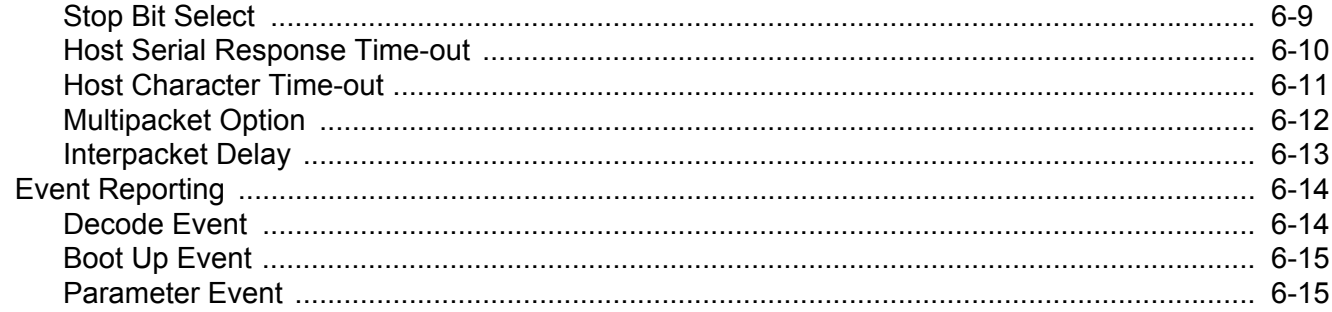

#### **Chapter 7: USB Interface**

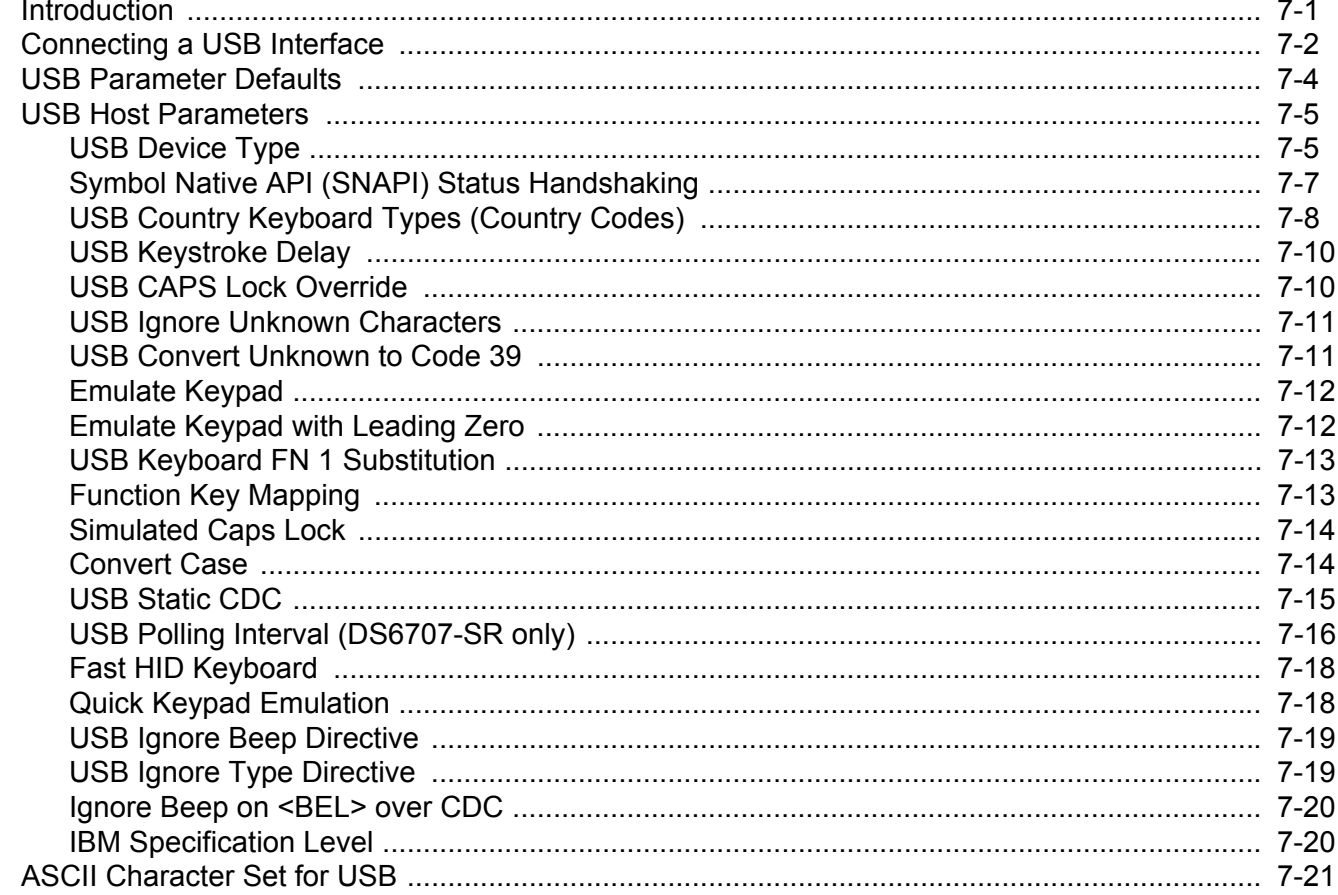

#### Chapter 8: RS-232 Interface

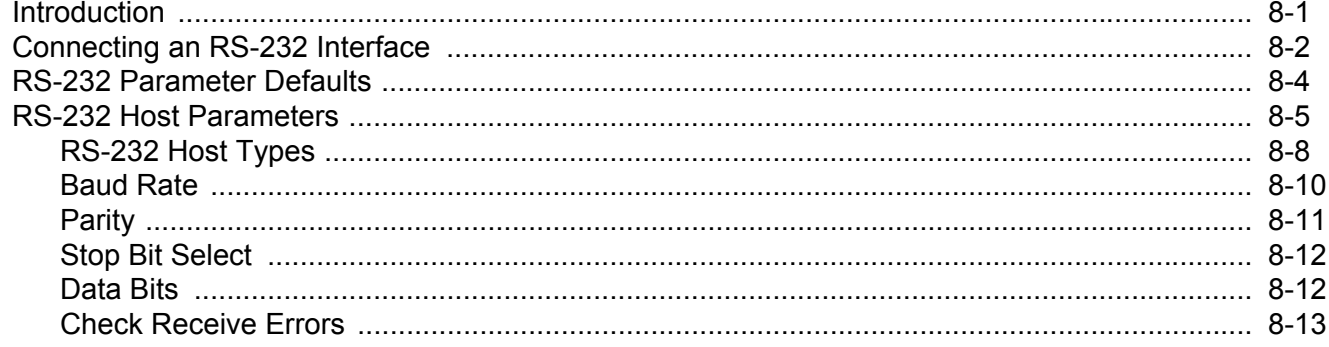

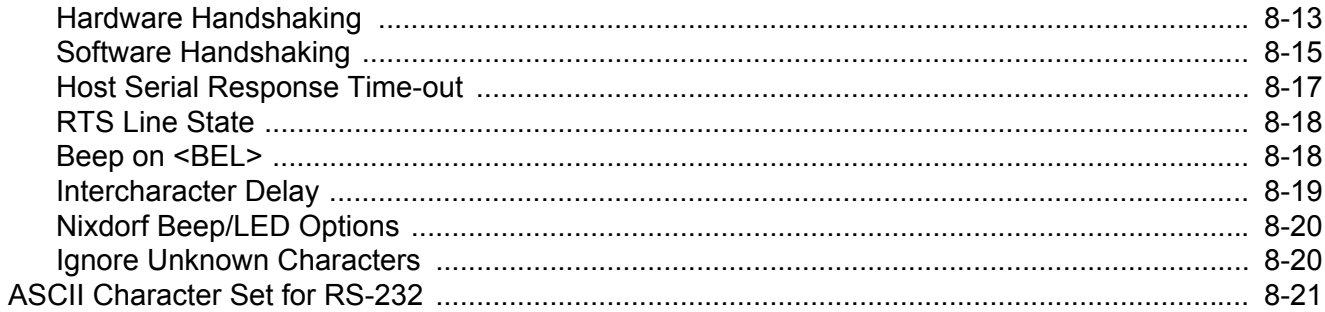

## Chapter 9: 123Scan2

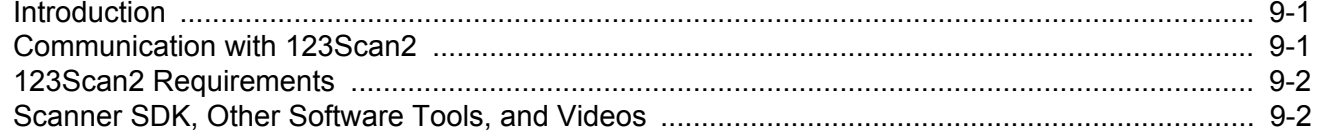

## **Chapter 10: Symbologies**

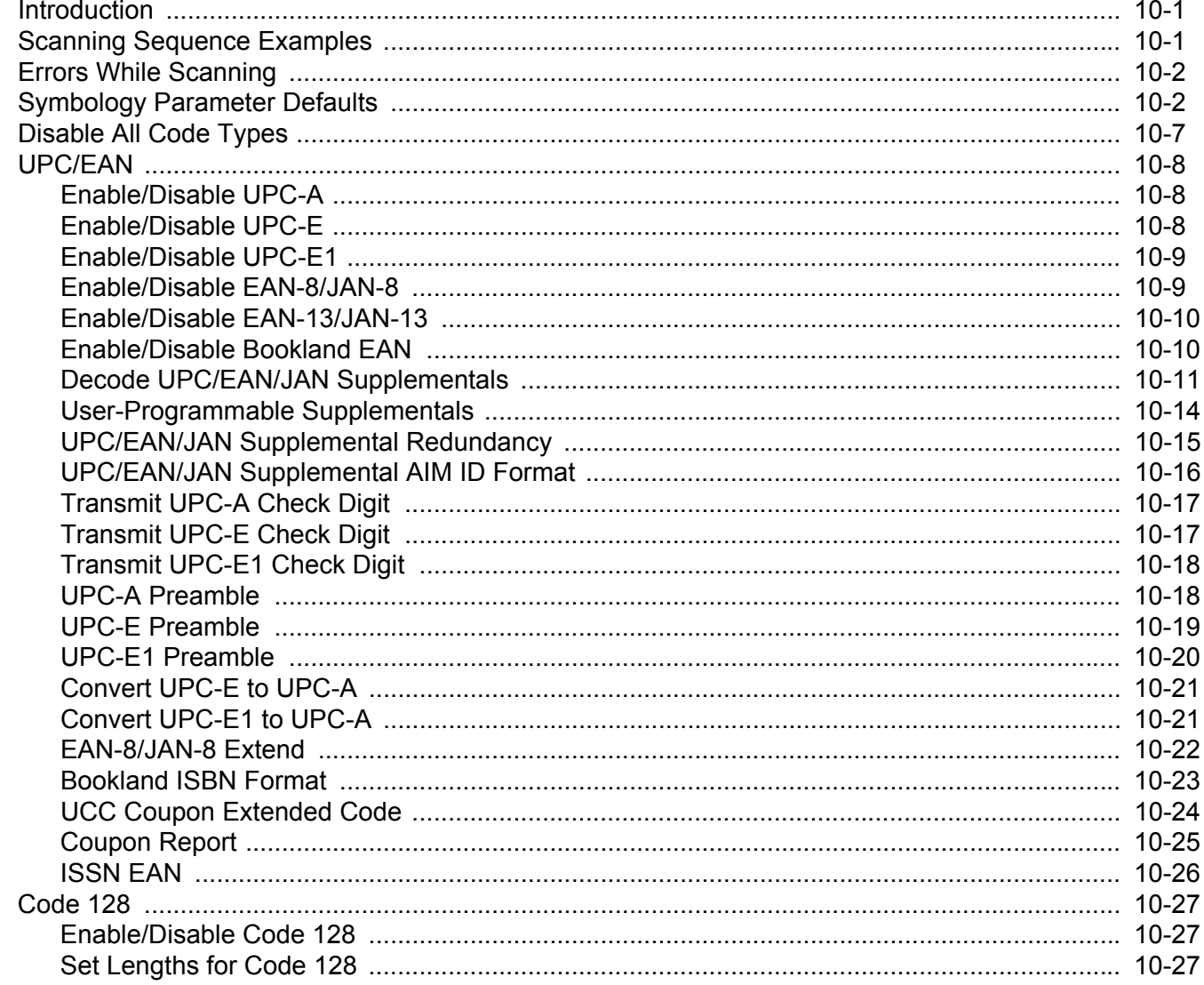

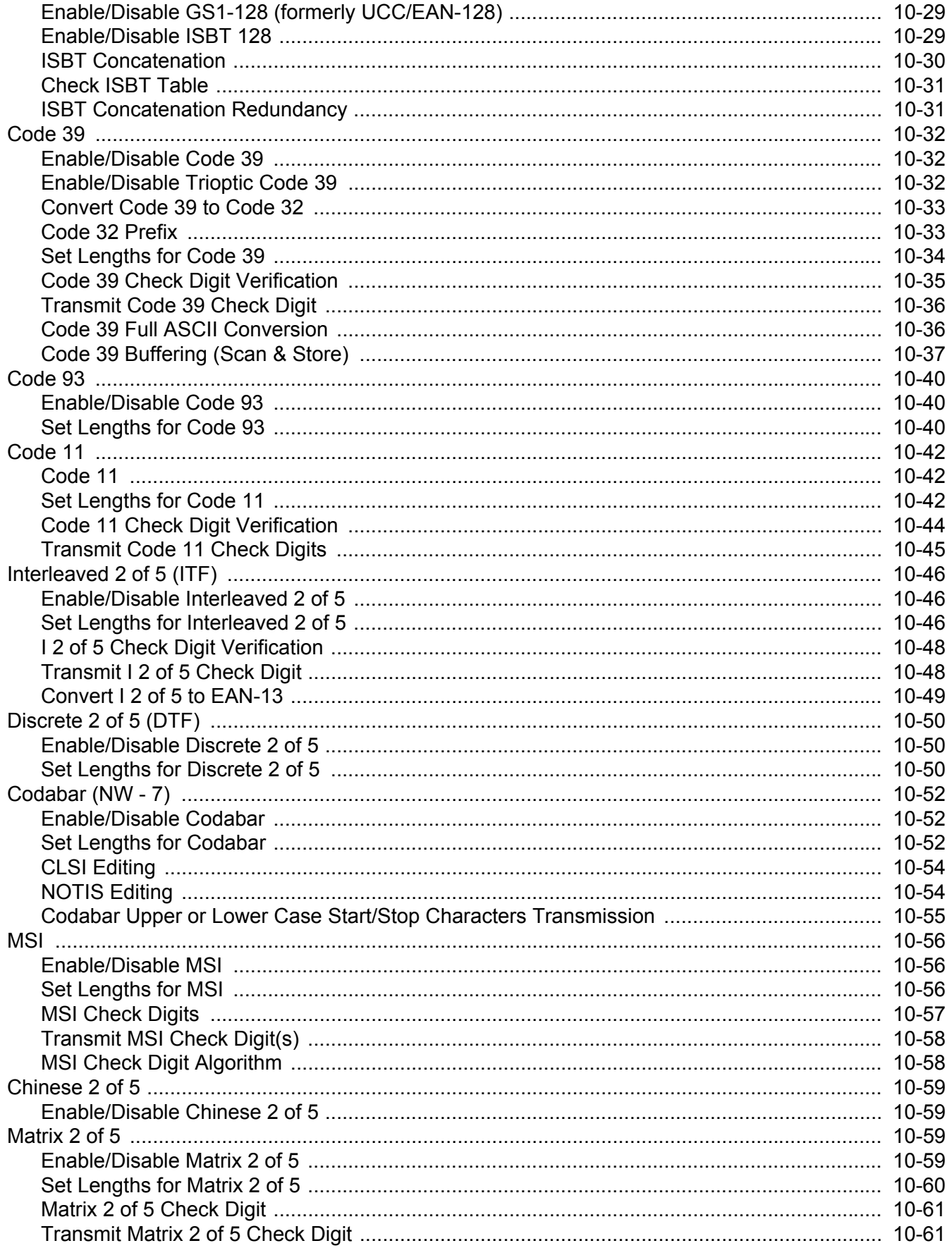

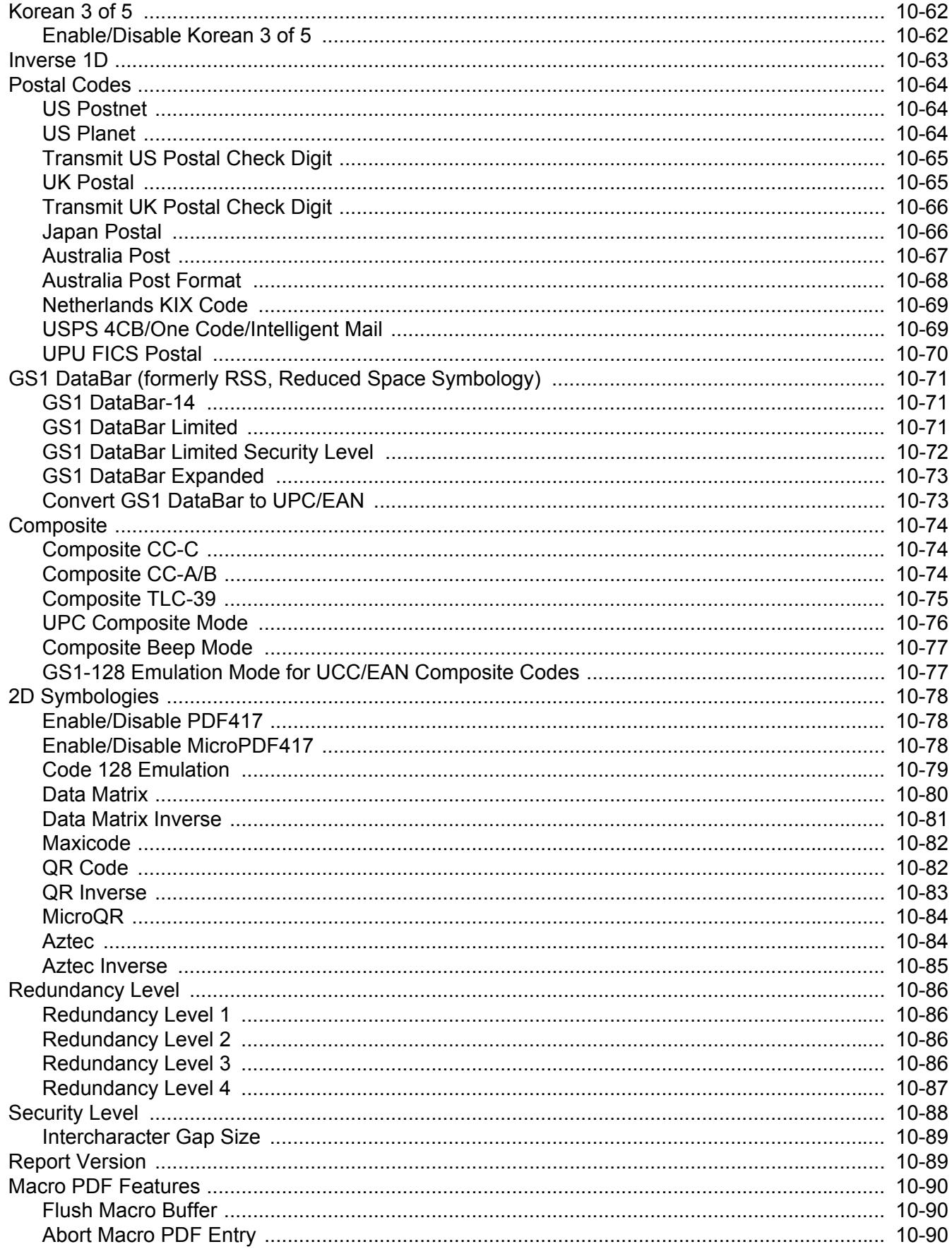

#### **Chapter 11: Intelligent Document Capture**

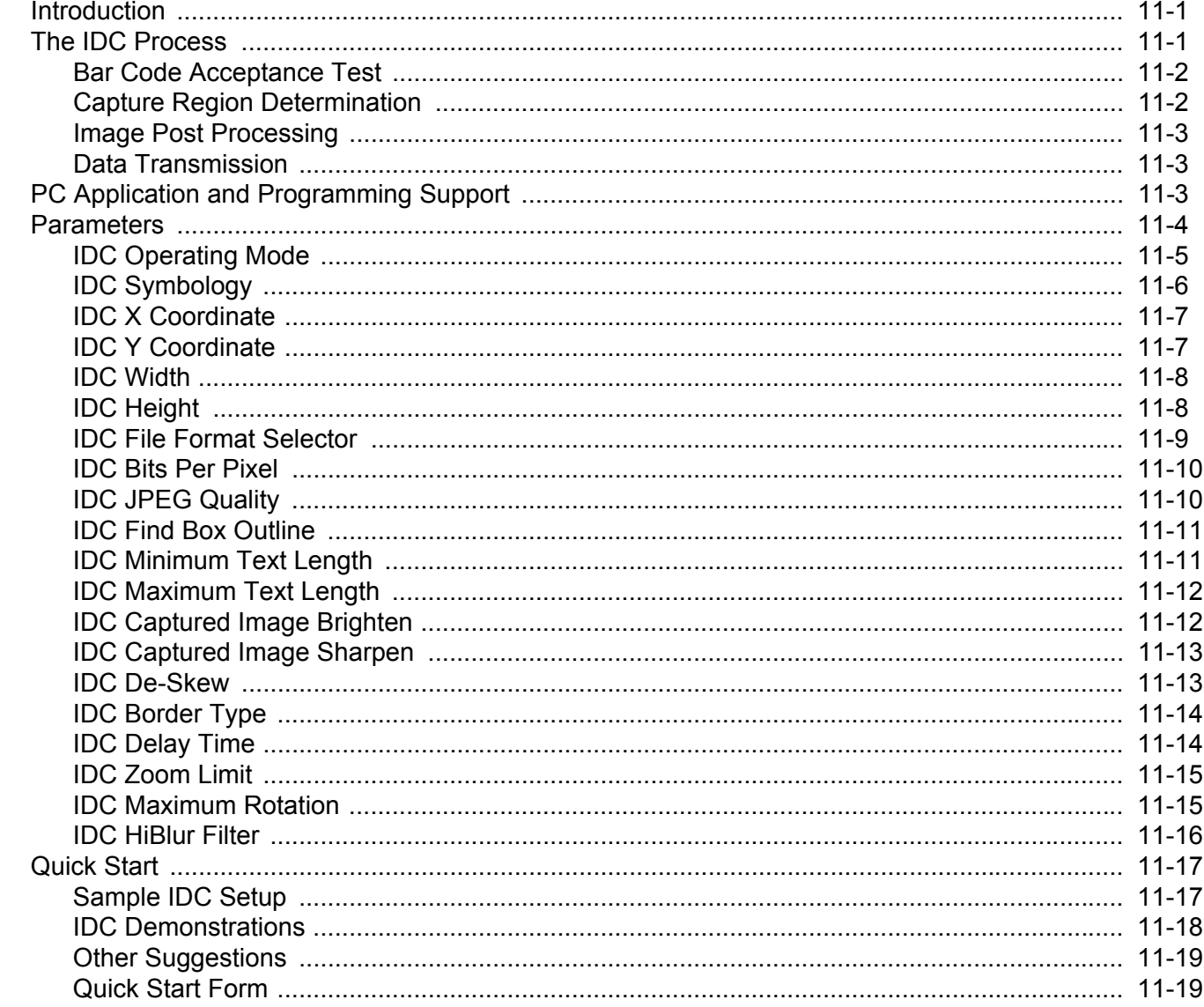

#### **Chapter 12: Advanced Data Formatting**

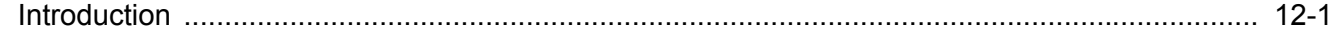

#### **Appendix A: Standard Default Parameters**

#### **Appendix B: Programming Reference**

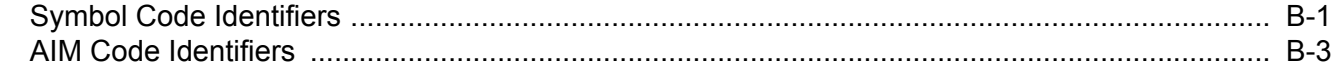

#### **Appendix C: Sample Bar Codes**

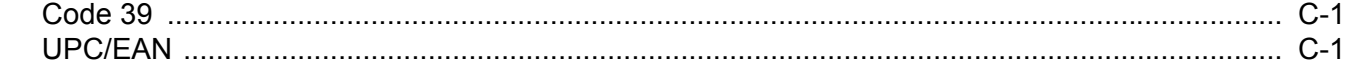

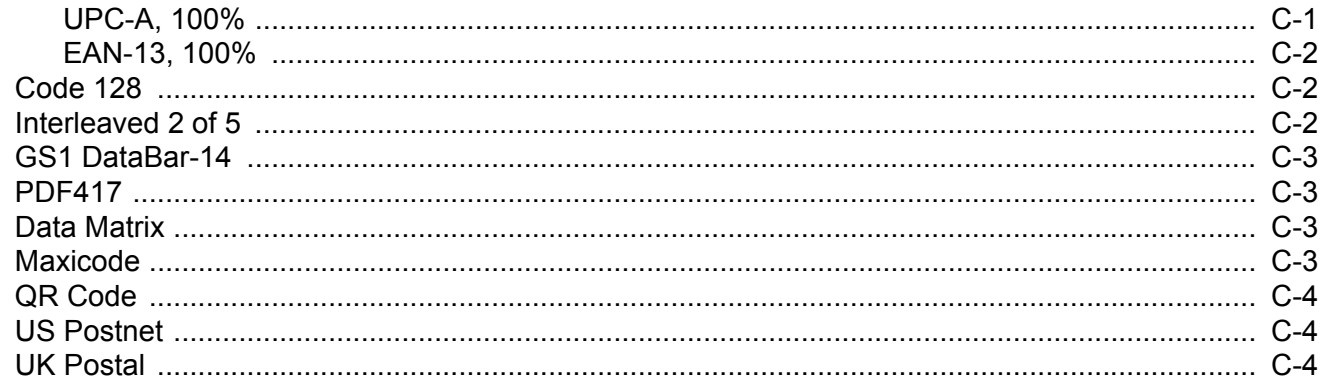

#### **Appendix D: Numeric Bar Codes**

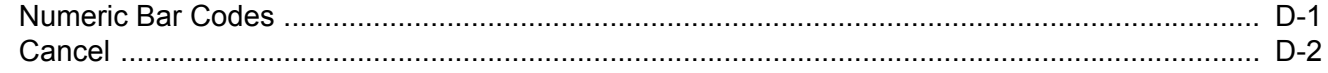

## **Appendix E: ASCII Character Sets**

Glossary

**Index** 

Tell Us What You Think...

## <span id="page-16-0"></span>**ABOUT THIS GUIDE**

### <span id="page-16-1"></span>**[Introduction](#page-16-1)**

The *DS6707 Digital Imager Scanner Product Reference Guide* provides general instructions for setting up, operating, maintaining, and troubleshooting the DS6707 digital imager scanner.

## <span id="page-16-2"></span>**Configurations**

This guide includes the following digital imager scanner configurations:

- **•** DS6707-SR: Standard Range digital imager scanner for point of sale scanning.
- **•** DS6707-SR20007NSR: Standard Range digital imager scanner with base for presentation (hands-free) point of sale scanning.
- **•** DS6707-HD: High Density digital imager scanner for high-density 1D and 2D bar codes.
- **•** DS6707-HC: Standard Range digital imager scanner; healthcare white.
- **•** DS6707-DP: Direct Part Mark digital imager scanner for DPM scanning.
- **•** DS6707-DC: Document Capture digital imager scanner for 8 1/2 in. by 11 in. imaging.

## <span id="page-17-0"></span>**Chapter Descriptions**

Topics included in this guide are as follows:

- **•** *[Chapter 1, Getting Started](#page-20-2)* provides a product overview, unpacking instructions, and cable connection information.
- **•** *[Chapter 2, Scanning](#page-26-2)* describes parts of the digital imager scanner, beeper and LED definitions, and how to use the scanner in hand-held and presentation (hands-free) modes.
- **•** *[Chapter 3, Maintenance & Technical Specifications](#page-42-4)* provides information on how to care for the digital imager scanner, troubleshooting, and technical specifications.
- **•** *[Chapter 4, User Preferences & Miscellaneous Digital Imager Scanner Options](#page-50-2)* provides frequently used features to customize how data transmits to the host, and programming bar codes for selecting these features for the digital imager scanner.
- **•** *[Chapter 5, Imaging Preferences](#page-76-2)* provides programming bar codes for selecting imaging features.
- **•** *[Chapter 6, SSI Interface](#page-102-2)* describes how to set up the digital imager scanner with a Simple Serial Interface (SSI) host. When using SSI, program the digital imager scanner via bar code menu or SSI host commands.
- **•** *[Chapter 7, USB Interface](#page-118-2)* describes how to set up the digital imager scanner with a USB host.
- **•** *[Chapter 8, RS-232 Interface](#page-148-2)* describes how to set up the digital imager scanner with an RS-232 host, such as point-of-sale devices, host computers, or other devices with an available RS-232 port.
- **•** *[Chapter 9, 123Scan2](#page-174-3)* describes the 123Scan2 PC-based scanner configuration tool, and provides the bar code to scan to communicate with the 123Scan<sup>2</sup> program.
- **•** *[Chapter 10, Symbologies](#page-176-3)* describes all symbology features and provides programming bar codes for selecting these features for the digital imager scanner.
- **•** *[Chapter 11, Intelligent Document Capture](#page-266-3)* describes the Zebra advanced image processing firmware for select imager based scanners, and includes parameter bar codes and a quick start procedure.
- **•** *[Chapter 12, Advanced Data Formatting](#page-286-2)* briefly describes ADF, a means of customizing data before transmission to the host device, and includes a reference to the *ADF Programmer Guide*.
- **•** *[Appendix A, Standard Default Parameters](#page-292-1)* provides a table of all host devices and miscellaneous scanner defaults.
- **•** *[Appendix B, Programming Reference](#page-302-2)* provides a table of AIM code identifiers, ASCII character conversions, and keyboard maps.
- **•** *[Appendix C, Sample Bar Codes](#page-310-4)* includes sample bar codes of various code types.
- **•** *[Appendix D, Numeric Bar Codes](#page-314-2)* includes the numeric bar codes to scan for parameters requiring specific numeric values.
- **•** *[Appendix E, ASCII Character Sets](#page-316-1)* provides ASCII character value tables.

## <span id="page-18-0"></span>**Notational Conventions**

The following conventions are used in this document:

- **•** *Italics* are used to highlight the following:
	- **•** Chapters and sections in this and related documents
	- **•** Dialog box, window and screen names
	- **•** Drop-down list and list box names
	- **•** Check box and radio button names
- **• Bold** text is used to highlight the following:
	- **•** Key names on a keypad
	- **•** Button names on a screen.
- **•** bullets (•) indicate:
	- **•** Action items
	- **•** Lists of alternatives
	- **•** Lists of required steps that are not necessarily sequential
- **•** Sequential lists (e.g., those that describe step-by-step procedures) appear as numbered lists.
- **•** Throughout the programming bar code menus, asterisks (**\***) are used to denote default parameter settings.

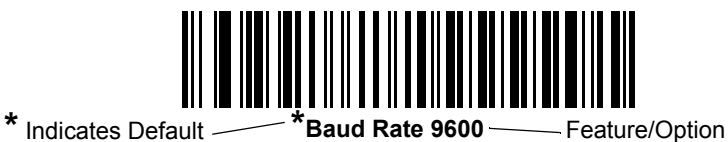

## <span id="page-18-1"></span>**Related Documents**

The *DS6707 Digital Imager Scanner Quick Start Guide*, p/n 72-83972-xx, provides general information for getting started with the DS6707 digital imager scanner, and includes basic set up and operation instructions.

The latest version of this guide and all guides, are available at: www.zebra.com/support

## <span id="page-19-1"></span><span id="page-19-0"></span>**Service Information**

If you have a problem using the equipment, contact your facility's technical or systems support. If there is a problem with the equipment, they will contact the Zebra Global Customer Support Center at: www.zebra.com/support

When contacting Zebra support, please have the following information available:

- **•** Serial number of the unit
- **•** Model number or product name
- **•** Software type and version number.

Zebra responds to calls by e-mail, telephone or fax within the time limits set forth in service agreements. If your problem cannot be solved by Zebra support, you may need to return your equipment for servicing and will be given specific directions. Zebra is not responsible for any damages incurred during shipment if the approved shipping container is not used. Shipping the units improperly can possibly void the warranty.

If you purchased your business product from a Zebra business partner, please contact that business partner for support.

## <span id="page-20-2"></span><span id="page-20-0"></span>**CHAPTER 1 GETTING STARTED**

## <span id="page-20-1"></span>**Introduction**

The DS6707 digital imager scanner combines superior 1D and 2D omnidirectional bar code scanning and sub-second image capture and transfer to provide the best value in a digital imager scanner. Whether in hand-held mode or presentation (hands-free) mode, the digital imager scanner ensures comfort and ease of use for extended periods of time.

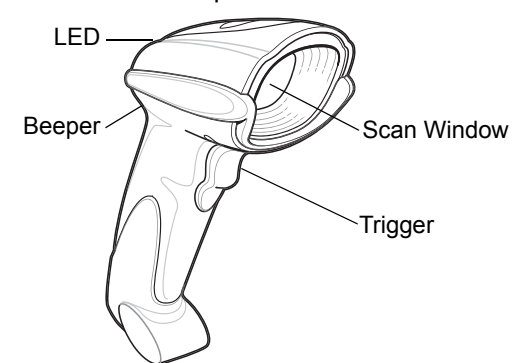

**Figure 1-1** *DS6707 Digital Imager Scanner*

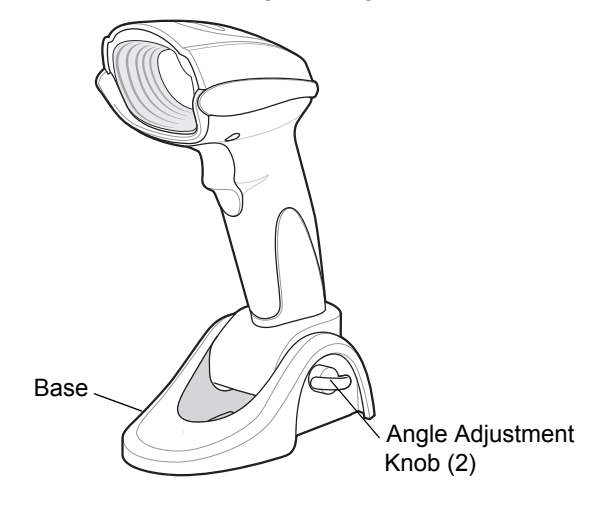

**Figure 1-2** *DS6707 Digital Imager Scanner with Base*

### <span id="page-21-0"></span>**Supported Interfaces**

The DS6707digital imager scanner supports:

- **•** Simple Serial Interface (SSI) connection to a host. When using SSI, program the digital imager scanner via bar code menu or SSI host commands.
- **•** Standard RS-232 connection to a host. Scan bar code menus to set up communication between the digital imager scanner and the host.
- **•** USB connection to a host. The digital imager scanner autodetects a USB host and defaults to the USB Keyboard (HID) interface type. Select other USB interface types by scanning programming bar code menus. This interface supports the following international keyboards (for Windows<sup>®</sup> environment): North America, German, French, French Canadian, Spanish, Italian, Swedish, UK English, Portuguese-Brazilian, and Japanese.
- **•** Configuration via 123Scan².

## <span id="page-21-1"></span>**Unpacking**

Remove the digital imager scanner from its packing and inspect it for damage. If the scanner was damaged in transit, contact Zebra Support. See *[page xviii](#page-19-1)* for contact information. **KEEP THE PACKING**. It is the approved shipping container; use this to return the equipment for servicing.

## <span id="page-22-5"></span><span id="page-22-0"></span>**Setting Up the Digital Imager Scanner**

#### <span id="page-22-1"></span>**Standard Model**

#### <span id="page-22-3"></span>**Installing the Interface Cable**

- **1.** Plug the interface cable modular connector into the cable interface port on the bottom of the scanner handle. See *[Figure 1-3](#page-22-2)*.
- **2.** Gently tug the cable to ensure the connector is properly secured.
- **3.** Connect the other end of the interface cable to the host (see the specific host chapter for information on host connections).

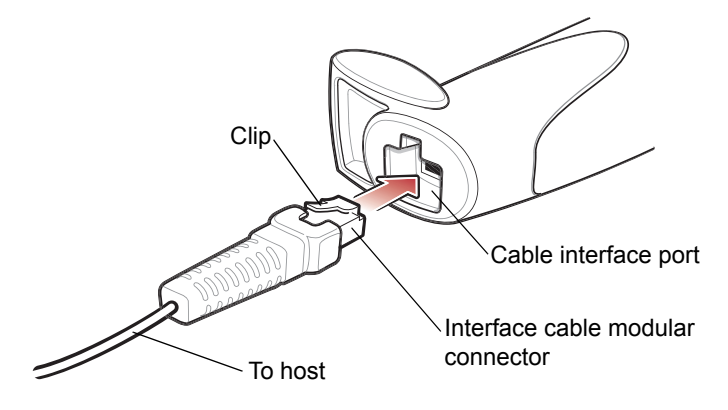

<span id="page-22-2"></span>**Figure 1-3** *Installing the Cable*

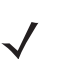

*NOTE* Different hosts require different cables. The connectors illustrated in each host chapter are examples only. Connectors vary from those illustrated, but the steps to connect the digital imager scanner are the same.

#### **Removing the Interface Cable**

**1.** Using the tip of a screwdriver, depress the cable's modular connector clip.

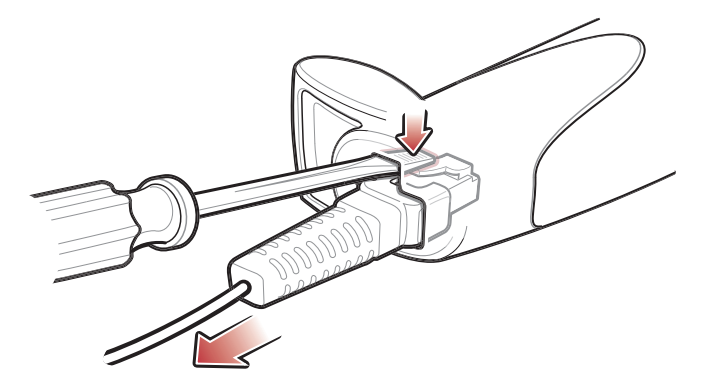

<span id="page-22-4"></span>**Figure 1-4** *Removing the Cable*

- **2.** Carefully slide out the cable.
- **3.** Follow the steps for *[Installing the Interface Cable](#page-22-3)* to connect a new cable.

#### **Connecting Power (if required)**

If the host does not provide power to the digital imager scanner, connect an external power supply:

- **1.** Connect the interface cable to the bottom of the digital imager scanner, as described in *[Installing the](#page-22-3)  [Interface Cable on page 1-3](#page-22-3)*.
- **2.** Connect the other end of the interface cable to the host (refer to the host manual to locate the correct port).
- **3.** Plug the power supply into the power jack on the interface cable. Plug the other end of the power supply into an AC outlet.

#### <span id="page-23-0"></span>**Model with Base**

#### **Installing the Interface Cable**

- **1.** Turn both angle adjustment knobs left to loosen the scanner in the base. See *[Figure 1-5](#page-23-1)*.
- **2.** Move the scanner forward until there is full access to the cable interface port on the bottom of the scanner.

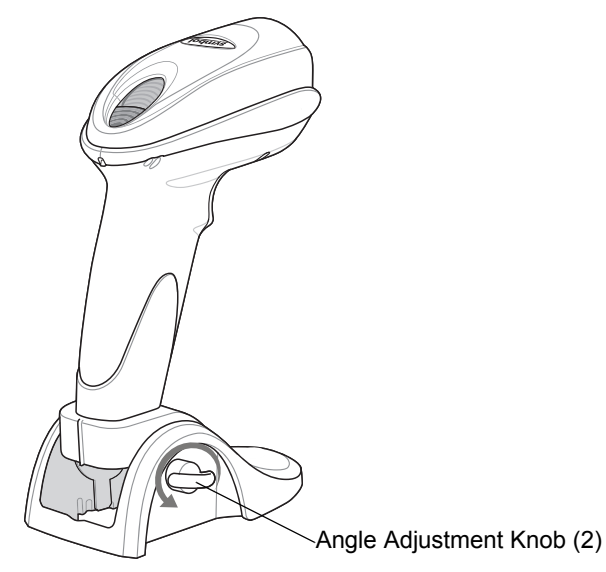

<span id="page-23-1"></span>**Figure 1-5** *Adjust the Scanner for Cable Installation*

**3.** Insert the interface cable through the opening at the back of the base.

*NOTE* Ensure the cable is inserted through the opening at the back and not underneath the base.

- **4.** Plug the interface cable modular connector into the cable interface port on the bottom of the scanner handle.
- **5.** Gently tug the cable to ensure the connector is properly secured.
- **6.** Move the scanner to preferred angle and turn the angle adjustment knobs right to tighten.
- **7.** Connect the other end of the interface cable to the host (refer to the host manual to locate the correct port).

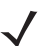

*NOTE* Different hosts require different cables. The connectors illustrated in each host chapter are examples only. Connectors vary from those illustrated, but the steps to connect the digital imager scanner are the same.

#### **Removing the Interface Cable for Scanner with Base**

- **1.** Turn both angle adjustment knobs left to loosen the scanner in the base. See*[Figure 1-5](#page-23-1)*.
- **2.** Move the scanner forward until there is full access to the cable interface port on the bottom of the scanner.
- **3.** Using the tip of a screwdriver, depress the cable's modular connector clip. See *[Figure 1-4](#page-22-4)*.
- **4.** Carefully slide out the cable.
- **5.** Follow the steps for *[Installing the Interface Cable](#page-22-3)* to connect a new cable.
- **6.** Move the scanner to preferred angle and turn the angle adjustment knobs right to tighten.

#### <span id="page-24-0"></span>**Configuring the Digital Imager Scanner**

To configure the digital imager scanner, use the bar codes in this manual, or the 123Scan<sup>2</sup> configuration program.

See *[Chapter 4, User Preferences & Miscellaneous Digital Imager Scanner Options](#page-50-2)* and *[Chapter 5, Imaging](#page-76-2)  [Preferences](#page-76-2)* for information about programming the digital imager scanner using bar code menus. Also see each host-specific chapter to set up connection to a specific host type.

**1.** See *[Chapter 9, 123Scan2](#page-174-3)* to configure the digital imager scanner using this configuration program. The program includes a help file.

## <span id="page-24-1"></span>**Mounting the Digital Imager Scanner**

#### <span id="page-24-2"></span>**Desk Mount**

Use the optional desk mount for convenient and protective placement of the digital imager scanner on a flat surface. Simply place the mount on the surface. The rubber feet hold the mount securely in place when inserting and removing the digital imager scanner.

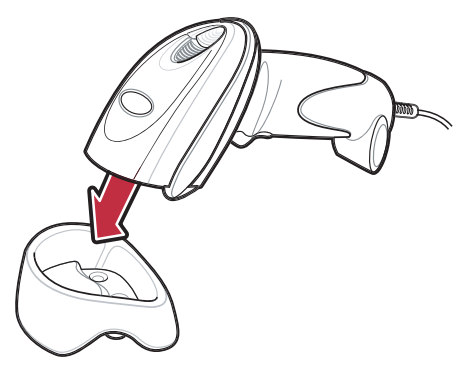

**Figure 1-6** *Inserting the Digital Imager Scanner in the Desk Mount*

Alternatively, secure the desk mount to a desk surface by inserting two screws\* appropriate for the mounting surface through the screw holes of the desk mount, and into the surface. Screw the desk mount onto the surface with or without the rubber feet.

\*The recommended screws are two #6 screws (5/8" long).

#### <span id="page-25-0"></span>**Wall Mount**

To use the optional wall mount to mount the digital imager scanner on a wall, place the mount in the desired location on the wall and secure by inserting two screws\* appropriate for the mounting surface through the screw holes on the mount, and into the surface. Insert the digital imager scanner into the mount as shown.

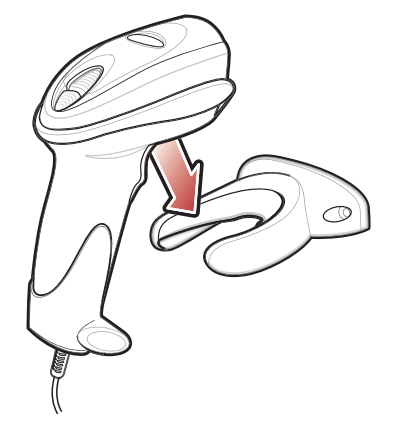

**Figure 1-7** *Securing the Wall Mount*

\*The recommended screws are two #6 screws (1" long) and two #6 washers.

For convenience, print this page and use the template below for mounting hole locations.

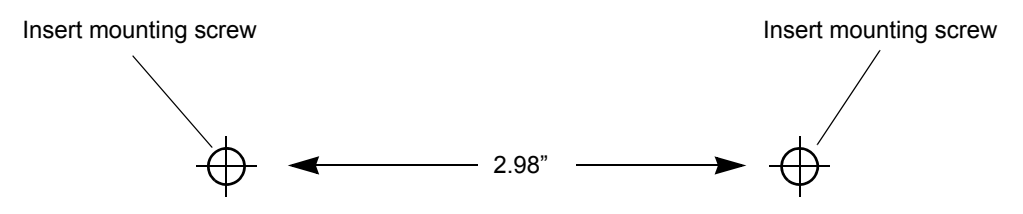

**Figure 1-8** *Wall Mounting Template*

## <span id="page-26-2"></span><span id="page-26-0"></span>**CHAPTER 2 SCANNING**

## <span id="page-26-1"></span>**Introduction**

This chapter provides beeper and LED definitions, techniques involved in scanning bar codes, general instructions and tips about scanning, and decode zone diagrams.

## <span id="page-27-0"></span>**Beeper Definitions**

The digital imager scanner issues different beep sequences and patterns to indicate status. *[Table 2-1](#page-27-1)* defines beep sequences that occur during both normal scanning and while programming the digital imager scanner.

#### <span id="page-27-1"></span>**Table 2-1** *Beeper Definitions*

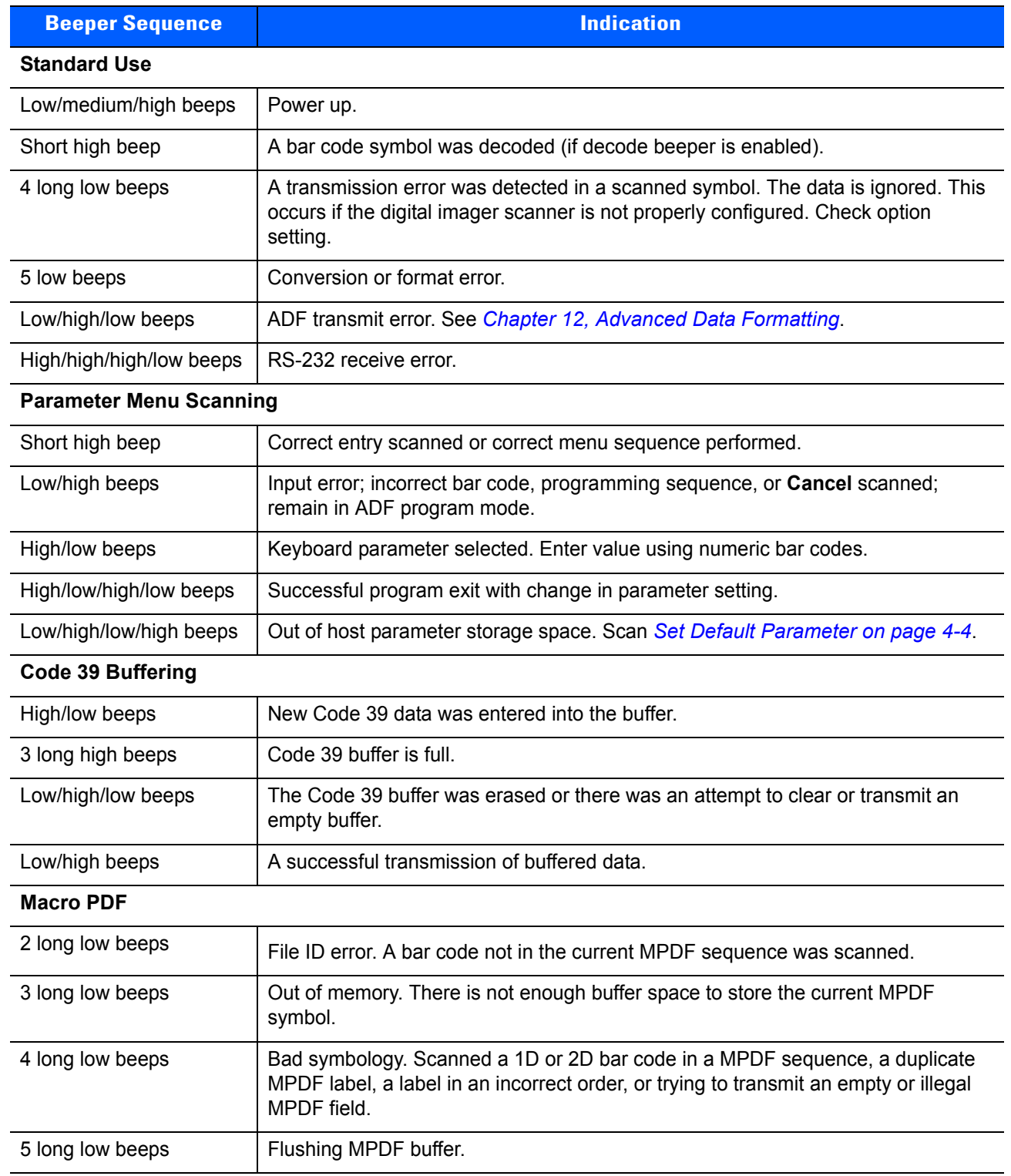

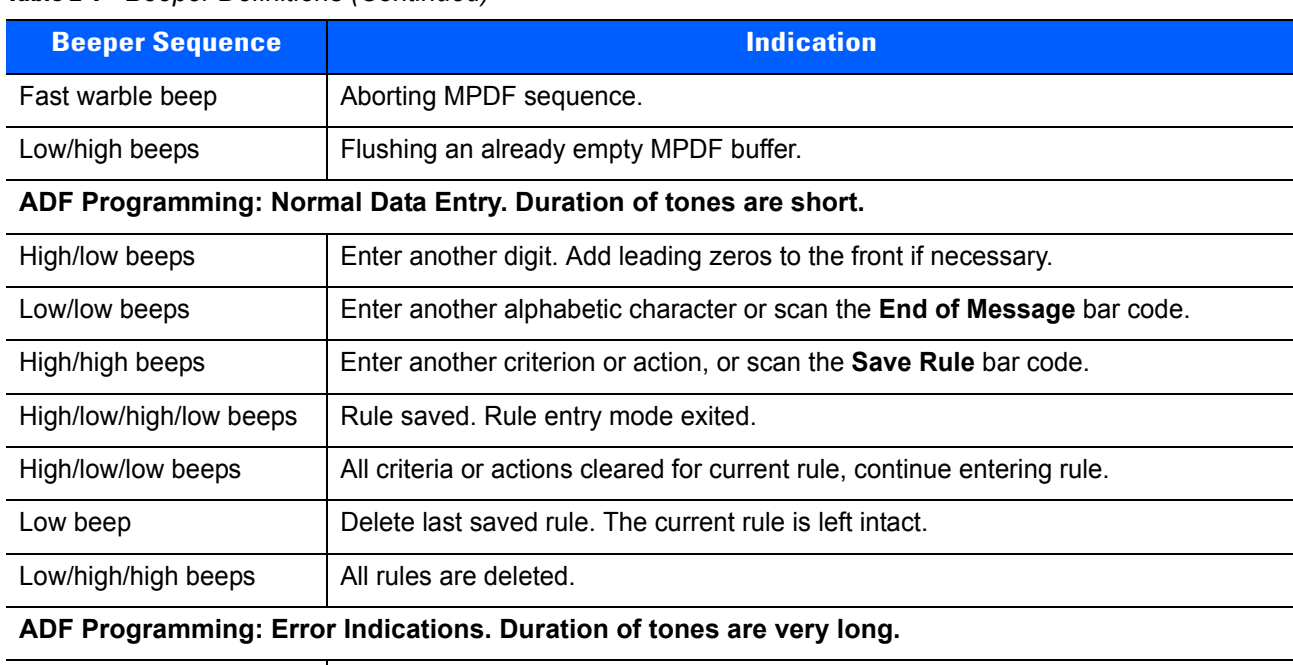

#### **Table 2-1** *Beeper Definitions (Continued)*

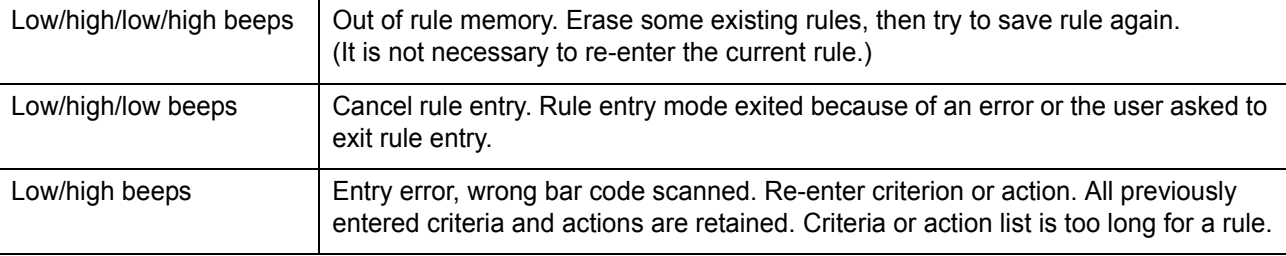

#### **Host Specific**

 $\overline{a}$ 

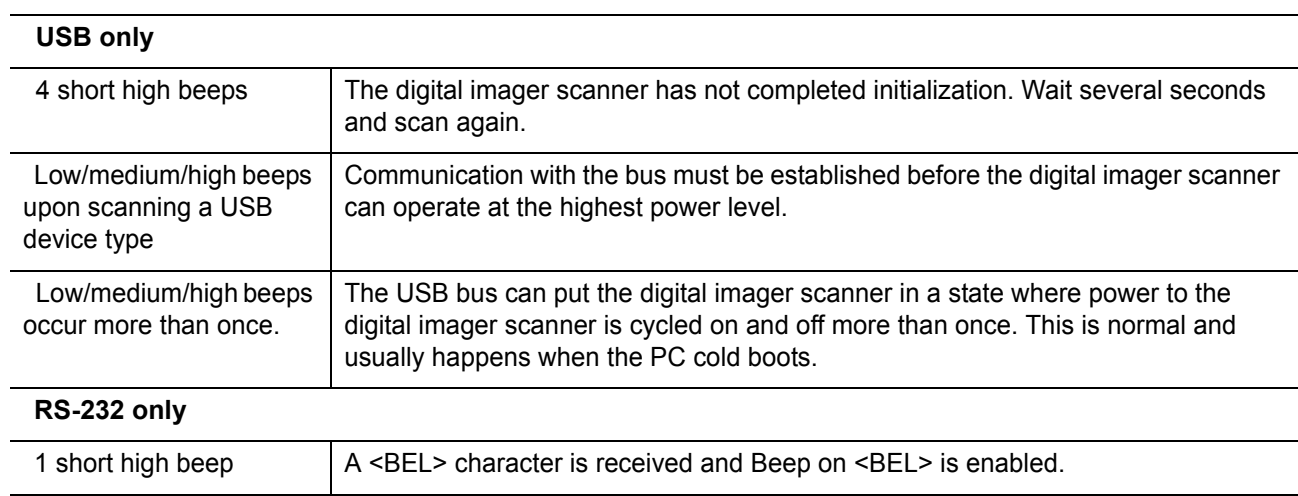

## <span id="page-29-0"></span>**LED Definitions**

In addition to beep sequences, the digital imager scanner uses a two-color LED to indicate status. *[Table 2-2](#page-29-3)* defines LED colors that display during scanning.

<span id="page-29-3"></span>**Table 2-2** *Standard LED Definitions*

| <b>LED</b> | <b>Indication</b>                                                                                            |
|------------|----------------------------------------------------------------------------------------------------|
| Off        | No power is applied to the digital imager scanner, or the digital imager scanner is on and<br>ready to scan. |
| Green      | A bar code was successfully decoded.                                                                         |
| Red        | A data transmission error or digital imager scanner malfunction occurred.                                    |

## <span id="page-29-1"></span>**Scanning in Hand-Held Mode**

Install and program the digital imager scanner (see *[Setting Up the Digital Imager Scanner on page 1-3](#page-22-5)*). For assistance, contact the local supplier or Zebra Support.

#### <span id="page-29-2"></span>**Scanning with the Digital Imager Scanner**

- **1.** Ensure all connections are secure (see the appropriate host chapter.)
- **2.** Aim the digital imager scanner at the bar code.

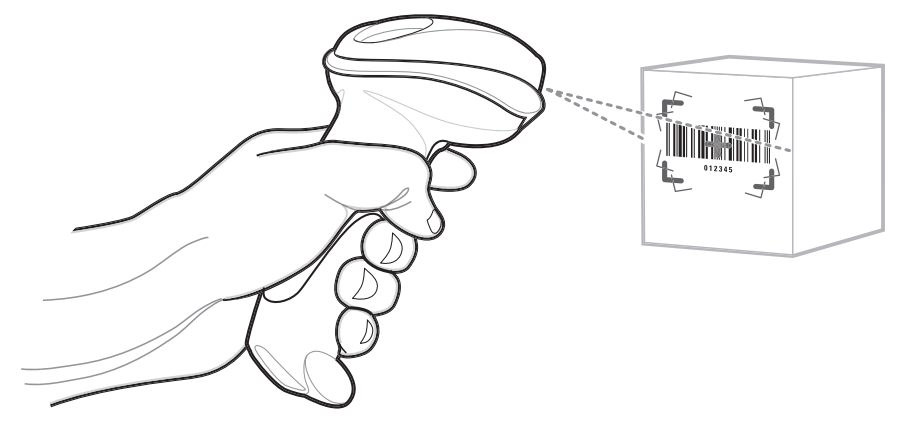

**Figure 2-1** *Scanning in Hand-Held Mode*

**3.** When the digital imager scanner senses movement, in its default **Auto Aim** trigger mode, it projects a red laser aiming pattern (*[Figure 2-2](#page-30-0)*) which allows positioning the bar code or object within the field of view. (To turn off the default **Auto Aim** trigger mode, see *[Trigger Mode on page 4-9](#page-58-1)*.) If necessary, the digital imager scanner turns on its red LEDs to illuminate the target bar code.

The DS6707-DP version uses a donut-shaped pattern with a center aiming dot.

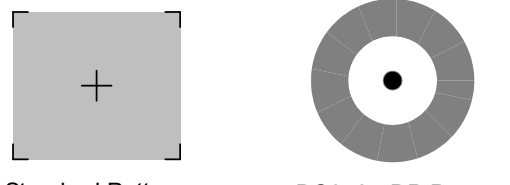

Standard Pattern DS6707-DP Pattern

<span id="page-30-0"></span>**Figure 2-2** *Laser Aiming Pattern*

**4.** Center the symbol in any orientation within the aiming pattern. Be sure the entire symbol is within the rectangular area formed by the brackets in the pattern.

When scanning with the DS6707-DP, ensure part of the bar code is visible on the inside of the donut-shaped pattern.

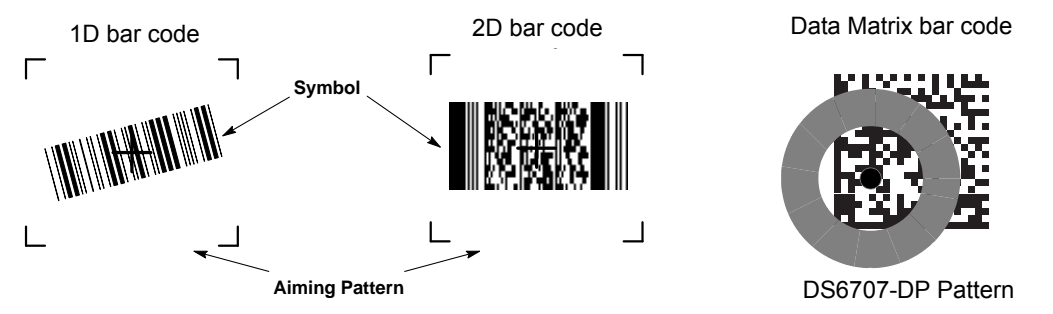

**Figure 2-3** *Placing Symbol in Aiming Pattern*

**5.** Hold the trigger until the digital imager scanner beeps, indicating the bar code is successfully decoded. For more information on beeper and LED definitions, see *[Table 2-1](#page-27-1)* and *[Table 2-2](#page-29-3)*.

This process usually occurs instantaneously. Steps 2 - 4 are repeated on poor quality or difficult bar codes, until the bar code is decoded, the trigger is released, or the Decode Session Timeout is reached.

#### <span id="page-31-0"></span>**Aiming**

Hold the digital imager scanner between two and nine inches (depending on symbol density; see *[Decode](#page-34-0)  [Zones on page 2-9](#page-34-0)*) from the symbol, centering the aiming pattern on the symbol. Ensure the cross hair falls on the symbol. For the DS6707-DP, ensure part of the symbol is visible within the donut-shaped pattern.

The aiming pattern is smaller when the digital imager scanner is closer to the symbol and larger when it is farther from the symbol. Scan symbols with smaller bars or elements (mil size) closer to the digital imager scanner, and those with larger bars or elements (mil size) farther from the digital imager scanner.

The digital imager scanner can also read a bar code presented within the aiming pattern but not centered. The top examples in *[Figure 2-4](#page-31-1)* and *[Figure 2-5](#page-31-2)* show acceptable aiming options, while the bottom examples can not decode.

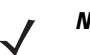

*NOTE* For best performance, ensure the pattern's cross hair, or in the case of the DS6707-DP the aiming dot, falls on the symbol.

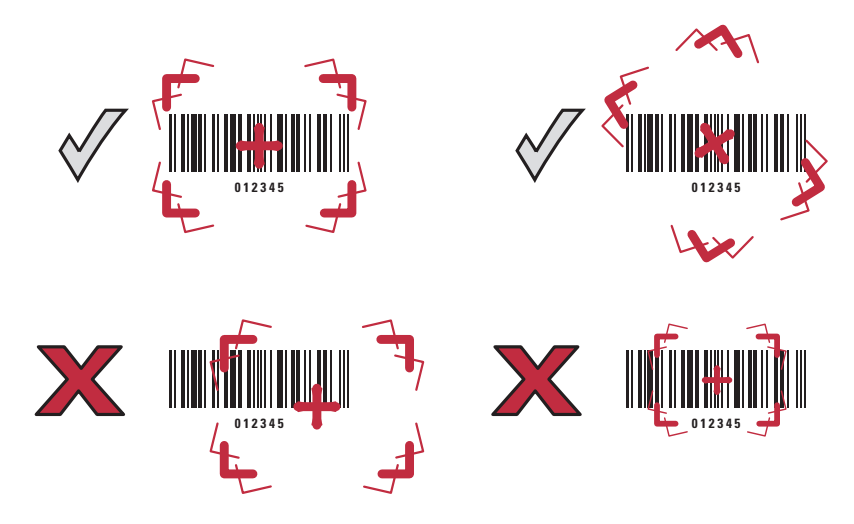

<span id="page-31-1"></span>**Figure 2-4** *Acceptable and Incorrect Aiming - Standard Pattern*

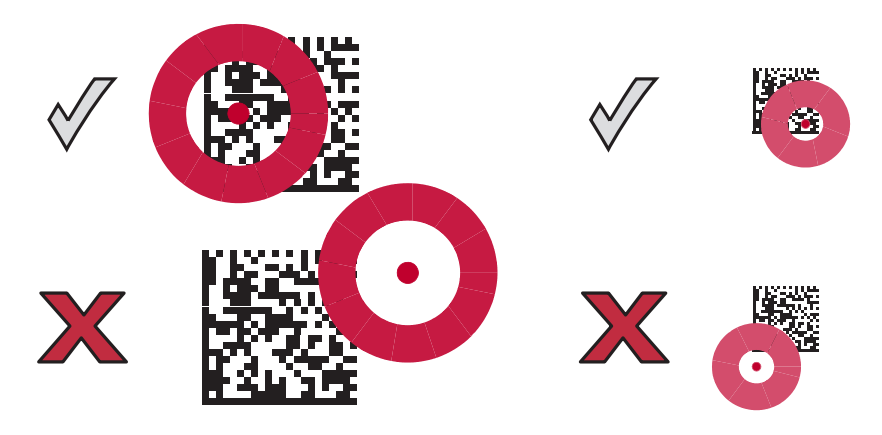

<span id="page-31-2"></span>**Figure 2-5** *Acceptable and Incorrect Aiming - DS6707-DP Pattern*

## <span id="page-32-0"></span>**Scanning in Presentation Mode**

#### <span id="page-32-1"></span>**Scanning with the Digital Imager Scanner in the Intellistand**

The optional Intellistand adds greater flexibility to scanning operation. When you insert the digital imager scanner into the stand's "cup," the scanner's built-in sensor places the scanner in presentation (hands-free) mode. When you remove the digital imager scanner from the stand it operates in its normal hand-held mode.

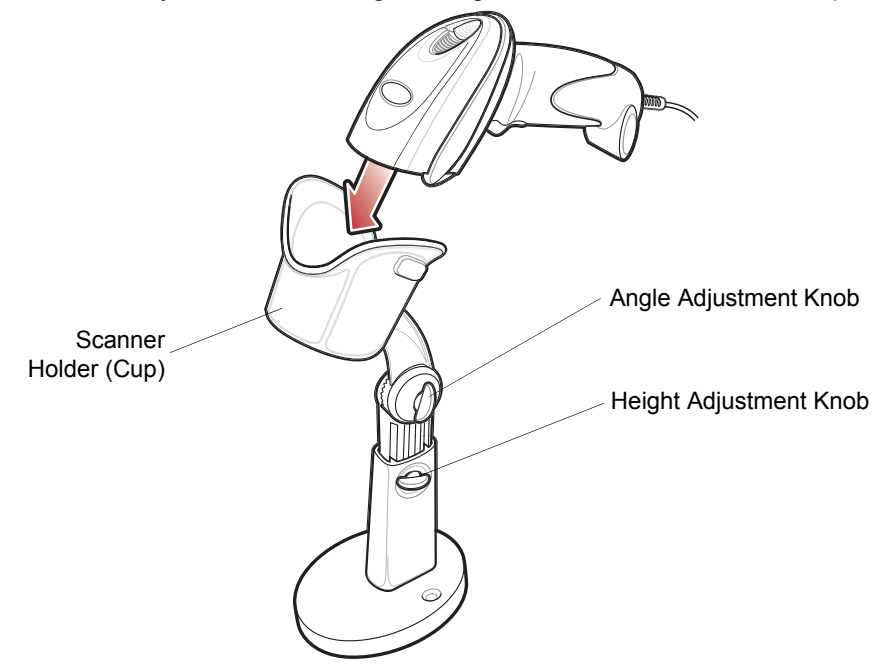

<span id="page-32-2"></span>**Figure 2-6** *Inserting the Digital Imager Scanner in the Intellistand*

To operate the digital imager scanner in the IntelliStand:

- **1.** Connect the digital imager scanner to the host (see the appropriate host chapter for information on host connections).
- **2.** Insert the digital imager scanner in the Intellistand by placing the front of the digital imager scanner into the stand's "cup" (see *[Figure 2-6](#page-32-2)*).
- **3.** Use the Intellistand's adjustment knobs to adjust the height and angle of the digital imager scanner.
- **4.** Center the symbol in the aiming pattern. The entire symbol must be within the brackets.
- **5.** Upon successful decode, the digital imager scanner beeps and the LED turns green. For more information on beeper and LED definitions, see *[Table 2-1](#page-27-1)* and *[Table 2-2](#page-29-3)*.

#### <span id="page-33-0"></span>**Scanning with the Digital Imager Scanner with Base**

The DS6707 digital imager scanner with base (DS670X-SR2000XNSR) offers the flexibility of switching between presentation (hands-free) mode and hand-held mode. The default mode is presentation mode.

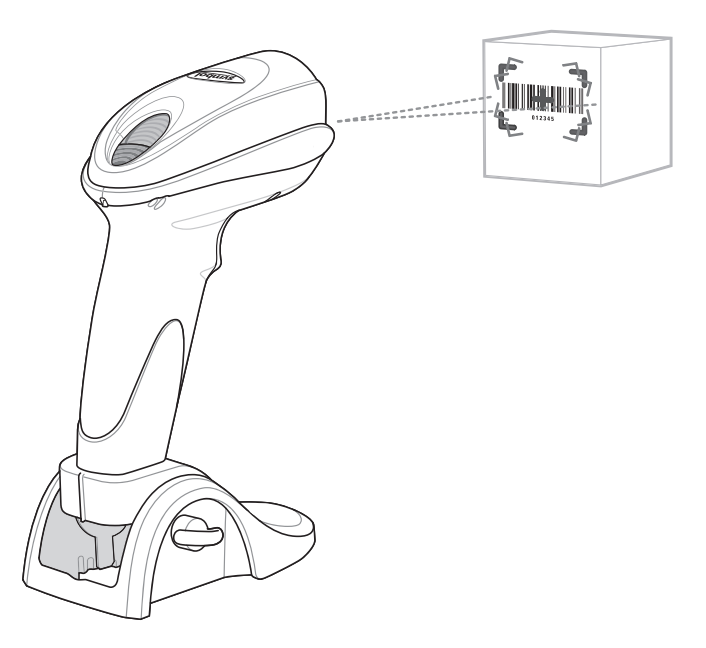

**Figure 2-7** *Scanning in Presentation Mode*

#### **Scanning with the Digital Imager Scanner**

- **1.** Ensure all connections are secure (see the appropriate host chapter).
- **2.** Use the base adjustment knobs to adjust the angle of the digital imager scanner.
- **3.** Center the symbol in the aiming pattern. The entire symbol must be within the brackets.
- **4.** Upon successful decode, the digital imager scanner beeps and the LED turns green. For more information on beeper and LED definitions, see *[Table 2-1](#page-27-1)* and *[Table 2-2](#page-29-3)*.

#### **Switching to Hand-Held Mode**

- **1.** Lift the scanner for hand-held use.
- **2.** Center the symbol in the aiming pattern. The entire symbol must be within the brackets.
- **3.** Pull the trigger. Upon successful decode, the digital imager scanner beeps and the LED turns green. For more information on beeper and LED definitions, see *[Table 2-1](#page-27-1)* and *[Table 2-2](#page-29-3)*.
- **4.** The digital imager scanner automatically reverts back to presentation mode after a predetermined time delay. The default is 3 seconds. (To change the time delay settings, see *[Presentation Time Delay Mode on](#page-60-1)  [page 4-11](#page-60-1)*.)

## <span id="page-34-0"></span>**Decode Zones**

#### <span id="page-34-1"></span>**DS6707-SR Standard Range Digital Imager Scanner - 1D Bar Codes**

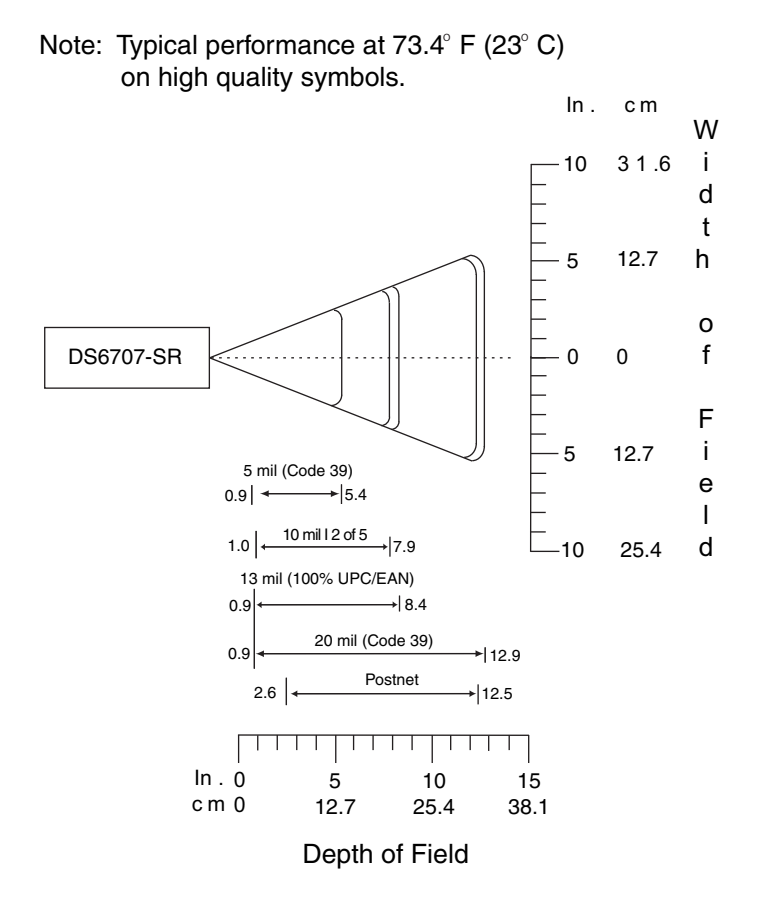

**Figure 2-8** *DS6707-SR Standard Range Decode Zone for 1D Bar Codes*

#### <span id="page-35-0"></span>**DS6707-SR Standard Range Digital Imager Scanner - 2D Bar Codes**

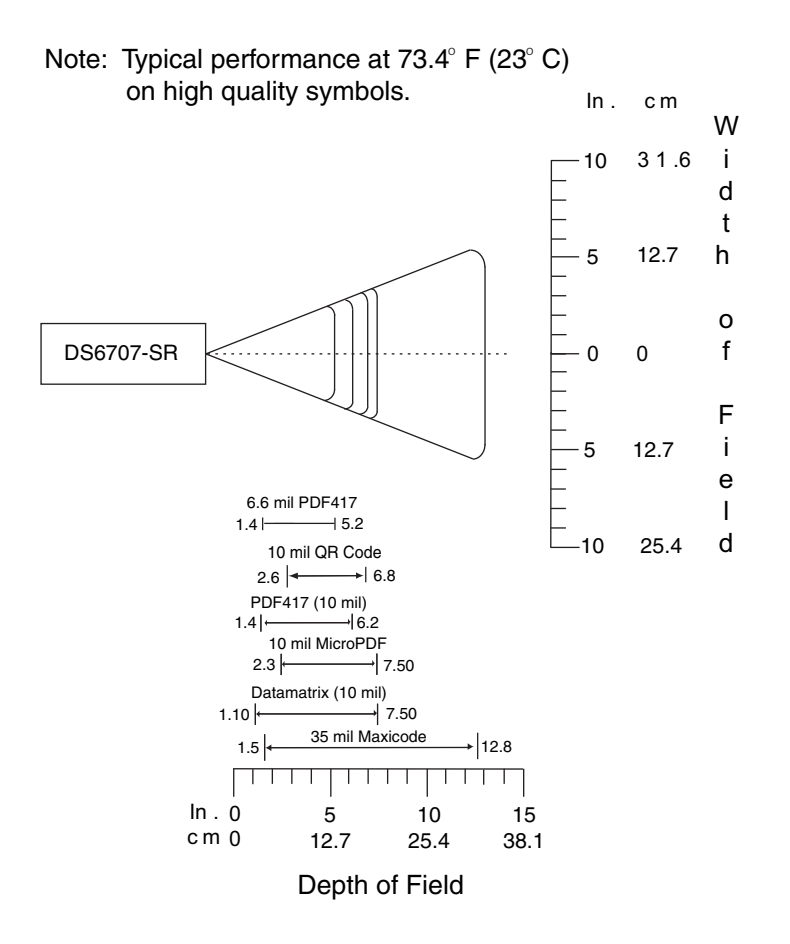

**Figure 2-9** *DS6707-SR Standard Range Decode Zone for 2D Bar Codes*
## **DS6707-DC Document Capture Digital Imager Scanner - 1D Bar Codes**

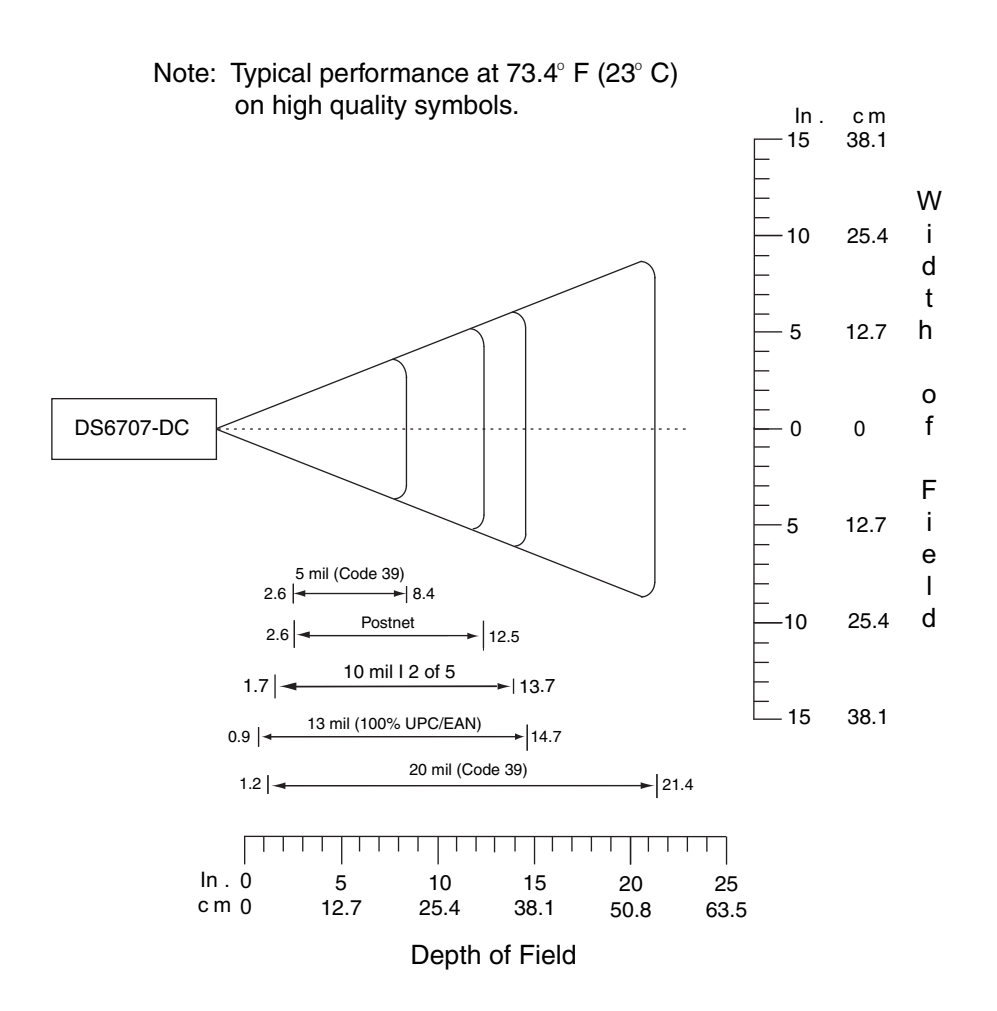

**Figure 2-10** *DS6707-DC Document Capture Digital Imager Scanner Decode Zone for 1D Bar Codes*

## **DS6707-DC Document Capture Digital Imager Scanner - 2D Bar Codes**

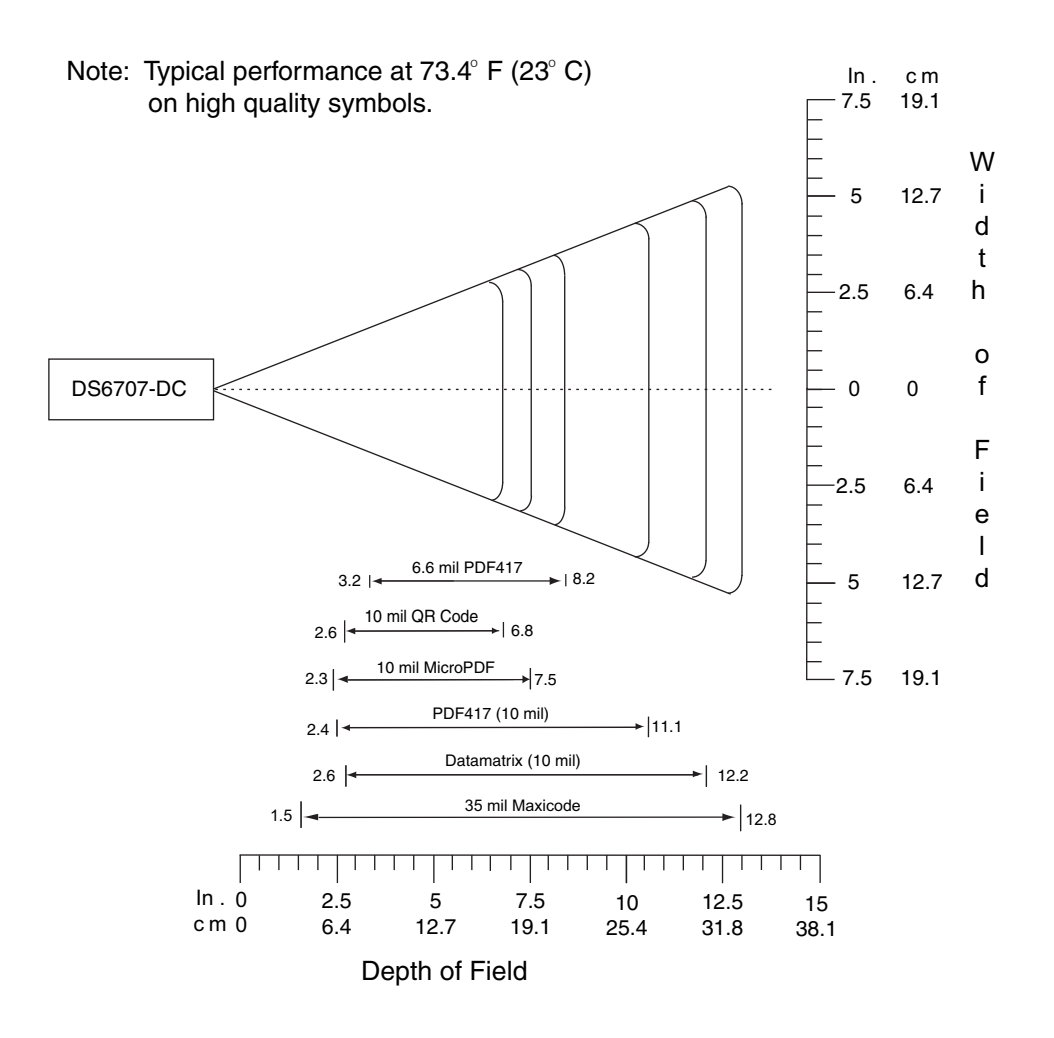

**Figure 2-11** *DS6707-DC Document Capture Digital Imager Scanner Decode Zone for 2D Bar Codes*

## **DS6707-DP Direct Part Mark Digital Imager Scanner - 1D and PDF417 Bar Codes**

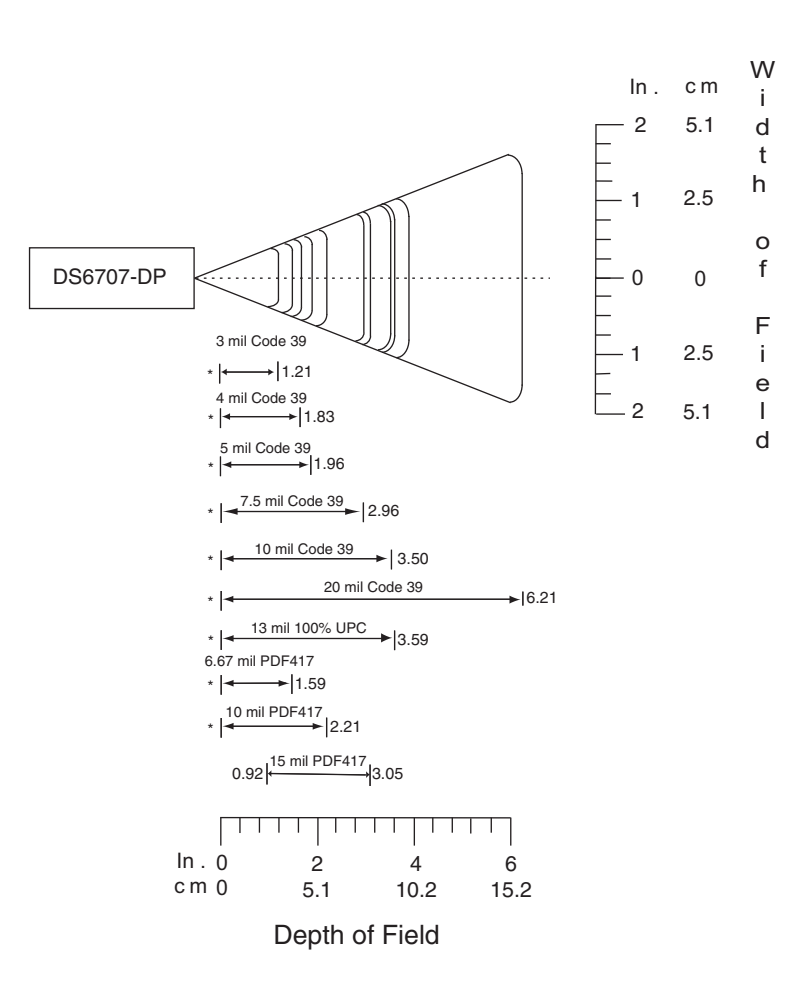

Note: Typical performance at  $73.4^{\circ}$  F (23 $^{\circ}$  C) on high quality symbols.

**Figure 2-12** *DS6707-DP Direct Part Mark Digital Imager Scanner Decode Zone for 1D and PDF417 Bar Codes*

## **DS6707-DP Direct Part Mark Digital Imager Scanner - 2D Bar Codes**

Note: Typical performance at 73.4  $F^{\circ}$ (23 C) $^{\circ}$ on high quality symbols.

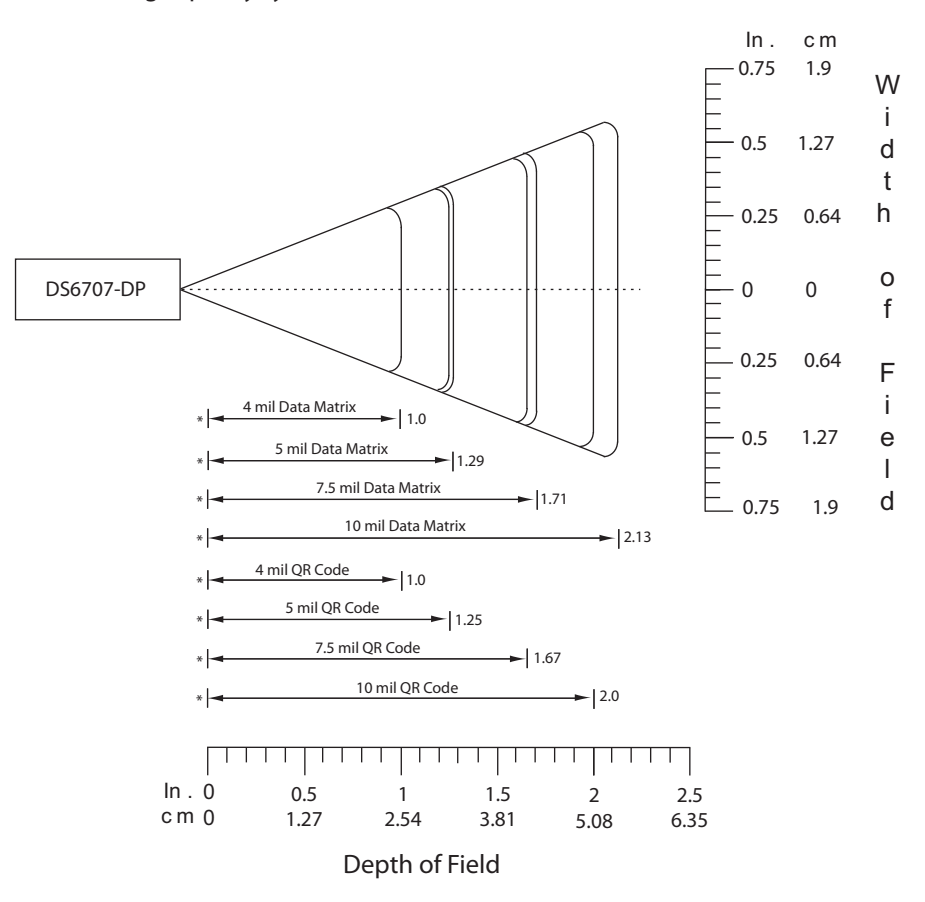

**Figure 2-13** *DS6707-DP Direct Part Mark Digital Imager Scanner Decode Zone for 2D Bar Codes*

## **DS6707-HD High Density Digital Imager Scanner - 1D and PDF417 Bar Codes**

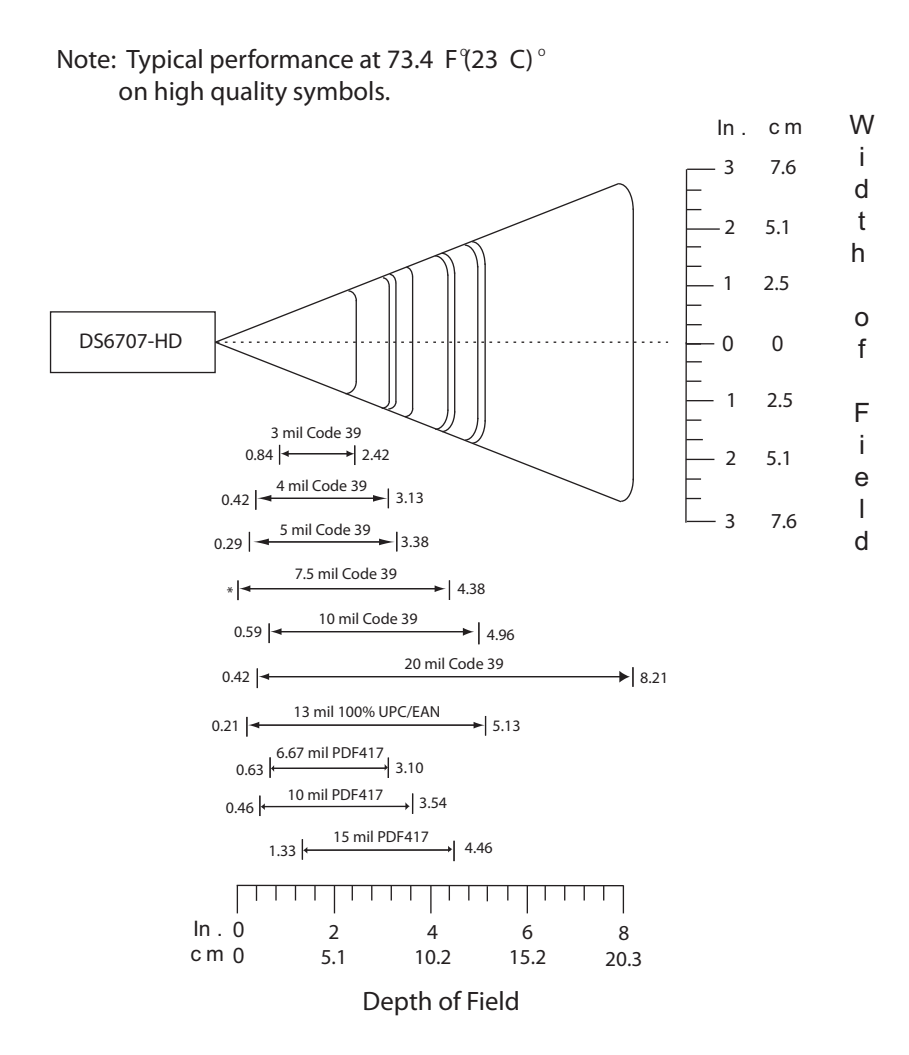

**Figure 2-14** *DS6707-HD High Density Digital Imager Scanner Decode Zone for 1D and PDF417 Bar Codes*

## **DS6707-HD High Density Digital Imager Scanner - 2D Bar Codes**

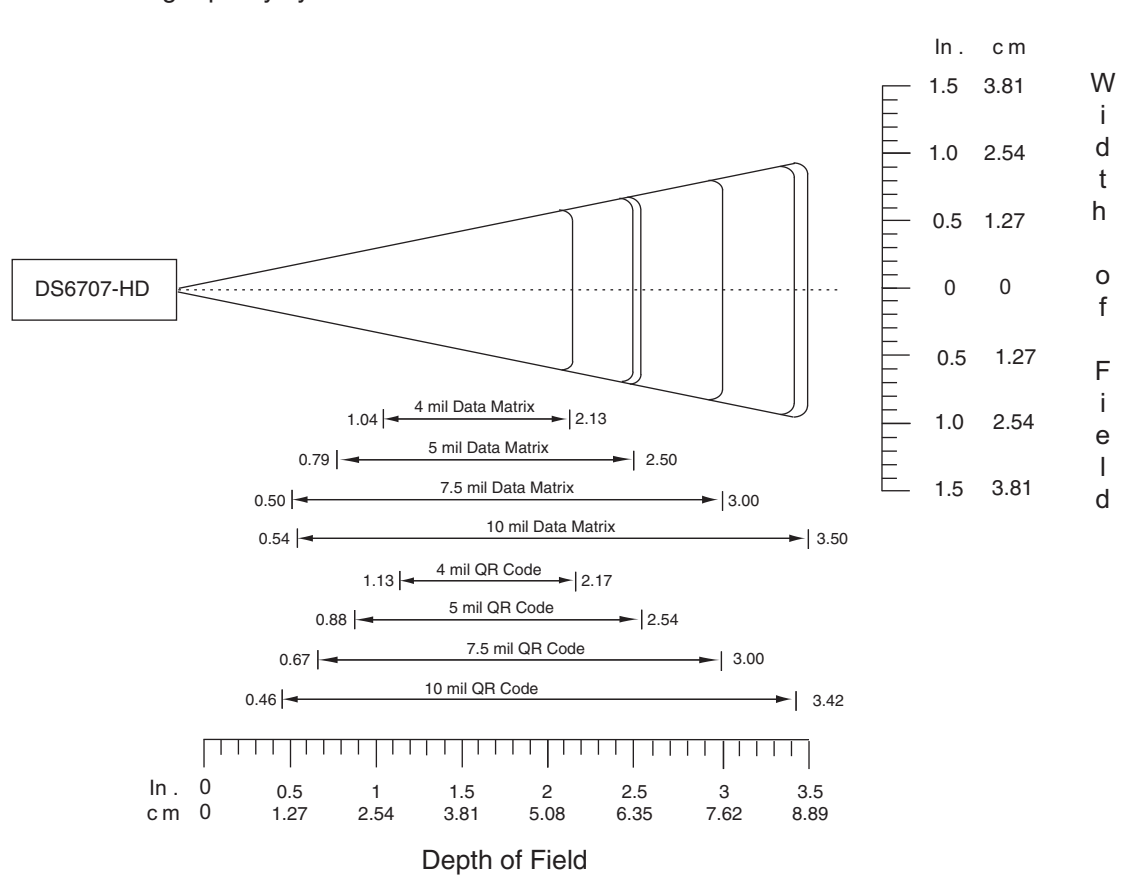

Note: Typical performance at  $73.4^{\circ}$  F (23 $^{\circ}$ C) on high quality symbols.

**Figure 2-15** *DS6707-HD High Density Digital Imager Scanner Decode Zone for 2D Bar Codes*

# **CHAPTER 3 MAINTENANCE & TECHNICAL SPECIFICATIONS**

## **Introduction**

This chapter provides suggested digital imager scanner maintenance, troubleshooting, technical specifications, and signal descriptions (pinouts).

## **Maintenance**

## **Digital Scanner**

Cleaning the exit window is required. A dirty window may affect scanning accuracy.

- **•** Do not allow any abrasive material to touch the window.
- **•** Remove any dirt particles with a damp cloth.
- **•** Wipe the window using a tissue moistened with ammonia/water.
- **•** Do not spray water or other cleaning liquids directly into the window.

The DS6707-HC design allows safe cleansing of the product plastics with a variety of cleaning products and disinfectants. If required, wipe the digital imager scanner with the following list of approved cleansers:

- **•** Super Sani-Cloth® Wipes
- **•** Clorox® Bleach
- **•** Windex® Antimicrobial
- **•** Cavi-Wipes
- **•** Isopropyl 70-80%
- **•** Virex® 5 Wipes®
- **•** Ethanol 80%
- **•** Gentle dish soap and water

# **Troubleshooting**

#### **Table 3-1** *Troubleshooting*

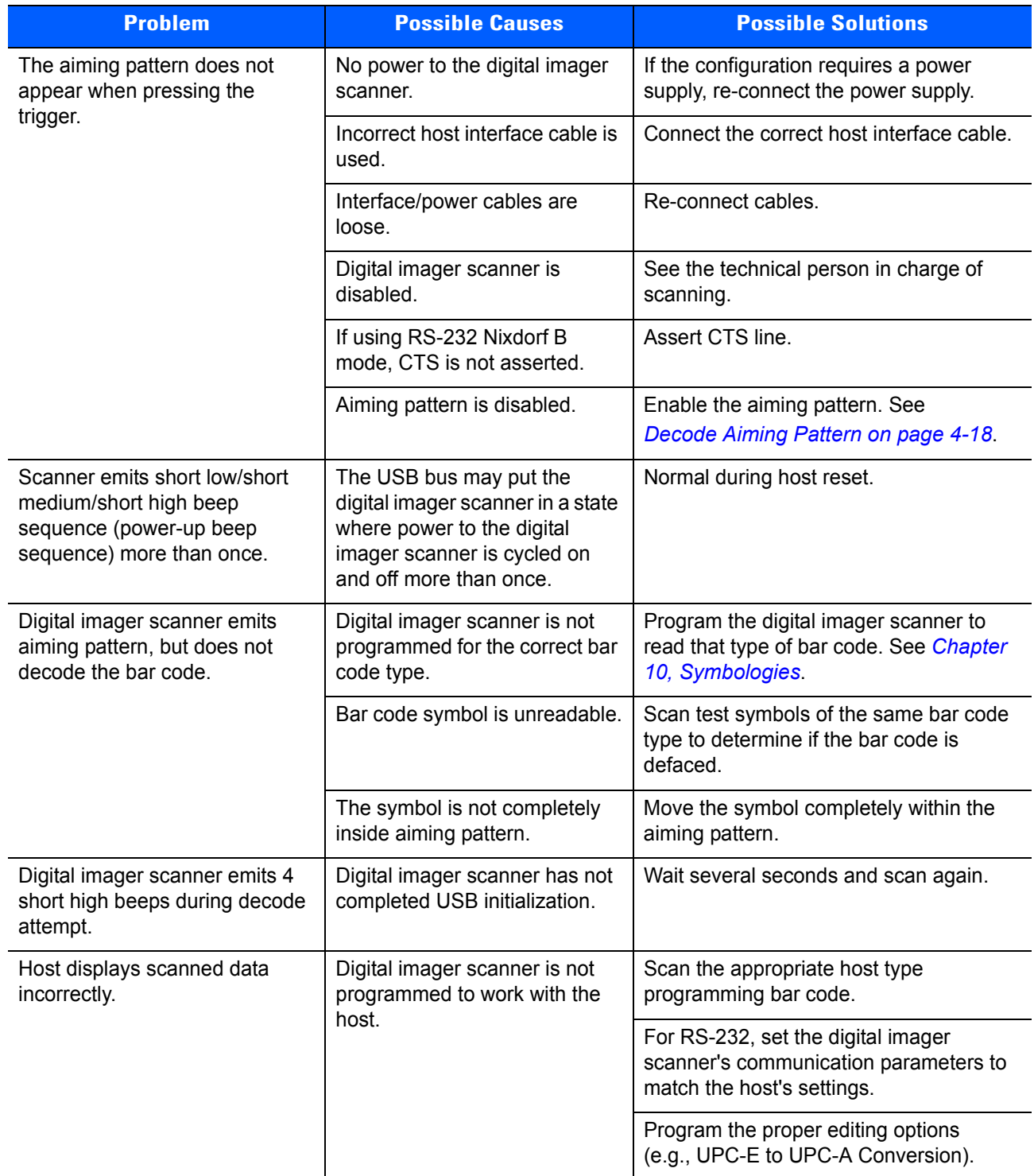

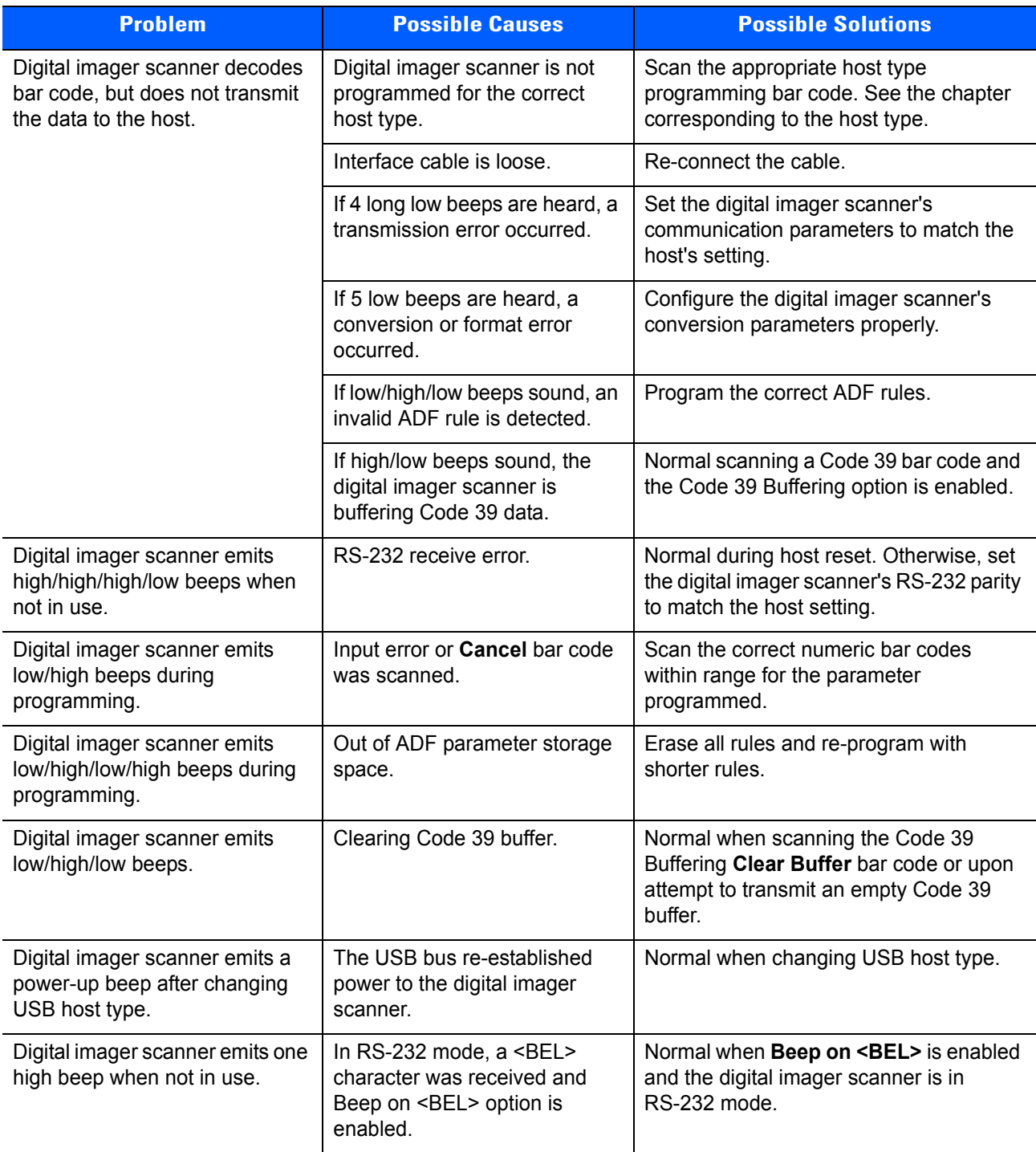

#### **Table 3-1** *Troubleshooting (Continued)*

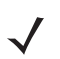

*NOTE* If after performing these checks the digital imager scanner still experiences problems, contact the distributor or Zebra Support. See *[page xviii](#page-19-0)* for the telephone numbers.

# **Technical Specifications**

#### **Table 3-2** *Technical Specifications*

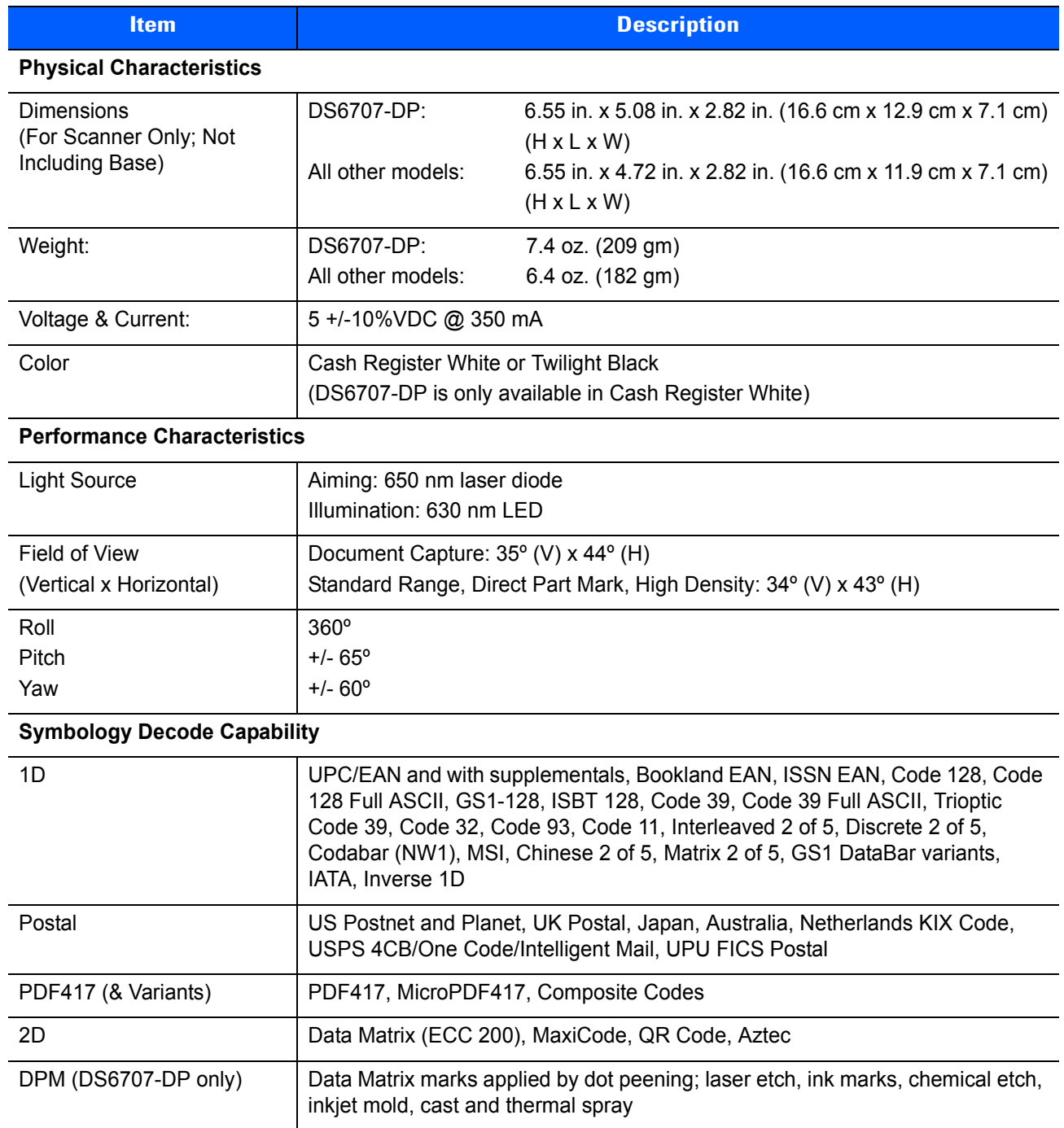

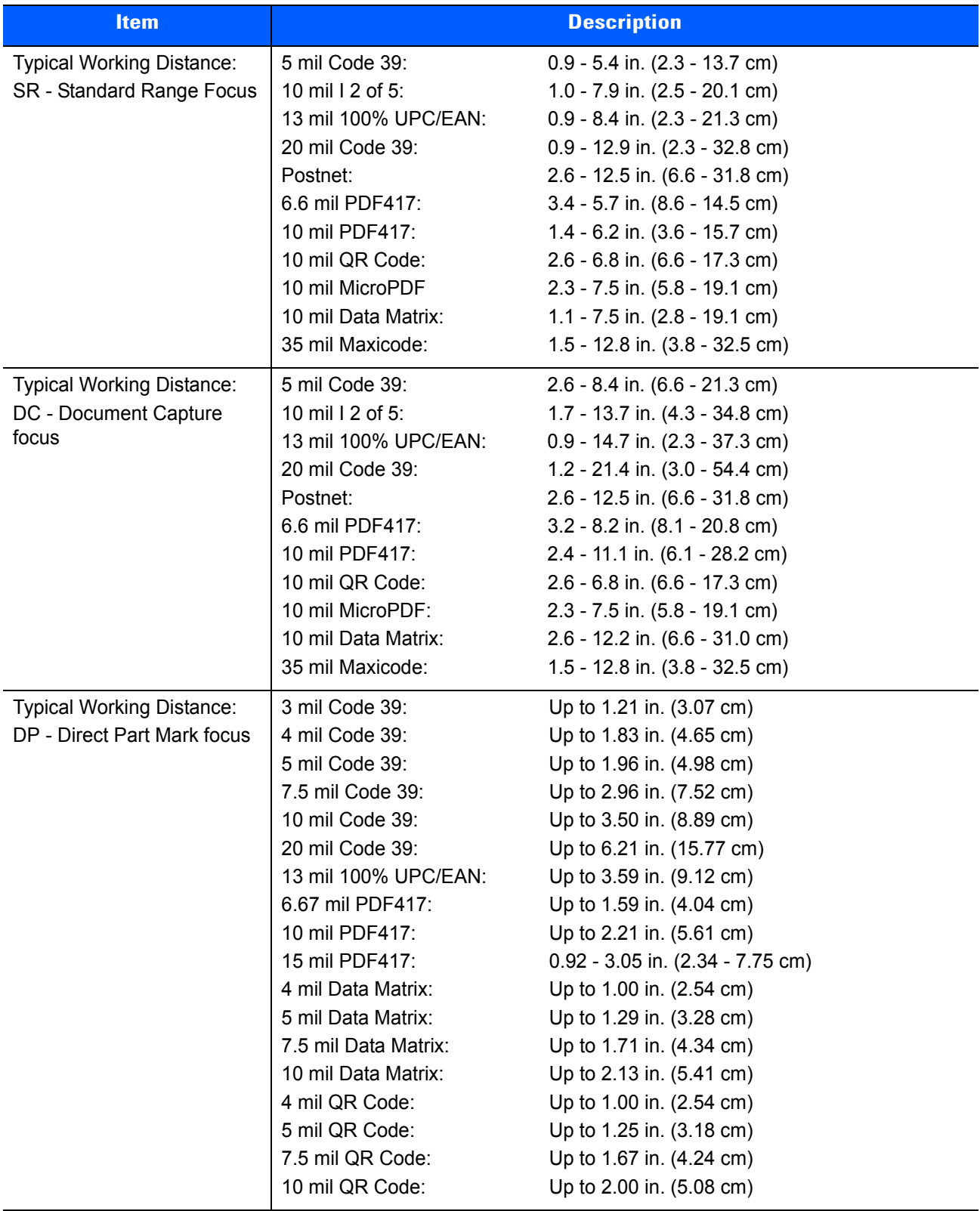

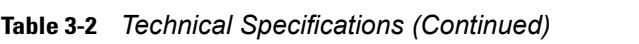

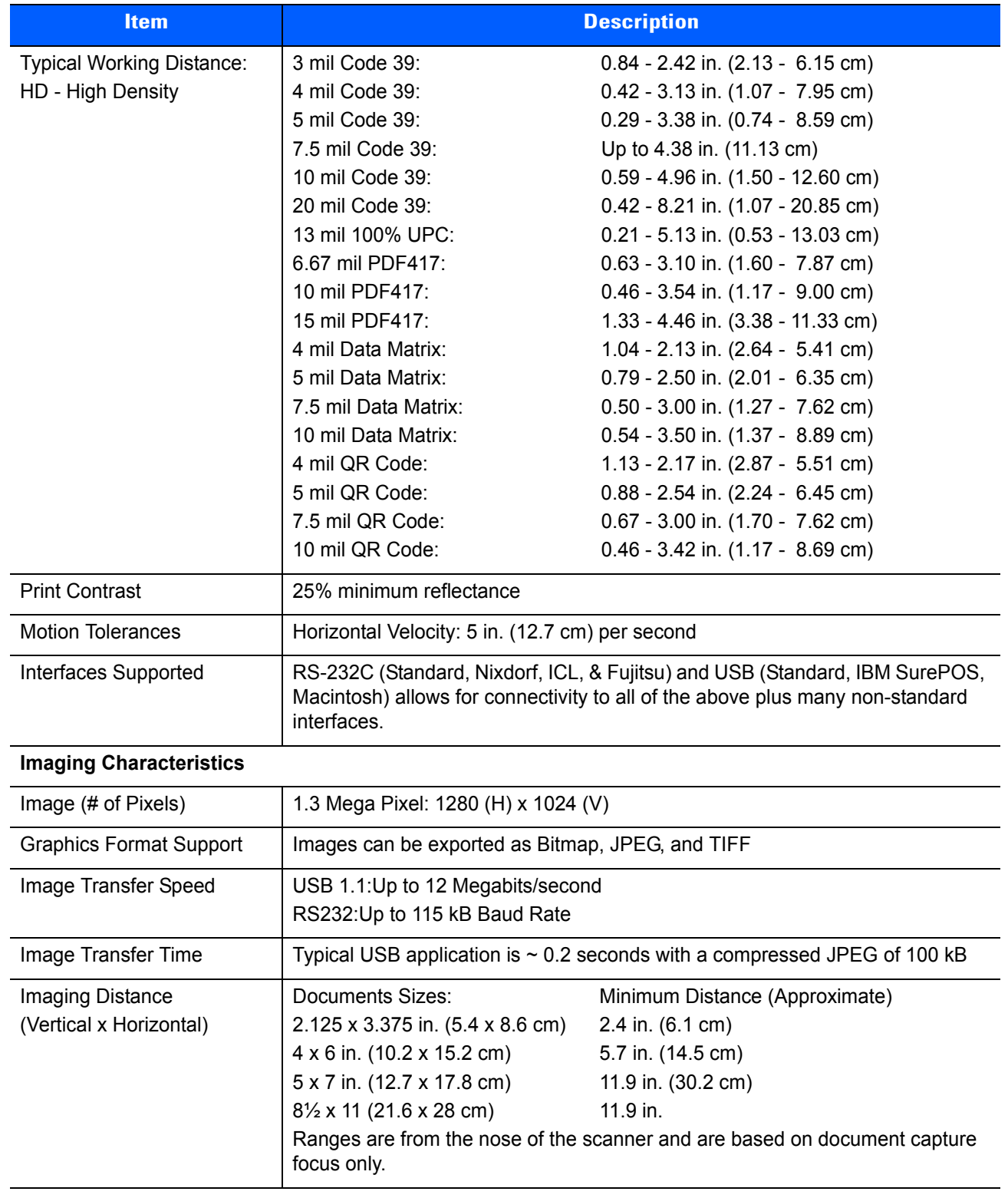

**Table 3-2** *Technical Specifications (Continued)*

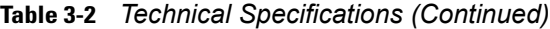

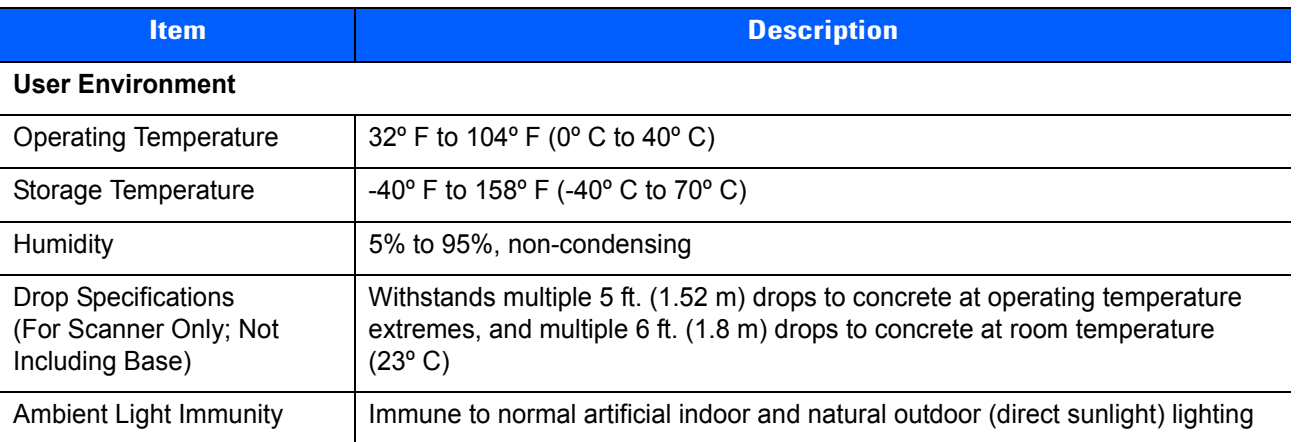

## **Digital Imager Scanner Signal Descriptions**

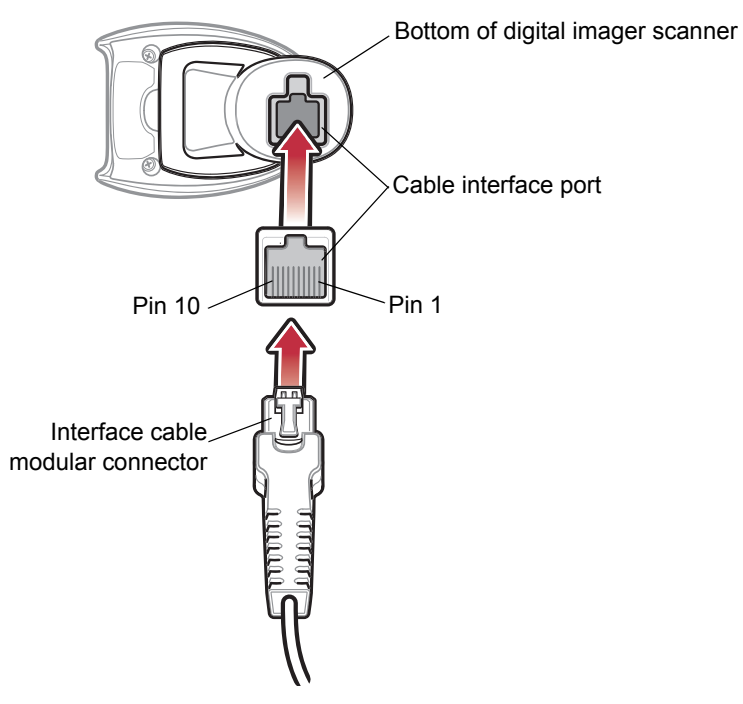

**Figure 3-1** *Digital Imager Scanner Cable Pinouts*

The signal descriptions in *[Table 3-3](#page-49-0)* apply to the connectors on the DS6707 digital imager scanner and are for reference only.

<span id="page-49-0"></span>**Table 3-3** *DS6707 Digital Imager Scanner Signal Pin-outs*

| Pin            | <b>RS-232/SSI</b> | <b>USB</b>    |
|----------------|-------------------|---------------|
| 1              | Reserved          | Jump to Pin 6 |
| 2              | Power             | Power         |
| 3              | Ground            | Ground        |
| 4              | TxD               | Reserved      |
| 5              | RxD               | D +           |
| 6              | <b>RTS</b>        | Jump to Pin 1 |
| $\overline{7}$ | CTS               | - נו          |
| 8              | Reserved          | Reserved      |
| 9              | Reserved          | Reserved      |
| 10             | Reserved          | Reserved      |

# **CHAPTER 4 USER PREFERENCES & MISCELLANEOUS DIGITAL IMAGER SCANNER OPTIONS**

## **Introduction**

You can program the digital imager scanner to perform various functions, or activate different features. This chapter describes each user preference feature and provides programming bar codes for selecting these features.

The digital imager scanner ships with the settings shown in *[Table 4-1 on page 4-2](#page-51-0)* (also see *[Appendix A,](#page-292-0)  [Standard Default Parameters](#page-292-0)* for all host device and miscellaneous defaults). If the default values suit requirements, programming is not necessary.

To set feature values, scan a single bar code or a short bar code sequence. The settings are stored in non-volatile memory and are preserved even when you power down the digital imager scanner.

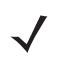

*NOTE* Most computer monitors allow scanning the bar codes directly on the screen. When scanning from the screen, be sure to set the document magnification to a level where you can see the bar code clearly, and bars and/or spaces are not merging.

If not using a USB cable, select a host type after the power-up beeps sound. See *[Chapter 6, SSI Interface](#page-102-0) [Chapter 7, USB Interface](#page-118-0)* and *[Chapter 8, RS-232 Interface](#page-148-0)* for specific host information. This is only necessary upon the first power-up when connected to a new host.

To return all features to default values, scan the *[Set Default Parameter on page 4-4](#page-53-0)*. Throughout the programming bar code menus, asterisks (**\***) indicate default values.

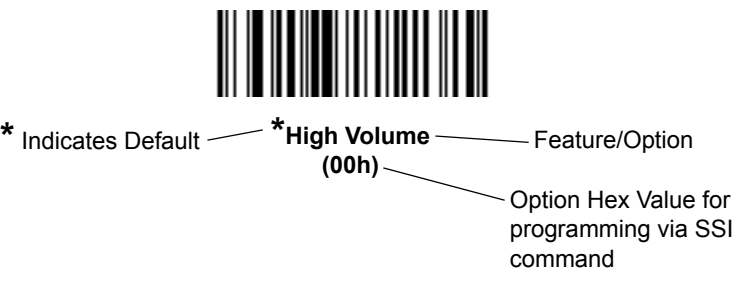

## **Scanning Sequence Examples**

In most cases, scanning one bar code sets the parameter value. For example, to set the beeper tone to high, scan the **High Frequency** (beeper tone) bar code listed under *[Beeper Tone on page 4-5](#page-54-1)*. The digital imager scanner issues a fast warble beep and the LED turns green, signifying a successful parameter entry.

Other parameters, such as **Serial Response Time-Out** or **Data Transmission Formats**, require scanning several bar codes. See these parameter descriptions for this procedure.

## **Errors While Scanning**

Unless otherwise specified, to correct an error during a scanning sequence, just re-scan the correct parameter.

## **User Preferences and Miscellaneous Options - Parameter Defaults**

*[Table 4-1](#page-51-0)* lists defaults for user preferences parameters. There are two ways to change the default values:

- **•** Scan the appropriate bar codes in this guide. These new values replace the standard default values in memory. To recall the default parameter values, see the *[Set Default Parameter on page 4-4](#page-53-0)*.
- **•** Download data through the device's serial port using SSI. Hexadecimal parameter numbers appear in this chapter below the parameter title, and options appear in parenthesis beneath the accompanying bar codes. Refer to the *Simple Serial Interface (SSI) Programmer's Guide* for detailed instructions for changing parameters using this method.

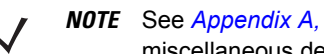

*NOTE* See *[Appendix A, Standard Default Parameters](#page-292-0)* for all user preferences, hosts, symbologies, and miscellaneous default parameters.

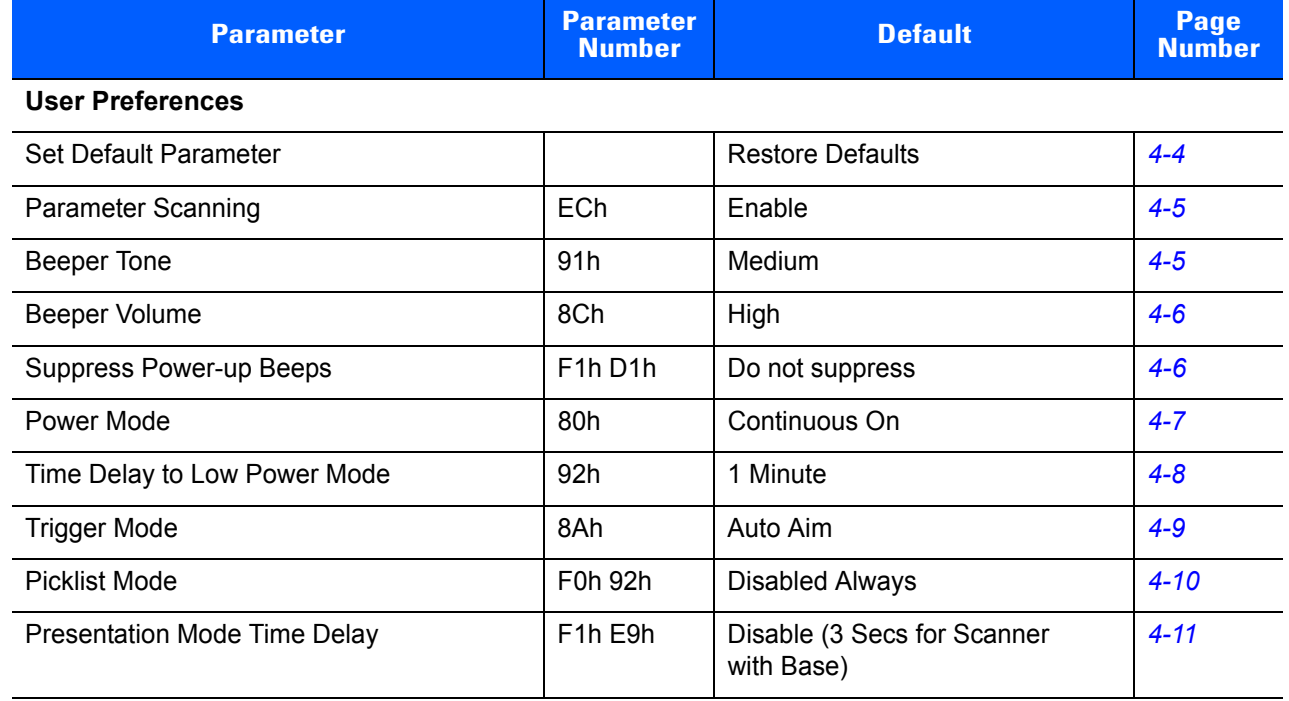

<span id="page-51-0"></span>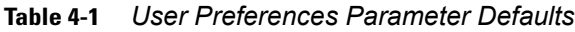

7013 <CR><LF> *[4-22](#page-71-0)*

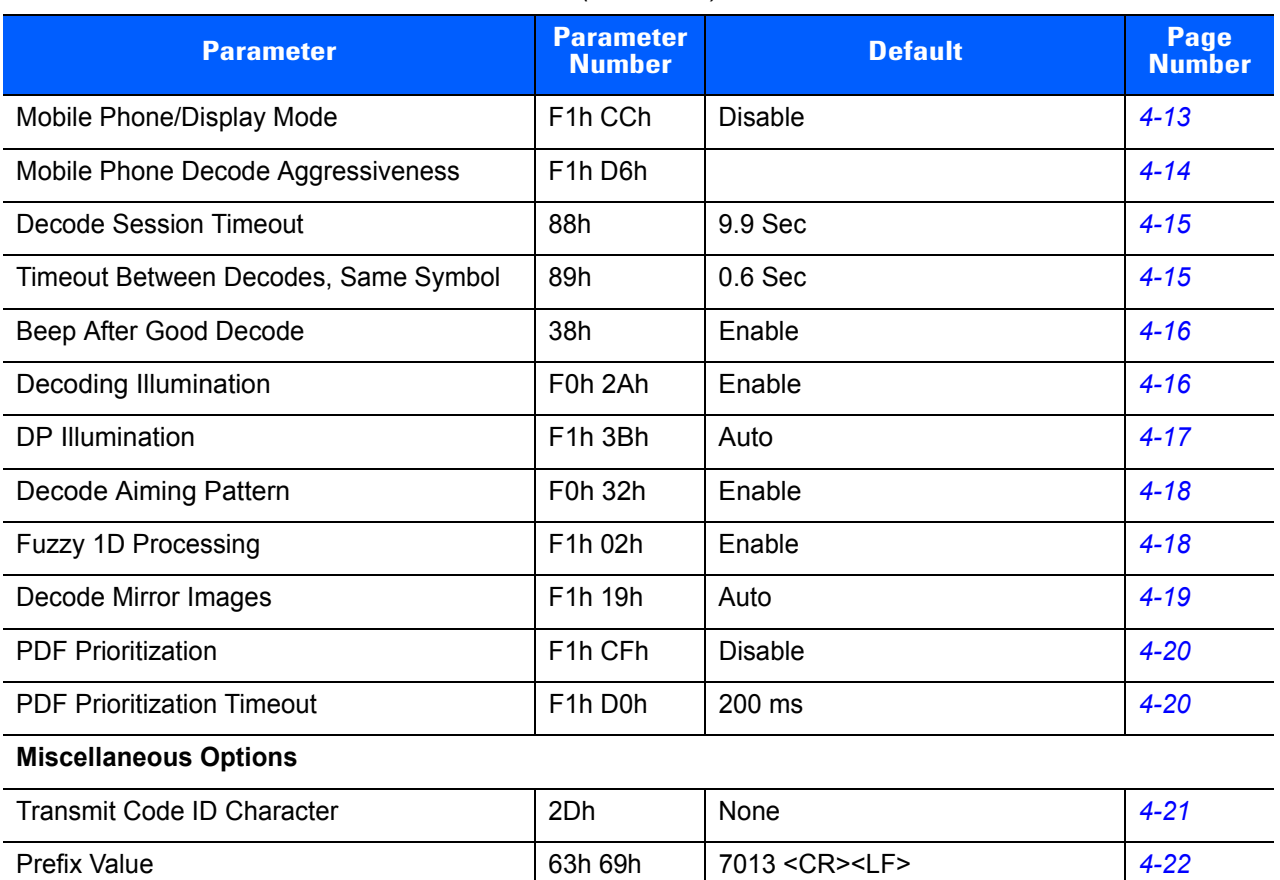

62h 68h 64h 6Ah

Scan Data Transmission Format **EBh** Data as is **1[4-23](#page-72-0)** FN1 Substitution Values **67h 6Dh** Set **57h 6Dh** Set **1[4-24](#page-73-0)** 

Transmit "No Read" Message **1988 1988 1988 1988 1988 1988 1988 1988 1988 1988 1988** 

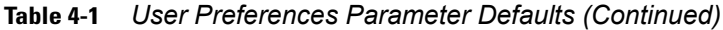

Suffix 1 Value Suffix 2 Value

## **User Preferences**

#### <span id="page-53-0"></span>**Set Default Parameter**

You can reset the DS6707 to two types of defaults: factory defaults or custom defaults. Scan the appropriate bar code below to reset the scanner to its default settings and/or set its current settings as custom defaults.

- **• Restore Defaults** Scan this bar code to reset all default parameters as follows.
	- **•** If you previously set custom defaults by scanning **Write to Custom Defaults**, scan **Restore Defaults** to retrieve and restore the scanner's custom default settings.
	- **•** If you did not set custom defaults, scan **Restore Defaults** to restore the factory default values listed in *[Table A-1](#page-292-1)*.
- **• Set Factory Defaults** Scan this bar code to restore the factory default values listed in *[Table A-1.](#page-292-1)* This deletes any custom defaults set.
- **• Write to Custom Defaults** Scan this bar code to set the current scanner settings as custom defaults. Once set, you can recover custom default settings by scanning **Restore Defaults**.

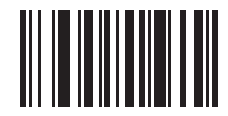

**\*Restore Defaults**

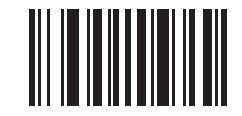

**Set Factory Defaults**

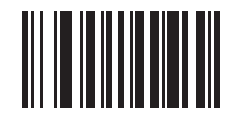

**Write to Custom Defaults**

#### <span id="page-54-0"></span>**Parameter Scanning**

#### **Parameter # ECh**

To disable decoding of parameter bar codes, including the **Set Defaults** parameter bar codes, scan the **Disable Parameter Scanning** bar code below. To re-enable decoding of parameter bar codes, scan **Enable Parameter Scanning**.

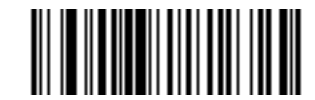

**\*Enable Parameter Scanning (01h)**

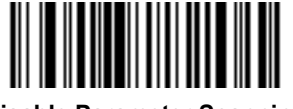

**Disable Parameter Scanning (00h)**

## <span id="page-54-1"></span>**Beeper Tone**

#### **Parameter # 91h**

To select a decode beep frequency (tone), scan the **Low Frequency, Medium Frequency**, or **High Frequency** bar code.

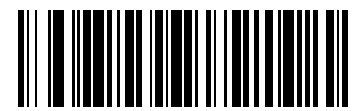

**Low Frequency (02h)**

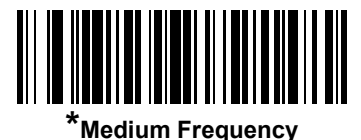

**(Optimum Setting) (01h)**

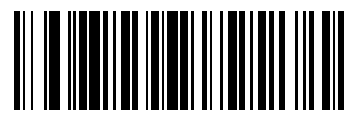

**High Frequency (00h)**

## <span id="page-55-0"></span>**Beeper Volume**

#### **Parameter # 8Ch**

To select a beeper volume, scan the **Low Volume, Medium Volume**, or **High Volume** bar code.

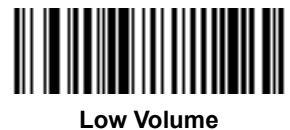

**(02h)**

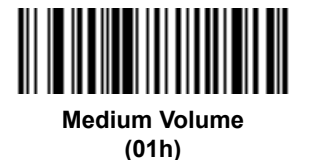

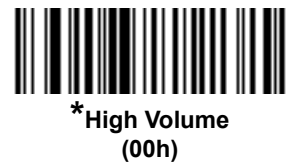

<span id="page-55-1"></span>**Suppress Power-up Beeps**

## **Parameter # F1h D1h**

Select whether or not to suppress the digital imager scanner's power-up beeps.

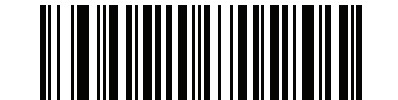

**\* Do Not Suppress Power-up Beeps (00h)**

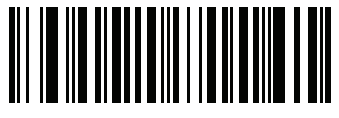

**Suppress Power-up Beeps (01h)**

#### <span id="page-56-0"></span>**Power Mode**

#### **Parameter # 80h**

This parameter determines whether or not power remains on after a decode attempt. In reduced power mode, the digital imager scanner enters into a low power consumption mode to preserve battery life after each decode attempt. In continuous power mode, power remains on after each decode attempt.

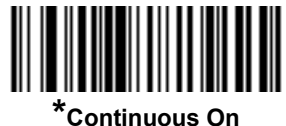

**(00h)**

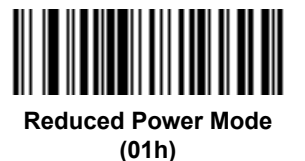

## <span id="page-57-0"></span>**Time Delay to Low Power Mode**

#### **Parameter # 92h**

*NOTE* This parameter only applies when Power Mode is set to Reduced Power.

This parameter sets the time the digital imager scanner remains active after decoding. The digital imager scanner wakes upon trigger pull or when the host attempts to communicate with the digital imager scanner.

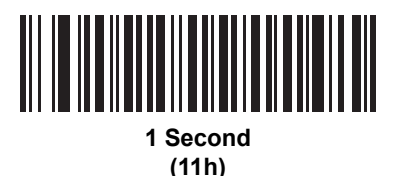

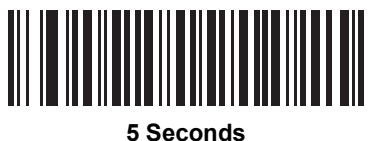

**(15h)**

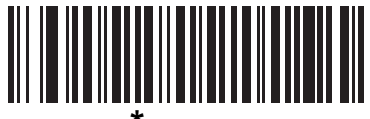

**\*1 Minute (21h)**

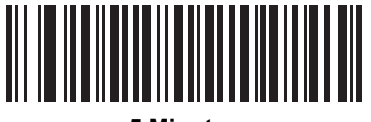

**5 Minutes (25h)**

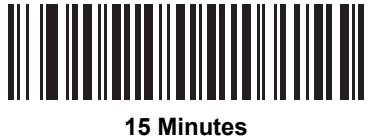

**(2Bh)**

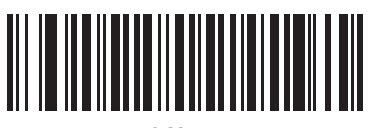

**1 Hour (31h)**

## <span id="page-58-0"></span>**Trigger Mode**

#### **Parameter # 8Ah**

Select one of the following trigger modes for the digital imager scanner:

- **• Level** A trigger pull activates decode processing. Decode processing continues until the bar code is decoded, the trigger is released, or the Decode Session Timeout is reached.
- **• Blink** This trigger mode is used in presentation (hands-free) mode. The digital imager scanner activates decode processing when it detects a bar code in its field of view. Decoding range is reduced in this mode.
- **• Auto Aim**  This trigger mode turns on the red laser aiming pattern when the digital imager scanner senses motion. A trigger pull activates decode processing. After 2 seconds of inactivity the red laser aiming pattern automatically shuts off.
- **• Host** A host command issues the triggering signal. The digital imager scanner interprets an actual trigger pull as a Level triggering option.

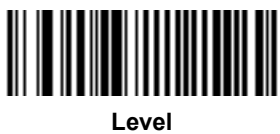

**(00h)**

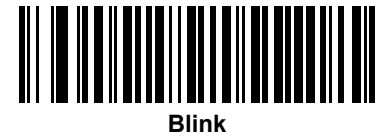

**(07h)**

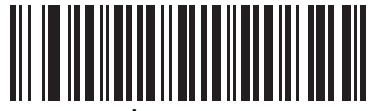

**\*Auto Aim (09h)**

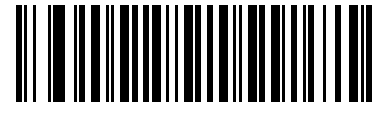

**Host (08h)**

## <span id="page-59-0"></span>**Picklist Mode**

#### **Parameter # F0h 92h**

Picklist mode enables the digital imager scanner to decode only bar codes that are aligned under the laser crosshair. Select one of the following picklist modes for the digital imager scanner:

- **• Disabled Always**  Picklist mode is always disabled.
- **• Enabled Out of Scanstand**  Picklist mode is enabled when the digital imager scanner is out of presentation (scanstand) mode and disabled when the digital imager scanner is in presentation mode.
- **• Enabled Always** Picklist mode is always enabled.

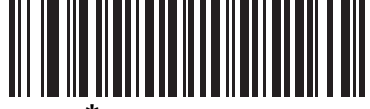

**\*Disabled Always (00h)**

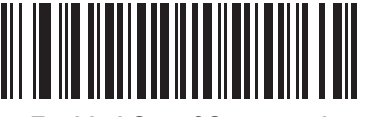

**Enabled Out of Scanstand (01h)**

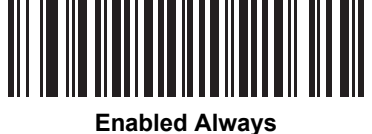

**(02h)**

## <span id="page-60-0"></span>**Presentation Time Delay Mode**

#### **Parameter # F1h E9h**

Use this option to set the time the digital imager scanner enters into in hands-free mode. The default is **Disable**  feature. The digital imager scanner will remain in hands-free mode until the trigger is pulled and released at which point the digital imager scanner will revert to the *current* trigger mode setting. If the trigger is unused for the duration of the time delay mode, the digital imager scanner will remain in hands-free mode.

#### **Simulated Scan Base Operation**

When using the Digital Imager Scanner with Base (see *[Figure 1-2 on page 1-1](#page-20-0)*), this parameter is enabled with a default of 3 Seconds.

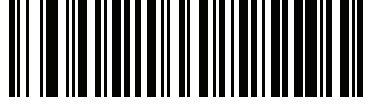

**\*Disable** 

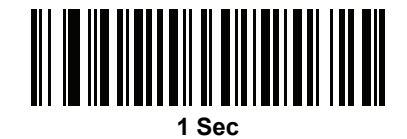

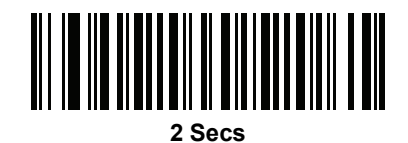

**\*\*3 Secs**

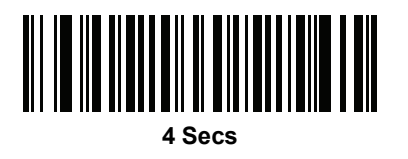

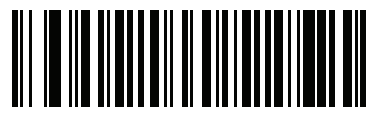

**5 Secs**

#### 4 - 12 DS6707 Digital Imager Scanner Product Reference Guide

## **Presentation Time Delay Mode (continued)**

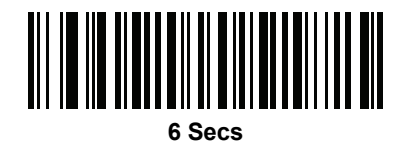

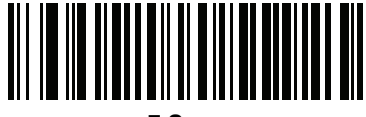

**7 Secs**

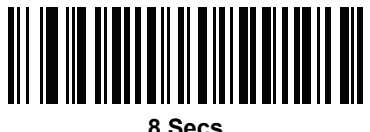

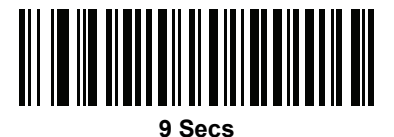

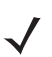

*NOTE* \*The Digital Imager Scanner default is **Disable** for the *Presentation Time Delay Mode* parameter. \*\*The Digital Imager Scanner with Base default is **3 Secs** for the *Presentation Time Delay Mode*  parameter.

## <span id="page-62-0"></span>**Mobile Phone/Display Mode**

#### **Parameter # F1h CCh**

This mode improves bar code reading performance off mobile phones and electronic displays. Enable this in hand-held, hands-free, or both modes, or disable this.

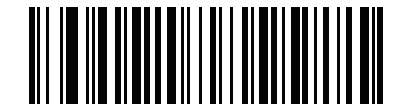

**\*Disable Mobile Phone/Display Mode (00h)**

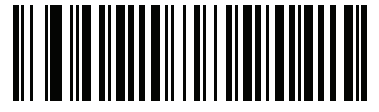

**Enable in Hand-Held Mode (01h)**

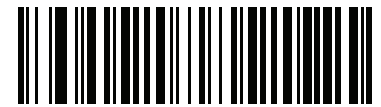

**Enable in Hands-Free Mode (02h)**

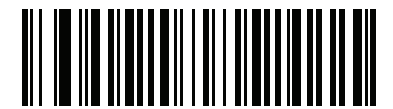

**Enable in Both Modes (03h)**

## <span id="page-63-0"></span>**Mobile Phone Decode Aggressiveness**

#### **Parameter # F1h D6h**

This mode is used to decode bar codes from the LCD display. This parameter is used to adjust the aggressiveness of cell phone bar code reading versus paper label bar code reading.

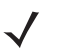

*NOTE* When higher cell phone aggressiveness parameter settings are used, it may impact the paper label bar code reading.

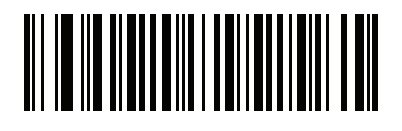

**Low (04h)**

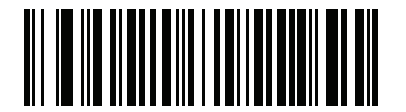

**\*Medium (07h)**

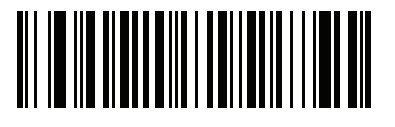

**High (odh)**

#### <span id="page-64-0"></span>**Decode Session Timeout**

#### **Parameter # 88h**

This parameter sets the maximum time decode processing continues during a scan attempt. It is programmable in 0.1 second increments from 0.5 to 9.9 seconds. The default timeout is 9.9 seconds.

To set a Decode Session Timeout, scan the bar code below. Next, scan two numeric bar codes from *[Appendix](#page-314-0)  [D, Numeric Bar Codes](#page-314-0)* that correspond to the desired on time. Enter a leading zero for single digit numbers. For example, to set a Decode Session Timeout of 0.5 seconds, scan the bar code below, then scan the **0** and **5** bar codes. To correct an error or change the selection, scan **Cancel** on *[page D-2](#page-315-0)*.

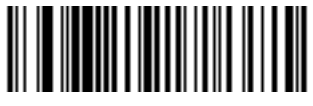

**Decode Session Timeout**

#### <span id="page-64-1"></span>**Timeout Between Decodes, Same Symbol**

#### **Parameter # 89h**

Use this option in presentation (hands-free) mode to prevent the beeper from continuously beeping when a symbol is left in the digital imager scanner's field of view. The bar code must be out of the field of view for the timeout period before the scanner reads the same consecutive symbol. It is programmable in 0.1 second increments from 0.0 to 9.9 seconds. The default interval is 0.6 seconds.

To select the timeout between decodes for the same symbol, scan the bar code below, then scan two numeric bar codes from *[Appendix D, Numeric Bar Codes](#page-314-0)* that correspond to the desired interval, in 0.1 second increments.

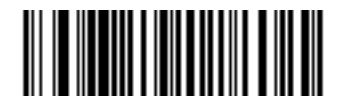

**Timeout Between Decodes, Same Symbol**

## <span id="page-65-0"></span>**Beep After Good Decode**

#### **Parameter # 38h**

Select a bar code below to choose whether or not the digital imager scanner beeps after a good decode (or image capture in Snapshot mode). If you select **Do Not Beep After Good Decode**, the beeper still operates during parameter menu scanning and to indicate error conditions.

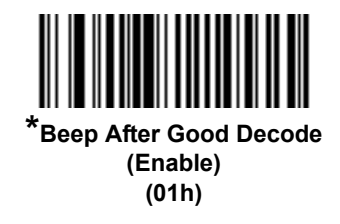

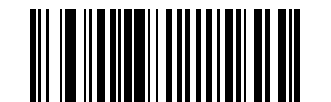

**Do Not Beep After Good Decode (Disable) (00h)**

#### <span id="page-65-1"></span>**Decoding Illumination**

#### **Parameter # F0h 2Ah**

Selecting **Enable Decoding Illumination** causes the digital imager scanner to flash illumination to aid decoding. Select **Disable Decoding Illumination** to prevent the digital imager scanner from using decoding illumination.

Enabling illumination usually results in superior images. The effectiveness of the illumination decreases as the distance to the target increases.

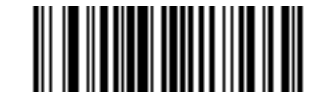

**\*Enable Decoding Illumination (01h)**

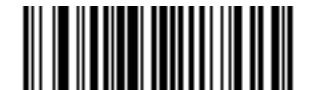

**Disable Decoding Illumination (00h)**

#### <span id="page-66-0"></span>**DP Illumination**

#### **Parameter # F1h 3Bh**

This parameter controls whether the digital imager scanner uses direct or indirect illumination. Options are:

- **• Auto Illumination**: Alternates direct and indirect illumination.
- **• Direct Illumination**: Optimizes scanning of symbols printed on low contrast or opaque surfaces. For best results, hold the scanner at an angle when scanning using this option.
- **• Indirect Illumination**: Optimizes scanning of symbols printed on mirror-like or shiny surfaces.

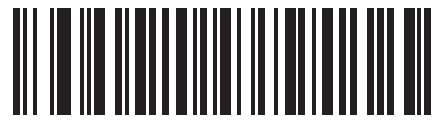

**\*Auto Illumination (01h)**

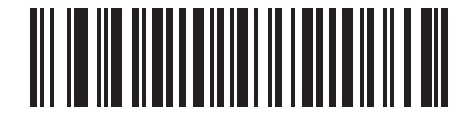

**Direct Illumination (02h)**

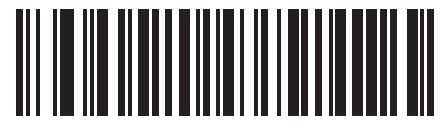

**Indirect Illumination (03h)**

## <span id="page-67-1"></span><span id="page-67-0"></span>**Decode Aiming Pattern**

#### **Parameter # F0h 32h**

This parameter only applies when in Decode Mode. Select **Enable Decode Aiming Pattern** to project the aiming pattern during bar code capture, or **Disable Decode Aiming Pattern** to turn the aiming pattern off.

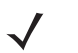

*NOTE* With picklist enabled, the decode aiming pattern flashes even when the **Decode Aiming Pattern** is disabled.

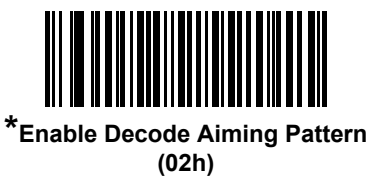

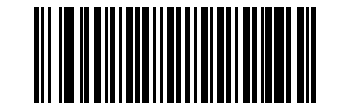

**Disable Decode Aiming Pattern (00h)**

## <span id="page-67-2"></span>**Fuzzy 1D Processing**

#### **Parameter # F1h 02h**

This option is enabled by default to optimize decode performance on 1D bar codes, including damaged and poor quality symbols. Disable this only if you experience time delays when decoding 2D bar codes, or in detecting a no decode.

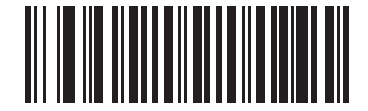

**\*Enable Fuzzy 1D Processing (01h)**

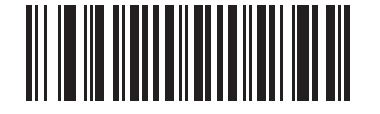

**Disable Fuzzy 1D Processing (00h)**

## <span id="page-68-0"></span>**Decode Mirror Images (Data Matrix Only)**

#### **Parameter # F1h 19h**

Select an option for decoding mirror image Data Matrix bar codes:

- **•** Always decode only Data Matrix bar codes that are mirror images
- **•** Never do not decode Data Matrix bar codes that are mirror images
- **•** Auto decode both mirrored and unmirrored Data Matrix bar codes.

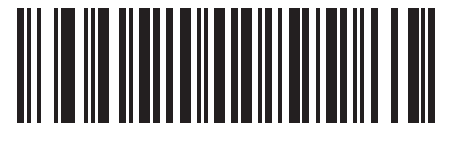

**Never (00h)**

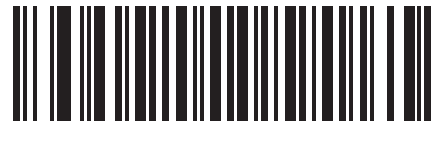

**Always (01h)**

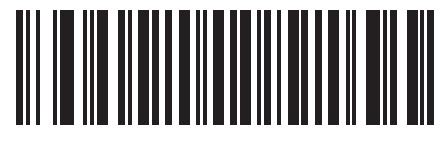

**\*Auto (02h)**

## <span id="page-69-0"></span>**PDF Prioritization**

#### **Parameter # F1h CFh**

Enable this feature to delay decoding a 1D bar code (Code 128 of 8 to 25 characters length) by the value specified in *[PDF Prioritization Timeout](#page-69-1)*. During that time the digital imager scanner attempts to decode a PDF417 symbol (e.g., on a US driver's license), and if successful reports this only. If it does not decode (can not find) a PDF417 symbol, it reports the 1D symbol after the timeout. The 1D symbol must be in the device's field of view for the scanner to report it. This parameter does not affect decoding other symbologies.

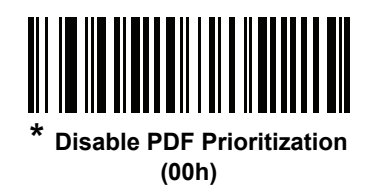

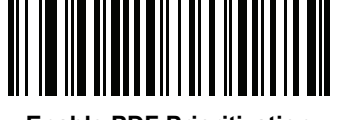

**Enable PDF Prioritization (01h)**

#### <span id="page-69-1"></span>**PDF Prioritization Timeout**

#### **Parameter # F1h D0h**

When *[PDF Prioritization](#page-69-0)* is enabled, this timeout specifies how long the digital imager scanner attempts to decode a PDF417 symbol before reporting the 1D bar code in the field of view.

Scan the following bar code, then scan four digits from *[Appendix D, Numeric Bar Codes](#page-314-0)* that specify the timeout in milliseconds. For example, to enter 400 ms, scan the following bar code, then scan 0400. The range is 0 to 5000 ms, and the default is 200 ms.

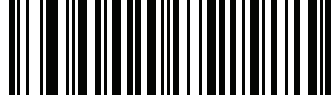

**PDF Prioritization Timeout**

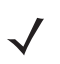

*NOTE* PDF Prioritization Timeout must be at least one second lower than the Decode Session Timeout.

## <span id="page-70-0"></span>**Miscellaneous Scanner Parameters**

#### **Transmit Code ID Character**

#### **Parameter # 2Dh**

A Code ID character identifies the code type of a scanned bar code. This is useful when the digital imager scanner is decoding more than one code type. In addition to any single character prefix already selected, the Code ID character is inserted between the prefix and the decoded symbol.

Select no Code ID character, a Symbol Code ID character, or an AIM Code ID character. For Code ID Characters, see *[Symbol Code Identifiers on page B-1](#page-302-0)* and *[AIM Code Identifiers on page B-3](#page-304-0)*.

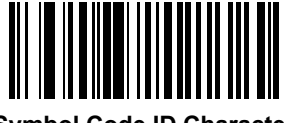

**Symbol Code ID Character (02h)**

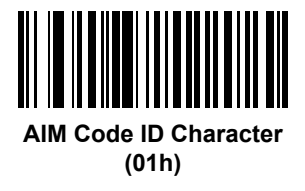

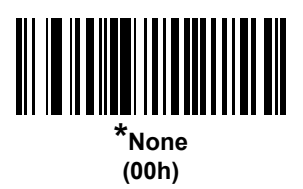

#### <span id="page-71-0"></span>**Prefix/Suffix Values**

#### **Key Category Parameter # P = 63h, S1 = 62h, S2 = 64h**

#### **Decimal Value Parameter # P = 69h, S1 = 68h, S2 = 6Ah**

You can append a prefix and/or one or two suffixes to scan data for use in data editing. To set a value for a prefix or suffix, scan a four-digit number (i.e., four bar codes from *[Appendix D, Numeric Bar Codes](#page-314-0)*) that corresponds to that value. See *[Table E-1 on page E-1](#page-316-0)* for the four-digit codes.

When using host commands to set the prefix or suffix, set the key category parameter to 1, then set the 3-digit decimal value. See *[Table E-1 on page E-1](#page-316-0)* for the four-digit codes.

To correct an error or change a selection, scan *[Cancel on page D-2](#page-315-1)*.

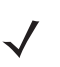

*NOTE* To use Prefix/Suffix values, first set the *[Scan Data Transmission Format on page 4-23](#page-72-0)*.

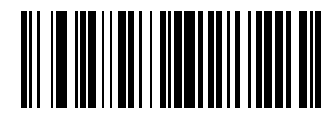

**Scan Prefix (07h)**

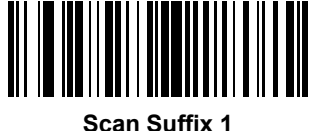

**(06h)**

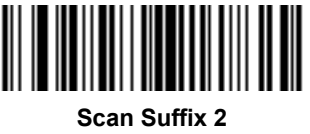

**(08h)**

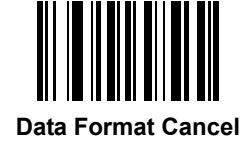
# **Scan Data Transmission Format**

## **Parameter # EBh**

To change the scan data format, scan one of the following bar codes corresponding to the desired format.

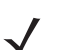

*NOTE* If using this parameter, do not use ADF rules to set the prefix/suffix.

To set values for the prefix and/or suffix, see *[Prefix/Suffix Values on page 4-22](#page-71-0)*.

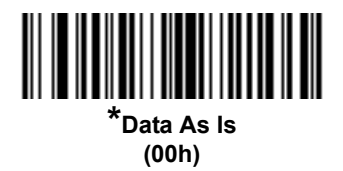

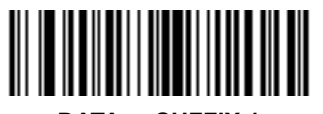

**<DATA> <SUFFIX 1> (01h)**

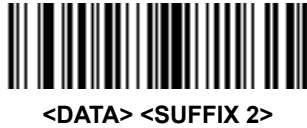

**(02h)**

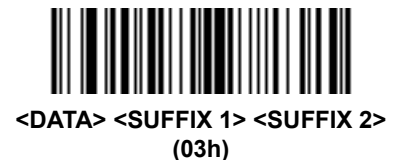

**<PREFIX> <DATA > (04h)**

# **Scan Data Transmission Format (continued)**

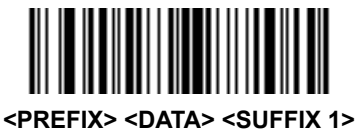

**(05h)**

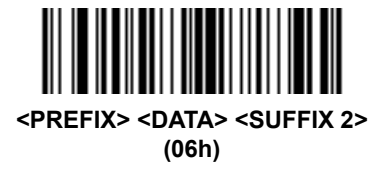

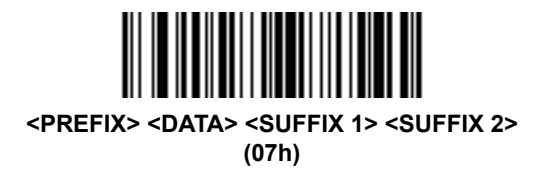

# **FN1 Substitution Values**

# **Key Category Parameter # 67h**

# **Decimal Value Parameter # 6Dh**

The USB Keyboard (HID) host supports a FN1 substitution feature. Enabling this substitutes any FN1 character (0x1b) in a GS1-128 bar code with a user-defined value. This value defaults to 7013 (Enter Key).

When using host commands to set the FN1 substitution value, set the key category parameter to 1, then set the 3-digit keystroke value. See the ASCII Character Set table for the current host interface for the desired value.

To select a FN1 substitution value via bar code menus:

**1.** Scan the bar code below.

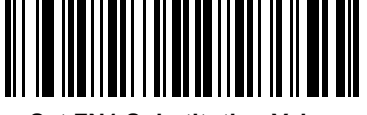

**Set FN1 Substitution Value**

<span id="page-73-0"></span>**2.** Locate the keystroke desired for FN1 Substitution in the ASCII Character Set table for the current host interface. Enter the 4-digit ASCII value by scanning each digit in *[Appendix D, Numeric Bar Codes](#page-314-0)*.

To correct an error or change the selection, scan **Cancel**.

To enable FN1 substitution for USB Keyboard (HID), scan the **Enable FN1 Substitution** bar code on *[page](#page-73-0)  [4-24](#page-73-0)*.

# **Transmit "No Read" Message**

# **Parameter # 5Eh**

Scan a bar code below to select whether or not to transmit a No Read message. Enable this to transmit the characters NR when a bar code is not decoded. Disable this to send nothing to the host if a symbol does not decode.

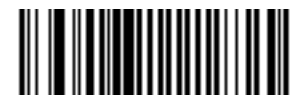

**Enable No Read (01h)**

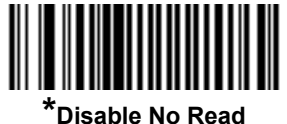

**(00h)**

# **CHAPTER 5 IMAGING PREFERENCES**

# **Introduction**

You can program the digital imager scanner to perform various functions, or activate different features. This chapter describes imaging preference features and provides programming bar codes for selecting these features.

The digital imager scanner ships with the settings in *[Imaging Preferences Parameter Defaults on page 5-2](#page-77-0)* (also see *[Appendix A, Standard Default Parameters](#page-292-0)* for all host device and miscellaneous defaults). If the default values suit requirements, programming is not necessary.

To set feature values, scan a single bar code or a short bar code sequence. The settings are stored in non-volatile memory and are preserved even when you power down the digital imager scanner.

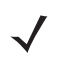

*NOTE* Most computer monitors allow scanning the bar codes directly on the screen. When scanning from the screen, be sure to set the document magnification to a level where you can see the bar code clearly, and bars and/or spaces are not merging.

If not using a USB cable, select a host type after the power-up beeps sound. See *[Chapter 6, SSI Interface](#page-102-0)*, *[Chapter 7, USB Interface](#page-118-0)* and *[Chapter 8, RS-232 Interface](#page-148-0)* for specific host information. This is only necessary upon the first power-up when connecting to a new host.

To return all features to default values, scan the *[Set Default Parameter on page 4-4](#page-53-0)*. Throughout the programming bar code menus, asterisks (**\***) indicate default values.

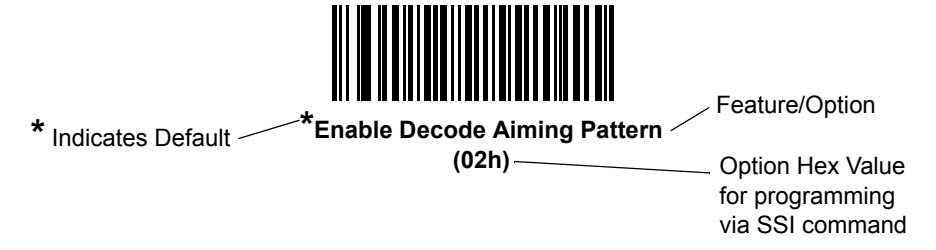

# **Scanning Sequence Examples**

In most cases scanning one bar code sets the parameter value. For example, to disable the decode aiming pattern, scan the **Disable Decode Aiming Pattern** bar code under *[Decode Aiming Pattern on page 4-18](#page-67-0)*. The digital imager scanner issues a fast warble beep and the LED turns green, signifying a successful parameter entry.

Other parameters require scanning several bar codes. See these parameter descriptions for this procedure.

# **Errors While Scanning**

Unless otherwise specified, to correct an error during a scanning sequence, just re-scan the correct parameter.

# **Imaging Preferences Parameter Defaults**

*[Table 5-1](#page-77-0)* lists the defaults for imaging preferences parameters. There are two ways to change the default values:

- **•** Scan the appropriate bar codes in this guide. These new values replace the standard default values in memory. To recall the default parameter values, scan the *[Set Default Parameter on page 4-4](#page-53-0)*.
- **•** Download data through the device's serial port using SSI. Hexadecimal parameter numbers appear in this chapter below the parameter title, and options appear in parenthesis beneath the accompanying bar codes. Refer to the *Simple Serial Interface (SSI) Programmer's Guide* for detailed instructions for changing parameters using this method.

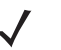

*NOTE* See *[Appendix A, Standard Default Parameters](#page-292-0)* for all user preferences, hosts, symbologies, and miscellaneous default parameters.

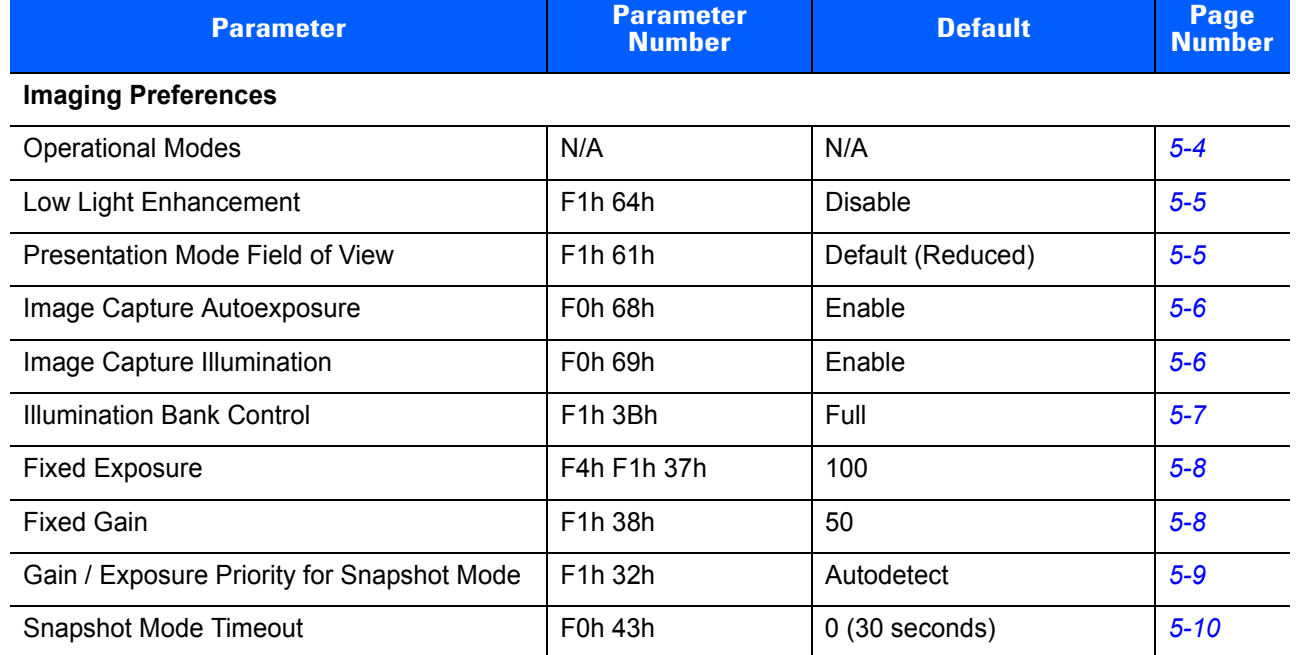

#### <span id="page-77-0"></span>**Table 5-1** *Imaging Preferences Parameter Defaults*

| <b>Parameter</b>                                 | <b>Parameter</b><br><b>Number</b>                           | <b>Default</b>                            | Page<br><b>Number</b> |
|--------------------------------------------------|-------------------------------------------------------------|-------------------------------------------|-----------------------|
| Snapshot Aiming Pattern                          | F0h 2Ch                                                     | Enable                                    | $5 - 10$              |
| Image Cropping                                   | F0h 2Dh                                                     | <b>Disable</b>                            | $5 - 11$              |
| <b>Crop to Pixel Addresses</b>                   | F4h F0h 3Bh;<br>F4h F0h 3Ch;<br>F4h F0h 3Dh;<br>F4h F0h 3Eh | 0 top, 0 left, 1023 bottom,<br>1279 right | $5 - 12$              |
| Image Size (Number of Pixels)                    | F0h 2Eh                                                     | Full                                      | $5 - 13$              |
| Image Brightness (Target White)                  | F0h 86h                                                     | 180                                       | $5 - 14$              |
| <b>JPEG Image Options</b>                        | F0h 2Bh                                                     | Quality                                   | $5 - 14$              |
| JPEG Target File Size                            | F1h 31h                                                     | 160 kB                                    | $5 - 15$              |
| JPEG Quality and Size Value                      | F0h 31h                                                     | 65                                        | $5 - 15$              |
| Image Enhancement                                | F1h 34h                                                     | Off(0)                                    | $5 - 16$              |
| Image File Format Selection                      | F0h 30h                                                     | <b>JPEG</b>                               | $5 - 17$              |
| Image Rotation                                   | F1h 99h                                                     | 0                                         | $5 - 18$              |
| Bits per Pixel (BPP)                             | F0h 2Fh                                                     | 8 BPP                                     | $5 - 19$              |
| Signature Capture                                | 5Dh                                                         | Disable                                   | $5 - 20$              |
| Signature Capture Image File Format<br>Selection | F0h 39h                                                     | <b>JPEG</b>                               | $5 - 21$              |
| Signature Capture Bits per Pixel (BPP)           | F0h 3Ah                                                     | 8 BPP                                     | $5 - 22$              |
| Signature Capture Width                          | F4h F0h 6Eh                                                 | 400                                       | $5 - 23$              |
| Signature Capture Height                         | F4h F0h 6Fh                                                 | 100                                       | $5 - 23$              |
| <b>Signature Capture JPEG Quality</b>            | F0h A5h                                                     | 65                                        | $5 - 23$              |
| Video Mode Format Selector                       | F <sub>2</sub> h 94h                                        | <b>JPEG</b>                               | $5 - 24$              |
| Video View Finder                                | F0h 44h                                                     | <b>Disable</b>                            | $5 - 24$              |
| Target Video Frame Size                          | F0h 48h                                                     | 2200 bytes                                | $5 - 25$              |
| Video View Finder Image Size                     | F0h 49h                                                     | 1700 bytes                                | $5 - 25$              |

**Table 5-1** *Imaging Preferences Parameter Defaults (Continued)*

# **Imaging Preferences**

The parameters in this chapter control image capture characteristics. Image capture occurs in all modes of operation, including decode, video, and snapshot.

# <span id="page-79-0"></span>**Operational Modes**

The digital imager scanner has three modes of operation:

- **•** Decode Mode
- **•** Snapshot Mode
- **•** Video Mode.

#### **Decode Mode**

By default, when you pull the trigger the digital imager scanner attempts to locate and decode enabled bar codes within its field of view. The digital imager scanner remains in this mode until it decodes a bar code or you release the trigger.

#### **Snapshot Mode**

Use Snapshot Mode to capture a high-quality image and transmit it to the host. To temporarily enter this mode scan the **Snapshot Mode** bar code. While in this mode the digital imager scanner blinks the green LED at 1-second intervals to indicate it is not in standard operating (decode) mode.

In Snapshot Mode, the digital imager scanner turns on its laser aiming pattern to highlight the area to capture in the image. The next trigger pull instructs the digital imager scanner to capture a high quality image and transmit it to the host. A short time may pass (less than 2 seconds) between when the trigger is pulled and the image is captured as the digital imager scanner adjusts to the lighting conditions. Hold the digital imager scanner steady until the image is captured, denoted by a single beep.

If you do not press the trigger within the Snapshot Mode Timeout period, the digital imager scanner returns to Decode Mode. Use *[Snapshot Mode Timeout on page 5-10](#page-85-0)* to adjust this timeout period. The default timeout period is 30 seconds.

To disable the laser aiming pattern during Snapshot Mode, see *[Snapshot Aiming Pattern on page 5-10](#page-85-1)*.

#### **Video Mode**

In this mode the digital imager scanner behaves as a video camera as long as you press the trigger. Release the trigger to return the digital imager scanner to Decode Mode. Scan this bar code to temporarily enter Video Capture Mode.

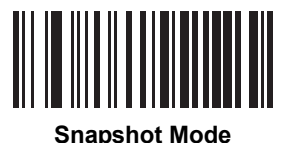

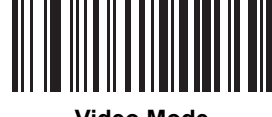

**Video Mode**

# <span id="page-80-0"></span>**Low Light Enhancement**

## **Parameter # F1h 64h**

In presentation mode, selecting **Enable Low Light Enhancement** causes illumination to remain on at a low level in low lighting conditions. Select **Disable Low Light Enhancement** to prevent illumination from remaining on under these conditions.

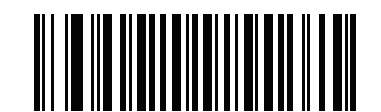

**Enable Low Light Enhancement (01h)**

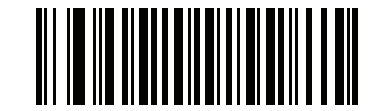

**\*Disable Low Light Enhancement (00h)**

# <span id="page-80-1"></span>**Presentation Mode Field of View**

## **Parameter # F1h 61h**

In presentation mode, the scanner searches for a bar code in a smaller region around the aiming pattern's center cross to speed search time.

To use a full field of view, scan **Presentation Mode Full Field of View**. This allows the scanner to search the larger area of the aiming pattern.

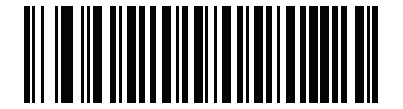

**\*Presentation Mode Default Field of View (01h)**

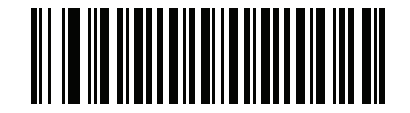

**Presentation Mode Full Field of View (02h)**

## <span id="page-81-0"></span>**Image Capture Autoexposure**

## **Parameter # F0h 68h**

Select **Enable Image Capture Autoexposure** to allow the digital imager scanner to control gain settings and exposure (integration) time to best capture an image for the selected operation mode.

Select **Disable Image Capture Autoexposure** to manually adjust the gain and exposure time (see the following pages). This option is only recommended for advanced users with difficult image capture situations.

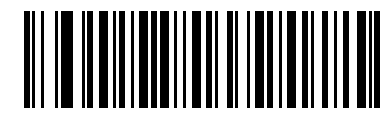

**\*Enable Image Capture Autoexposure (01h)**

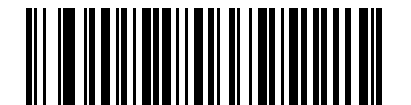

**Disable Image Capture Autoexposure (00h)**

#### <span id="page-81-1"></span>**Image Capture Illumination**

## **Parameter # F0h 69h**

Selecting **Enable Image Capture Illumination** causes the digital imager scanner to flash on every image capture. Select **Disable Image Capture Illumination** to prevent the digital imager scanner from using artificial illumination.

Enabling illumination usually results in superior images. The effectiveness of the illumination decreases as the distance to the target increases.

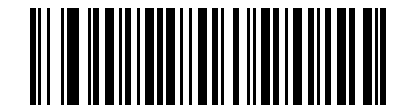

**\*Enable Image Capture Illumination (01h)**

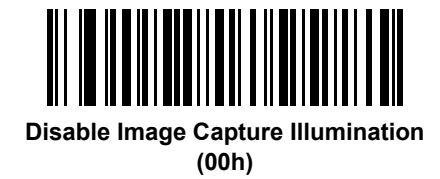

# <span id="page-82-0"></span>**Illumination Bank Control**

#### **Parameter # F1h 3Bh**

This parameter controls the illumination banks on the scan engine. Options are:

- **• Full**: Enables the full illumination system (default).
- **• Auto**: Switches the illumination system from left to right bank.
- **• Left**: Enables the left bank.
- **• Right**: Enables the right bank.

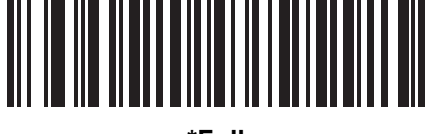

**\*Full (00h)**

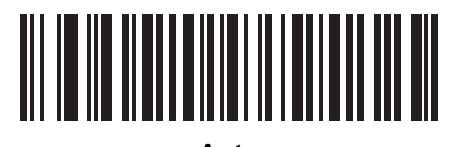

**Auto (01h)**

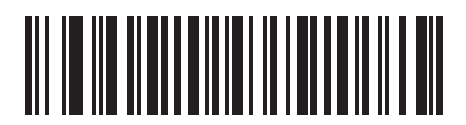

**Left (02h)**

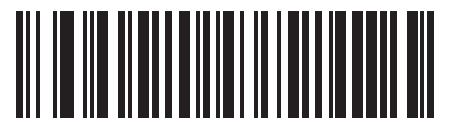

**Right (03h)**

# <span id="page-83-0"></span>**Fixed Exposure**

## **Parameter #: F4h F1h 37h**

**Type: Word**

**Range: 5 - 5000**

This parameter configures the exposure used in manual mode for both Decode and Snapshot/Video/Video viewfinder modes.

Each integer value represents 100  $\mu s$  worth of exposure. The default value is 100 which results in an exposure setting of 10 ms.

To set the Fixed Exposure parameter, scan **Fixed Exposure** followed by four numeric bar codes representing the value. Leading zeros are required. For example, to set a Fixed Exposure value of 99, scan 0, 0, 9, 9. See *[Appendix D, Numeric Bar Codes](#page-314-0)* for numeric bar codes.

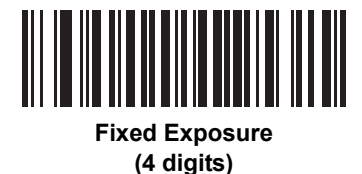

# <span id="page-83-1"></span>**Fixed Gain**

# **Parameter #: F1h 38h**

**Type: Byte**

#### **Range 1 - 100**

This parameter configures the gain setting used in manual mode for both Decode and Snapshot/Video/Video viewfinder modes.

A value of 1 indicates that gain is not used for image capture. A value of 100 indicates that maximum gain is used for image capture. The default value of this parameter is 50.

To set the Fixed Gain parameter, scan **Fixed Gain** below followed by three numeric bar codes representing the value. Leading zeros are required. For example, to set a Fixed Gain value of 99, scan 0, 9, 9. See *[Appendix D,](#page-314-0)  [Numeric Bar Codes](#page-314-0)* for numeric bar codes.

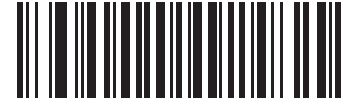

**Fixed Gain**

# <span id="page-84-0"></span>**Gain/Exposure Priority for Snapshot Mode**

## **Parameter # F1h 32h**

This parameter alters the digital imager scanner's gain exposure priority when it acquires an image in Snapshot Mode in auto exposure mode.

- **•** Scan **Low Exposure Priority** to set a mode in which the digital imager scanner favors higher gain over exposure to capture an image. This results in an image that is less susceptible to motion blur at the expense of noise artifacts. However, for most applications, the amount of noise is acceptable.
- **•** Scan **Low Gain Priority** to set a mode in which the digital imager scanner favors longer exposure time rather than higher gain to capture an image. This ensures that the image is less noisy and produces fewer artifacts during post processing activities like image enhancement (sharpening). The mode is recommended for fixed mount / fixed object image capture since the image acquired is susceptible to motion blur.
- **•** Scan **Autodetect** (default) to set a mode in which the digital imager scanner automatically selects Gain Priority or Low Exposure Priority mode for Snapshot Mode. If the digital imager scanner is in a magnetic read switch enabled stand (or it is configured in Blink Mode), it uses Low Gain Priority mode. Otherwise, it uses the Low Exposure Priority mode.

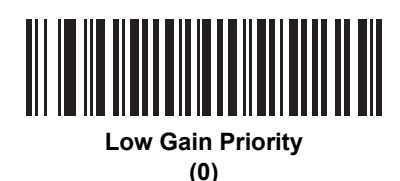

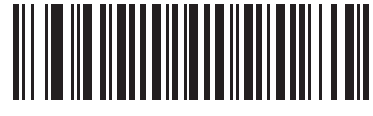

**Low Exposure Priority (1)**

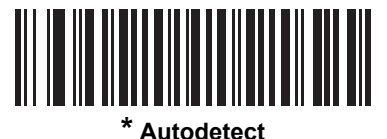

**(2)**

# <span id="page-85-0"></span>**Snapshot Mode Timeout**

## **Parameter # F0h 43h**

This parameter sets the amount of time the digital imager scanner remains in Snapshot Mode. The digital imager scanner exits Snapshot Mode when you pull the trigger, or when the Snapshot Mode Timeout elapses. To set this timeout value, scan the bar code below followed by a bar code from *[Appendix D, Numeric Bar](#page-314-0)  [Codes](#page-314-0)*. The default value is 0 which represents 30 seconds; values increment by 30. For example, 1 = 60 seconds, 2 = 90 seconds, etc.

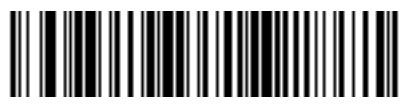

**Snapshot Mode Timeout**

# <span id="page-85-1"></span>**Snapshot Aiming Pattern**

## **Parameter # F0h 2Ch**

Select **Enable Snapshot Aiming Pattern** to project the aiming pattern when in Snapshot Mode, or **Disable Snapshot Aiming Pattern** to turn the aiming pattern off.

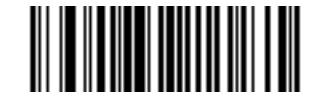

**\*Enable Snapshot Aiming Pattern (01h)**

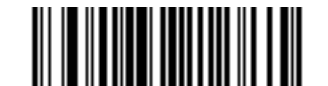

**Disable Snapshot Aiming Pattern (00h)**

# <span id="page-86-0"></span>**Image Cropping**

## **Parameter # F0h 2Dh**

This parameter crops a captured image. Select **Disable Image Cropping** to present the full 1280 x 1024 pixels. Select **Enable Image Cropping** to crop the image to the pixel addresses set in *[Crop to Pixel Addresses](#page-87-0)  [on page 5-12](#page-87-0)*.

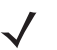

*NOTE* The digital imager scanner has a cropping resolution of 4 pixels. Setting the cropping area to less than 3 pixels transfers the entire image.

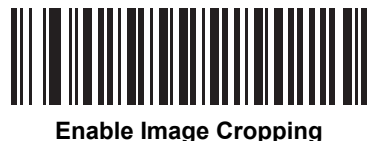

**(01h)**

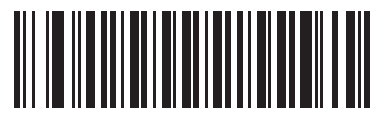

**\*Disable Image Cropping (Use Full 1280 x 1024 Pixels) (00h)**

<span id="page-87-0"></span>**Crop to Pixel Addresses**

# **Parameter # F4h, F0h, 3Bh (Top) Parameter # F4h, F0h, 3Ch (Left) Parameter # F4h, F0h, 3Dh (Bottom) Parameter # F4h, F0h, 3Eh (Right)**

If you selected **Enable Image Cropping**, set the pixel addresses from (0,0) to (1279,1023) to crop to.

Columns are numbered from 0 to 1279, rows from 0 to 1023. Specify four values for Top, Left, Bottom, and Right, where Top and Bottom correspond to row pixel addresses, and Left and Right correspond to column pixel addresses. For example, for a 4 row x 8 column image in the extreme bottom-right section of the image set the following values:

Top = 1020, Bottom = 1023, Left = 1272, Right = 1279

To set the crop to pixel address, scan each pixel address bar code below followed by four numeric bar codes representing the value. Leading zeros are required. For example, to crop the top pixel address to 3, scan 0, 0, 0, 3. See *[Appendix D, Numeric Bar Codes](#page-314-0)* for numeric bar codes.

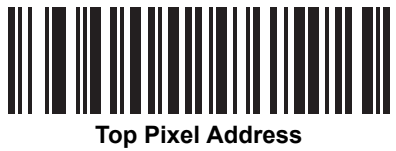

**(0 - 1023 Decimal)**

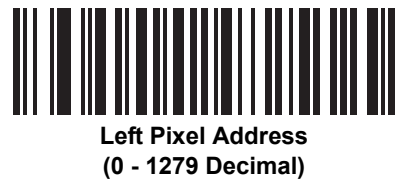

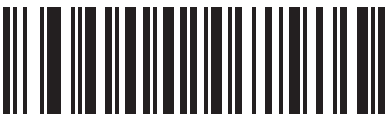

**Bottom Pixel Address (0 - 1023 Decimal)**

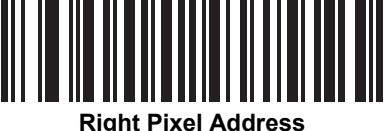

**(0 - 1279 Decimal)**

# <span id="page-88-0"></span>**Image Size (Number of Pixels)**

## **Parameter # F0h 2Eh**

This option alters image resolution before compression. Multiple pixels are combined to one pixel, resulting in a smaller image containing the original content with reduced resolution.

Select one of the following values:

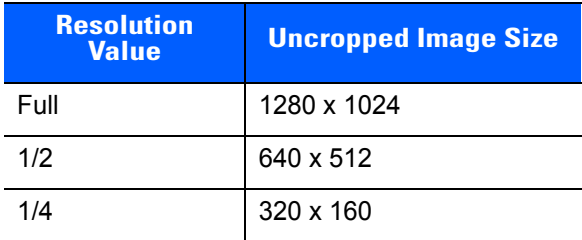

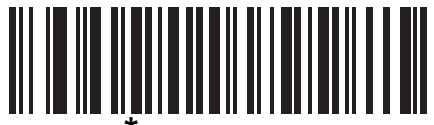

**(00h)**

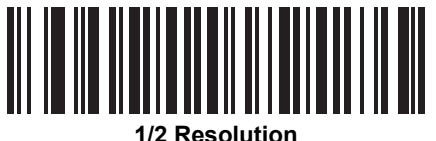

**(01h)**

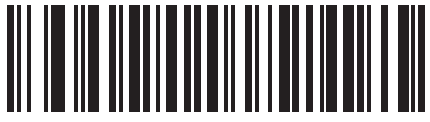

**1/4 Resolution (03h)**

# <span id="page-89-1"></span>**Image Brightness (Target White)**

## **Parameter # F0h 86h**

**Type: Byte**

**Range: 1 - 240**

This parameter sets the Target White value used in Snapshot, Video and Video Viewfinder mode when using auto exposure. White and black are defined as 255 decimal and 0, respectively. Setting the value to the factory default of 180 sets the white level of the image to ~180.

To set the Image Brightness parameter, scan **Image Brightness** below followed by three numeric bar codes representing the value. Leading zeros are required. For example, to set an Image Brightness value of 99, scan 0, 9, 9. See *[Appendix D, Numeric Bar Codes](#page-314-0)* for numeric bar codes.

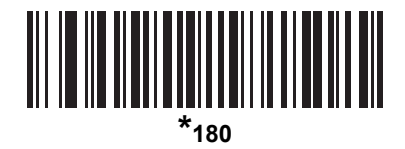

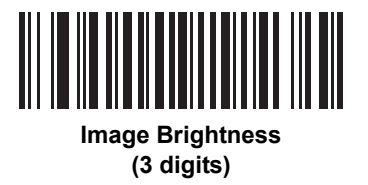

# <span id="page-89-0"></span>**JPEG Image Options**

# **Parameter # F0h 2Bh**

Select an option to optimize JPEG images for either size or for quality. Scan the **JPEG Quality Selector** bar code to enter a quality value; the digital imager scanner then selects the corresponding image size. Scan the **JPEG Size Selector** bar code to enter a size value; the digital imager scanner then selects the best image quality.

<span id="page-89-2"></span>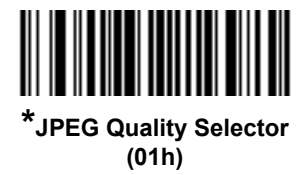

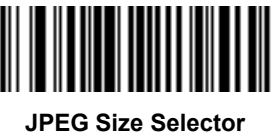

**(00h)**

# <span id="page-90-1"></span>**JPEG Target File Size**

# **Parameter # F4h F1h 31h**

**Type: Word**

#### **Range: 5-600**

This parameter defines the target JPEG file size in terms 1 Kilobytes (1024 bytes). The default value is 160 kB which represents 160 Kilobytes.

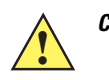

*CAUTION* JPEG compress may take 10 to 15 seconds based on the amount of information in the target image. Scanning **JPEG Quality Selector** (default setting) on *[page 5-14](#page-89-2)* produces a compressed image that is consistent in quality and compression time.

To set the JPEG Target File Size parameter, scan **JPEG Target File Size** below followed by three numeric bar codes representing the value. Leading zeros are required. For example, to set an Image Brightness value of 99, scan 0, 9, 9 in *[Appendix D, Numeric Bar Codes](#page-314-0)*.

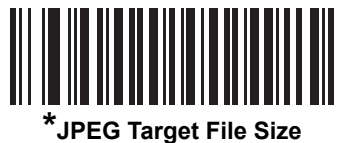

**(3 digits)**

# <span id="page-90-0"></span>**JPEG Quality and Size Value**

# **JPEG Quality = Parameter # F0h 31h**

If you selected **JPEG Quality Selector**, scan the **JPEG Quality Value** bar code followed by 3 bar codes from *[Appendix D, Numeric Bar Codes](#page-314-0)* corresponding to a value from 5 to 100, where 100 represents the highest quality image.

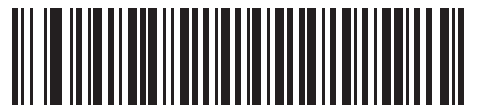

**JPEG Quality Value (Default: 065) (5 - 100 Decimal)**

# <span id="page-91-0"></span>**Image Enhancement**

# **Parameter # F1h 34h**

This parameter configures the digital imager scanner's Image Enhance feature. This feature uses a combination of edge sharpening and contrast enhancement to produce an image that is visually pleasing.

The levels of image enhancement are:

- **•** Off (0) Default
- **•** Low(1)
- **•** Med(2)
- **•** High(3).

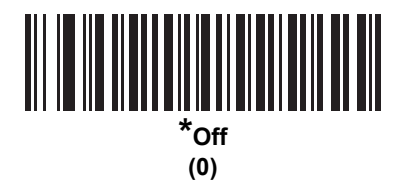

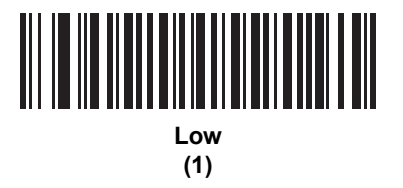

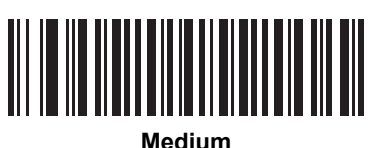

**(2)**

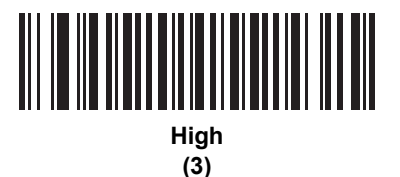

# <span id="page-92-0"></span>**Image File Format Selector**

## **Parameter # F0h 30h**

Select an image format appropriate for the system (BMP, TIFF, or JPEG). The digital imager scanner stores captured images in the selected format.

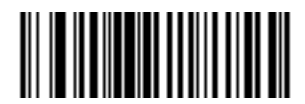

**BMP File Format (03h)**

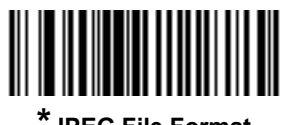

**\*JPEG File Format (01h)**

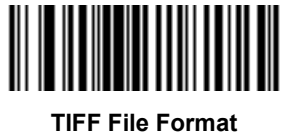

**(04h)**

# <span id="page-93-0"></span>**Image Rotation**

## **Parameter # F1h 99h**

This parameter controls the rotation of the image by 0, 90,180, or 270 degrees.

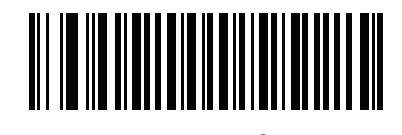

**\*Rotate 0o (00h)**

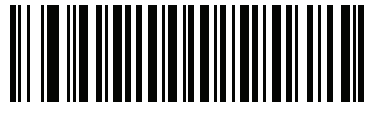

**Rotate 90<sup>o</sup> (01h)**

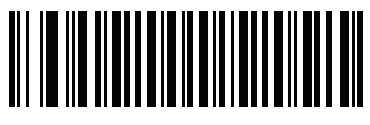

**Rotate 180<sup>o</sup> (02h)**

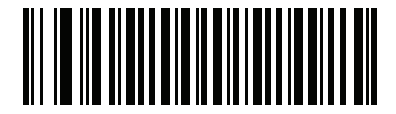

**Rotate 270<sup>o</sup> (03h)**

# <span id="page-94-0"></span>**Bits Per Pixel**

## **Parameter # F0h 2Fh**

Select the number of significant bits per pixel (BPP) to use when capturing an image. Select **1 BPP** for a black and white image, **4 BPP** to assign 1 of 16 levels of grey to each pixel, or **8 BPP** to assign 1 of 256 levels of grey to each pixel.

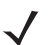

*NOTE* The digital imager scanner ignores these settings for JPEG file formats, which only support **8 BPP**.

The digital imager scanner ignores 1 BPP for TIFF file formats, which only support **4 BPP** and **8 BPP**. 1 BPP is coerced to 4 BPP for TIFF file formats.

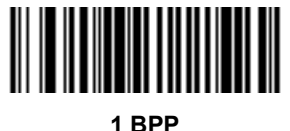

**(00h)**

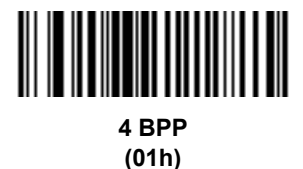

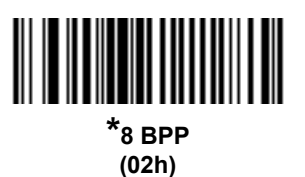

# <span id="page-95-0"></span>**Signature Capture**

## **Parameter # 5Dh**

A signature capture bar code is a special-purpose symbology which delineates a signature capture area in a document with a machine-readable format. The recognition pattern is variable so it can optionally provide an index to various signatures. The region inside the bar code pattern is considered the signature capture area.

#### **Output File Format**

Decoding a signature capture bar code de-skews the signature image and converts the image to a BMP, JPEG, or TIFF file format. The output data includes the file descriptor followed by the formatted signature image.

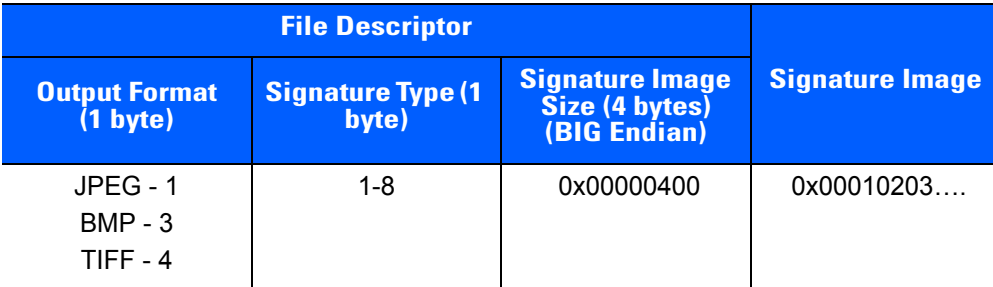

To enable or disable Signature Capture, scan the appropriate bar code below.

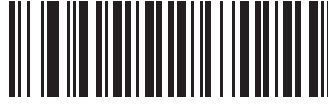

**Enable Signature Capture (01h)**

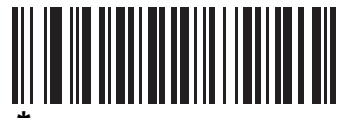

**\*Disable Signature Capture (00h)**

# <span id="page-96-0"></span>**Signature Capture File Format Selector**

## **Parameter # F0h 39h**

Select a signature file format appropriate for the system (BMP, TIFF, or JPEG). The digital imager scanner stores captured signatures in the selected format.

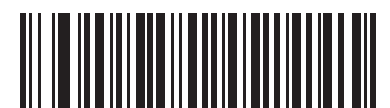

**BMP Signature Format (03h)**

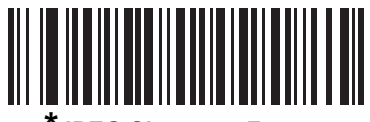

**\*JPEG Signature Format (01h)**

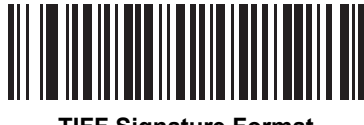

**TIFF Signature Format (04h)**

# <span id="page-97-0"></span>**Signature Capture Bits Per Pixel**

## **Parameter # F0h 3Ah**

Select the number of significant bits per pixel (BPP) to use when capturing a signature. Select **1 BPP** for a black and white image, **4 BPP** to assign 1 of 16 levels of grey to each pixel, or **8 BPP** to assign 1 of 256 levels of grey to each pixel.

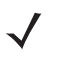

*NOTE* The digital imager scanner ignores these settings for JPEG file formats, which only support **8 BPP**.

The digital imager scanner ignores 1 BPP for TIFF file formats, which only support **4 BPP** and **8 BPP**. 1 BPP is coerced to 4 BPP for TIFF file formats.

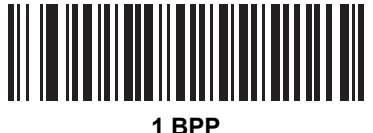

**(00h)**

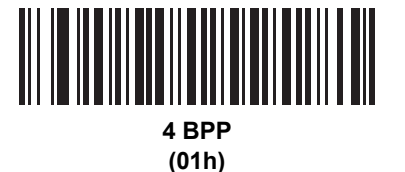

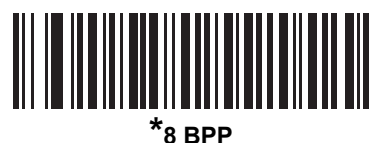

**(02h)**

# <span id="page-98-0"></span>**Signature Capture Width**

# **Parameter # F4h F0h 6Eh**

The aspect ratio of the Signature Capture Width and Signature Capture Height parameters must match that of the signature capture area. For example, a 4 x 1 inch signature capture area would require a 4 to 1 aspect ratio of width to height.

To set the width of the signature capture box, scan the **Signature Capture Width** bar code, followed by 3 bar codes from *[Appendix D, Numeric Bar Codes](#page-314-0)* corresponding to a value in the range of 001 to 640 decimal.

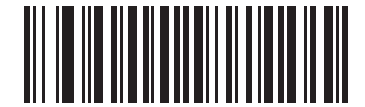

**Signature Capture Width (Default: 400) (001 - 640 Decimal)** 

# <span id="page-98-1"></span>**Signature Capture Height**

# **Parameter # F4h F0h 6Fh**

To set the height of the signature capture box, scan the **Signature Capture Height** bar code, followed by 3 bar codes from *[Appendix D, Numeric Bar Codes](#page-314-0)* corresponding to a value in the range of 001 to 480 decimal.

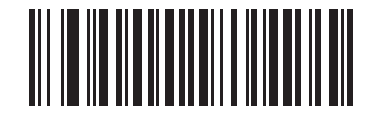

**Signature Capture Height (Default: 100) (001 - 480 Decimal)** 

# <span id="page-98-2"></span>**Signature Capture JPEG Quality**

## **Parameter # F0h A5h**

Scan the **JPEG Quality Value** bar code followed by 3 bar codes from *[Appendix D, Numeric Bar Codes](#page-314-0)* corresponding to a value from 005 to 100, where 100 represents the highest quality image.

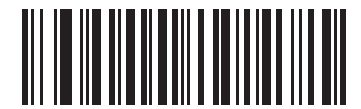

**JPEG Quality Value (Default: 065) (5 - 100 Decimal)**

# <span id="page-99-1"></span>**Video Mode Format Selector**

## **Parameter # F2h 94h**

When the digital imager scanner is in Video Mode, select whether to send data in BMP or JPEG format.

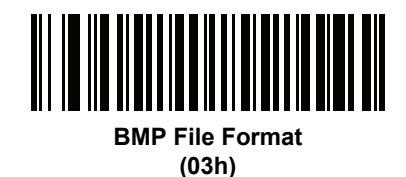

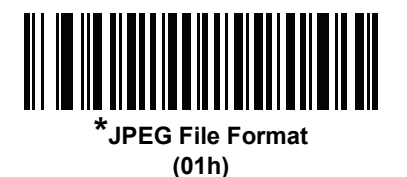

# <span id="page-99-0"></span>**Video View Finder**

## **Parameter # F0h 44h**

Select **Enable Video View Finder** to project the video view finder while in Video Mode, or **Disable Video View Finder** to turn the video view finder off.

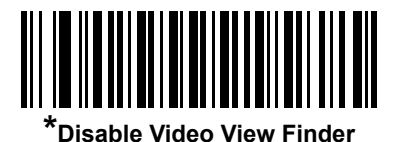

**(00h)**

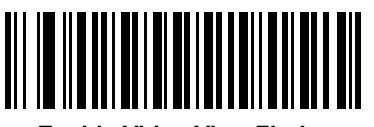

**Enable Video View Finder (01h)**

# <span id="page-100-0"></span>**Target Video Frame Size**

## **Parameter # F0h 48h**

Select the number of 100-byte blocks to transmit per second. Selecting a smaller value transmits more frames per second but reduces video quality; selecting a larger value increases video quality but slows transmission.

To set the Target Video Frame Size, scan the bar code below followed by two bar codes from *[Appendix D,](#page-314-0)  [Numeric Bar Codes](#page-314-0)* corresponding to the 100-byte value from 800 to 3300 bytes. For example, to select 1500 bytes, enter 1, 5. To select 900 bytes, enter 0, 9.

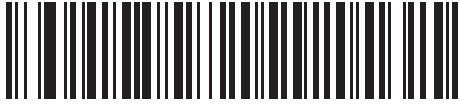

**Target Video Frame Size**

# <span id="page-100-1"></span>**Video View Finder Image Size**

## **Parameter # F0h 49h**

Select the number of 100-byte blocks. Values range from 800 to 3000 bytes. Selecting a smaller value transmits more frames per second; selecting a larger value increases video quality.

To set the Video View Finder Image Size, scan the bar code below followed by two bar codes from *[Appendix D,](#page-314-0)  [Numeric Bar Codes](#page-314-0)* corresponding to the 100-byte value from 800 to 3000 bytes. For example, to select 1500 bytes, enter 1, 5. To select 900 bytes, enter 0, 9.

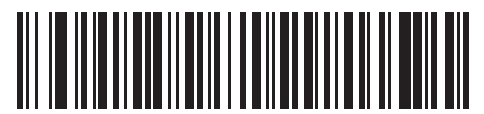

**Video View Finder Image Size**

# <span id="page-102-0"></span>**CHAPTER 6 SSI INTERFACE**

# **Introduction**

This chapter describes how to set up the digital imager scanner with a Simple Serial Interface (SSI) host. When using SSI, program the digital imager scanner via bar code menu or SSI host commands.

Throughout the programming bar code menus, default values are indicated with asterisks (**\***).

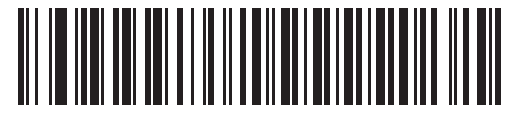

\* Indicates Default**<b>\*** Eaud Rate 9600 Feature/Option **(06h)**

> Option Hex Value for programming via SSI command

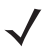

*NOTE* Most computer monitors allow scanning the bar codes directly on the screen. When scanning from the screen, be sure to set the document magnification to a level where you can see the bar code clearly, and bars and/or spaces are not merging.

# **Connecting Using Simple Serial Interface**

Connect the digital imager scanner to an SSI host.

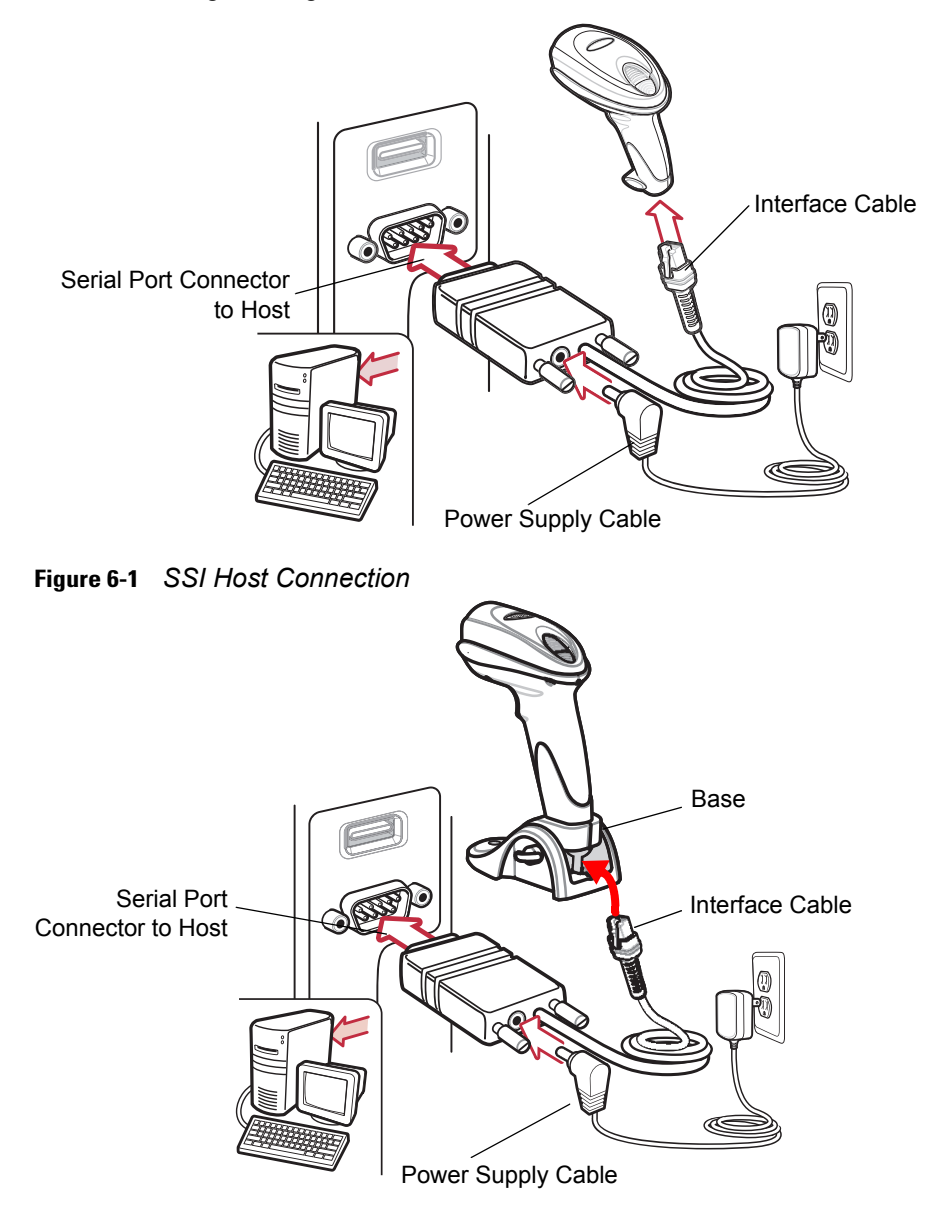

**Figure 6-2** *SSI Host Connection for Scanner with Base*

- **1.** Attach the modular connector of the interface cable to the cable interface port on the digital imager scanner (see *[Installing the Interface Cable on page 1-3](#page-22-0)*).
- **2.** Connect the other end of the interface cable to the serial port on the host.
- **3.** Connect the power supply to the serial connector end of the interface cable. Plug the power supply into an appropriate outlet.
- **4.** Scan the appropriate baud rate bar code from *[Baud Rate on page 6-4](#page-105-0)* that matches the host's baud rate setting.
- **5.** To modify any other parameter options, scan the appropriate bar codes in this chapter.

# **Simple Serial Interface Default Parameters**

*[Table 6-1](#page-104-0)* lists the defaults for the SSI host. There are two ways to change the default values:

- **•** Scan the appropriate bar codes in this guide. These new values replace the standard default values in memory. To recall the default parameter values, scan the *[Set Default Parameter on page 4-4](#page-53-0)*.
- **•** Download data through the device's serial port using SSI. Hexadecimal parameter numbers appear in this chapter below the parameter title, and options appear in parenthesis beneath the accompanying bar codes. Refer to the *Simple Serial Interface (SSI) Programmer's Guide* for detailed instructions for changing parameters using this method*.*

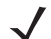

*NOTE* See *[Appendix A, Standard Default Parameters](#page-292-0)* for all user preferences, hosts, symbologies, and miscellaneous default parameters.

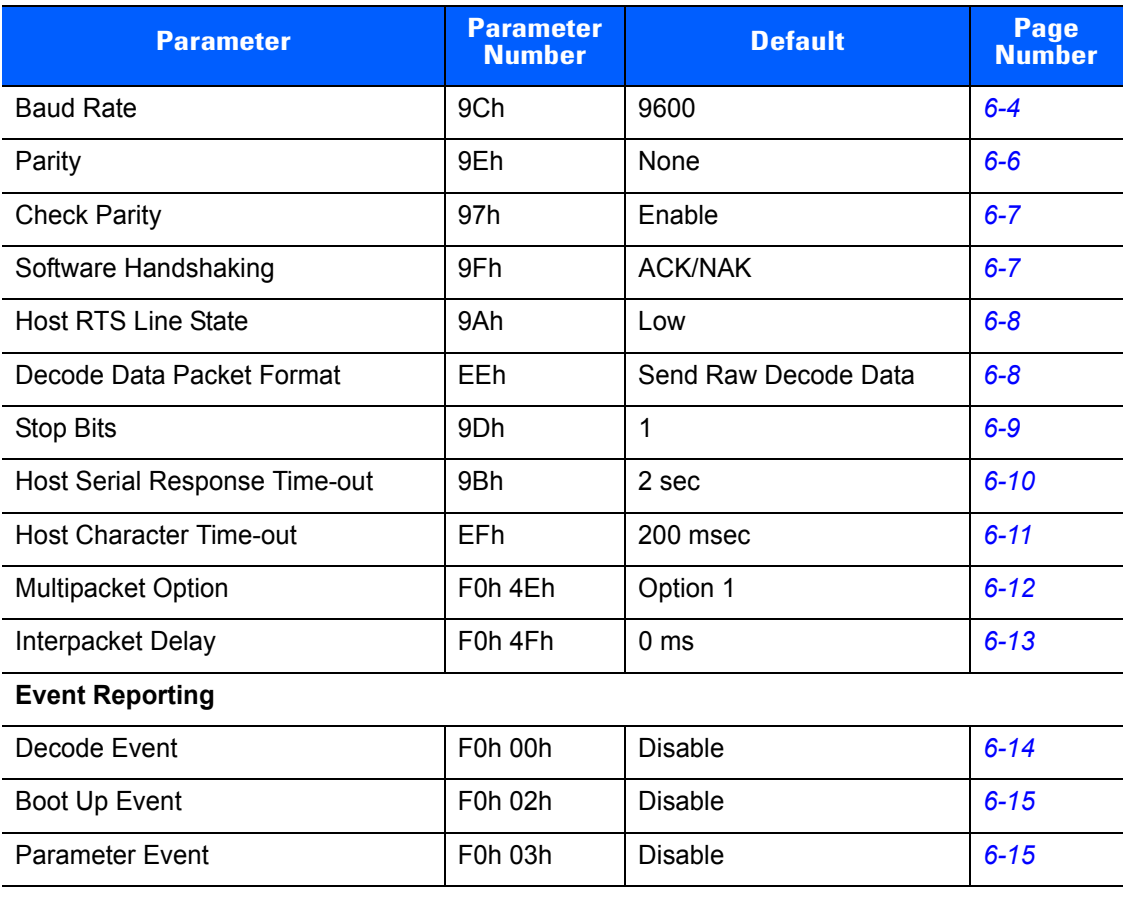

#### <span id="page-104-0"></span>**Table 6-1** *SSI Interface Parameter Defaults*

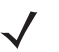

*NOTE* SSI interprets Prefix, Suffix1, and Suffix2 values listed in *[Table A-1 on page A-1](#page-292-1)* differently than other interfaces. SSI does not recognize key categories, only the 3-digit decimal value. The default value of 7013 is interpreted as CR only.

# **SSI Host Parameters**

# <span id="page-105-0"></span>**Baud Rate**

## **Parameter # 9Ch**

Baud rate is the number of bits of data transmitted per second. Set the digital imager scanner's baud rate to match the data rate setting of the host device. Otherwise, data may not reach the host or may reach it in distorted form.

To enable the SSI host, scan the appropriate baud rate bar code that matches the baud rate setting of the host device.

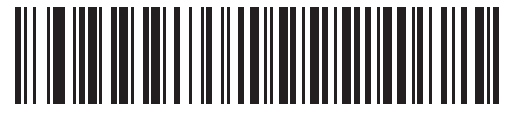

**Baud Rate 600 (02h)**

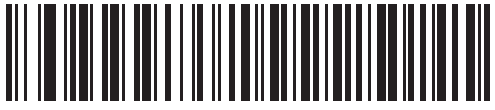

**Baud Rate 1200 (03h)**

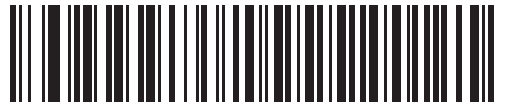

**Baud Rate 2400 (04h)**

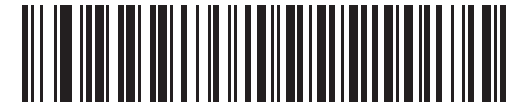

**Baud Rate 4800 (05h)**

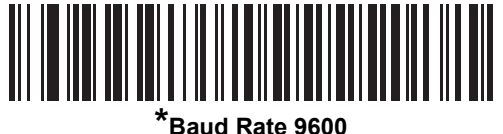

**(06h)**

**Baud Rate (continued)**

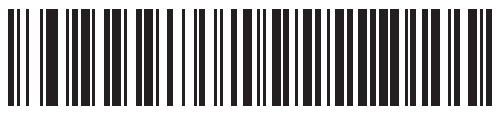

**Baud Rate 19,200 (07h)**

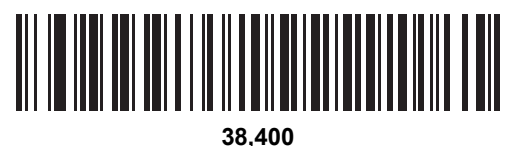

**(08h)**

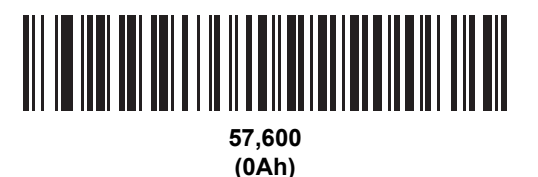

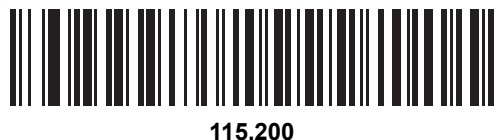

**(0Bh)**

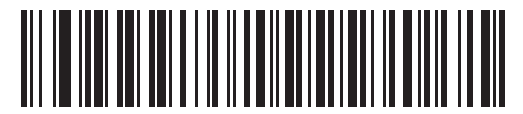

**230,400 (0Ch)**

# <span id="page-107-0"></span>**Parity**

## **Parameter # 9Eh**

A parity check bit is the most significant bit of each ASCII coded character. Select the parity type according to host device requirements.

- **•** Select **Odd** parity to set the parity bit to a value 0 or 1, based on data, to ensure that the coded character contains an odd number of 1 bits.
- **•** Select **Even** parity to set the parity bit to a value 0 or 1, based on data, to ensure that the coded character contains an even number of 1 bits.
- **•** If no parity is required, select **None**.

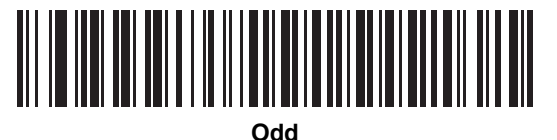

**(00h)**

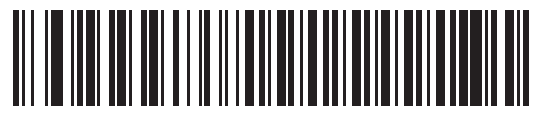

**Even |(01h)**

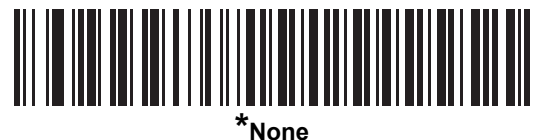

**(04h)**
# **Check Parity**

#### **Parameter # 97h**

Select whether or not to check the parity of received characters. Use the Parity parameter to select the type of parity.

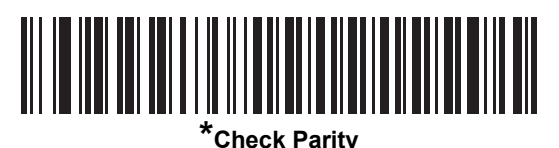

**(01h)**

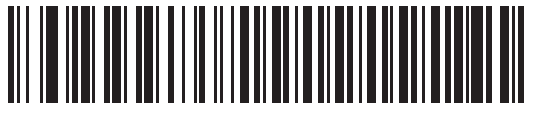

**Do Not Check Parity (00h)**

#### **Software Handshaking**

#### **Parameter # 9Fh**

This parameter offers control of the data transmission process in addition to that offered by hardware handshaking. Hardware handshaking is always enabled and cannot be disabled by the user.

- **• Disable ACK/NAK Handshaking**: If you select this option, the decoder neither generates nor expects ACK/NAK handshaking packets.
- **• Enable ACK/NAK Handshaking**: If you select this option, after transmitting data, the digital imager scanner expects either an ACK or NAK response from the host. The digital imager scanner also ACKs or NAKs messages from the host.

The digital imager scanner waits up to the programmable Host Serial Response Time-out to receive an ACK or NAK. If the scanner does not get a response in this time, it resends its data up to two times before discarding the data and declaring a transmit error.

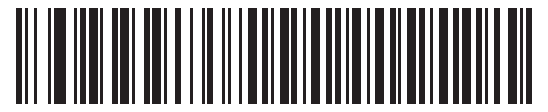

**Disable ACK/NAK (00h)**

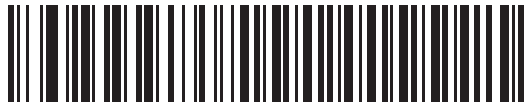

**\*Enable ACK/NAK (01h)**

#### **Host RTS Line State**

#### **Parameter # 9Ah**

This parameter sets the expected idle state of the Serial Host RTS line.

The SSI Interface is used with host applications which also implement the SSI protocol. However, you can also use the digital imager scanner in a "scan-and-transmit" mode to communicate with any standard serial communication software on a host PC (see *[Decode Data Packet Format on page 6-8](#page-109-0)*). If transmission errors occur in this mode, the host PC may be asserting hardware handshaking lines which interfere with the SSI protocol. Scan the **Host: RTS High** bar code to address this problem.

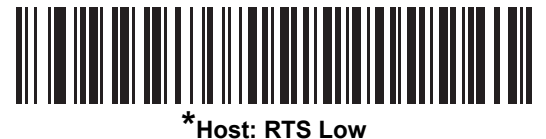

**(00h)**

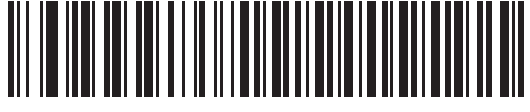

**Host: RTS High (01h)**

#### <span id="page-109-0"></span>**Decode Data Packet Format**

#### **Parameter # EEh**

This parameter selects whether to transmit decoded data in raw format (unpacketed), or with the packet format defined by the serial protocol.

Selecting the raw format disables ACK/NAK handshaking for decode data.

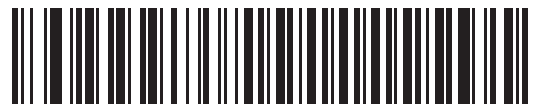

**\*Send Raw Decode Data (00h)**

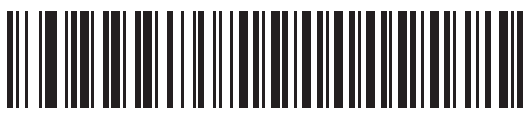

**Send Packeted Decode Data (01h)**

# **Stop Bit Select**

#### **Parameter # 9Dh**

The stop bit(s) at the end of each transmitted character marks the end of transmission of one character and prepares the receiving (host) device for the next character in the serial data stream. Set the number of stop bits (one or two) to match host device requirements.

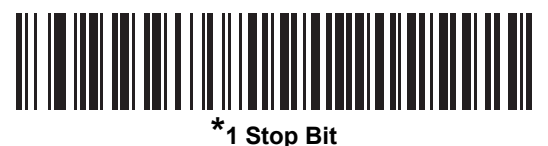

**(01h)**

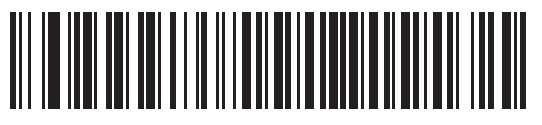

**2 Stop Bits (02h)**

#### **Host Serial Response Time-out**

#### **Parameter # 9Bh**

This parameter specifies how long the decoder waits for an ACK or NAK before resending. Also, if the decoder wants to send, and the host was already granted permission to send, the decoder waits for the designated time-out before declaring an error.

To set the delay period (options are 2, 5, 7.5, or 9.9 seconds), scan one of the following bar codes.

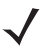

*NOTE* Other values are available via SSI command.

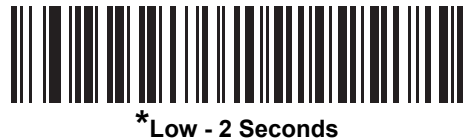

**(14h)**

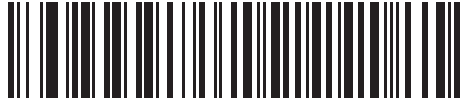

**Medium - 5 Seconds (32h)**

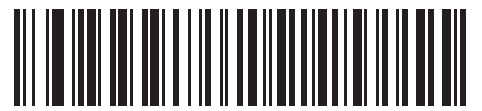

**High - 7.5 Seconds (4Bh)**

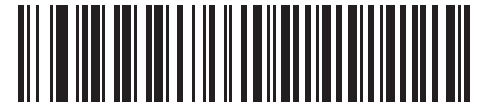

**Maximum - 9.9 Seconds (63h)**

#### **Host Character Time-out**

#### **Parameter # EFh**

This parameter determines the maximum time the decoder waits between characters transmitted by the host before discarding the received data and declaring an error.

To set the delay period (options are 200, 500, 750, or 990 ms), scan one of the following bar codes.

*NOTE* Other values are available via SSI command.

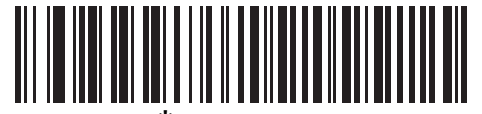

**\*Low - 200 ms (0Ah)**

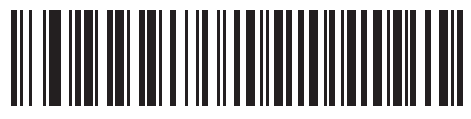

**Medium - 500 ms (32h)**

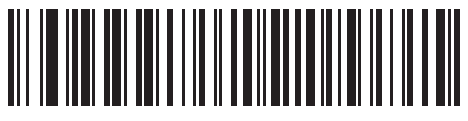

**High - 750 ms (4Bh)**

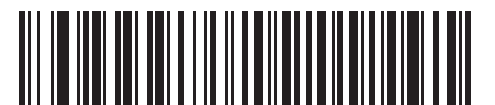

**Maximum - 990 ms (63h)**

#### **Multipacket Option**

#### **Parameter # F0h, 4Eh**

This parameter controls ACK/NAK handshaking for multi-packet transmissions.

- **• Multi-Packet Option 1**: The host sends an ACK / NAK for each data packet during a multi-packet transmission.
- **• Multi-Packet Option 2**: The digital imager scanner sends data packets continuously, with no ACK/NAK handshaking to pace the transmission. The host, if overrun, can use hardware handshaking to temporarily delay digital imager scanner transmissions. At the end of transmission, the digital imager scanner waits for a CMD\_ACK or CMD\_NAK.
- **• Multi-Packet Option 3**: Option 3 is the same as option 2 with the addition of a programmable interpacket delay.

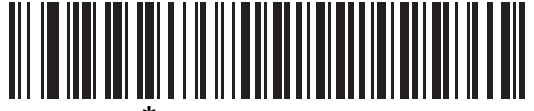

**\*Multipacket Option 1 (00h)**

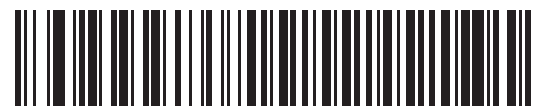

**Multipacket Option 2 (01h)**

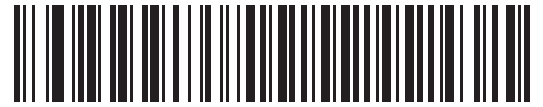

**Multipacket Option 3 (02h)**

# **Interpacket Delay**

#### **Parameter # F0h, 4Fh**

This parameter specifies the interpacket delay when **Multipacket Option 3** is selected.

To set the delay period (options are 0, 25, 50, 75, or 99 ms), scan one of the following bar codes.

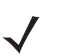

*NOTE* Other values are available via SSI command.

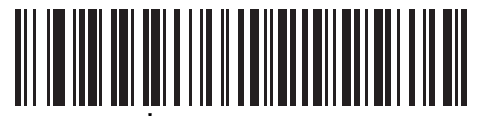

**\*Minimum - 0 ms (00h)**

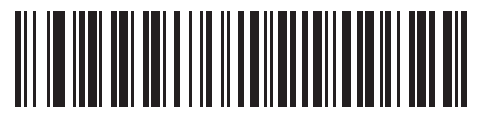

**Low - 25 ms (19h)**

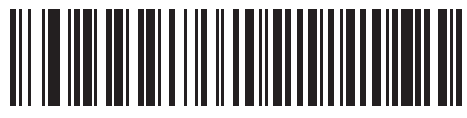

**Medium - 50 ms (32h)**

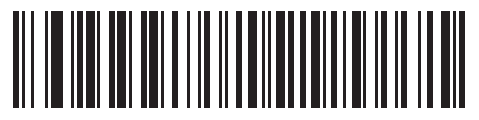

**High - 75 ms (4Bh)**

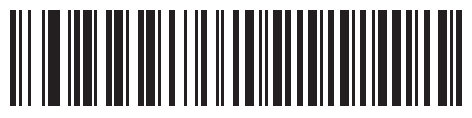

**Maximum - 99 ms (63h)**

# **Event Reporting**

The host can request the digital imager scanner to provide certain information (events) relative to the digital imager scanner's behavior. Enable or disable the events listed in *[Table 6-2](#page-115-0)* and on the following pages by scanning the appropriate bar codes.

<span id="page-115-0"></span>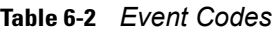

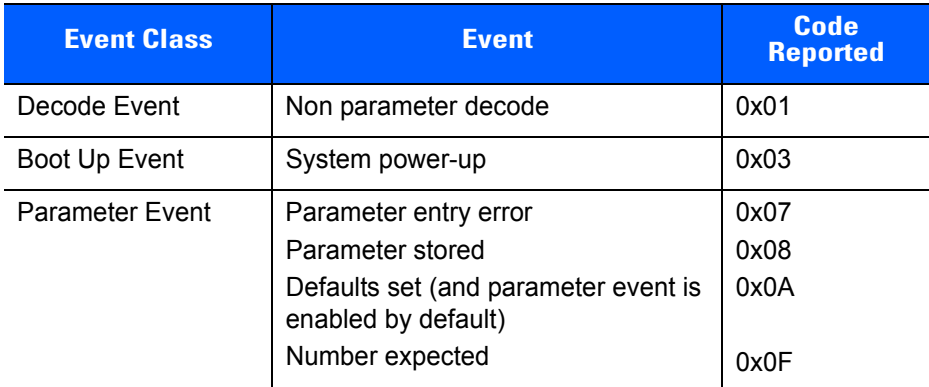

#### **Decode Event**

#### **Parameter # F0h, 00h**

When enabled, the digital imager scanner generates a message to the host when it successfully decodes a bar code. When disabled, no notification is sent.

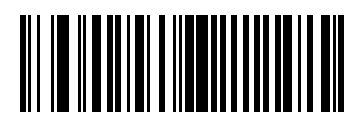

**Enable Decode Event (01h)**

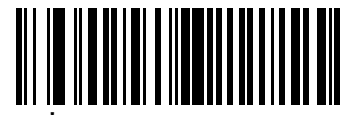

**\*Disable Decode Event (00h)**

# **Boot Up Event**

#### **Parameter # F0h, 02h**

When enabled, the digital imager scanner generates a message to the host when power is applied. When disabled, no notification is sent.

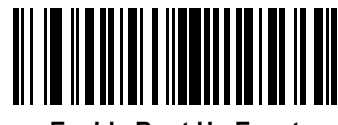

**Enable Boot Up Event (01h)**

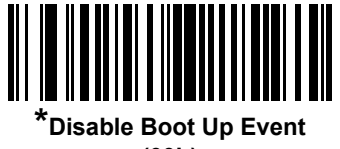

**(00h)**

#### **Parameter Event**

#### **Parameter # F0h, 03h**

When enabled, the digital imager scanner generates a message to the host when one of the events specified in *[Table 6-2 on page 6-14](#page-115-0)* occurs. When disabled, no notification is sent.

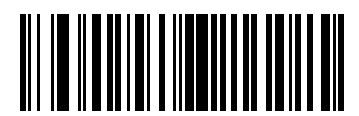

**Enable Parameter Event (01h)**

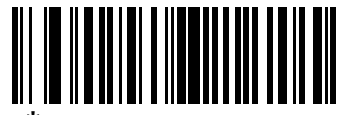

**\*Disable Parameter Event (00h)**

# **CHAPTER 7 USB INTERFACE**

# **Introduction**

This chapter describes how to set up the digital imager scanner with a USB host. The digital imager scanner connects directly to a USB host, or a powered USB hub, which powers it. No additional power supply is required.

Throughout the programming bar code menus, asterisks (**\***) indicate default values.

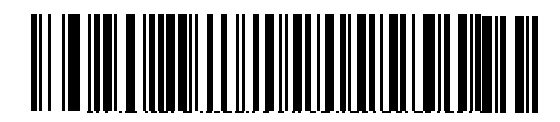

\*Indicates Default **\*North American Standard USB Keyboard** -- Feature/Option

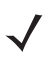

*NOTE* Most computer monitors allow scanning the bar codes directly on the screen. When scanning from the screen, be sure to set the document magnification to a level where you can see the bar code clearly, and bars and/or spaces are not merging.

# **Connecting a USB Interface**

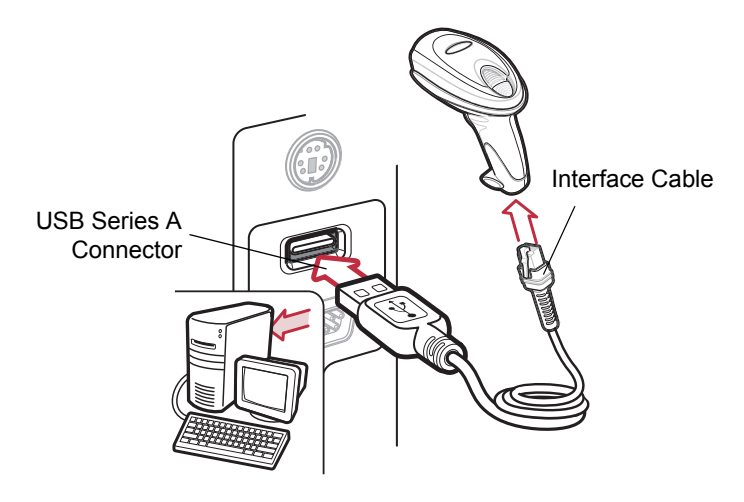

<span id="page-119-0"></span>**Figure 7-1** *USB Connection*

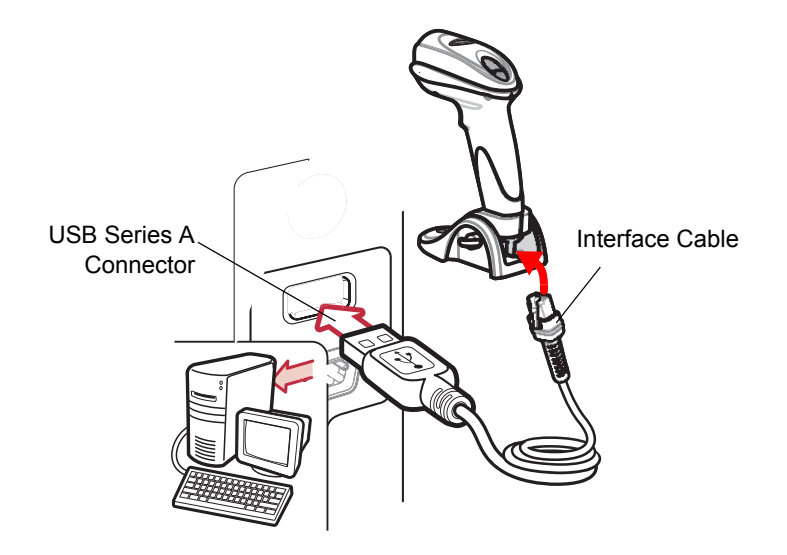

**Figure 7-2** *USB Connection for Scanner with Base*

<span id="page-119-1"></span>The digital imager scanner connects with USB-capable hosts including:

- **•** Desktop PCs and notebooks
	- **•** Apple™ iMac, G4, iBooks (North America only)
	- **•** IBM SurePOS terminals
- **•** Sun, IBM, and other network computers that support more than one keyboard.

The following operating systems support the digital imager scanner through USB:

- Windows® 98, 2000, ME, XP
- MacOS 8.5 MacOS 10.3
- IBM 4690 OS.

The digital imager scanner also interfaces with other USB hosts which support USB Human Interface Devices (HID).

To set up the digital imager scanner:

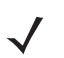

*NOTE* Interface cables vary depending on configuration. The connectors illustrated in *[Figure 7-1](#page-119-0)*and *[Figure 7-2](#page-119-1)* are examples only. The connectors may be different than those illustrated, but the steps to connect the scanner are the same.

- **1.** Connect the modular connector of the USB interface cable to the cable interface port on the digital imager scanner (see *[Installing the Interface Cable on page 1-3](#page-22-0)*).
- **2.** Plug the series A connector in the USB host or hub, or plug the Plus Power connector in an available port of the IBM SurePOS terminal.
- **3.** Select the USB device type by scanning the appropriate bar code from *[USB Device Type on page 7-5](#page-122-0)*.
- **4.** On first installation when using Windows, the software prompts to select or install the Human Interface Device driver. To install this driver, provided by Windows, click **Next** through all the choices and click **Finished** on the last choice. The digital imager scanner powers up during this installation.
- **5.** To modify any other parameter options, scan the appropriate bar codes in this chapter.

If problems occur with the system, see *[Troubleshooting on page 3-2](#page-43-0)*.

# **USB Parameter Defaults**

*[Table 7-1](#page-121-0)* lists the defaults for USB host parameters. To change an option, scan the appropriate bar code(s) provided in the Parameter Descriptions section beginning on *[page 7-5](#page-122-1)*.

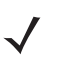

*NOTE* See *[Appendix A, Standard Default Parameters](#page-292-0)* for all user preferences, hosts, symbologies, and miscellaneous default parameters.

<span id="page-121-0"></span>**Table 7-1** *USB Interface Parameter Defaults*

| <b>Parameter</b>                             | <b>Default</b>       | <b>Page</b><br>Number |  |  |
|----------------------------------------------|----------------------|-----------------------|--|--|
| <b>USB Host Parameters</b>                   |                      |                       |  |  |
| <b>USB Device Type</b>                       | USB Keyboard (HID)   | $7 - 5$               |  |  |
| Symbol Native API (SNAPI) Status Handshaking | Enable               | $7 - 7$               |  |  |
| USB Country Keyboard Types (Country Codes)   | North American       | $7 - 8$               |  |  |
| <b>USB Keystroke Delay</b>                   | No Delay             | $7 - 10$              |  |  |
| <b>USB CAPS Lock Override</b>                | <b>Disable</b>       | $7 - 10$              |  |  |
| <b>USB Ignore Unknown Characters</b>         | Enable               | $7 - 11$              |  |  |
| USB Convert Unknown to Code 39               | <b>Disable</b>       | $7 - 11$              |  |  |
| <b>Emulate Keypad</b>                        | <b>Disable</b>       | $7 - 12$              |  |  |
| Emulate Keypad with Leading Zero             | <b>Disable</b>       | $7 - 12$              |  |  |
| <b>USB FN1 Substitution</b>                  | <b>Disable</b>       | $7 - 13$              |  |  |
| <b>Function Key Mapping</b>                  | <b>Disable</b>       | $7 - 13$              |  |  |
| Simulated Caps Lock                          | <b>Disable</b>       | $7 - 14$              |  |  |
| <b>Convert Case</b>                          | No Case Conversion   | $7 - 14$              |  |  |
| <b>USB Static CDC</b>                        | Enable               | $7 - 15$              |  |  |
| <b>USB Polling Interval</b>                  | 8 msec               | $7 - 16$              |  |  |
| Fast HID Keyboard                            | <b>Disable</b>       | $7 - 18$              |  |  |
| <b>Quick Keypad Emulation</b>                | <b>Disable</b>       | $7 - 18$              |  |  |
| <b>USB Ignore Beep Directive</b>             | Honor                | $7 - 19$              |  |  |
| <b>USB Ignore Type Directive</b>             | Honor                | $7 - 19$              |  |  |
| Ignore Beep on <bel> over CDC</bel>          | <b>Disable</b>       | $7 - 20$              |  |  |
| <b>IBM Specification Level</b>               | Version 0 (Original) | $7 - 20$              |  |  |

# <span id="page-122-1"></span>**USB Host Parameters**

# <span id="page-122-0"></span>**USB Device Type**

Select the desired USB device type.

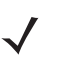

*NOTE* When changing USB Device Types, the digital imager scanner automatically resets and issues the standard startup beep sequences.

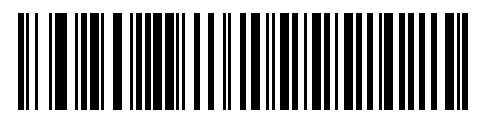

**\*USB Keyboard (HID)**

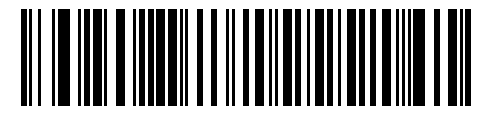

**IBM Table Top USB**

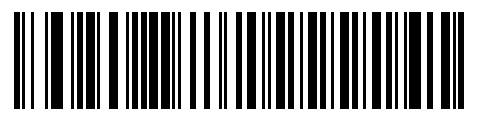

**IBM Hand-Held USB**

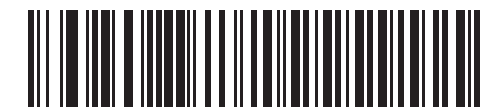

**USB OPOS Hand-Held**

# **USB Device Type (continued)**

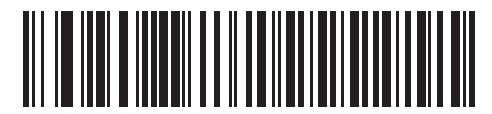

**Simple COM Port Emulation**

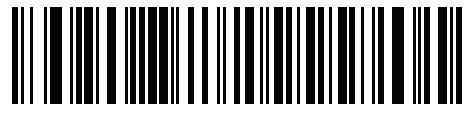

**USB CDC Host**

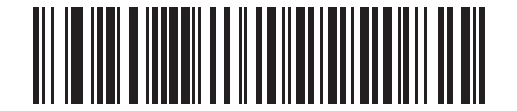

**Symbol Native API (SNAPI) with Imaging Interface**

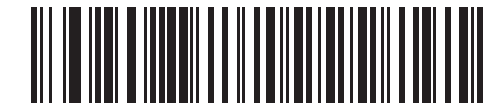

**Symbol Native API (SNAPI) without Imaging Interface**

- *NOTE* Before selecting **USB CDC Host**, install the CDC INF file on the host to ensure the digital imager scanner does not stall during power up (due to a failure to enumerate USB). If the digital imager scanner stalls, to recover it:
	- **1.** Install the CDC INF file

or

**2.** After power-up, hold the trigger for 10 seconds, which allows the digital imager scanner to power up using an alternate USB configuration. Upon power-up, scan another **USB Device Type**.

# <span id="page-124-0"></span>**Symbol Native API (SNAPI) Status Handshaking**

After selecting a SNAPI interface as the USB device type, select whether to enable or disable status handshaking.

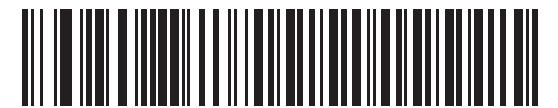

**\*Enable SNAPI Status Handshaking**

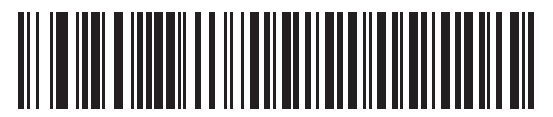

**Disable SNAPI Status Handshaking**

# <span id="page-125-0"></span>**USB Country Keyboard Types (Country Codes)**

Scan the bar code corresponding to the keyboard type. This setting applies only to the USB Keyboard (HID) device.

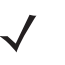

*NOTE* When changing USB country keyboard types the digital imager scanner automatically resets and issues the standard startup beep sequences.

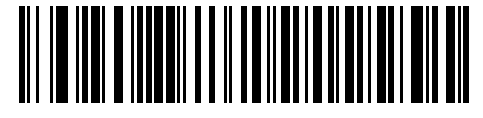

**\*North American Standard USB Keyboard**

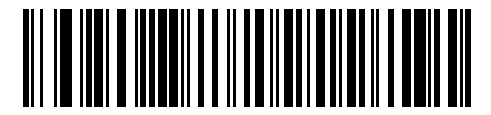

**German Windows**

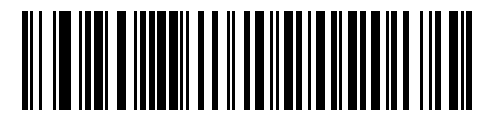

**French Windows**

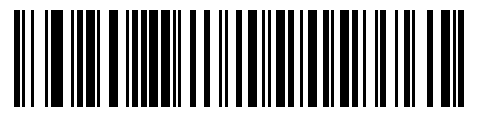

**French Canadian Windows 95/98**

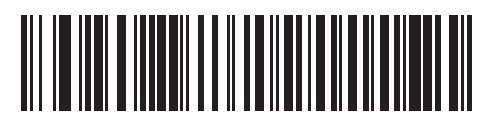

**French Canadian Windows 2000/XP**

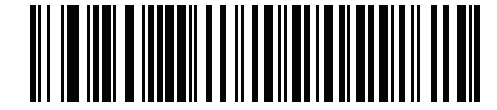

**French Belgian Windows**

**USB Country Keyboard Types (continued)**

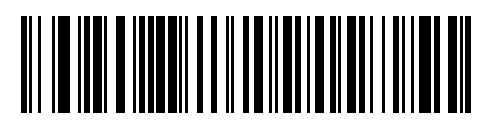

**Spanish Windows**

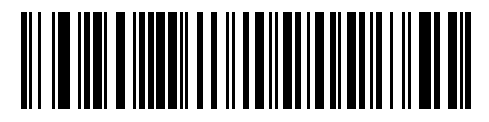

**Italian Windows**

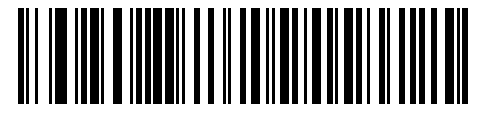

**Swedish Windows**

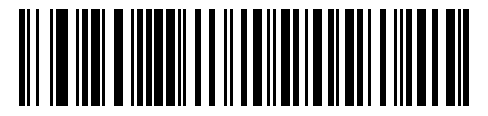

**UK English Windows**

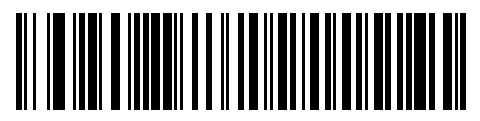

**Japanese Windows (ASCII)**

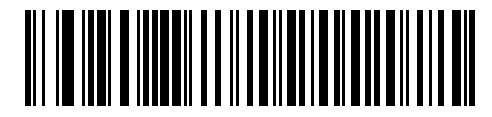

**Portuguese-Brazilian Windows**

#### <span id="page-127-0"></span>**USB Keystroke Delay**

This parameter sets the delay, in milliseconds, between emulated keystrokes. Scan a bar code below to increase the delay when hosts require slower data transmission.

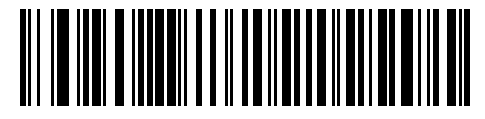

**\*No Delay**

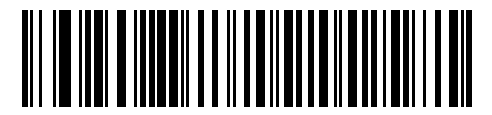

**Medium Delay (20 msec)**

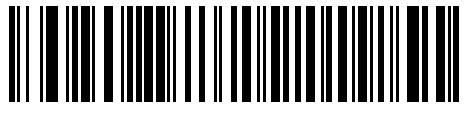

**Long Delay (40 msec)**

#### <span id="page-127-1"></span>**USB CAPS Lock Override**

This option applies only to the USB Keyboard (HID) device. Enable this to preserve the case of the data regardless of the state of the **Caps Lock** key. This setting is always enabled for the Japanese, Windows (ASCII) keyboard type and can not be disabled.

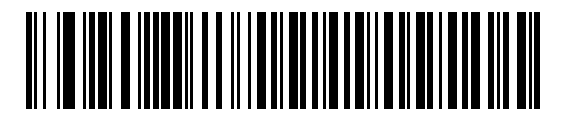

**Override Caps Lock Key (Enable)**

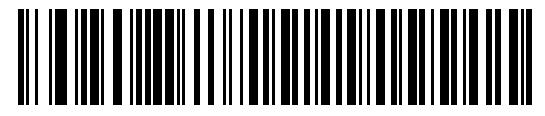

**\*Do Not Override Caps Lock Key (Disable)**

#### <span id="page-128-0"></span>**USB Ignore Unknown Characters**

This option applies only to the USB Keyboard (HID) device and IBM device. Unknown characters are characters the host does not recognize. Select **Send Bar Codes With Unknown Characters** to send all bar code data except for unknown characters. The scanner sounds no error beeps.

If you select **Do Not Send Bar Codes With Unknown Characters**, for IBM devices, bar codes containing at least one unknown character are not sent to the host, and the scanner sounds an error beep. For USB Keyboard (HID) devices, the bar code characters up to the unknown character are sent, and the scanner sounds an error beep.

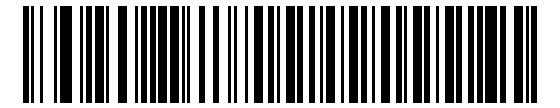

**\*Send Bar Codes with Unknown Characters (Transmit)**

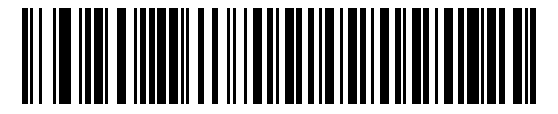

**Do Not Send Bar Codes with Unknown Characters (Disable)**

#### <span id="page-128-1"></span>**USB Convert Unknown to Code 39**

This option applies only to the IBM hand-held, IBM table top, and OPOS devices. Scan a bar code below to enable or disable converting unknown bar code type data to Code 39.

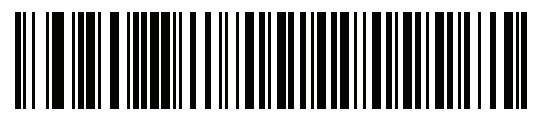

**\*Disable Convert Unknown to Code 39**

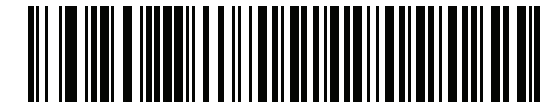

**Enable Convert Unknown to Code 39**

# <span id="page-129-0"></span>**Emulate Keypad**

Enable this to send all characters as ASCII sequences over the numeric keypad. For example ASCII A transmits as "ALT make" 0 6 5 "ALT Break".

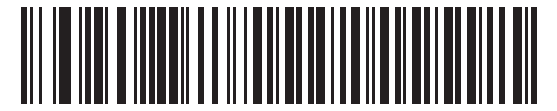

**\*Disable Keypad Emulation**

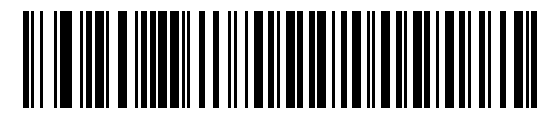

**Enable Keypad Emulation**

#### <span id="page-129-1"></span>**Emulate Keypad with Leading Zero**

Enable this to send character sequences sent over the numeric keypad as ISO characters which have a leading zero. For example ASCII A transmits as "ALT MAKE" 0 0 6 5 "ALT BREAK".

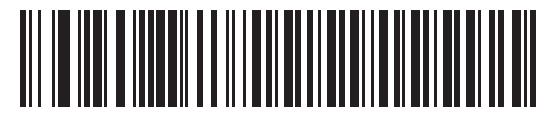

**\*Disable Keypad Emulation with Leading Zero**

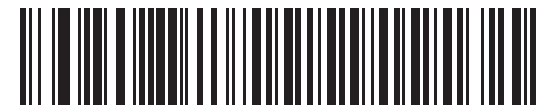

**Enable Keypad Emulation with Leading Zero**

# <span id="page-130-0"></span>**USB Keyboard FN 1 Substitution**

This option applies only to the USB Keyboard (HID) device. Enable this to replace any FN 1 characters in a GS1-128 bar code with a user-selected Key Category and value (see *[FN1 Substitution Values on page 4-24](#page-73-0)* to set the Key Category and Key Value).

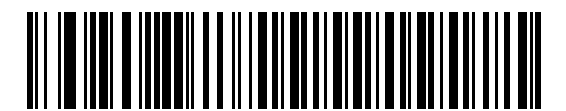

**Enable**

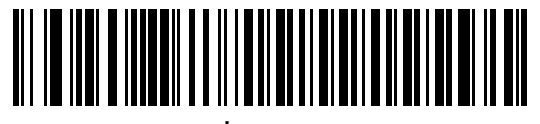

**\*Disable**

# <span id="page-130-1"></span>**Function Key Mapping**

ASCII values under 32 are normally sent as a control-key sequences (see *[Table 7-2 on page 7-21](#page-138-0)*). Enable this to send the keys in bold in place of the standard key mapping. Table entries that do not have a bold entry remain the same whether or not you enable this parameter.

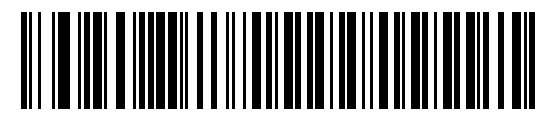

**\*Disable Function Key Mapping**

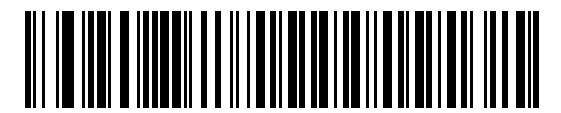

**Enable Function Key Mapping**

# <span id="page-131-0"></span>**Simulated Caps Lock**

Enable this to invert upper and lower case characters on the bar code as if the Caps Lock state is enabled on the keyboard. This inversion occurs regardless of the state of the keyboard's **Caps Lock** key.

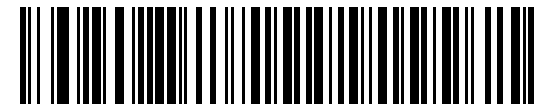

**\*Disable Simulated Caps Lock**

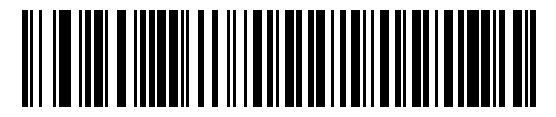

**Enable Simulated Caps Lock**

#### <span id="page-131-1"></span>**Convert Case**

Enable this to convert all bar code data to the selected case.

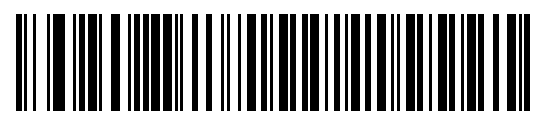

**\*No Case Conversion**

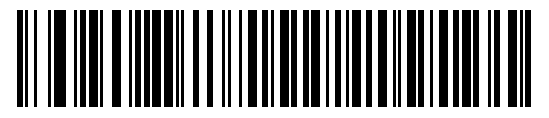

**Convert All to Upper Case**

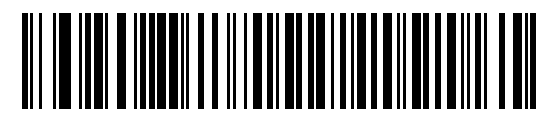

**Convert All to Lower Case**

#### <span id="page-132-0"></span>**USB Static CDC**

When disabled, each device connected consumes another COM port (first device = COM1, second device = COM2, third device = COM3, etc.)

When enabled, each device connects to the same COM port.

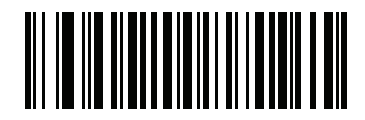

**\*Enable USB Static CDC**

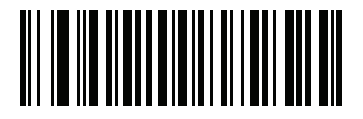

**Disable USB Static CDC**

# <span id="page-133-0"></span>**USB Polling Interval (DS6707-SR only)**

Scan a bar code below to set the polling interval. The polling interval determines the rate at which data can be sent between the scanner and host computer. A lower number indicates a faster data rate.

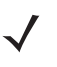

*NOTE* When changing USB country keyboard types the digital imager scanner automatically resets and issues the standard startup beep sequences.

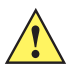

**IMPORTANT** Ensure your host machine can handle the selected data rate.

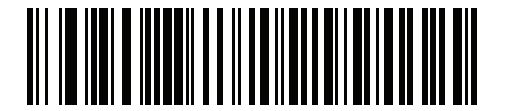

**1 msec**

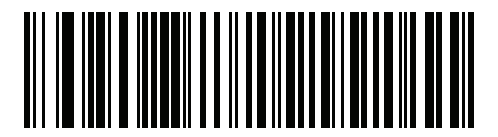

**2 msec**

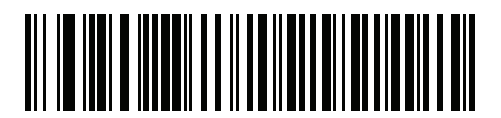

**3 msec**

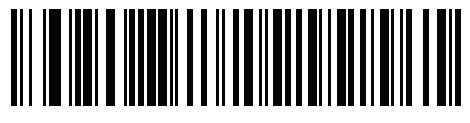

**4 msec**

**USB Polling Interval (continued)**

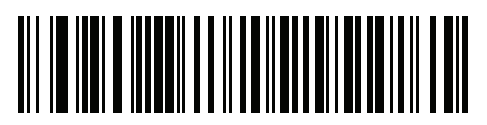

**5 msec**

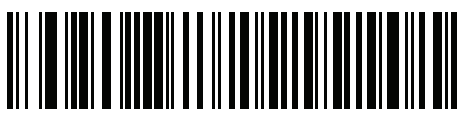

**6 msec**

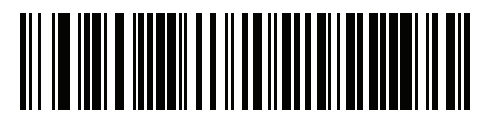

**7 msec**

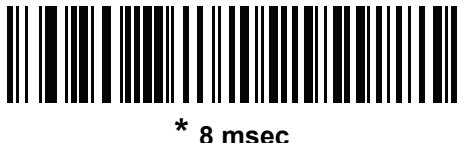

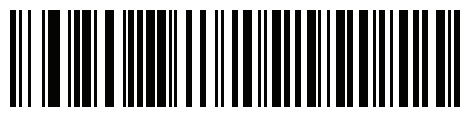

**9 msec**

#### <span id="page-135-0"></span>**Fast HID Keyboard**

This option transmits USB Keyboard HID data at a faster rate.

*NOTE* **Quick Emulation** overrides **Fast HID**.

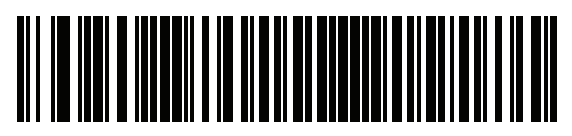

**Enable**

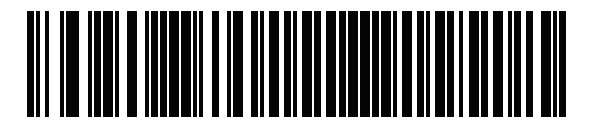

**\* Disable**

#### <span id="page-135-1"></span>**Quick Keypad Emulation**

This option applies only to the USB Keyboard HID Device and if Emulate Keypad is enabled. This parameter enables a quicker method of keypad emulation where ASCII sequences are only sent for ASCII characters not found on the keyboard. The default value is **Disable**.

This option applies only to the USB Keyboard HID device when *[Emulate Keypad on page 7-12](#page-129-0)* is enabled. This parameter enables a quicker method of emulation utilizing the numeric keypad. The default value is **Disable**.

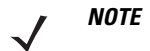

*NOTE* This feature is not compatible with **Fast HID Keyboard** mode.

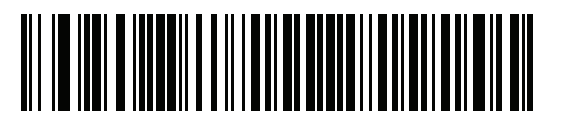

**Enable**

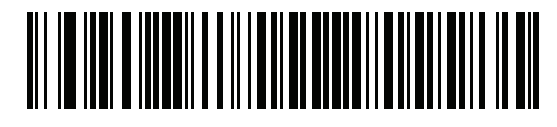

**\* Disable**

# <span id="page-136-0"></span>**USB Ignore Beep Directive**

This applies only to IBM hand-held, IBM table top, and OPOS devices. Scan one of the following bar codes to honor or ignore a beep directive. All directives are still acknowledged as if they were processed.

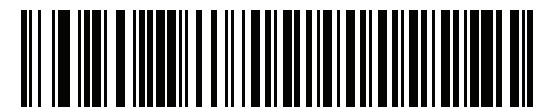

**\* Honor USB Beep Directive**

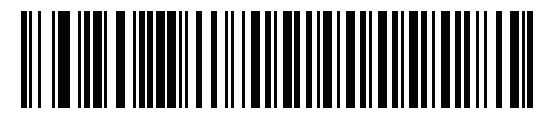

**Ignore USB Beep Directive**

#### <span id="page-136-1"></span>**USB Ignore Type Directive**

This applies only to IBM hand-held, IBM table top, and OPOS devices. Scan one of the following bar codes to honor or ignore a code type enable/disable directive. All directives are still acknowledged as if they were processed.

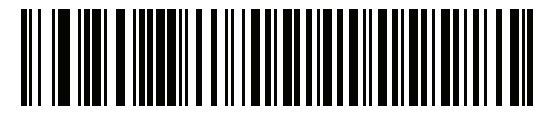

**\* Honor USB Ignore Type Directive**

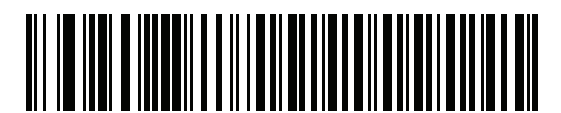

**Ignore USB Ignore Type Directive**

#### <span id="page-137-0"></span>**Ignore Beep on <BEL> over CDC**

If you enable this parameter, the USB CDC host ignores the beep upon detection of a <BEL> character. <BEL> gains a user's attention to an illegal entry or other important event.

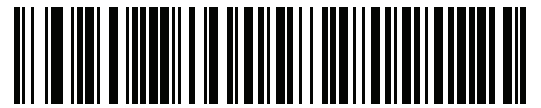

**Ignore Beep On <BEL> over CDC (Enable)**

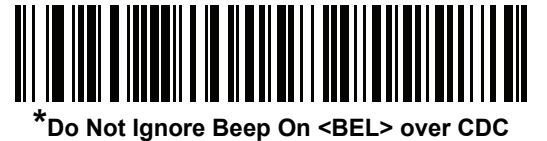

**(Disable)**

#### <span id="page-137-1"></span>**IBM Specification Level**

When the IBM Specification Level is set to **Version 0 (Original)**, the following code types are sent as Unknown:

- **•** Data Matrix
- **•** QR Code
- **•** MicroQR Code
- **•** Aztec

When the level is set to **Version 2.2**, the code types are sent with the appropriate IBM identifiers.

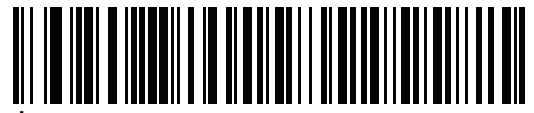

**\*IBM Specification Level Version 0 (Original)**

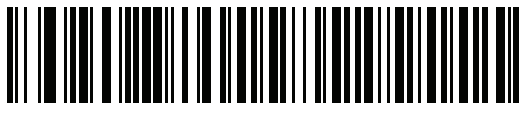

**IBM Specification Level Version 2.2**

# **ASCII Character Set for USB**

| <b>Prefix/Suffix</b><br><b>Value</b> | <b>Full ASCII Code 39</b><br><b>Encode Character</b> | <b>Keystroke</b>                   |
|--------------------------------------|------------------------------------------------------|------------------------------------|
| 1000                                 | %U                                                   | CTRL <sub>2</sub>                  |
| 1001                                 | \$Α                                                  | <b>CTRL A</b>                      |
| 1002                                 | \$Β                                                  | <b>CTRL B</b>                      |
| 1003                                 | \$C                                                  | <b>CTRL C</b>                      |
| 1004                                 | \$D                                                  | <b>CTRLD</b>                       |
| 1005                                 | \$E                                                  | <b>CTRL E</b>                      |
| 1006                                 | \$F                                                  | <b>CTRLF</b>                       |
| 1007                                 | \$G                                                  | <b>CTRL G</b>                      |
| 1008                                 | \$H                                                  | CTRL H/BACKSPACE <sup>1</sup>      |
| 1009                                 | \$I                                                  | CTRL I/HORIZONTAL TAB <sup>1</sup> |
| 1010                                 | \$J                                                  | <b>CTRL J</b>                      |
| 1011                                 | \$K                                                  | <b>CTRLK</b>                       |
| 1012                                 | \$L                                                  | <b>CTRLL</b>                       |
| 1013                                 | \$M                                                  | CTRL M/ENTER <sup>1</sup>          |
| 1014                                 | \$N                                                  | <b>CTRL N</b>                      |
| 1015                                 | \$0                                                  | CTRL O                             |
| 1016                                 | \$P                                                  | <b>CTRL P</b>                      |
| 1017                                 | \$Q                                                  | CTRL Q                             |
| 1018                                 | \$R                                                  | <b>CTRL R</b>                      |
| 1019                                 | \$S                                                  | <b>CTRL S</b>                      |
| 1020                                 | \$Τ                                                  | CTRL T                             |
| 1021                                 | \$U                                                  | CTRL U                             |
| 1022                                 | \$V                                                  | <b>CTRLV</b>                       |
| 1023                                 | \$W                                                  | <b>CTRLW</b>                       |
| 1024                                 | \$X                                                  | <b>CTRL X</b>                      |
| 1025                                 | \$Y                                                  | <b>CTRLY</b>                       |

<span id="page-138-0"></span>**Table 7-2** *USB Prefix/Suffix Values*

| <b>Prefix/Suffix</b><br><b>Value</b> | <b>Full ASCII Code 39</b><br><b>Encode Character</b> | <b>Keystroke</b>         |
|--------------------------------------|------------------------------------------------------|--------------------------|
| 1026                                 | \$Ζ                                                  | CTRL Z                   |
| 1027                                 | %A                                                   | CTRL [/ESC <sup>1</sup>  |
| 1028                                 | %B                                                   | CTRL \                   |
| 1029                                 | %C                                                   | CTRL ]                   |
| 1030                                 | %D                                                   | CTRL 6                   |
| 1031                                 | %E                                                   | CTRL-                    |
| 1032                                 | Space                                                | Space                    |
| 1033                                 | /A                                                   | Ĩ                        |
| 1034                                 | /B                                                   | $\alpha$                 |
| 1035                                 | /C                                                   | #                        |
| 1036                                 | /D                                                   | \$                       |
| 1037                                 | /E                                                   | $\%$                     |
| 1038                                 | /F                                                   | &                        |
| 1039                                 | /G                                                   | $\pmb{\epsilon}$         |
| 1040                                 | /H                                                   | $\overline{(}$           |
| 1041                                 | $\sqrt{ }$                                           | $\mathcal{E}$            |
| 1042                                 | $\overline{J}$                                       | $\star$                  |
| 1043                                 | /K                                                   | $\ddot{}$                |
| 1044                                 | /L                                                   | ,                        |
| 1045                                 |                                                      | $\overline{\phantom{0}}$ |
| 1046                                 |                                                      |                          |
| 1047                                 | 10                                                   | $\overline{I}$           |
| 1048                                 | $\boldsymbol{0}$                                     | $\pmb{0}$                |
| 1049                                 | $\mathbf{1}$                                         | $\mathbf{1}$             |
| 1050                                 | $\overline{c}$                                       | $\boldsymbol{2}$         |
| 1051                                 | 3                                                    | 3                        |
| 1052                                 | 4                                                    | 4                        |
| 1053                                 | 5                                                    | 5                        |
| 1054                                 | 6                                                    | 6                        |

**Table 7-2** *USB Prefix/Suffix Values (Continued)*

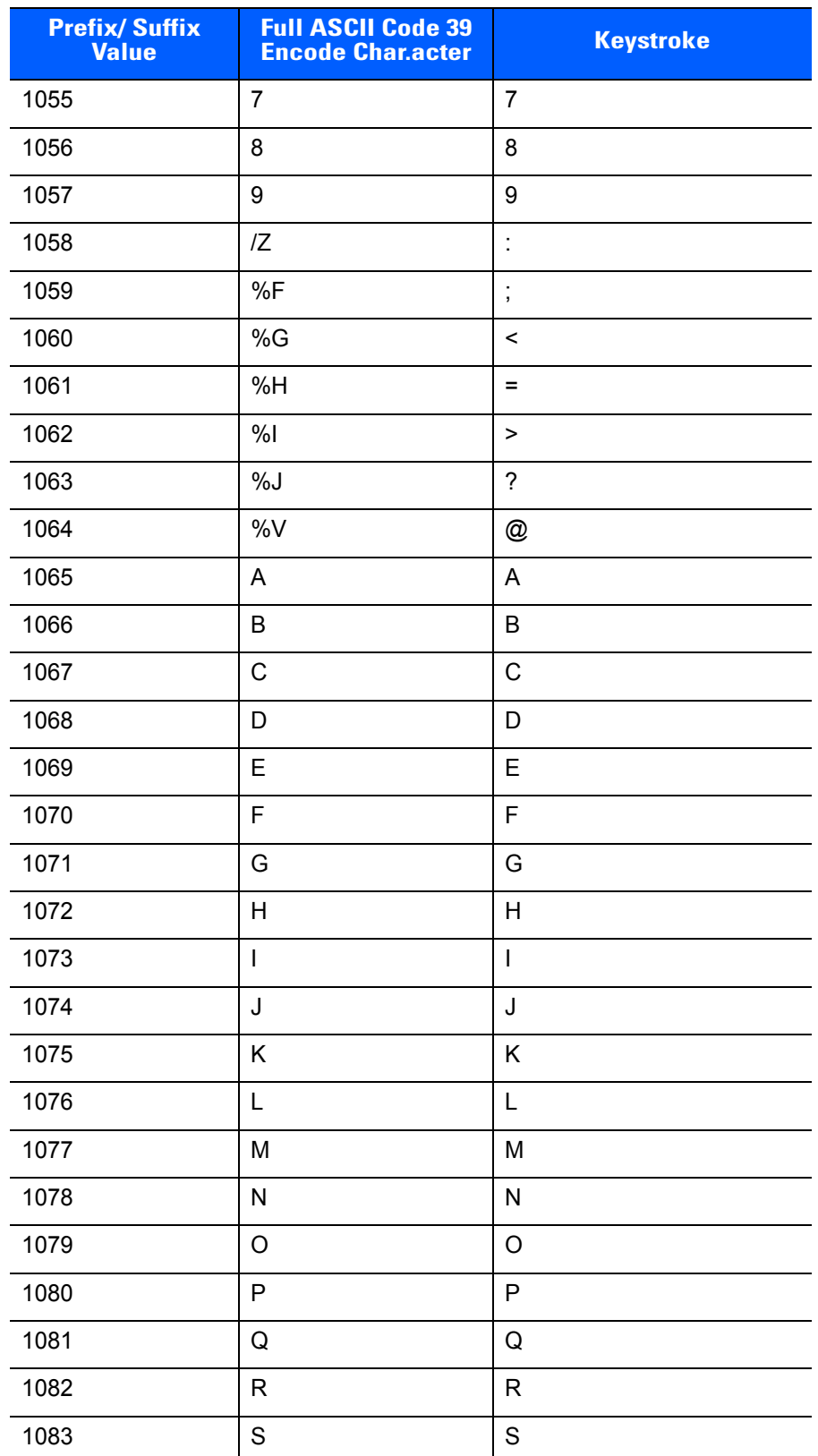

#### **Table 7-2** *USB Prefix/Suffix Values (Continued)*

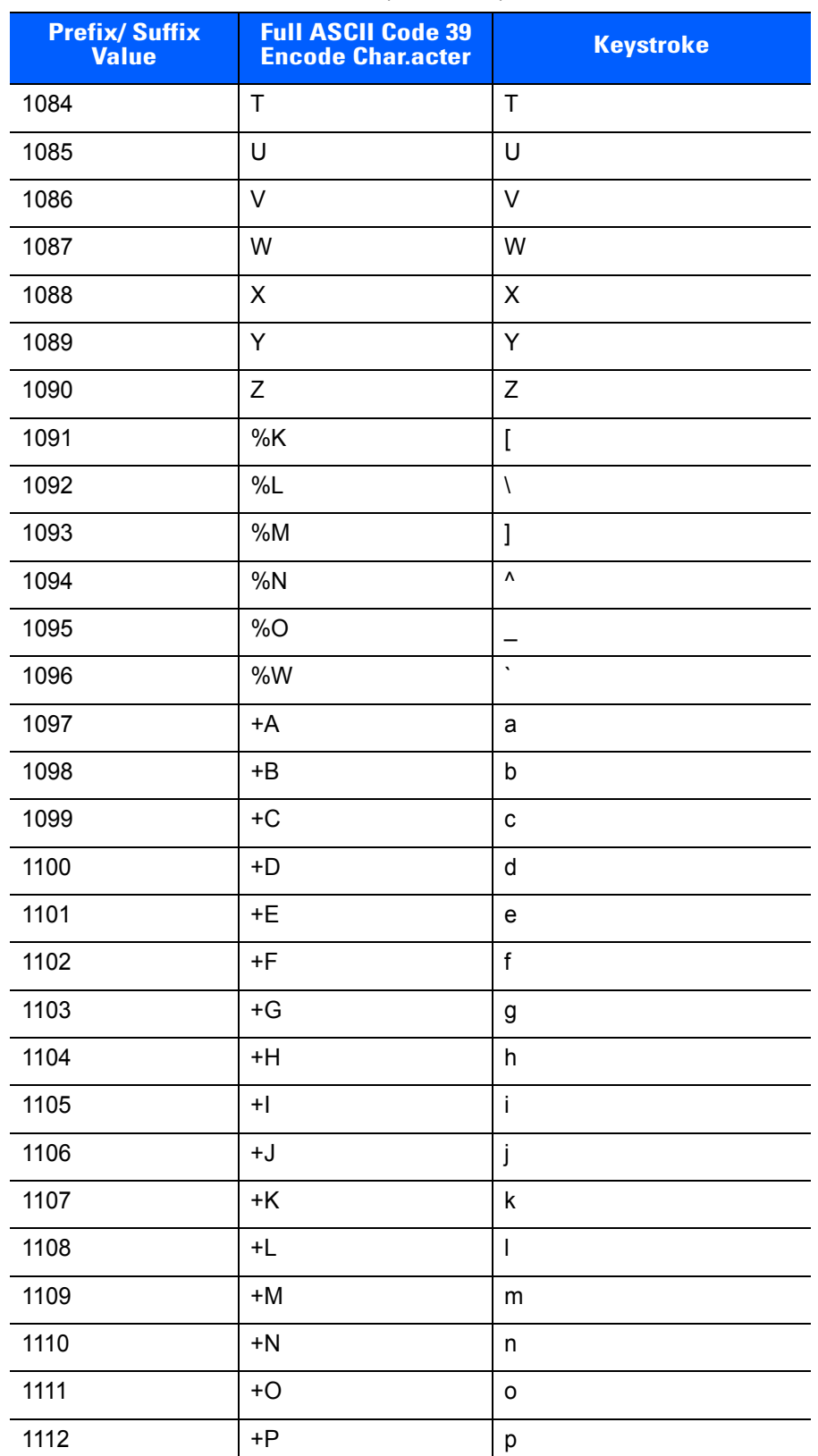

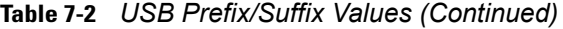

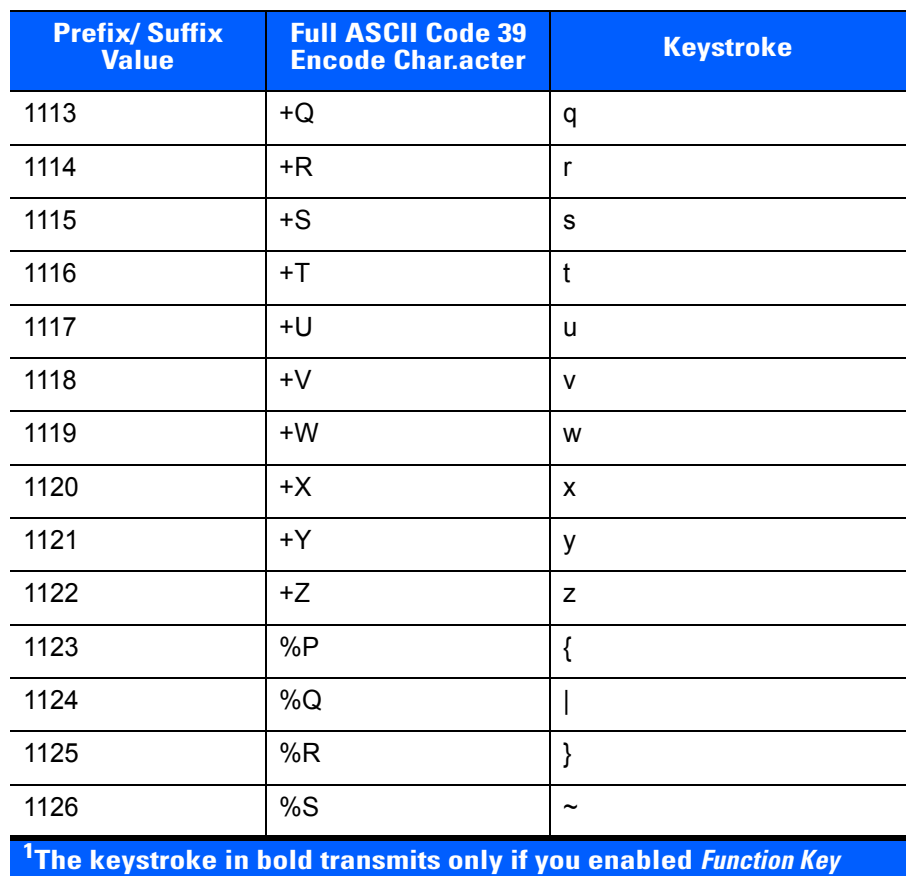

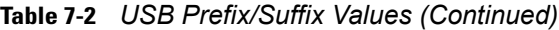

*Mapping on page 7-13***. Otherwise, the unbolded keystroke transmits.**

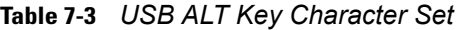

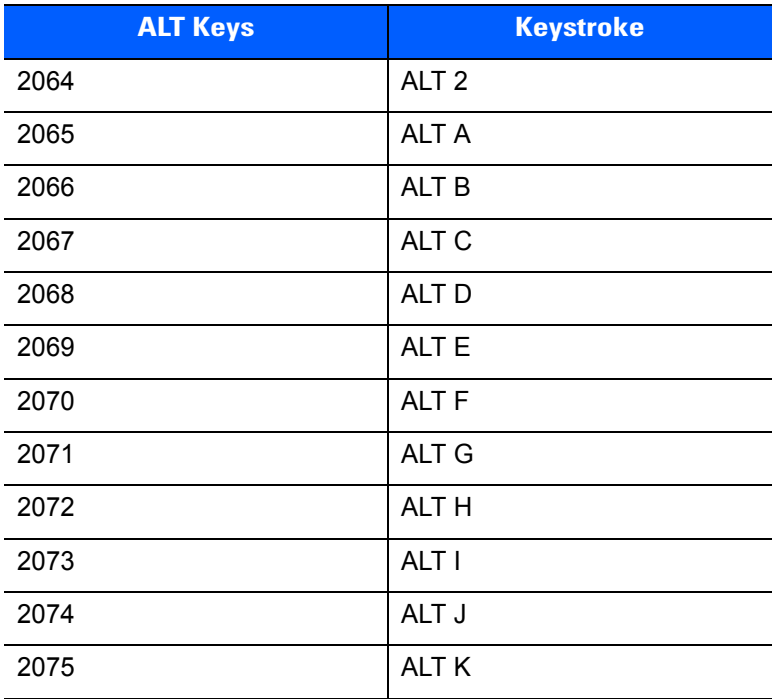

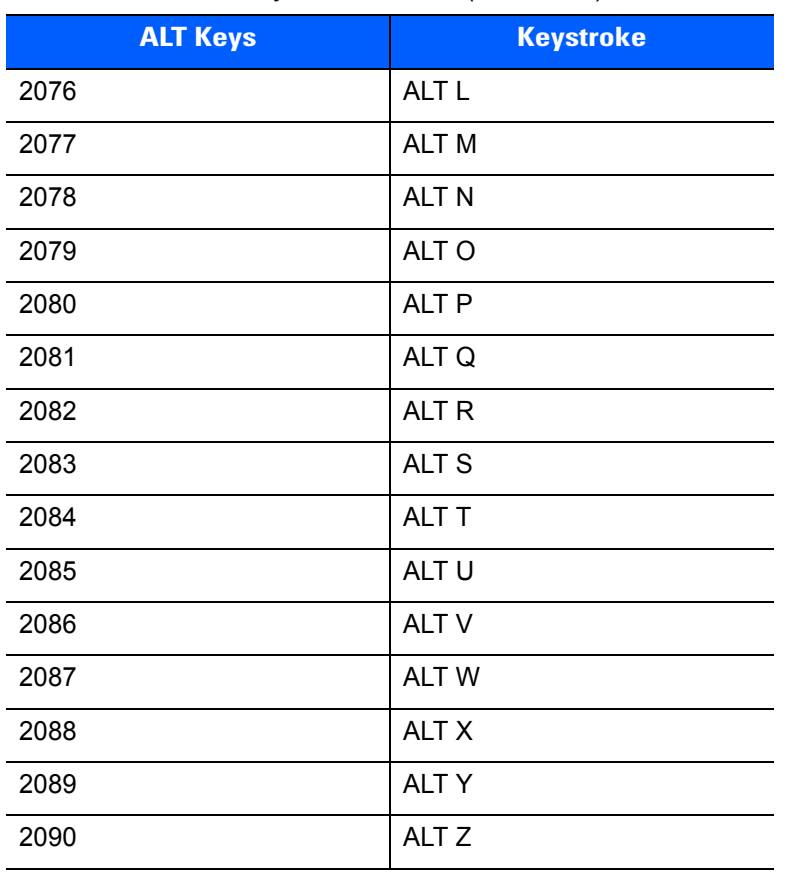

#### **Table 7-3** *USB ALT Key Character Set (Continued)*

#### **Table 7-4** *USB GUI Key Character Set*

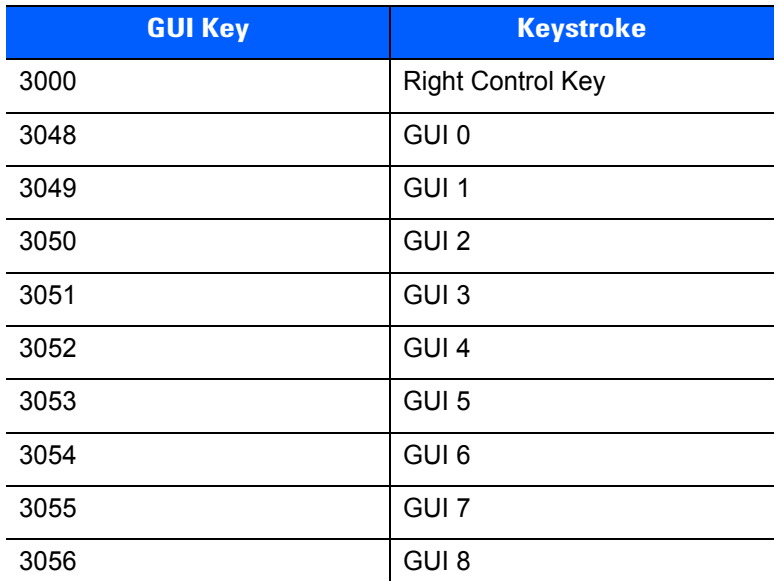

**Note: GUI Shift Keys - The Apple™ iMac keyboard has an apple key on either side of the space bar. Windows-based systems have a GUI key to the left of the left ALT key, and to the right of the right ALT key.**
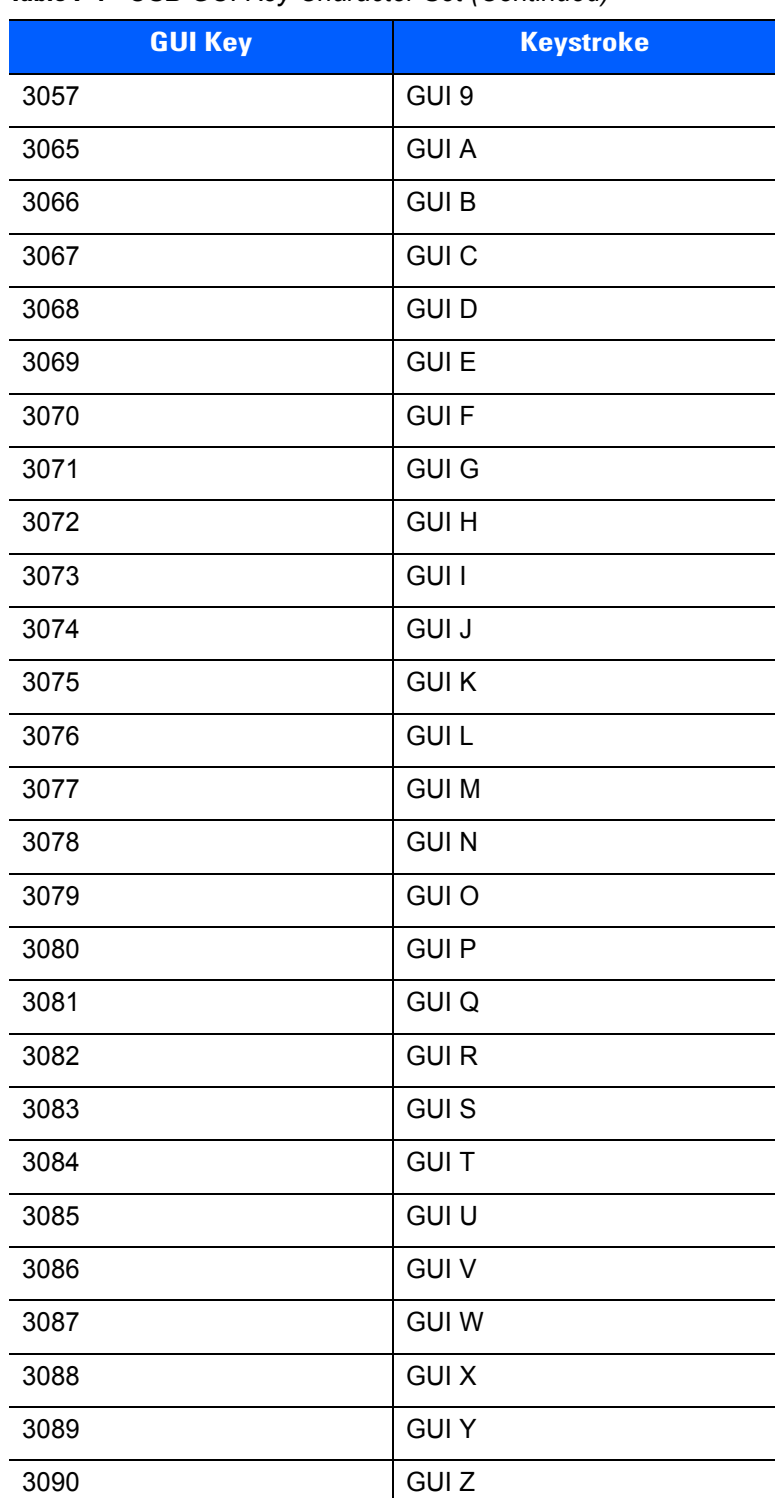

#### **Table 7-4** *USB GUI Key Character Set (Continued)*

**Note: GUI Shift Keys - The Apple™ iMac keyboard has an apple key on either side of the space bar. Windows-based systems have a GUI key to the left of the left ALT key, and to the right of the right ALT key.**

**Table 7-5** *USB F Key Character Set*

| <b>F Keys</b> | <b>Keystroke</b> |
|---------------|------------------|
| 5001          | F <sub>1</sub>   |
| 5002          | F <sub>2</sub>   |
| 5003          | F <sub>3</sub>   |
| 5004          | F <sub>4</sub>   |
| 5005          | F <sub>5</sub>   |
| 5006          | F <sub>6</sub>   |
| 5007          | F7               |
| 5008          | F <sub>8</sub>   |
| 5009          | F <sub>9</sub>   |
| 5010          | F10              |
| 5011          | F <sub>11</sub>  |
| 5012          | F12              |
| 5013          | F <sub>13</sub>  |
| 5014          | F14              |
| 5015          | F <sub>15</sub>  |
| 5016          | F16              |
| 5017          | F17              |
| 5018          | F18              |
| 5019          | F19              |
| 5020          | F20              |
| 5021          | F21              |
| 5022          | F <sub>22</sub>  |
| 5023          | F <sub>23</sub>  |
| 5024          | F24              |

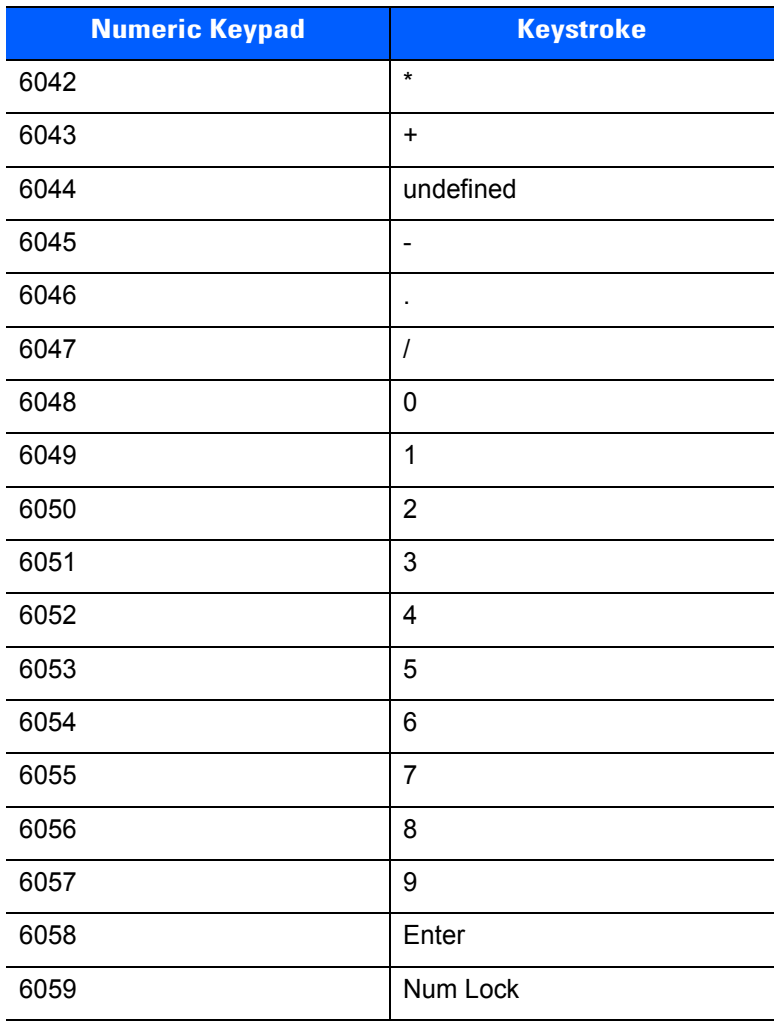

#### **Table 7-6** *USB Numeric Keypad Character Set*

| <b>Extended Keypad</b> | <b>Keystroke</b>    |
|------------------------|---------------------|
| 7001                   | <b>Break</b>        |
| 7002                   | Delete              |
| 7003                   | PgUp                |
| 7004                   | End                 |
| 7005                   | Pg Dn               |
| 7006                   | Pause               |
| 7007                   | <b>Scroll Lock</b>  |
| 7008                   | Backspace           |
| 7009                   | Tab                 |
| 7010                   | <b>Print Screen</b> |
| 7011                   | Insert              |
| 7012                   | Home                |
| 7013                   | Enter               |
| 7014                   | Escape              |
| 7015                   | Up Arrow            |
| 7016                   | Down Arrow          |
| 7017                   | <b>Left Arrow</b>   |
| 7018                   | <b>Right Arrow</b>  |

**Table 7-7** *USB Extended Keypad Character Set*

# **CHAPTER 8 RS-232 INTERFACE**

## **Introduction**

This chapter describes how to set up the digital imager scanner with an RS-232 host. Use the RS-232 interface to connect the digital imager scanner to point-of-sale devices, host computers, or other devices with an available RS-232 port (e.g., com port).

If your host does not appear in *[Table](#page-152-0)* , refer to the documentation for the host device to set communication parameters to match the host.

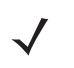

*NOTE* The digital imager scanner uses TTL RS-232 signal levels, which interface with most system architectures. For system architectures requiring RS-232C signal levels, Zebra offers different cables providing TTL-to-RS-232C conversion. Contact Zebra Support for more information.

Throughout the programming bar code menus, asterisks (**\***) indicate default values.

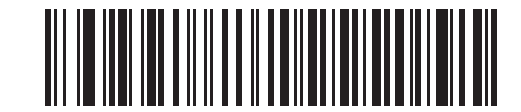

\* Indicates Default **\*Baud Rate 57,600** Feature/Option

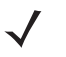

*NOTE* Most computer monitors allow scanning the bar codes directly on the screen. When scanning from the screen, be sure to set the document magnification to a level where you can see the bar code clearly, and bars and/or spaces are not merging.

# **Connecting an RS-232 Interface**

The digital imager scanner connects directly to the host computer.

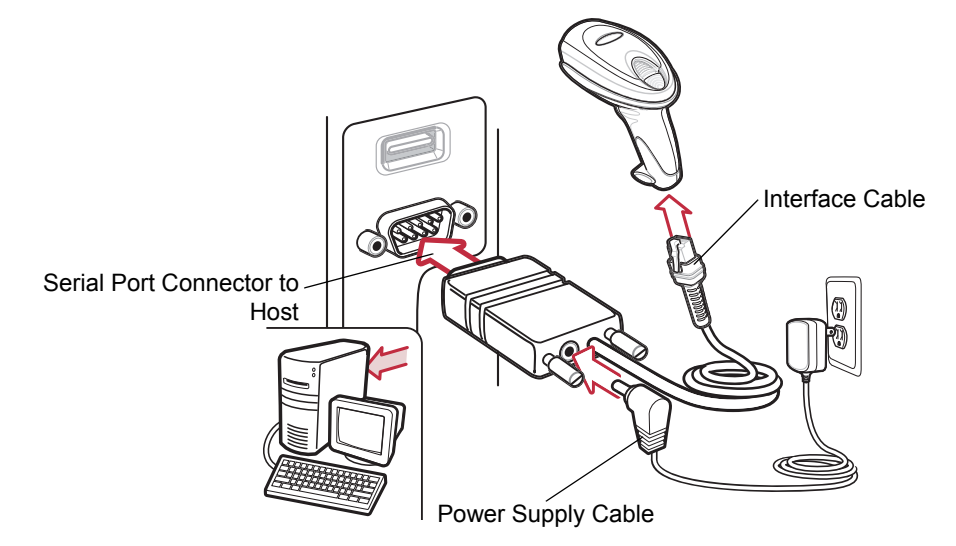

<span id="page-149-0"></span>**Figure 8-1** *RS-232 Direct Connection*

*NOTE* Interface cables vary depending on configuration. The connectors illustrated in *[Figure 8-1](#page-149-0)* and *[Figure 8-2](#page-149-1)* are examples only. The connectors may be different than those illustrated, but the steps to connect the scanner are the same.

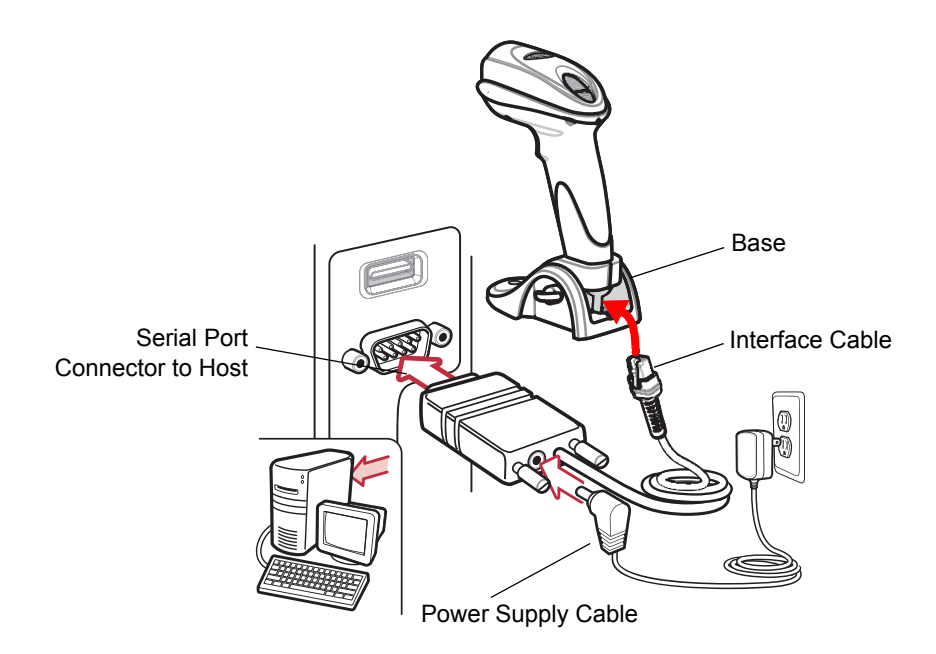

<span id="page-149-1"></span>**Figure 8-2** *RS-232 Direct Connection for Scanner with Base*

- **1.** Connect the modular connector of the RS-232 interface cable to the cable interface port on the digital imager scanner (see *[Installing the Interface Cable on page 1-3](#page-22-0)*).
- **2.** Connect the other end of the RS-232 interface cable to the serial port on the host.
- **3.** Connect the power supply to the serial connector end of the RS-232 interface cable. Plug the power supply into an appropriate outlet.
- **4.** Select the RS-232 host type by scanning the appropriate bar code from *[RS-232 Host Types on page 8-8](#page-155-0)*.
- **5.** To modify any other parameter options, scan the appropriate bar codes in this chapter.

# **RS-232 Parameter Defaults**

*[Table 8-1](#page-151-0)* lists the defaults for RS-232 host parameters. To change any option, scan the appropriate bar code(s) provided in the RS-232 Host Parameters section beginning on *[page 8-5](#page-152-1)*.

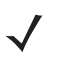

*NOTE* See *[Appendix A, Standard Default Parameters](#page-292-0)* for all user preferences, hosts, symbologies, and miscellaneous default parameters.

#### <span id="page-151-0"></span>**Table 8-1** *RS-232 Host Default Table*

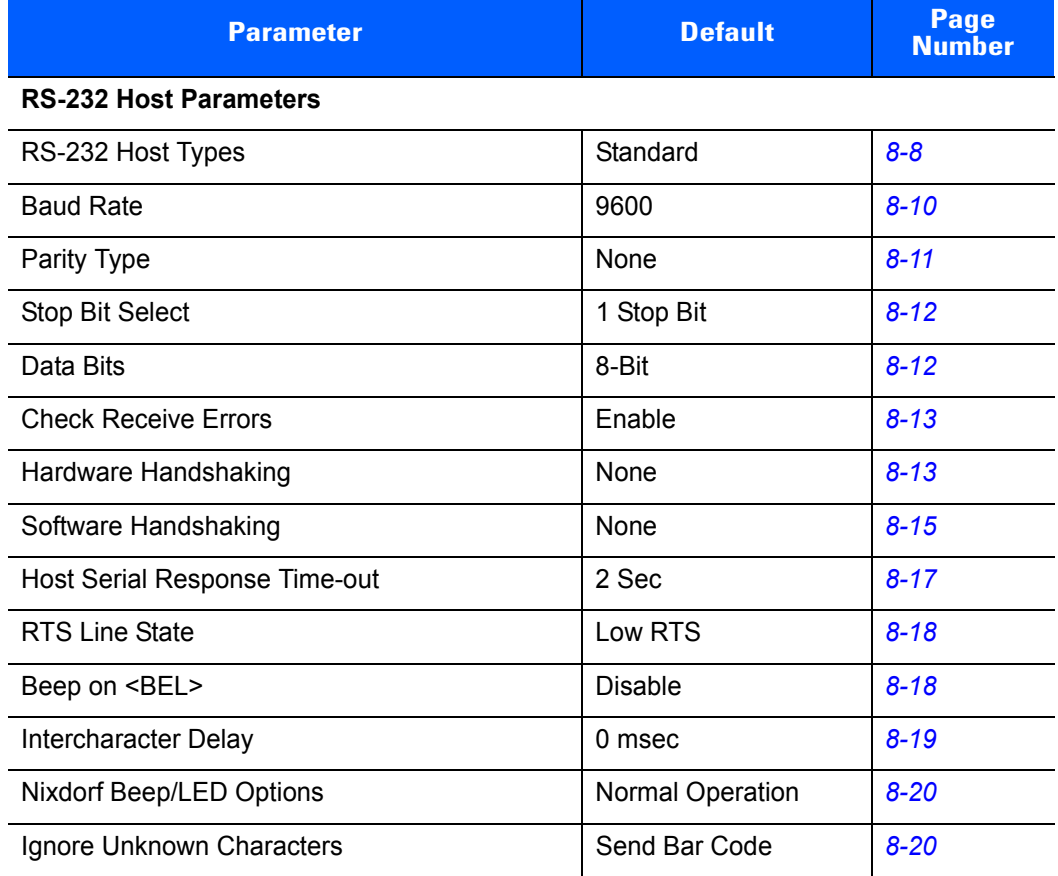

## <span id="page-152-1"></span>**RS-232 Host Parameters**

<span id="page-152-0"></span>Various RS-232 hosts use their own parameter default settings. Selecting standard, ICL, Fujitsu, Wincor-Nixdorf Mode A, Wincor-Nixdorf Mode B, OPOS/JPOS, Olivetti, Omron or Common Use Terminal Equipment (CUTE-LP/LG bar code readers) sets the defaults listed in *[Table 8-2](#page-152-2)*.

| <b>Parameter</b>                      | <b>ICL</b>          | <b>Fujitsu</b> | <b>Wincor-</b><br><b>Nixdorf</b><br><b>Mode A</b> | <b>Wincor-</b><br><b>Nixdorf</b><br><b>Mode B/</b><br>OPOS/JPOS | <b>Olivetti</b>        | <b>Omron</b>   | <b>CUTE</b>             |
|---------------------------------------|---------------------|----------------|---------------------------------------------------|-----------------------------------------------------------------|------------------------|----------------|-------------------------|
| <b>Transmit Code ID</b>               | Yes                 | Yes            | Yes                                               | Yes                                                             | Yes                    | Yes            | Yes                     |
| Data Trans-<br>mission Format         | Data/Suffix         | Data/Suffix    | Data/Suffix                                       | Data/Suffix                                                     | Prefix/Data/<br>Suffix | Data/Suffix    | Prefix/Data/<br>Suffix  |
| <b>Suffix</b>                         | CR (1013)           | CR (1013)      | CR (1013)                                         | CR (1013)                                                       | ETX (1003)             | CR (1013)      | CR (1013)<br>ETX (1003) |
| <b>Baud Rate</b>                      | 9600                | 9600           | 9600                                              | 9600                                                            | 9600                   | 9600           | 9600                    |
| <b>Parity</b>                         | Even                | None           | Odd                                               | Odd                                                             | Even                   | None           | Even                    |
| <b>Hardware</b><br><b>Handshaking</b> | RTS/CTS<br>Option 3 | None           | RTS/CTS<br>Option 3                               | RTS/CTS<br>Option 3                                             | None                   | None           | None                    |
| <b>Software</b><br><b>Handshaking</b> | None                | None           | None                                              | None                                                            | <b>ACK/NAK</b>         | None           | None                    |
| <b>Serial Response</b><br>Time-out    | 9.9 Sec.            | 2 Sec.         | 9.9 Sec.                                          | 9.9 Sec.                                                        | 9.9 Sec.               | 9.9 Sec.       | 9.9 Sec.                |
| <b>Stop Bit Select</b>                | One                 | One            | One                                               | One                                                             | One                    | One            | One                     |
| <b>ASCII Format</b>                   | 8-Bit               | 8-Bit          | 8-Bit                                             | 8-Bit                                                           | 7-Bit                  | 8-Bit          | 7-Bit                   |
| Beep On <bel></bel>                   | <b>Disable</b>      | <b>Disable</b> | <b>Disable</b>                                    | <b>Disable</b>                                                  | <b>Disable</b>         | <b>Disable</b> | <b>Disable</b>          |
| <b>RTS Line State</b>                 | High                | Low            | Low                                               | $Low = No data$<br>to send                                      | Low                    | High           | High                    |
| <b>Prefix</b>                         | None                | None           | None                                              | None                                                            | STX (1002)             | None           | STX (1002)              |

<span id="page-152-2"></span>**Table 8-2** *Terminal Specific RS-232*

**In the Nixdorf Mode B, if CTS is low, scanning is disabled. When CTS is high, scanning is enabled. If you scan Nixdorf Mode B without connecting the digital imager scanner to the proper host, it may appear unable to scan. If this happens, scan a different RS-232 host type within 5 seconds of cycling power to the digital imager scanner.**

**The CUTE host disables all parameter scanning, including Set Defaults. If you inadvertently select CUTE, scan** *[\\*Enable Parameter Scanning \(01h\) on page 4-5](#page-54-0)***, then change the host selection.**

# **RS-232 Host Parameters (continued)**

Selecting ICL, Fujitsu, Wincor-Nixdorf Mode A, Wincor-Nixdorf Mode B, OPOS/JPOS, Olivetti, Omron or Common Use Terminal Equipment (CUTE-LP/LG bar code readers) enables the transmission of code ID characters listed in *[Table 8-3](#page-153-0)*. These code ID characters are not programmable and are separate from the Transmit Code ID feature. Do not enable the Transmit Code ID feature for these terminals.

| <b>Code Type</b>                    | <b>ICL</b>      | <b>Fujitsu</b> | <b>Wincor</b><br><b>Nixdorf</b><br><b>Mode A</b> | <b>Wincor-</b><br><b>Nixdorf</b><br>Mode B/<br>OPOS/<br><b>JPOS</b> | <b>Olivetti</b> | <b>Omron</b>    | <b>CUTE</b>    |
|-------------------------------------|-----------------|----------------|--------------------------------------------------|---------------------------------------------------------------------|-----------------|-----------------|----------------|
| UPC-A                               | A               | A              | A                                                | A                                                                   | A               | A               | $\overline{A}$ |
| UPC-E                               | Е               | E              | $\mathsf{C}$                                     | C                                                                   | C               | E               | None           |
| EAN-8/JAN-8                         | <b>FF</b>       | <b>FF</b>      | B                                                | B                                                                   | B               | FF              | None           |
| <b>EAN-13/JAN-13</b>                | F               | F              | Α                                                | Α                                                                   | Α               | F               | A              |
| <b>Bookland EAN</b>                 | F               | F              | A                                                | A                                                                   | A               | $\mathsf{F}$    | None           |
| <b>Code 128</b>                     | $L$ <len></len> | None           | K                                                | K                                                                   | $K$ <len></len> | $L$ <len></len> | 5              |
| GS1-128                             | $L$ <len></len> | None           | P                                                | P                                                                   | $P$ <len></len> | $L$ <len></len> | 5              |
| Code 39                             | $C$ <len></len> | None           | м                                                | м                                                                   | $M$ <len></len> | $C$ <len></len> | 3              |
| Code 39 Full<br><b>ASCII</b>        | None            | None           | M                                                | M                                                                   | None            | None            | $\mathfrak{S}$ |
| <b>Trioptic</b>                     | None            | None           | None                                             | None                                                                | None            | None            | None           |
| Code 32                             | None            | None           | None                                             | None                                                                | None            | None            | None           |
| Code 93                             | None            | None           | L                                                | L                                                                   | $L$ <len></len> | None            | None           |
| Code 11                             | None            | None           | None                                             | None                                                                | None            | None            | None           |
| 12 of 5                             | $l$ <len></len> | None           | $\mathsf{I}$                                     | $\mathbf{I}$                                                        | $l$ <len></len> | $l$ <len></len> | $\mathbf{1}$   |
| D 2 of 5                            | $H$ <len></len> | None           | H                                                | H                                                                   | $H$ <len></len> | $H$ <len></len> | $\overline{2}$ |
| Codabar                             | $N$ <len></len> | None           | $\mathsf{N}$                                     | N                                                                   | $N$ <len></len> | $N$ <len></len> | None           |
| <b>MSI</b>                          | None            | None           | $\circ$                                          | O                                                                   | $O$ <len></len> | None            | None           |
| <b>IATA</b>                         | H <len></len>   | None           | H                                                | H                                                                   | None            | None            | $\overline{2}$ |
| <b>PDF417</b>                       | None            | None           | S                                                | S                                                                   | None            | None            | None           |
| MicroPDF417                         | None            | None           | Q                                                | Q                                                                   | None            | None            | $6\phantom{1}$ |
| GS1 Databar 14/<br>Limited/Expanded | None            | None           | E                                                | E                                                                   | None            | None            | None           |
| Data Matrix                         | None            | None           | $\mathsf{R}$                                     | $\mathsf{R}$                                                        | None            | None            | None           |

<span id="page-153-0"></span>**Table 8-3** *Terminal Specific Code ID Characters*

| <b>Code Type</b>        | <b>ICL</b>  | <b>Fujitsu</b> | <b>Wincor</b><br><b>Nixdorf</b><br><b>Mode A</b> | <b>Wincor-</b><br><b>Nixdorf</b><br><b>Mode B/</b><br>OPOS/<br><b>JPOS</b> | <b>Olivetti</b> | <b>Omron</b> | <b>CUTE</b> |
|-------------------------|-------------|----------------|--------------------------------------------------|----------------------------------------------------------------------------|-----------------|--------------|-------------|
| <b>Maxicode</b>         | None        | None           |                                                  |                                                                            | None            | None         | None        |
| <b>QR Codes</b>         | <b>None</b> | None           | U                                                | U                                                                          | None            | None         | None        |
| <b>Aztec/Aztec Rune</b> | None        | None           | V                                                | V                                                                          | None            | None         | None        |

**Table 8-3** *Terminal Specific Code ID Characters (Continued)*

## <span id="page-155-0"></span>**RS-232 Host Types**

To select an RS-232 host interface, scan one of the following bar codes.

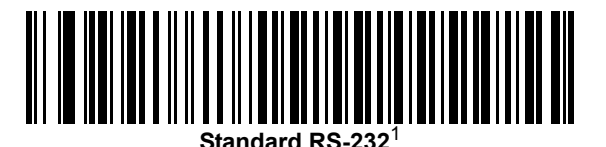

**ICL RS-232**

**Wincor-Nixdorf RS-232 Mode A**

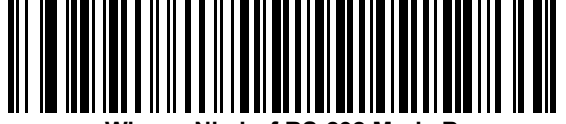

**Wincor-Nixdorf RS-232 Mode B**

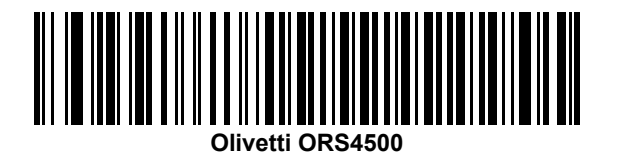

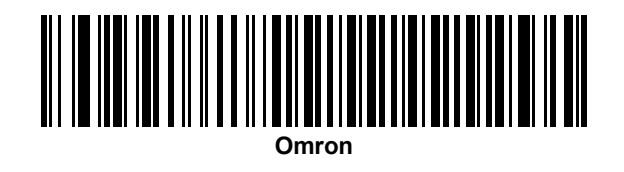

<sup>1</sup>Scanning Enable RS-232 (No Variant) activates the RS-232 driver, but does not change port settings (e.g., parity, data bits, handshaking). Selecting another RS-232 host type bar code changes these settings.

### **RS-232 Host Types (continued)**

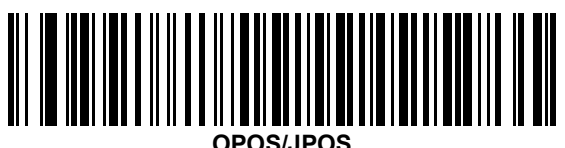

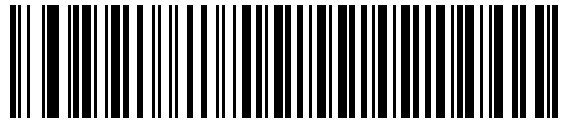

**Fujitsu RS-232**

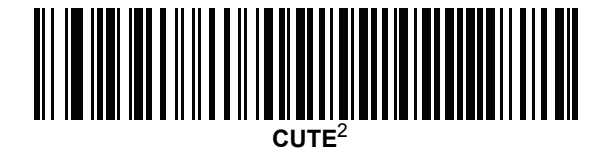

<sup>2</sup> The CUTE host disables all parameter scanning, including Set Defaults. If you inadvertently select CUTE, scan *[\\*Enable Parameter Scanning \(01h\) on page 4-5](#page-54-0)*, then change the host selection.

#### <span id="page-157-0"></span>**Baud Rate**

Baud rate is the number of bits of data transmitted per second. Set the digital imager scanner's baud rate to match the baud rate setting of the host device. Otherwise, data may not reach the host device or may reach it in distorted form.

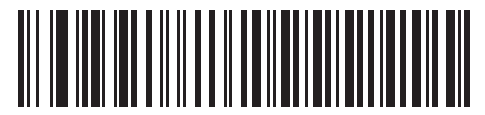

**Baud Rate 600**

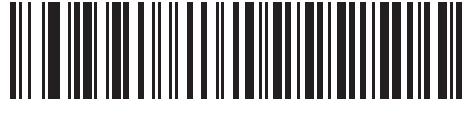

**Baud Rate 1200**

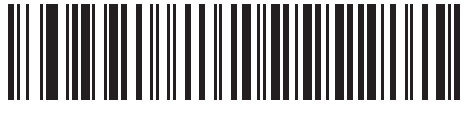

**Baud Rate 2400**

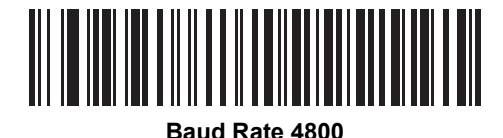

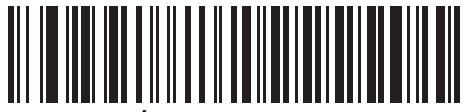

**\*Baud Rate 9600**

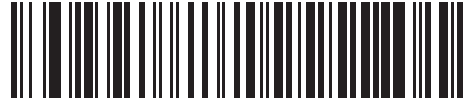

**Baud Rate 19,200**

## **Baud Rate (continued)**

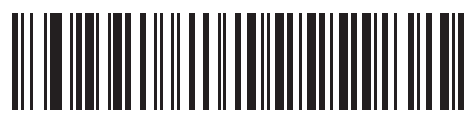

**Baud Rate 38,400**

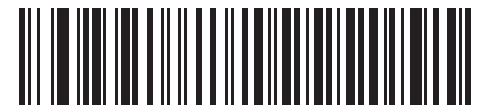

**Baud Rate 57,600**

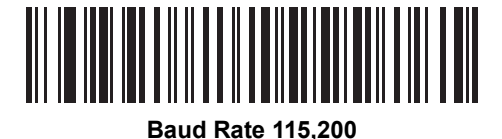

#### <span id="page-158-0"></span>**Parity**

A parity check bit is the most significant bit of each ASCII coded character. Select the parity type according to host device requirements.

- **•** Select **Odd** parity to set the parity bit value to 0 or 1, based on data, to ensure that the coded character contains an odd number of 1 bits
- **•** Select **Even** parity to set the parity bit value to 0 or 1, based on data, to ensure that the coded character contains an even number of 1 bits.
- **•** Select **None** when no parity bit is required.

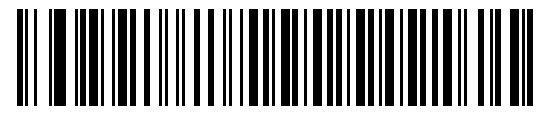

**Odd**

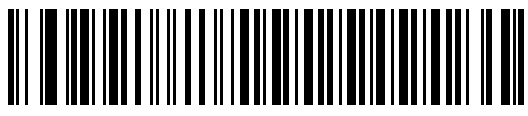

**Even**

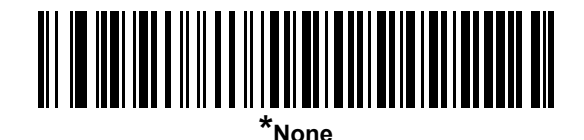

#### <span id="page-159-0"></span>**Stop Bit Select**

The stop bit(s) at the end of each transmitted character marks the end of transmission of one character and prepares the receiving device for the next character in the serial data stream. Select the number of stop bits (one or two) based on the number the receiving terminal is programmed to accommodate. Set the number of stop bits to match host device requirements.

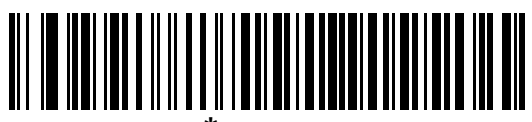

**\*1 Stop Bit**

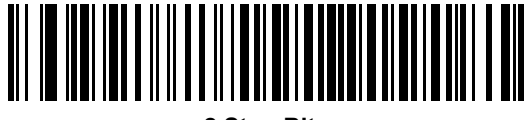

**2 Stop Bits**

#### <span id="page-159-1"></span>**Data Bits**

This parameter allows the digital imager scanner to interface with devices requiring a 7-bit or 8-bit ASCII protocol.

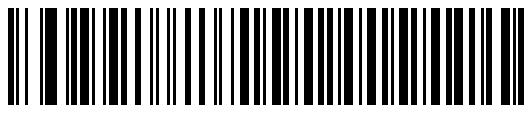

**7-Bit**

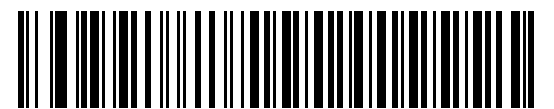

**\*8-Bit**

#### <span id="page-160-0"></span>**Check Receive Errors**

Select whether or not to check the parity, framing, and overrun of received characters. The parity value of received characters is verified against the parity parameter selected above.

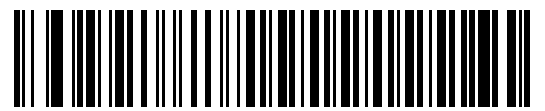

**\*Check For Received Errors**

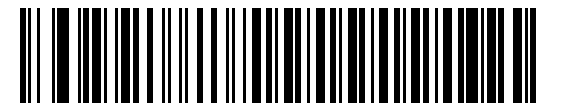

**Do Not Check For Received Errors**

#### <span id="page-160-1"></span>**Hardware Handshaking**

The data interface consists of an RS-232 port designed to operate either with or without the hardware handshaking lines, *Request to Send* (RTS), and *Clear to Send* (CTS).

Disable Standard RTS/CTS handshaking to transmit scan data as it becomes available. Select Standard RTS/CTS handshaking to transmit scan data according to the following sequence:

- **•** The digital imager scanner reads the CTS line for activity. If CTS is asserted, the digital imager scanner waits up to Host Serial Response Time-out for the host to de-assert the CTS line. If, after Host Serial Response Time-out (default), the CTS line is still asserted, the digital imager scanner sounds a transmit error, and discards any scanned data.
- **•** When the CTS line is de-asserted, the digital imager scanner asserts the RTS line and waits up to Host Serial Response Time-out for the host to assert CTS. When the host asserts CTS, the scanner transmits data. If, after Host Serial Response Time-out (default), the CTS line is not asserted, the digital imager scanner sounds a transmit error, and discards the data.
- **•** When data transmission completes, the digital imager scanner de-asserts RTS 10 msec after sending the last character.
- **•** The host should respond by negating CTS. The digital imager scanner checks for a de-asserted CTS upon the next transmission of data.

During data transmission, the CTS line should be asserted. If CTS is deasserted for more than 50 ms between characters, the scanner aborts transmission, sounds a transmission error, and discards the data.

If this communication sequence fails, the digital imager scanner issues an error indication. In this case, the data is lost and must be rescanned.

If hardware handshaking and software handshaking are both enabled, hardware handshaking takes precedence.

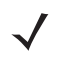

*NOTE* The DTR signal is jumpered to the active state.

#### **Hardware Handshaking (continued)**

- **• None**: Scan this bar code to disable hardware handshaking.
- **• Standard RTS/CTS**: Scan this bar code to select Standard RTS/CTS Hardware Handshaking.
- **• RTS/CTS Option 1**: If you select RTS/CTS Option 1, the digital imager scanner asserts RTS before transmitting and ignores the state of CTS. The digital imager scanner de-asserts RTS when the transmission is complete.
- **• RTS/CTS Option 2**: If you select Option 2, RTS is always high or low (user-programmed logic level). However, the digital imager scanner waits for CTS to be asserted before transmitting data. If CTS is not asserted within Host Serial Response Time-out (default), the digital imager scanner issues an error indication and discards the data.
- **• RTS/CTS Option 3**: If you select Option 3, the digital imager scanner asserts RTS prior to any data transmission, regardless of the state of CTS. The digital imager scanner waits up to Host Serial Response Time-out (default) for CTS to be asserted. If CTS is not asserted during this time, the digital imager scanner issues an error indication and discards the data. The digital imager scanner de-asserts RTS when transmission completes.

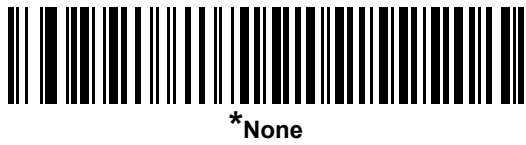

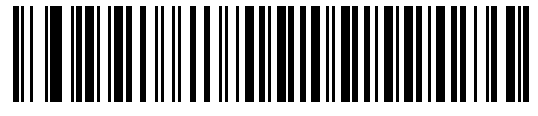

**Standard RTS/CTS**

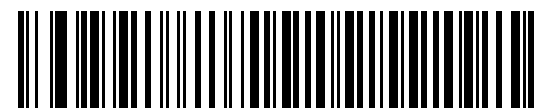

**RTS/CTS Option 1**

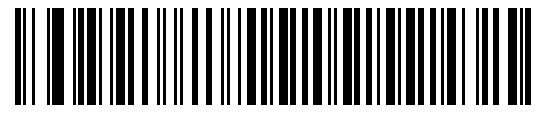

**RTS/CTS Option 2**

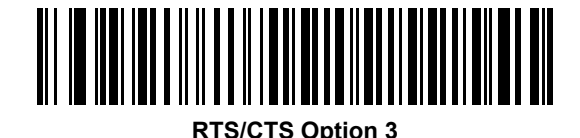

#### <span id="page-162-0"></span>**Software Handshaking**

This parameter offers control of the data transmission process in addition to, or instead of, that offered by hardware handshaking. There are five options.

If software handshaking and hardware handshaking are both enabled, hardware handshaking takes precedence.

- **• None**: Select this option to transmit data immediately. No response is expected from host.
- **• ACK/NAK**: If you select this option, after transmitting data, the digital imager scanner expects either an ACK or NAK response from the host. When it receives a NAK, the digital imager scanner transmits the same data again and waits for either an ACK or NAK. After three unsuccessful attempts to send data after receiving NAKs, the digital imager scanner issues an error indication and discards the data.

The digital imager scanner waits up to the programmable Host Serial Response Time-out to receive an ACK or NAK. If the digital imager scanner does not get a response in this time, it issues an error indication and discards the data. There are no retries when a time-out occurs.

- **• ENQ**: If you select this option, the digital imager scanner waits for an ENQ character from the host before transmitting data. If it does not receive an ENQ within the Host Serial Response Time-out, the digital imager scanner issues an error indication and discards the data. The host must transmit an ENQ character at least every Host Serial Response Time-out to prevent transmission errors.
- **• ACK/NAK with ENQ**: This combines the two previous options. For re-transmissions of data, due to a NAK from the host, an additional ENQ is not required.
- **• XON/XOFF**: An XOFF character turns the digital imager scanner transmission off until the digital imager scanner receives an XON character. There are two situations for XON/XOFF:
	- **•** The scanner receives an XOFF before it has data to send. When the digital imager scanner has data to send, it waits up to Host Serial Response Time-out for an XON character before transmission. If it does not receive the XON within this time, the digital imager scanner issues an error indication and discards the data.
	- **•** The scanner receives an XOFF during a transmission. Data transmission then stops after sending the current byte. When the digital imager scanner receives an XON character, it sends the rest of the data message. The digital imager scanner waits indefinitely for the XON.

8 - 16 DS6707 Digital Imager Scanner Product Reference Guide

**Software Handshaking (continued)**

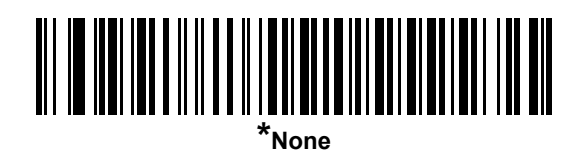

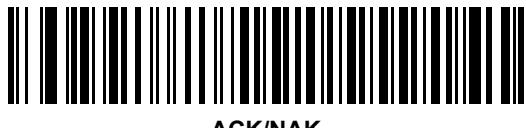

**ACK/NAK**

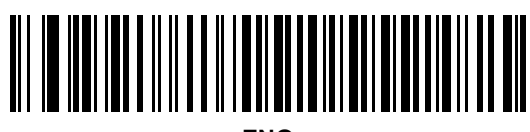

**ENQ**

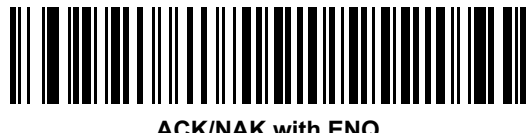

**ACK/NAK with ENQ**

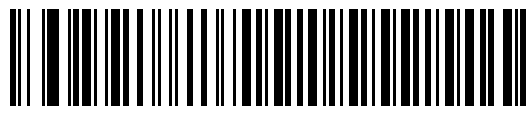

**XON/XOFF**

### <span id="page-164-0"></span>**Host Serial Response Time-out**

This parameter specifies how long the digital imager scanner waits for an ACK, NAK, or CTS before determining that a transmission error occurred. This only applies when in one of the ACK/NAK software handshaking modes, or RTS/CTS hardware handshaking mode.

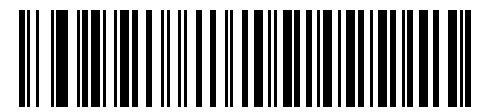

**\*Minimum: 2 Sec**

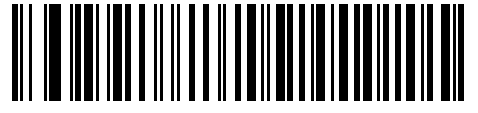

**Low: 2.5 Sec**

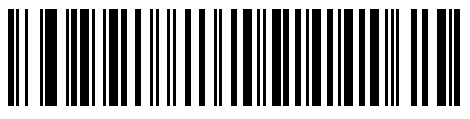

**Medium: 5 Sec**

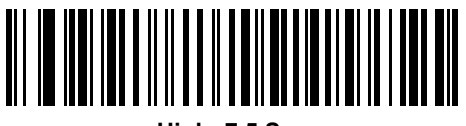

**High: 7.5 Sec**

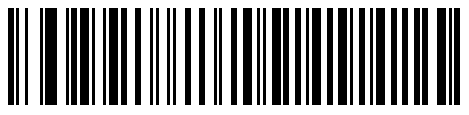

**Maximum: 9.9 Sec**

#### 8 - 18 DS6707 Digital Imager Scanner Product Reference Guide

#### <span id="page-165-0"></span>**RTS Line State**

This parameter sets the idle state of the Serial Host RTS line. Scan a bar code below to select **Low RTS** or **High RTS** line state.

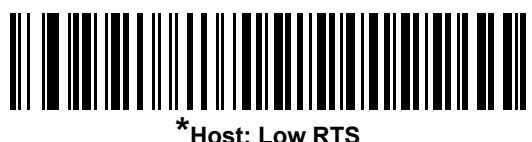

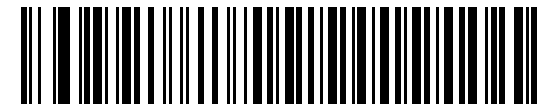

**Host: High RTS**

#### <span id="page-165-1"></span>**Beep on <BEL>**

If you enable this parameter, the digital imager scanner issues a beep when it detects a <BEL> character on the RS-232 serial line. <BEL> gains a user's attention to an illegal entry or other important event.

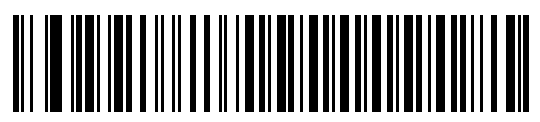

**Beep On <BEL> Character (Enable)**

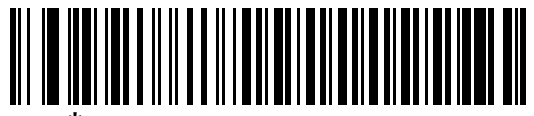

**\*Do Not Beep On <BEL> Character (Disable)**

## <span id="page-166-0"></span>**Intercharacter Delay**

This parameter specifies the intercharacter delay inserted between character transmissions.

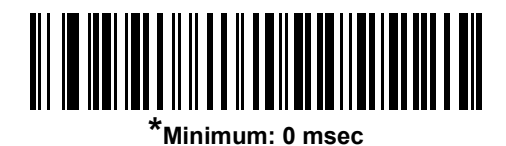

**Low: 25 msec**

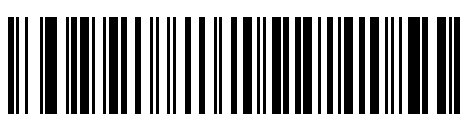

**Medium: 50 msec**

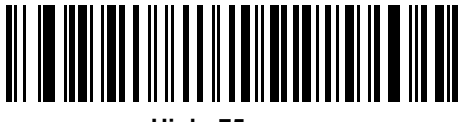

**High: 75 msec**

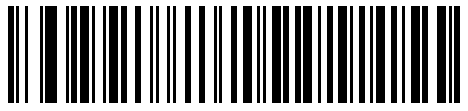

**Maximum: 99 msec**

### <span id="page-167-0"></span>**Nixdorf Beep/LED Options**

If you selected Nixdorf Mode B, this indicates when the digital imager scanner beeps and turns on its LED after a decode.

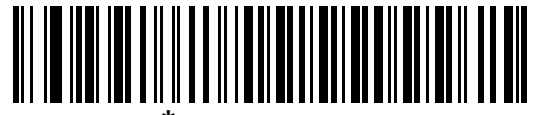

**\*Normal Operation (Beep/LED immediately after decode)**

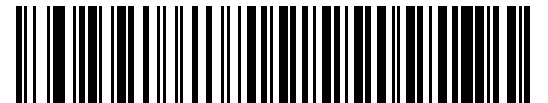

**Beep/LED After Transmission**

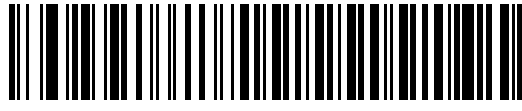

**Beep/LED After CTS Pulse**

#### <span id="page-167-1"></span>**Ignore Unknown Characters**

Unknown characters are characters the host does not recognize. Select **Send Bar Codes with Unknown Characters** to send all bar code data except for unknown characters. The scanner sounds no error beeps.

Select **Do Not Send Bar Codes With Unknown Characters** to send bar code data up to the first unknown character. The scanner sounds an error beep.

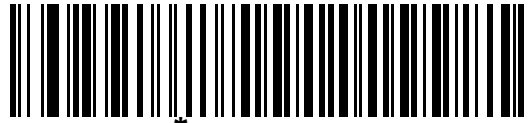

**Send Bar Code (with unknown characters)**

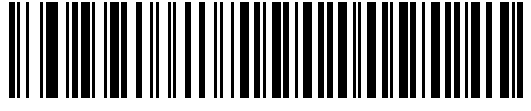

**Do Not Send Bar Codes (with unknown characters)**

# **ASCII Character Set for RS-232**

You can assign the values in *[Table 8-4](#page-168-0)* as prefixes or suffixes for ASCII character data transmission.

**Prefix/Suffix Value Full ASCII Code 39 Encode Character ASCII Character 1000** %U NUL **1001** \$A SOH 1002 | \$B STX **1003** \$C ETX 1004 | \$D **| EOT 1005** \$E ENQ **1006** \$F ACK 1007 | \$G BELL 1008 | \$H BCKSPC 1009  $\vert \text{\$}$  |  $\vert \text{\$}$  |  $\vert$  HORIZ TAB 1010 | \$J **| LF/NW LN 1011** | \$K | VT 1012 | \$L **FF 1013** \$M CR/ENTER **1014**  $\vert$  \$N  $\vert$  SO **1015** | \$O SI **1016** \$P DLE **1017**  $\sqrt{Q}$   $\sqrt{D}$  DC1/XON **1018** \$R DC2 **1019 S S DC3/XOFF** 1020 | \$T DC4 1021 | \$U **NAK** 1022 | \$V | SYN 1023 | \$W **| ETB** 1024 | \$X | CAN **1025** | \$Y **EM** 1026 | \$Z | SUB **1027** %A ESC

<span id="page-168-0"></span>**Table 8-4** *Prefix/Suffix Values*

| <b>Prefix/Suffix</b><br><b>Value</b> | <b>Full ASCII</b><br><b>Code 39 Encode Character</b> | <b>ASCII Character</b>       |
|--------------------------------------|------------------------------------------------------|------------------------------|
| 1028                                 | %B                                                   | <b>FS</b>                    |
| 1029                                 | %C                                                   | GS                           |
| 1030                                 | %D                                                   | <b>RS</b>                    |
| 1031                                 | %E                                                   | US                           |
| 1032                                 | Space                                                | Space                        |
| 1033                                 | /A                                                   | Ţ                            |
| 1034                                 | /B                                                   | $\mathbf{u}$                 |
| 1035                                 | /C                                                   | #                            |
| 1036                                 | /D                                                   | \$                           |
| 1037                                 | /E                                                   | $\%$                         |
| 1038                                 | /F                                                   | &                            |
| 1039                                 | /G                                                   | $\pmb{\epsilon}$             |
| 1040                                 | /H                                                   | (                            |
| 1041                                 | $\sqrt{}$                                            | $\mathcal{E}$                |
| 1042                                 | JJ                                                   | $\star$                      |
| 1043                                 | /K                                                   | $\ddot{}$                    |
| 1044                                 | /L                                                   | ,                            |
| 1045                                 | $\overline{\phantom{a}}$                             | $\qquad \qquad \blacksquare$ |
| 1046                                 | $\cdot$                                              | $\blacksquare$               |
| 1047                                 | $\overline{O}$                                       | I                            |
| 1048                                 | $\pmb{0}$                                            | $\pmb{0}$                    |
| 1049                                 | $\mathbf 1$                                          | $\mathbf 1$                  |
| 1050                                 | $\overline{c}$                                       | $\boldsymbol{2}$             |
| 1051                                 | 3                                                    | 3                            |
| 1052                                 | $\overline{\mathbf{4}}$                              | $\overline{\mathbf{4}}$      |
| 1053                                 | 5                                                    | 5                            |
| 1054                                 | $\,6$                                                | 6                            |
| 1055                                 | $\overline{7}$                                       | $\overline{7}$               |
| 1056                                 | 8                                                    | 8                            |
| 1057                                 | $\boldsymbol{9}$                                     | $\boldsymbol{9}$             |
| 1058                                 | $I\mathbb{Z}$                                        | Ì,                           |

**Table 8-4** *Prefix/Suffix Values (Continued)*

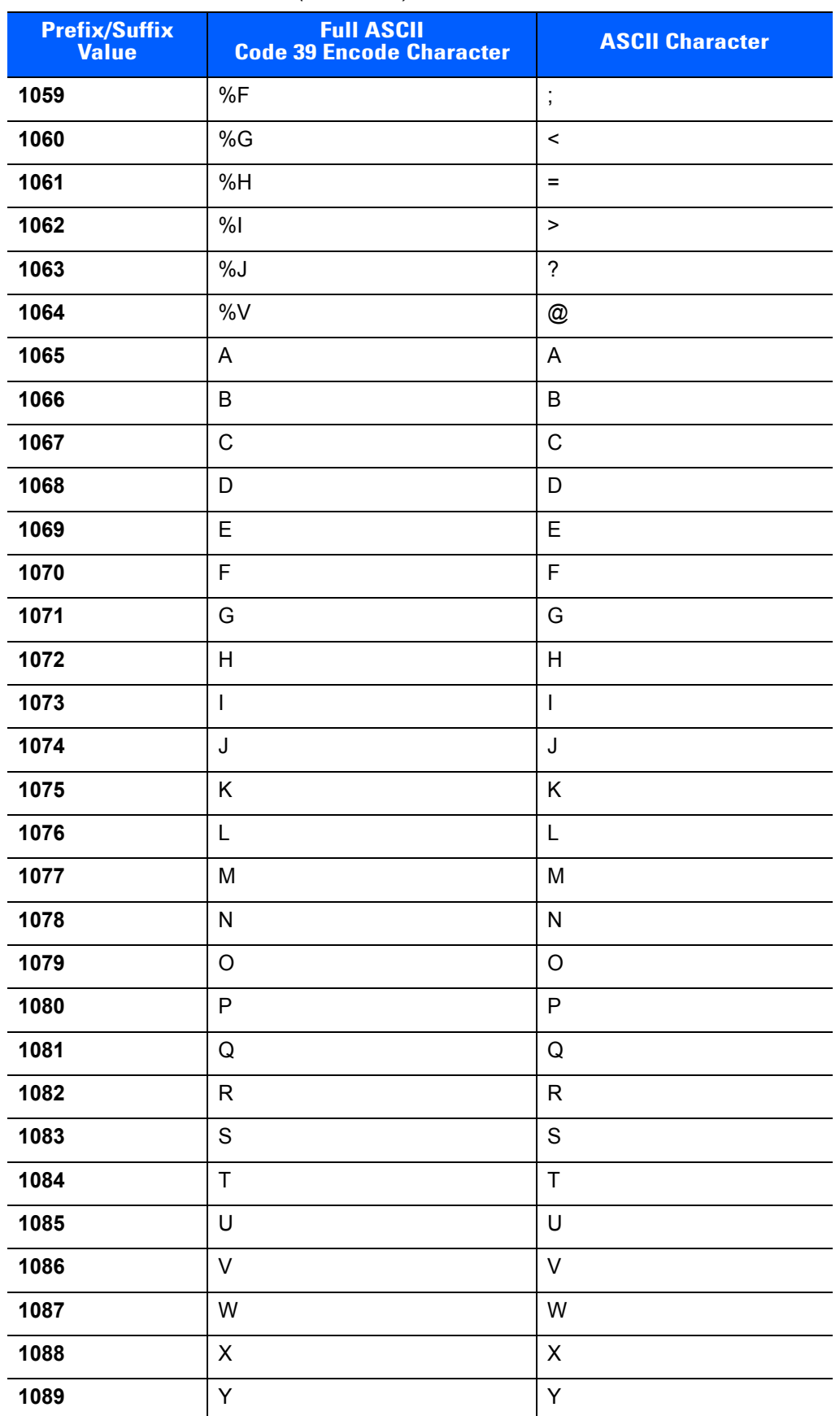

#### **Table 8-4** *Prefix/Suffix Values (Continued)*

| <b>Prefix/Suffix</b><br><b>Value</b> | <b>Full ASCII</b><br><b>Code 39 Encode Character</b> | <b>ASCII Character</b>            |
|--------------------------------------|------------------------------------------------------|-----------------------------------|
| 1090                                 | $\mathsf{Z}$                                         | $\mathsf Z$                       |
| 1091                                 | %K                                                   | ſ                                 |
| 1092                                 | %L                                                   | $\overline{\phantom{a}}$          |
| 1093                                 | %M                                                   | l                                 |
| 1094                                 | %N                                                   | Λ                                 |
| 1095                                 | %O                                                   | -                                 |
| 1096                                 | %W                                                   | $\bar{\phantom{a}}$               |
| 1097                                 | +A                                                   | a                                 |
| 1098                                 | $+B$                                                 | b                                 |
| 1099                                 | $+C$                                                 | $\mathbf{C}$                      |
| 1100                                 | $+D$                                                 | d                                 |
| 1101                                 | $+E$                                                 | $\mathsf{e}% _{t}\left( t\right)$ |
| 1102                                 | $+F$                                                 | $\mathsf f$                       |
| 1103                                 | $+G$                                                 | g                                 |
| 1104                                 | $+H$                                                 | h                                 |
| 1105                                 | $+$                                                  | İ.                                |
| 1106                                 | $+J$                                                 | j                                 |
| 1107                                 | $+K$                                                 | $\sf k$                           |
| 1108                                 | $+L$                                                 | I                                 |
| 1109                                 | +M                                                   | m                                 |
| 1110                                 | $+N$                                                 | n                                 |
| 1111                                 | $+O$                                                 | $\mathsf{o}$                      |
| 1112                                 | $+P$                                                 | р                                 |
| 1113                                 | $+Q$                                                 | $\sf q$                           |
| 1114                                 | $+R$                                                 | $\mathsf{r}$                      |
| 1115                                 | $\rm{^{+S}}$                                         | ${\sf s}$                         |
| 1116                                 | $+T$                                                 | $\mathfrak t$                     |
| 1117                                 | $+U$                                                 | $\sf u$                           |
| 1118                                 | $+\mathsf{V}$                                        | $\mathsf{V}$                      |
| 1119                                 | $+W$                                                 | ${\mathsf W}$                     |
| 1120                                 | $+{\sf X}$                                           | $\pmb{\mathsf{X}}$                |

**Table 8-4** *Prefix/Suffix Values (Continued)*

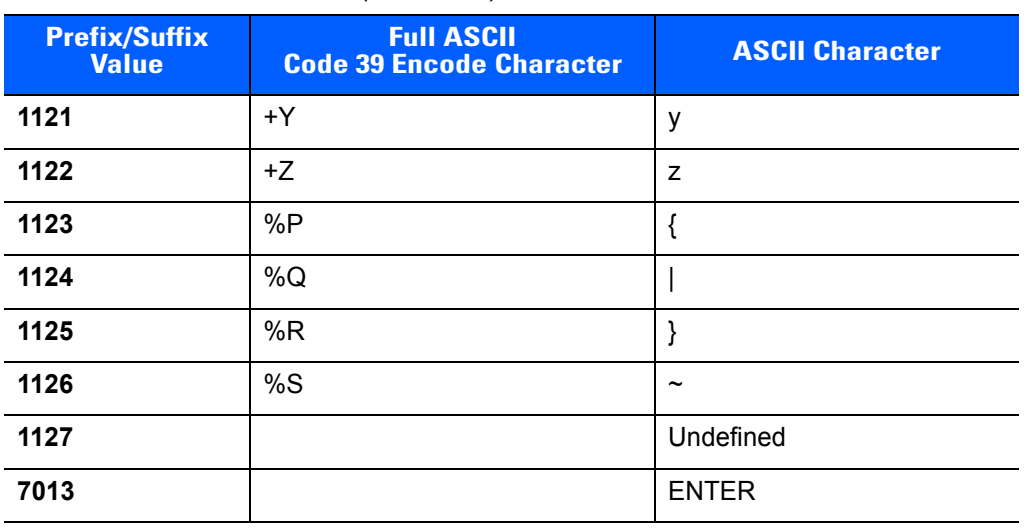

#### **Table 8-4** *Prefix/Suffix Values (Continued)*

# **CHAPTER 9 123SCAN2**

# **Introduction**

123Scan² is an easy-to-use, PC-based software tool that enables the quick and easy set up of Zebra scanners.

123Scan² uses a wizard tool to guide users through a streamlined set up process. Once parameters are set, the values are saved to a configuration file that can be distributed via email, electronically downloaded via a USB or RS-232 cable, or used to generate a sheet of programming bar codes that can be scanned.

123Scan² can generate multiple reports that can be easily rebranded using Microsoft Word and Access. Report options include programmed parameters, asset tracking information and proof of scanner output.

Additionally 123Scan² can display scanned barcode data including non-printable characters. It can display, optimize and save pictures from an imaging scanner. It can also upgrade scanner firmware, automatically check online to enable support for newly released products, generate a single 2D barcode for one scan programming and stage large numbers of scanners simultaneously via USB hub(s).

# **Communication with 123Scan<sup>2</sup>**

To communicate with the 123Scan<sup>2</sup> program which runs on a host computer running a Windows XP SP2 and Windows 7 operating system, use a USB cable to connect the scanner cradle to the host computer.

# **123Scan2 Requirements**

- **•** Host computer with Windows XP SP2 or Windows 7
- **•** Scanner
- **•** Cradle (cordless scanning only)
- **•** USB cable.

For more information on 123Scan², go to:

www.zebra.com/123scan2

For a 1 minute tour of 123Scan², go to:

www.zebra.com/scannersoftwarevideos

To download 123Scan² software and access the Help file integrated in the utility, go to:

www.zebra.com/support

## **Scanner SDK, Other Software Tools, and Videos**

Tackle all your scanner programming needs with our diversified set of software tools. Whether you need to simply stage a device, or develop a fully featured application with image and data capture as well as asset management, these tools help you every step of the way. To download any of the free tools listed below, go to:

#### www.zebra.com/software.

- **•** 123Scan² Configuration Utility (described in this chapter)
- **•** Scanner SDK for Windows
- **•** "How to..." Videos
- **•** Virtual Com Port Driver
- **•** OPOS Driver
- **•** JPOS Driver
- **•** Scanner User Documentation
- **•** Archive of Older Drivers.

# **CHAPTER 10 SYMBOLOGIES**

## **Introduction**

This chapter describes symbology features and provides programming bar codes for selecting these features. Before programming, follow the instructions in *[Chapter 1, Getting Started](#page-20-0)*.

To set feature values, scan a single bar code or a short bar code sequence. The settings are stored in non-volatile memory and are preserved even when you power down the digital imager scanner.

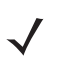

*NOTE* Most computer monitors allow scanning the bar codes directly on the screen. When scanning from the screen, be sure to set the document magnification to a level where you can see the bar code clearly, and bars and/or spaces are not merging.

Select a host type (see each host chapter for specific host information) after the power-up beeps sound. This is only necessary upon the first power-up when connecting to a new host.

To return all features to default values, scan the *[Set Default Parameter on page 4-4](#page-53-0)*. Throughout the programming bar code menus, asterisks (**\***) indicate default values.

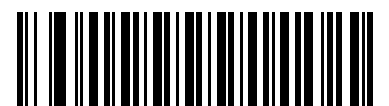

\* Indicates Default **FRA \*** Enable UPC-A —— Feature/Option **(01h)**

Option Hex Value for programming via SSI command

# **Scanning Sequence Examples**

In most cases, scanning one bar code sets the parameter value. For example, to transmit bar code data without the UPC-A check digit, simply scan the **Do Not Transmit UPC-A Check Digit** bar code under *[Transmit](#page-192-0)  [UPC-A Check Digit on page 10-17](#page-192-0)*. The digital imager scanner issues a fast warble beep and the LED turns green, signifying a successful parameter entry.

Other parameters, such as **Set Length(s) for D 2 of 5** require scanning several bar codes. See the individual parameter, such as **Set Length(s) for D 2 of 5**, for this procedure.

## **Errors While Scanning**

Unless otherwise specified, to correct an error during a scanning sequence, just re-scan the correct parameter.

## **Symbology Parameter Defaults**

*[Table 10-1](#page-177-0)* lists the defaults for all symbologies parameters. There are two ways to change the default values:

- **•** Scan the appropriate bar codes in this guide. These new values replace the standard default values in memory. To recall the default parameter values, scan the *[Set Default Parameter on page 4-4](#page-53-0)*.
- **•** Download data through the device's serial port using SSI. Hexadecimal parameter numbers appear in this chapter below the parameter title, and options appear in parenthesis beneath the accompanying bar codes. Refer to the *Simple Serial Interface (SSI) Programmer's Guide* for detailed instructions for changing parameters using this method.

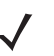

*NOTE* See *[Appendix A, Standard Default Parameters](#page-292-0)* for all user preferences, hosts, and miscellaneous default parameters.

#### <span id="page-177-0"></span>**Table 10-1** *Parameter Defaults*

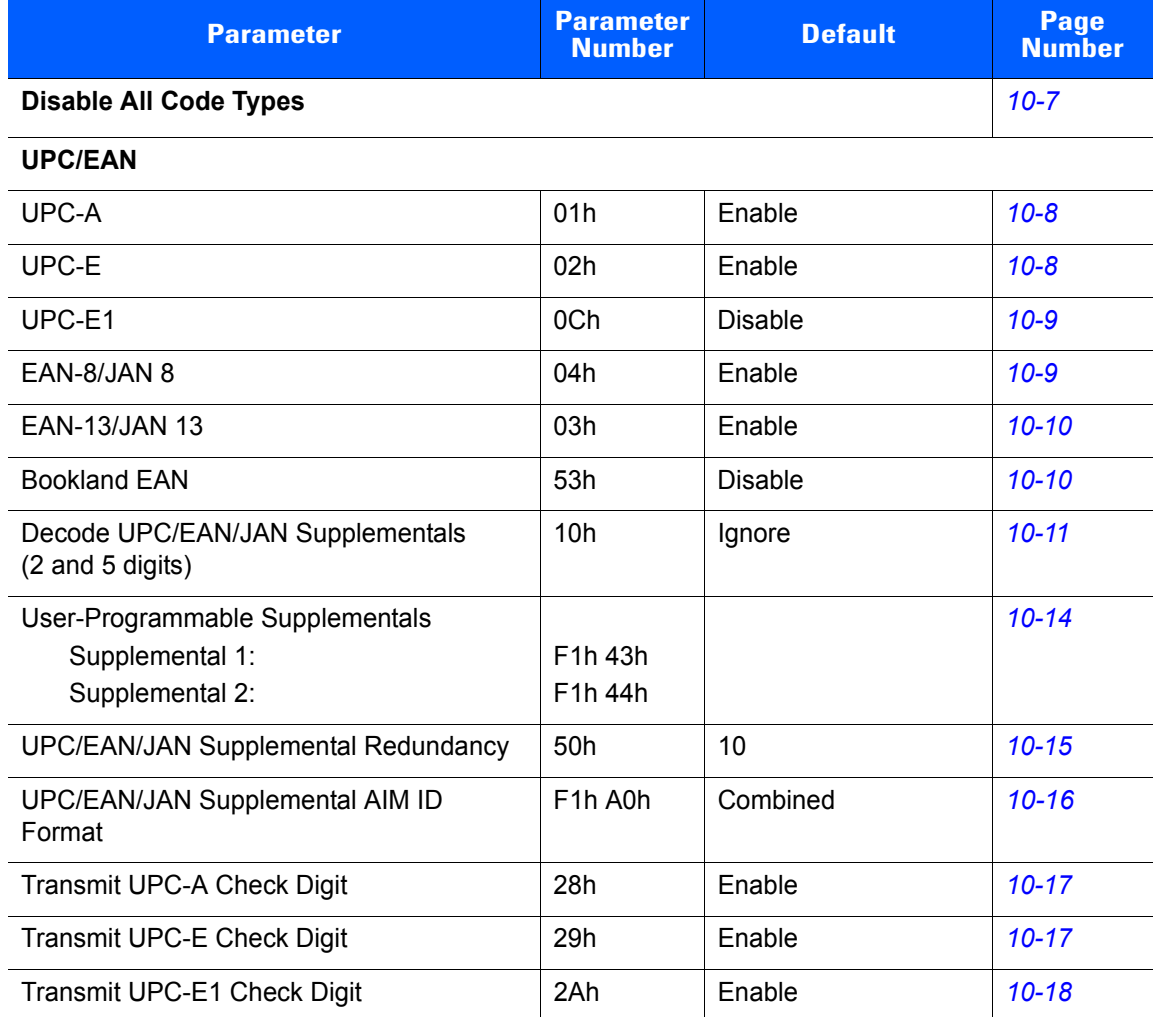

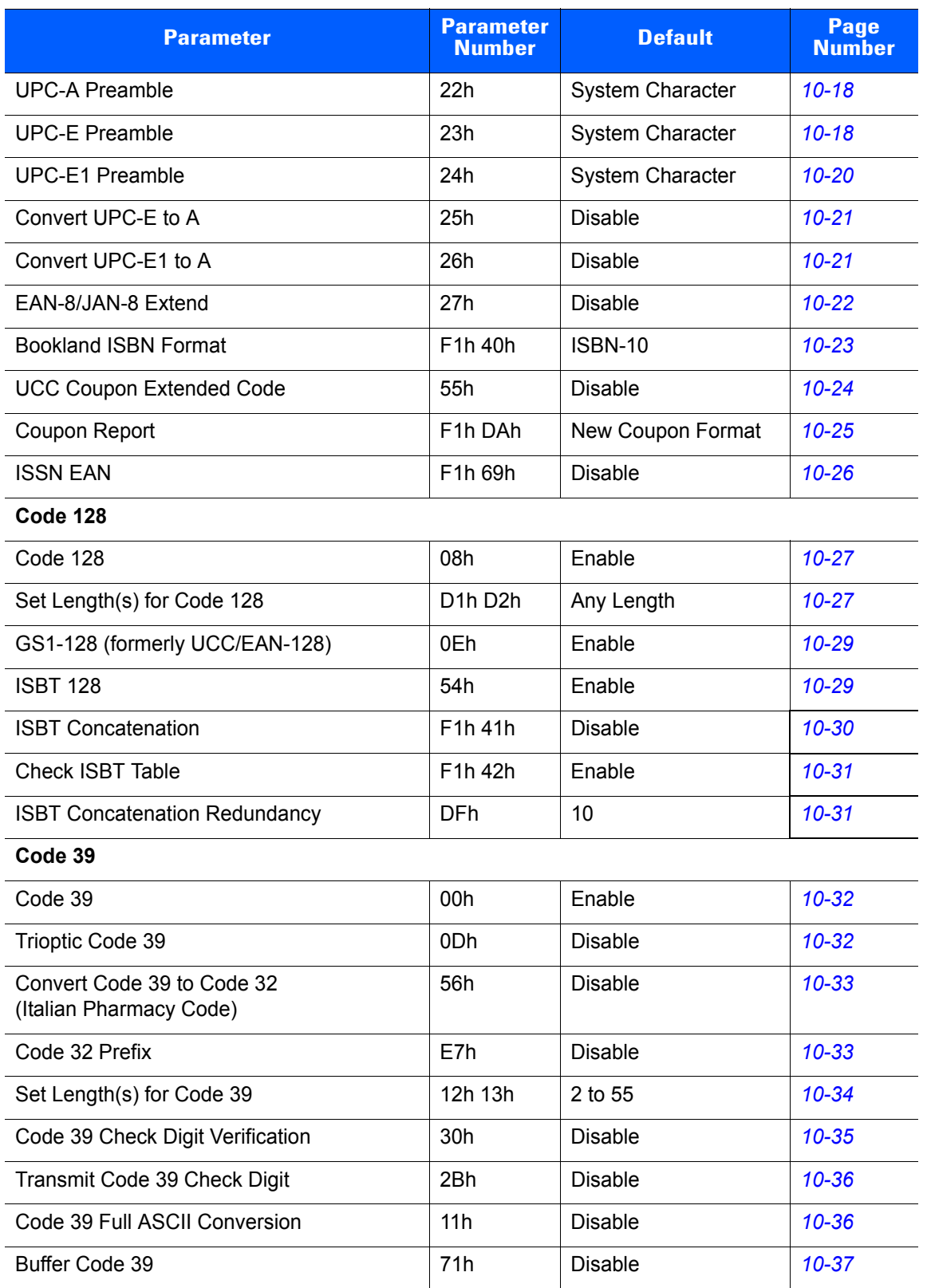

#### **Table 10-1** *Parameter Defaults (Continued)*

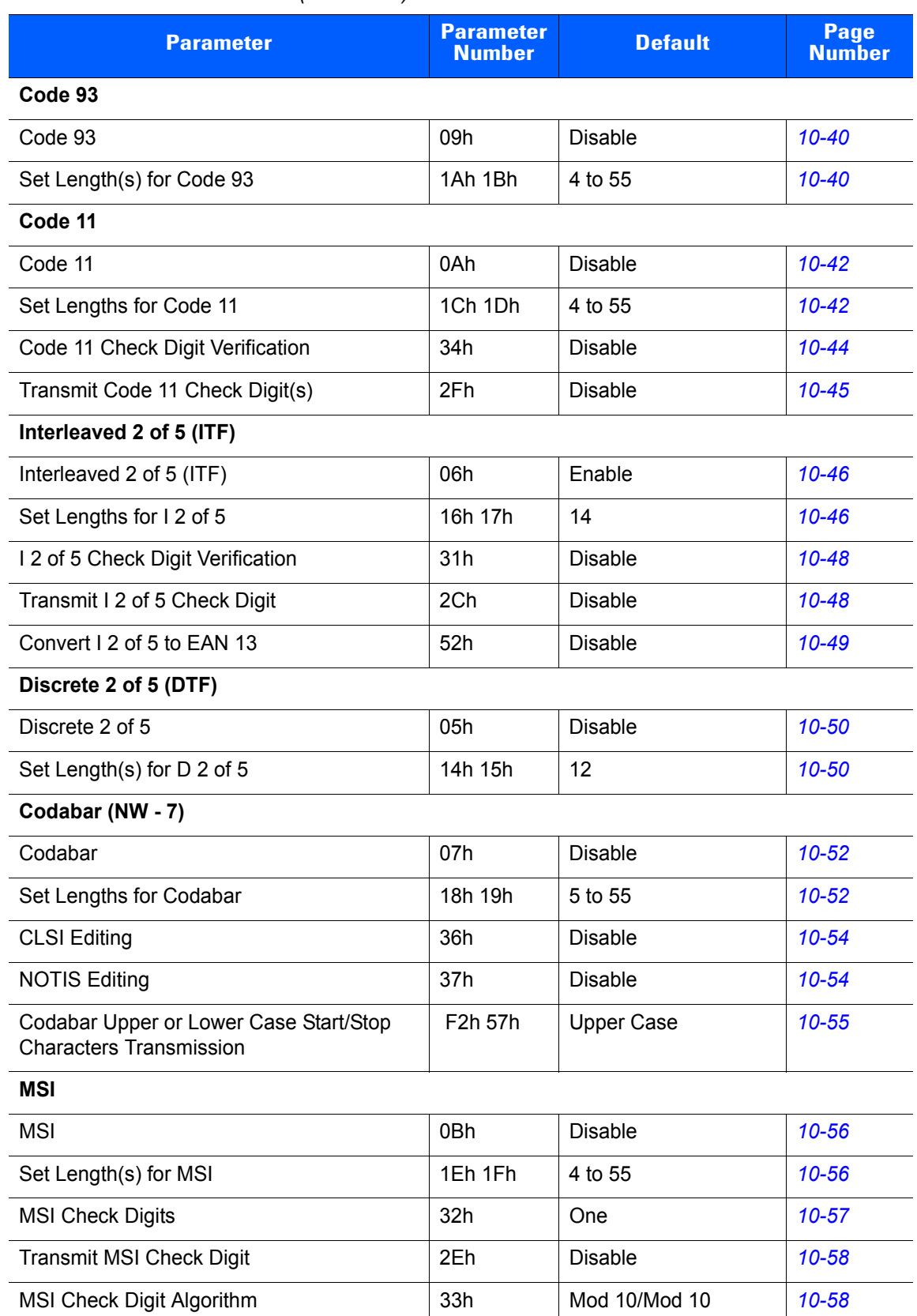

#### **Table 10-1** *Parameter Defaults (Continued)*
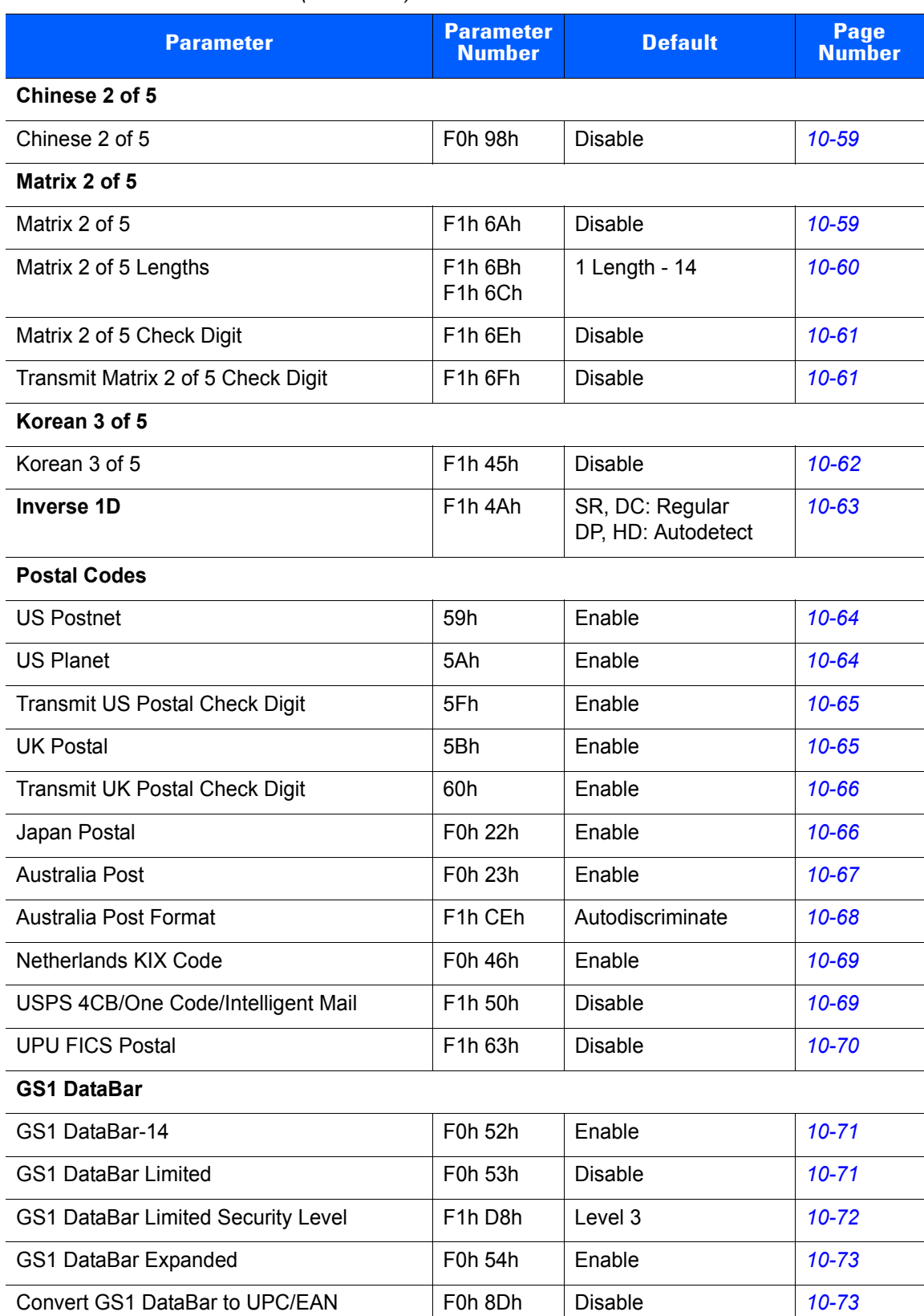

#### **Table 10-1** *Parameter Defaults (Continued)*

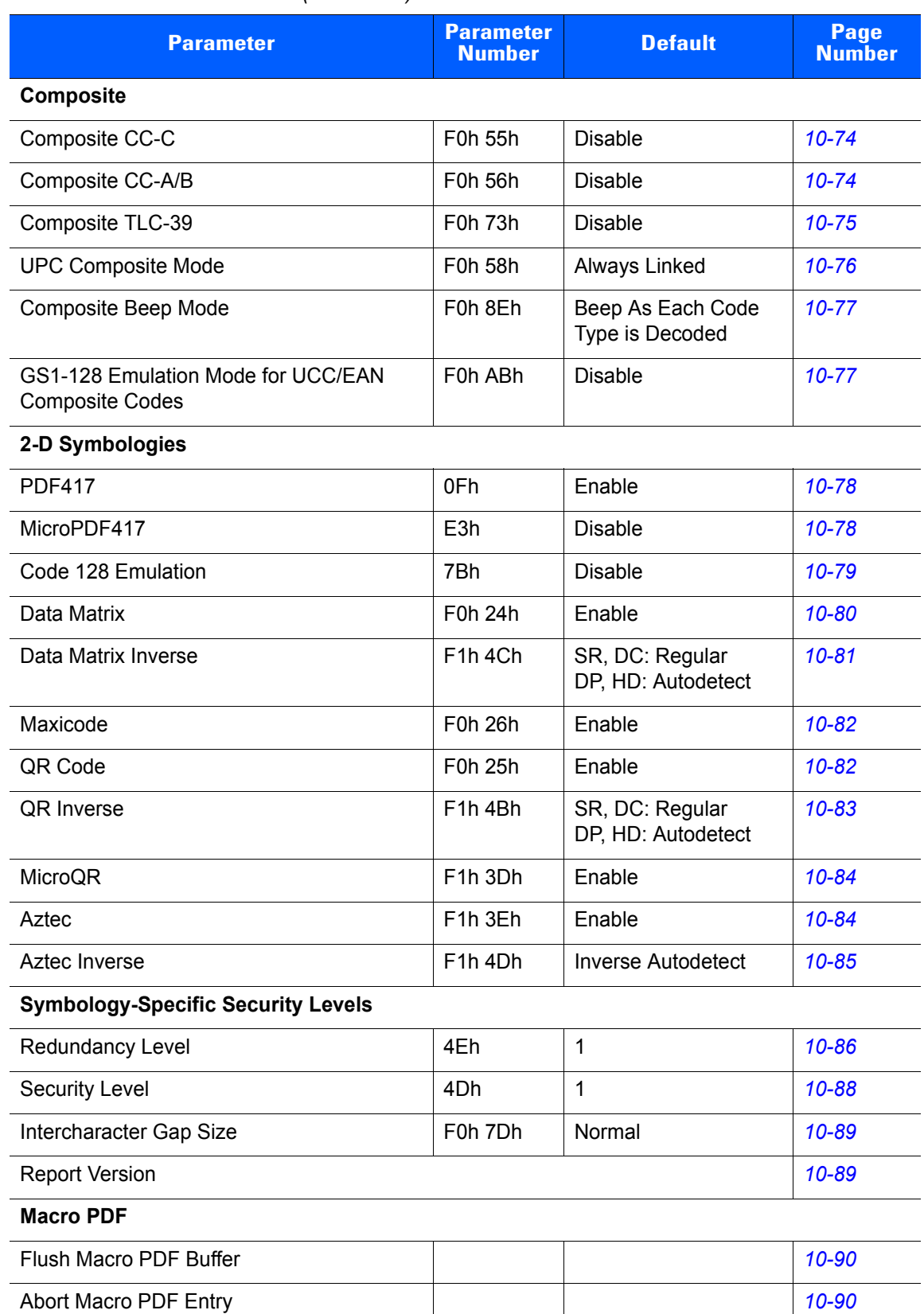

#### **Table 10-1** *Parameter Defaults (Continued)*

# **Disable All Code Types**

To disable all symbologies, scan the bar code below. This is useful when enabling only a few code types.

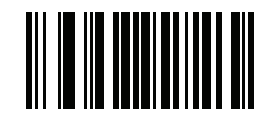

**Disable All Code Types**

# **UPC/EAN**

# **Enable/Disable UPC-A**

### **Parameter # 01h**

To enable or disable UPC-A, scan the appropriate bar code below.

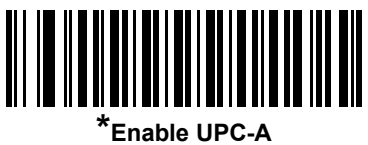

**(01h)**

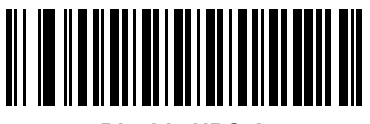

**Disable UPC-A (00h)**

## **Enable/Disable UPC-E**

### **Parameter # 02h**

To enable or disable UPC-E, scan the appropriate bar code below.

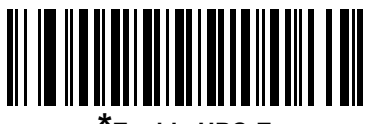

**\*Enable UPC-E (01h)**

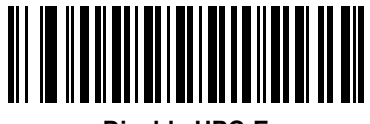

**Disable UPC-E (00h)**

## **Enable/Disable UPC-E1**

### **Parameter # 0Ch**

UPC-E1 is disabled by default.

To enable or disable UPC-E1, scan the appropriate bar code below.

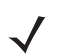

*NOTE* UPC-E1 is not a UCC (Uniform Code Council) approved symbology.

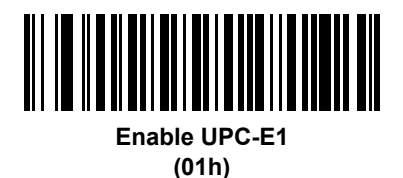

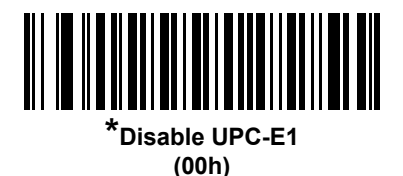

## **Enable/Disable EAN-8/JAN-8**

#### **Parameter # 04h**

To enable or disable EAN-8/JAN-8, scan the appropriate bar code below.

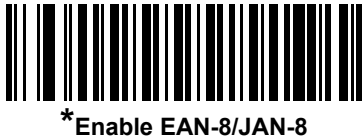

**(01h)**

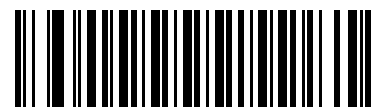

**Disable EAN-8/JAN-8 (00h)**

### **Enable/Disable EAN-13/JAN-13**

#### **Parameter # 03h**

To enable or disable EAN-13/JAN-13, scan the appropriate bar code below.

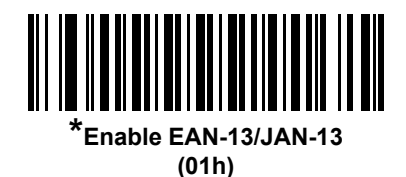

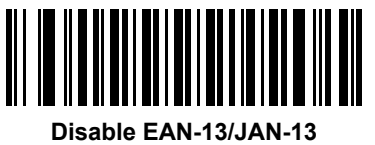

**(00h)**

### <span id="page-185-0"></span>**Enable/Disable Bookland EAN**

#### **Parameter # 53h**

To enable or disable Bookland EAN, scan the appropriate bar code below.

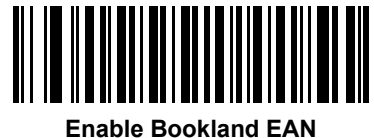

**(01h)**

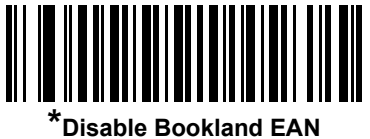

**(00h)**

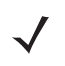

*NOTE* If you enable Bookland EAN, select a *[Bookland ISBN Format on page 10-23](#page-198-0)*. Also select either Decode UPC/EAN Supplementals, Autodiscriminate UPC/EAN Supplementals, or Enable 978/979 Supplemental Mode in *[Decode UPC/EAN/JAN Supplementals on page 10-11](#page-186-0)*.

### <span id="page-186-0"></span>**Decode UPC/EAN/JAN Supplementals**

#### **Parameter # 10h**

Supplementals are bar codes appended according to specific format conventions (e.g., UPC A+2, UPC E+2, EAN 13+2). The following options are available:

- If you select **Ignore UPC/EAN with Supplementals**, and the scanner is presented with a UPC/EAN plus supplemental symbol, the scanner decodes UPC/EAN and ignores the supplemental characters.
- If you select **Decode UPC/EAN with Supplementals**, the scanner only decodes UPC/EAN symbols with supplemental characters, and ignores symbols without supplementals.
- If you select **Autodiscriminate UPC/EAN Supplementals**, the scanner decodes UPC/EAN symbols with supplemental characters immediately. If the symbol does not have a supplemental, the scanner must decode the bar code the number of times set via *[UPC/EAN/JAN Supplemental Redundancy on](#page-190-0)  [page 10-15](#page-190-0)* before transmitting its data to confirm that there is no supplemental.
- If you select one of the following **Supplemental Mode** options, the scanner immediately transmits EAN-13 bar codes starting with that prefix that have supplemental characters. If the symbol does not have a supplemental, the scanner must decode the bar code the number of times set via *[UPC/EAN/JAN](#page-190-0)  [Supplemental Redundancy on page 10-15](#page-190-0)* before transmitting its data to confirm that there is no supplemental. The scanner transmits UPC/EAN bar codes that do not have that prefix immediately.
	- **Enable 378/379 Supplemental Mode**
	- **Enable 978/979 Supplemental Mode**

*NOTE* If you select 978/979 Supplemental Mode and are scanning Bookland EAN bar codes, see *[Enable/Disable Bookland EAN on page 10-10](#page-185-0)* to enable Bookland EAN, and select a format using *[Bookland ISBN Format on page 10-23](#page-198-0)*.

- **Enable 977 Supplemental Mode**
- **Enable 414/419/434/439 Supplemental Mode**
- **Enable 491 Supplemental Mode**
- **Enable Smart Supplemental Mode** applies to EAN-13 bar codes starting with any prefix listed previously.
- **Supplemental User-Programmable Type 1** applies to EAN-13 bar codes starting with a 3-digit user-defined prefix. Set this 3-digit prefix using *[User-Programmable Supplementals on page 10-14](#page-189-0)*.
- Supplemental User-Programmable Type 1 and 2 applies to EAN-13 bar codes starting with either of two 3-digit user-defined prefixes. Set the 3-digit prefixes using *[User-Programmable](#page-189-0)  [Supplementals on page 10-14](#page-189-0)***.**
- **Smart Supplemental Plus User-Programmable 1** applies to EAN-13 bar codes starting with any prefix listed previously or the user-defined prefix set using *[User-Programmable Supplementals on](#page-189-0)  [page 10-14](#page-189-0)*.
- Smart Supplemental Plus User-Programmable 1 and 2 applies to EAN-13 bar codes starting with any prefix listed previously or one of the two user-defined prefixes set using *[User-Programmable Supplementals on page 10-14](#page-189-0)*.

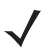

*NOTE* To minimize the risk of invalid data transmission, select either to decode or ignore supplemental characters.

### **Decode UPC/EAN/JAN Supplementals (continued)**

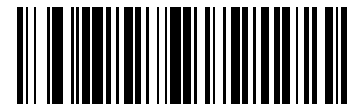

**Decode UPC/EAN/JAN Only With Supplementals (01h)**

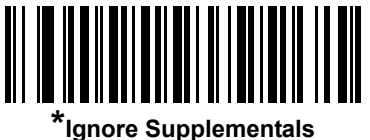

**(00h)**

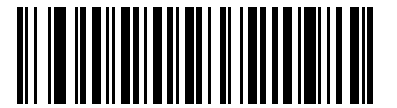

**Autodiscriminate UPC/EAN/JAN Supplementals (02h)**

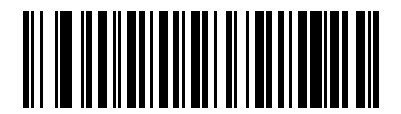

**Enable 378/379 Supplemental Mode (04h)**

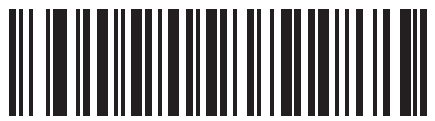

**Enable 978/979 Supplemental Mode (05h)**

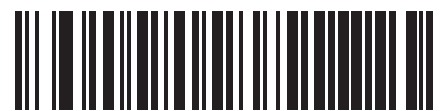

**Enable 977 Supplemental Mode (07h)**

## **Decode UPC/EAN/JAN Supplementals (continued)**

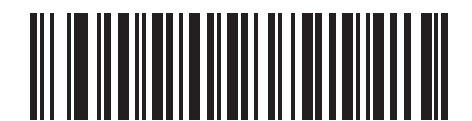

**Enable 414/419/434/439 Supplemental Mode**

**(06h)**

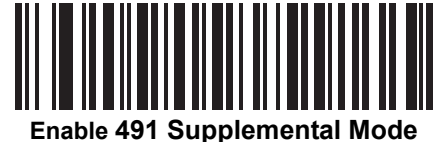

**(08h)**

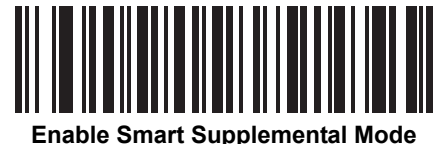

**(03h)**

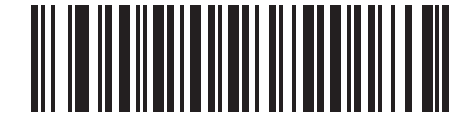

**Supplemental User-Programmable Type 1 (09h)**

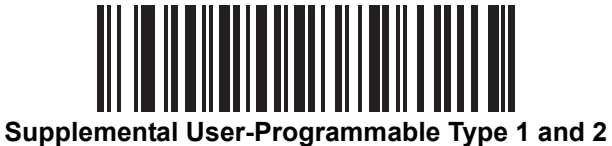

**(0Ah)**

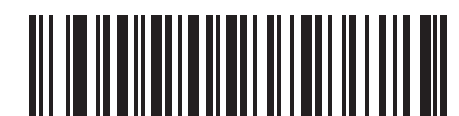

**Smart Supplemental Plus User-Programmable 1 (0Bh)**

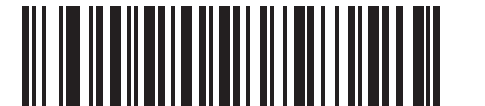

**Smart Supplemental Plus User-Programmable 1 and 2 (0Ch)**

### <span id="page-189-0"></span>**User-Programmable Supplementals**

### **Supplemental 1: Parameter # F1h 43h**

#### **Supplemental 2: Parameter # F1h 44h**

If you selected a Supplemental User-Programmable option from *[Decode UPC/EAN/JAN Supplementals on](#page-186-0)  [page 10-11](#page-186-0)*, select **User-Programmable Supplemental 1** to set the 3-digit prefix. Then select the 3 digits using the numeric bar codes beginning on *[page D-1](#page-314-0)*. Select **User-Programmable Supplemental 2** to set a second 3-digit prefix. Then select the 3 digits using the numeric bar codes beginning on *[page D-1](#page-314-0)*.

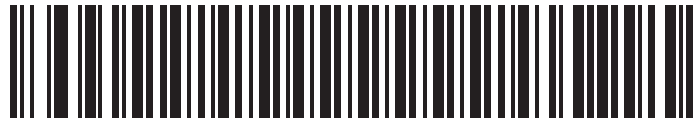

**User-Programmable Supplemental 1**

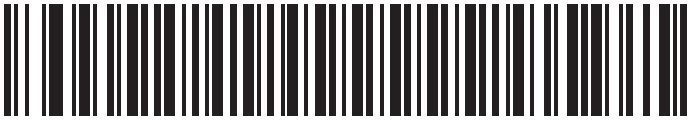

**User-Programmable Supplemental 2**

### <span id="page-190-0"></span>**UPC/EAN/JAN Supplemental Redundancy**

#### **Parameter # 50h**

If you selected **Autodiscriminate UPC/EAN/JAN Supplementals**, this option adjusts the number of times a symbol without supplementals is decoded before transmission. The range is from two to thirty times. Five or above is recommended when decoding a mix of UPC/EAN/JAN symbols with and without supplementals. The default is set at 10.

Scan the bar code below to set a decode redundancy value. Next, scan two numeric bar codes in *[Appendix D,](#page-314-0)  [Numeric Bar Codes](#page-314-0)*. Enter a leading zero for single digit numbers. To correct an error or change a selection, scan *[Cancel on page D-2](#page-315-0)*.

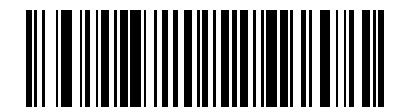

**UPC/EAN/JAN Supplemental Redundancy**

### **UPC/EAN/JAN Supplemental AIM ID Format**

#### **Parameter # F1h A0h**

Select an output format when reporting UPC/EAN/JAN bar codes with Supplementals with *[Transmit Code ID](#page-70-0)  [Character on page 4-21](#page-70-0)* set to **AIM Code ID Character**:

- **• Separate** transmit UPC/EAN with supplementals with separate AIM IDs but one transmission, i.e.: ]E<0 or 4><data>]E<1 or 2>[supplemental data]
- **• Combined** transmit UPC/EAN with supplementals with one AIM ID and one transmission, i.e.: ]E3<data+supplemental data>
- **• Separate Transmissions**  transmit UPC/EAN with supplementals with separate AIM IDs and separate transmissions, i.e.:

]E<0 or 4><data> ]E<1 or 2>[supplemental data]

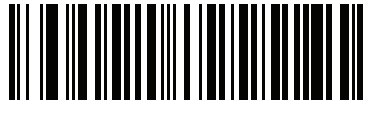

**Separate (00h)**

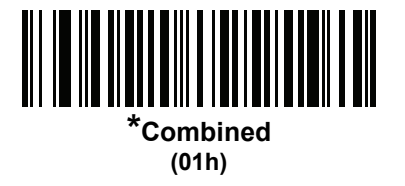

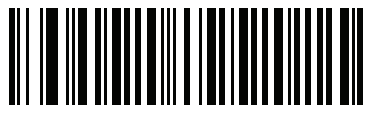

**Separate Transmissions (02h)**

# **Transmit UPC-A Check Digit**

#### **Parameter # 28h**

The check digit is the last character of the symbol used to verify the integrity of the data. Scan the appropriate bar code below to transmit the bar code data with or without the UPC-A check digit. It is always verified to guarantee the integrity of the data.

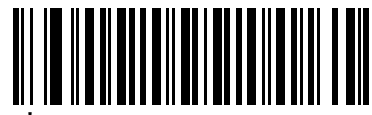

**Transmit UPC-A Check Digit (01h)**

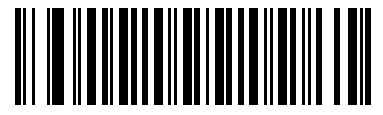

**Do Not Transmit UPC-A Check Digit (00h)**

### **Transmit UPC-E Check Digit**

#### **Parameter # 29h**

The check digit is the last character of the symbol used to verify the integrity of the data. Scan the appropriate bar code below to transmit the bar code data with or without the UPC-E check digit. It is always verified to guarantee the integrity of the data.

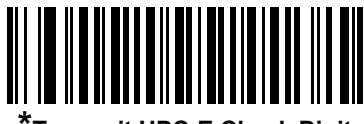

**\*Transmit UPC-E Check Digit (01h)**

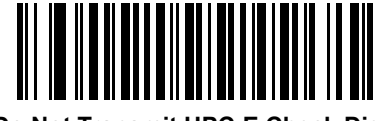

**Do Not Transmit UPC-E Check Digit (00h)**

### **Transmit UPC-E1 Check Digit**

#### **Parameter # 2Ah**

The check digit is the last character of the symbol used to verify the integrity of the data. Scan the appropriate bar code below to transmit the bar code data with or without the UPC-E1 check digit. It is always verified to guarantee the integrity of the data.

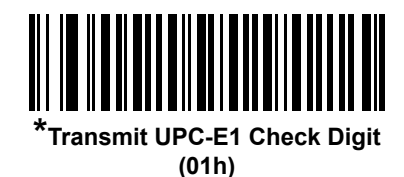

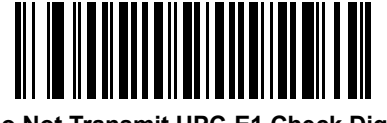

**Do Not Transmit UPC-E1 Check Digit (00h)**

### **UPC-A Preamble**

#### **Parameter # 22h**

Preamble characters are part of the UPC symbol, and include Country Code and System Character. There are three options for transmitting a UPC-A preamble to the host device: transmit System Character only, transmit System Character and Country Code ("0" for USA), and transmit no preamble. Select the appropriate option to match the host system.

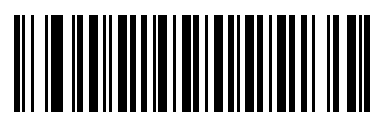

**No Preamble (<DATA>) (00h)**

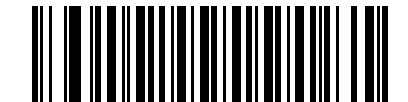

**\*System Character (<SYSTEM CHARACTER> <DATA>) (01h)**

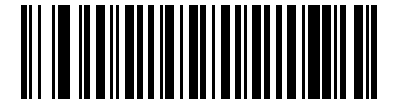

**System Character & Country Code (< COUNTRY CODE> <SYSTEM CHARACTER> <DATA>) (02h)**

### **UPC-E Preamble**

#### **Parameter # 23h**

Preamble characters are part of the UPC symbol, and include Country Code and System Character. There are three options for transmitting a UPC-E preamble to the host device: transmit System Character only, transmit System Character and Country Code ("0" for USA), and transmit no preamble. Select the appropriate option to match the host system.

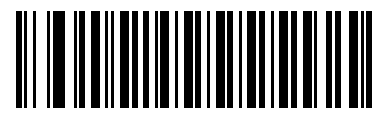

**No Preamble (<DATA>) (00h)**

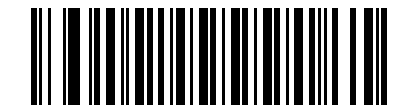

**\*System Character (<SYSTEM CHARACTER> <DATA>) (01h)**

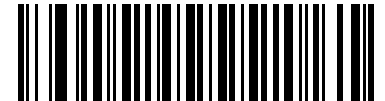

**System Character & Country Code (< COUNTRY CODE> <SYSTEM CHARACTER> <DATA>) (02h)**

### **UPC-E1 Preamble**

#### **Parameter # 24h**

Preamble characters are part of the UPC symbol, and include Country Code and System Character. There are three options for transmitting a UPC-E1 preamble to the host device: transmit System Character only, transmit System Character and Country Code ("0" for USA), and transmit no preamble. Select the appropriate option to match the host system.

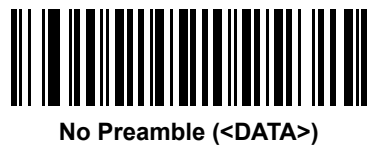

**(00h)**

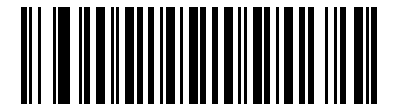

**\*System Character (<SYSTEM CHARACTER> <DATA>) (01h)**

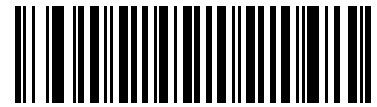

**System Character & Country Code (< COUNTRY CODE> <SYSTEM CHARACTER> <DATA>) (02h)**

### **Convert UPC-E to UPC-A**

#### **Parameter # 25h**

Enable this to convert UPC-E (zero suppressed) decoded data to UPC-A format before transmission. After conversion, the data follows UPC-A format and is affected by UPC-A programming selections (e.g., Preamble, Check Digit).

Disable this to transmit UPC-E decoded data as UPC-E data, without conversion.

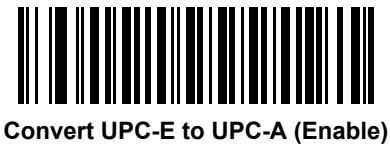

**(01h)**

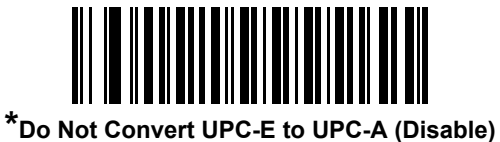

**(00h)**

### **Convert UPC-E1 to UPC-A**

#### **Parameter # 26h**

Enable this to convert UPC-E1 decoded data to UPC-A format before transmission. After conversion, the data follows UPC-A format and is affected by UPC-A programming selections (e.g., Preamble, Check Digit).

Disable this to transmit UPC-E1 decoded data as UPC-E1 data, without conversion.

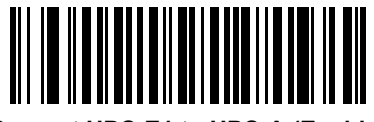

**Convert UPC-E1 to UPC-A (Enable) (01h)**

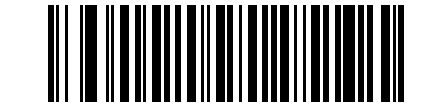

**\*Do Not Convert UPC-E1 to UPC-A (Disable) (00h)**

### **EAN-8/JAN-8 Extend**

#### **Parameter # 27h**

Enable this to add five leading zeros to decoded EAN-8 symbols to make them compatible in format to EAN-13 symbols.

Disable this to transmit EAN-8 symbols as is.

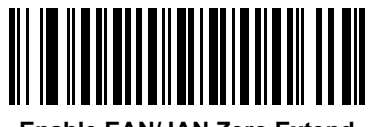

**Enable EAN/JAN Zero Extend (01h)**

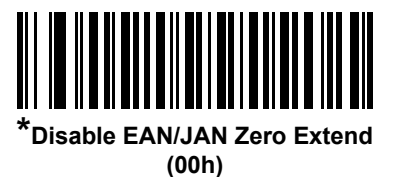

### <span id="page-198-0"></span>**Bookland ISBN Format**

#### **Parameter # F1h 40h**

If you enabled Bookland EAN using *[Enable/Disable Bookland EAN on page 10-10](#page-185-0)*, select one of the following formats for Bookland data:

- **• Bookland ISBN-10** The scanner reports Bookland data starting with 978 in traditional 10-digit format with the special Bookland check digit for backward-compatibility. Data starting with 979 is not considered Bookland in this mode.
- **• Bookland ISBN-13** The scanner reports Bookland data (starting with either 978 or 979) as EAN-13 in 13-digit format to meet the 2007 ISBN-13 protocol.

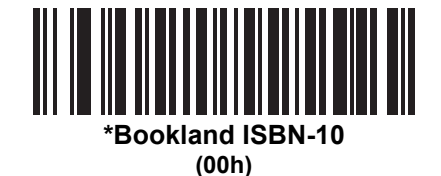

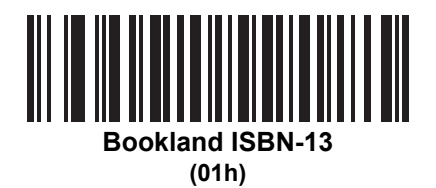

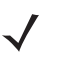

*NOTE* For Bookland EAN to function properly, first enable Bookland EAN using *[Enable/Disable Bookland EAN](#page-185-0)  [on page 10-10](#page-185-0)*, then select either Decode UPC/EAN Supplementals, Autodiscriminate UPC/EAN Supplementals, or Enable 978/979 Supplemental Mode in *[Decode UPC/EAN/JAN Supplementals on](#page-186-0)  [page 10-11](#page-186-0)*.

### **UCC Coupon Extended Code**

#### **Parameter # 55h**

Enable this to decode UPC-A bar codes starting with digit '5', EAN-13 bar codes starting with digit '99', and UPC-A/GS1-128 Coupon Codes. UPCA, EAN-13, and GS1-128 must be enabled to scan all types of Coupon Codes.

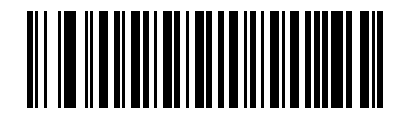

**Enable UCC Coupon Extended Code (01h)**

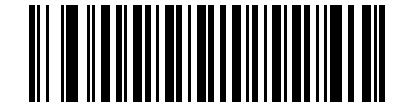

**\*Disable UCC Coupon Extended Code (00h)**

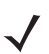

*NOTE* Use the *Decode UPC/EAN Supplemental Redundancy* parameter to control autodiscrimination of the GS1-128 (right half) of a coupon code.

### **Coupon Report**

#### **Parameter # F1h DAh**

Traditional coupon symbols (old coupon symbols) are composed of two bar codes: UPC/EAN and Code128. A new coupon symbol is composed of a single Databar Expanded bar code. The new coupon format offers more options for purchase values (up to \$999.99) and supports complex discount offers such as a second purchase requirement.

An interim coupon symbol also exists that contains both types of bar codes: UPC/EAN and Databar Expanded. This format accommodates both retailers that do not recognize or use the additional information included in the new coupon symbol, as well as those who can process new coupon symbols.

Scan a bar code below to select one of the following options for decoding coupon symbols:

- **• Old Coupon Format** Scanning an old coupon symbol reports both the UPC and Code 128 portion of the symbol if both are present in the field of view. The scanner may report either the UPC or the Code 128 if only one is within the field of view or is readable. *[UPC/EAN/JAN Supplemental Redundancy on page](#page-190-0)  [10-15](#page-190-0)* controls the number of times the scanner attempts to decode the entire symbol before transmission. Additionally, scanning an interim coupon symbol reports UPC, and scanning a new coupon symbol reports nothing (no decode).
- **• New Coupon Format** Scanning an old coupon symbol reports either UPC or Code 128, and scanning an interim coupon symbol or a new coupon symbol reports Databar Expanded.
- **• Both Coupon Formats** Scanning an old coupon symbol reports both the UPC and Code 128 portion of the symbol if both are present in the field of view. The scanner may report either the UPC or the Code 128 if only one is within the field of view or is readable. *[UPC/EAN/JAN Supplemental Redundancy on](#page-190-0)  [page 10-15](#page-190-0)* controls the number of times the scanner attempts to decode the entire symbol before transmission. Additionally, scanning an interim coupon symbol or a new coupon symbol reports Databar Expanded.

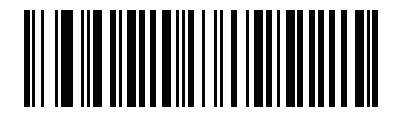

**Old Coupon Format (00h)**

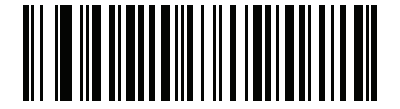

**\*New Coupon Format (01h)**

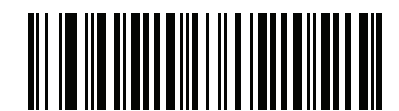

**Both Coupon Formats (02h)**

### **ISSN EAN**

#### **Parameter # F1h 69h**

To enable or disable ISSN EAN, scan the appropriate bar code below.

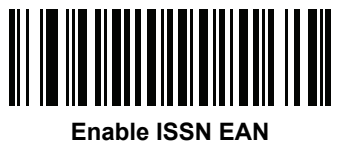

**(01h)**

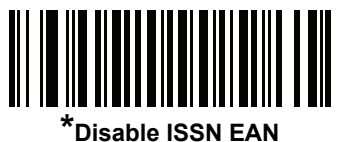

**(00h)**

# **Code 128**

## **Enable/Disable Code 128**

### **Parameter # 08h**

To enable or disable Code 128, scan the appropriate bar code below.

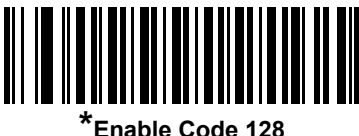

**(01h)**

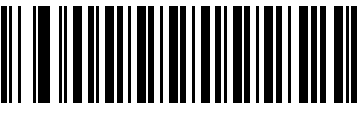

**Disable Code 128 (00h)**

### **Set Lengths for Code 128**

### **Parameter # L1 = D1h, L2 = D2h**

The length of a code refers to the number of characters (i.e., human readable characters), including check digit(s) the code contains. Set lengths for Code 128 to any length, one or two discrete lengths, or lengths within a specific range.

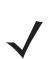

*NOTE* When setting lengths for different bar code types, enter a leading zero for single digit numbers.

- **• One Discrete Length**  Select this option to decode only Code 128 symbols containing a selected length. Select the length using the numeric bar codes in *[Appendix D, Numeric Bar Codes](#page-314-0)*. For example, to decode only Code 128 symbols with 14 characters, scan **Code 128 - One Discrete Length**, then scan **1** followed by **4**. To correct an error or change the selection, scan *[Cancel on page D-2](#page-315-0)*.
- **• Two Discrete Lengths** Select this option to decode only Code 128 symbols containing either of two selected lengths. Select lengths using the numeric bar codes in *[Appendix D, Numeric Bar Codes](#page-314-0)*. For example, to decode only Code 128 symbols containing either 2 or 14 characters, select **Code 128 - Two Discrete Lengths**, then scan **0**, **2**, **1**, and then **4**. To correct an error or change the selection, scan *[Cancel on page D-2](#page-315-0)*.
- **• Length Within Range** Select this option to decode a Code 128 symbol within a specific length range. Select lengths using numeric bar codes in *[Appendix D, Numeric Bar Codes](#page-314-0)*. For example, to decode Code 128 symbols containing between 4 and 12 characters, first scan **Code 128 - Length Within Range**. Then scan **0**, **4**, **1,** and **2** (enter a leading zero for single digit numbers). To correct an error or change the selection, scan *[Cancel on page D-2](#page-315-0)*.
- **• Any Length** Select this option to decode Code 128 symbols containing any number of characters within the digital imager scanner's capability.

10 - 28 DS6707 Digital Imager Scanner Product Reference Guide

**Set Lengths for Code 128 (continued)**

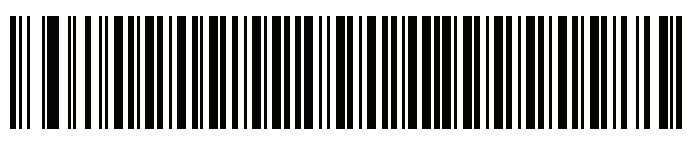

**Code 128 - One Discrete Length**

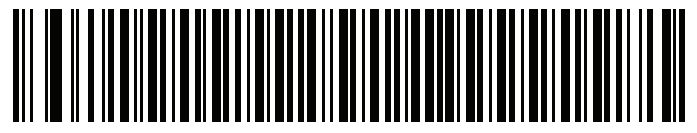

**Code 128 - Two Discrete Lengths**

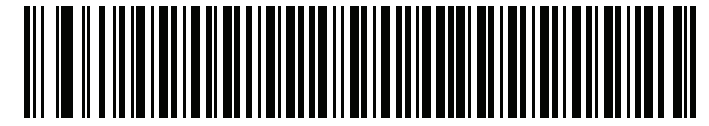

**Code 128 - Length Within Range**

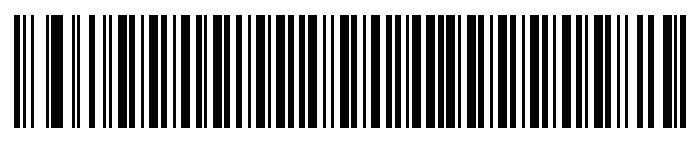

**\*Code 128 - Any Length**

# **Enable/Disable GS1-128 (formerly UCC/EAN-128)**

### **Parameter # 0Eh**

To enable or disable GS1-128, scan the appropriate bar code below.

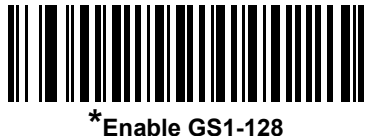

**(01h)**

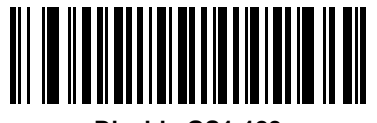

**Disable GS1-128 (00h)**

# **Enable/Disable ISBT 128**

#### **Parameter # 54h**

ISBT 128 is a variant of Code 128 used in the blood bank industry. Scan a bar code below to enable or disable ISBT 128. If necessary, the host must perform concatenation of the ISBT data.

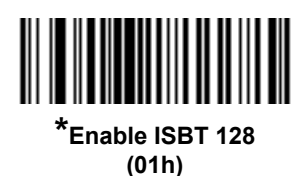

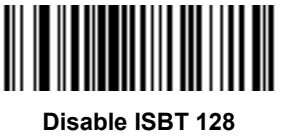

**(00h)**

### **ISBT Concatenation**

#### **Parameter # F1h 41h**

Select an option for concatenating pairs of ISBT code types:

- **•** If you select **Disable ISBT Concatenation**, the digital imager scanner does not concatenate pairs of ISBT codes it encounters.
- **•** If you select **Enable ISBT Concatenation**, there must be two ISBT codes in order for the digital imager scanner to decode and perform concatenation. The digital imager scanner does not decode single ISBT symbols.
- **•** If you select **Autodiscriminate ISBT Concatenation**, the digital imager scanner decodes and concatenates pairs of ISBT codes immediately. If only a single ISBT symbol is present, the digital imager scanner must decode the symbol the number of times set via *[ISBT Concatenation Redundancy on page](#page-206-0)  [10-31](#page-206-0)* before transmitting its data to confirm that there is no additional ISBT symbol.

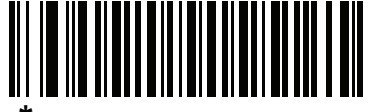

**\*Disable ISBT Concatenation (00h)**

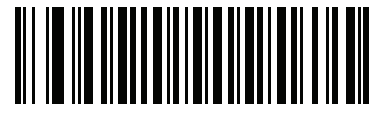

**Enable ISBT Concatenation (01h)**

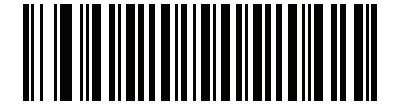

**Autodiscriminate ISBT Concatenation (02h)**

### **Check ISBT Table**

#### **Parameter # F1h 42h**

The ISBT specification includes a table that lists several types of ISBT bar codes that are commonly used in pairs. If you set **ISBT Concatenation** to **Enable**, enable **Check ISBT Table** to concatenate only those pairs found in this table. Other types of ISBT codes are not concatenated.

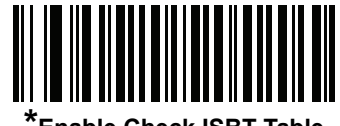

**\*Enable Check ISBT Table (01h)**

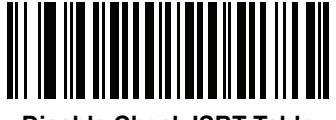

**Disable Check ISBT Table (00h)**

### <span id="page-206-0"></span>**ISBT Concatenation Redundancy**

#### **Parameter # DFh**

If you set **ISBT Concatenation** to **Autodiscriminate,** use this parameter to set the number of times the digital imager scanner must decode an ISBT symbol before determining that there is no additional symbol.

Scan the bar code below, then scan two numeric bar codes in *[Appendix D, Numeric Bar Codes](#page-314-0)* to set a value between 2 and 20. Enter a leading zero for single digit numbers. To correct an error or change a selection, scan *[Cancel on page D-2](#page-315-0)*. The default is 10.

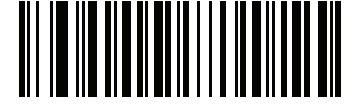

**ISBT Concatenation Redundancy**

# **Code 39**

### **Enable/Disable Code 39**

#### **Parameter # 00h**

To enable or disable Code 39, scan the appropriate bar code below.

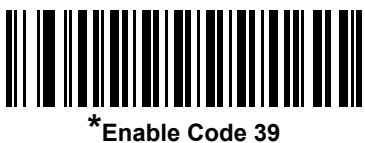

**(01h)**

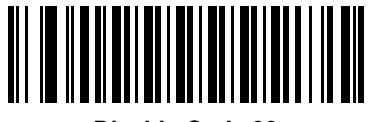

**Disable Code 39 (00h)**

### **Enable/Disable Trioptic Code 39**

#### **Parameter # 0Dh**

Trioptic Code 39 is a variant of Code 39 used in the marking of computer tape cartridges. Trioptic Code 39 symbols always contain six characters. To enable or disable Trioptic Code 39, scan the appropriate bar code below.

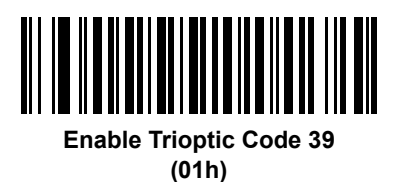

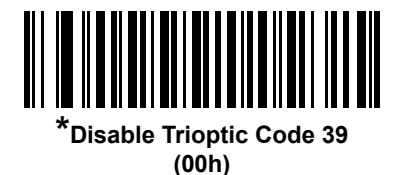

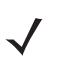

*NOTE* You cannot enable Trioptic Code 39 and Code 39 Full ASCII simultaneously.

### **Convert Code 39 to Code 32**

#### **Parameter # 56h**

Code 32 is a variant of Code 39 used by the Italian pharmaceutical industry. Scan the appropriate bar code below to enable or disable converting Code 39 to Code 32.

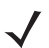

*NOTE* Code 39 must be enabled for this parameter to function.

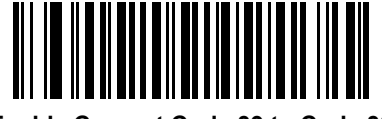

**Enable Convert Code 39 to Code 32 (01h)**

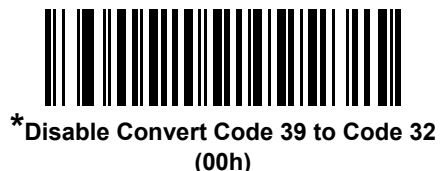

## **Code 32 Prefix**

#### **Parameter # E7h**

Scan the appropriate bar code below to enable or disable adding the prefix character "A" to all Code 32 bar codes.

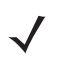

*NOTE* Convert Code 39 to Code 32 must be enabled for this parameter to function.

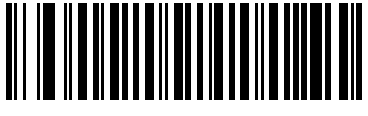

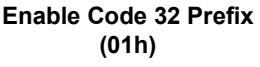

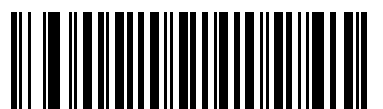

**\*Disable Code 32 Prefix (00h)**

### **Set Lengths for Code 39**

#### **Parameter # L1 = 12h, L2 = 13h**

The length of a code refers to the number of characters (i.e., human readable characters), including check digit(s) the code contains. Set lengths for Code 39 to any length, one or two discrete lengths, or lengths within a specific range. If Code 39 Full ASCII is enabled, **Length Within a Range** or **Any Length** are the preferred options.

*NOTE* When setting lengths for different bar code types, enter a leading zero for single digit numbers.

- **• One Discrete Length**  Select this option to decode only Code 39 symbols containing a selected length. Select the length using the numeric bar codes in *[Appendix D, Numeric Bar Codes](#page-314-0)*. For example, to decode only Code 39 symbols with 14 characters, scan **Code 39 - One Discrete Length**, then scan **1**  followed by **4**. To correct an error or change the selection, scan *[Cancel on page D-2](#page-315-0)*.
- **• Two Discrete Lengths** Select this option to decode only Code 39 symbols containing either of two selected lengths. Select lengths using the numeric bar codes in *[Appendix D, Numeric Bar Codes](#page-314-0)*. For example, to decode only those Code 39 symbols containing either 2 or 14 characters, select **Code 39 - Two Discrete Lengths**, then scan **0**, **2**, **1**, and then **4**. To correct an error or change the selection, scan *[Cancel on page D-2](#page-315-0)*.
- **• Length Within Range** Select this option to decode a Code 39 symbol with a specific length range. Select lengths using numeric bar codes in *[Appendix D, Numeric Bar Codes](#page-314-0)*. For example, to decode Code 39 symbols containing between 4 and 12 characters, first scan **Code 39 - Length Within Range**. Then scan **0**, **4**, **1,** and **2** (enter a leading zero for single digit numbers). To correct an error or change the selection, scan *[Cancel on page D-2](#page-315-0)*.
- **• Any Length** Select this option to decode Code 39 symbols containing any number of characters within the digital imager scanner capability.

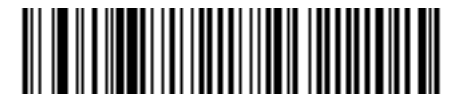

**Code 39 - One Discrete Length**

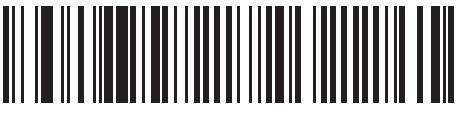

**Code 39 - Two Discrete Lengths**

**Set Lengths for Code 39 (continued)** 

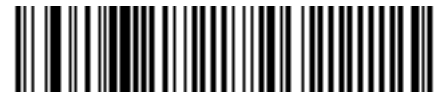

**Code 39 - Length Within Range**

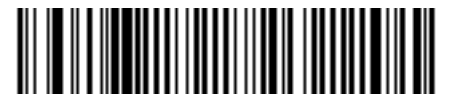

**Code 39 - Any Length**

## **Code 39 Check Digit Verification**

#### **Parameter # 30h**

Enable this feature to check the integrity of all Code 39 symbols to verify that the data complies with specified check digit algorithm. Only Code 39 symbols which include a modulo 43 check digit are decoded, so only enable this if the Code 39 symbols contain a Modulo 43 check digit.

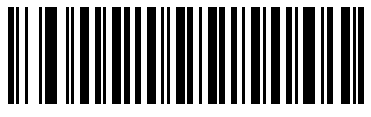

**Enable Code 39 Check Digit (01h)**

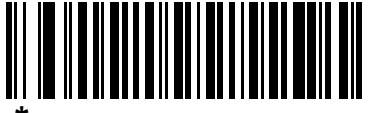

**\*Disable Code 39 Check Digit (00h)**

### **Transmit Code 39 Check Digit**

#### **Parameter # 2Bh**

Scan a bar code below to transmit Code 39 data with or without the check digit.

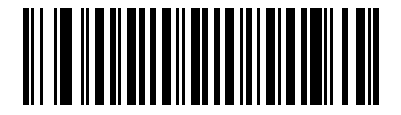

**Transmit Code 39 Check Digit (Enable) (01h)**

**\*Do Not Transmit Code 39 Check Digit (Disable) (00h)**

*NOTE* Code 39 Check Digit Verification must be enabled for this parameter to function.

### **Code 39 Full ASCII Conversion**

#### **Parameter # 11h**

Code 39 Full ASCII is a variant of Code 39 which pairs characters to encode the full ASCII character set. To enable or disable Code 39 Full ASCII, scan the appropriate bar code below.

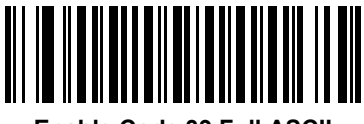

**Enable Code 39 Full ASCII (01h)**

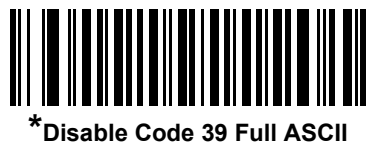

**(00h)**

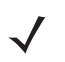

*NOTE* You cannot enable Trioptic Code 39 and Code 39 Full ASCII simultaneously.

Code 39 Full ASCII to Full ASCII Correlation is host-dependent. See the *[ASCII Character Set for USB on](#page-138-0)  [page 7-21](#page-138-0)* or the *[ASCII Character Set for RS-232 on page 8-21](#page-168-0)* for more information.

### **Code 39 Buffering (Scan & Store)**

#### **Parameter # 71h**

This feature allows the digital imager scanner to accumulate data from multiple Code 39 symbols.

Selecting the Scan and Store option (**Buffer Code 39**) temporarily buffers all Code 39 symbols having a leading space as a first character for later transmission. The leading space is not buffered.

Decode of a valid Code 39 symbol with no leading space transmits in sequence all buffered data in a first-in first-out format, plus the "triggering" symbol. See the following pages for further details.

Select **Do Not Buffer Code 39** to transmit all decoded Code 39 symbols immediately without being stored in the buffer.

This feature affects Code 39 only. If selecting **Buffer Code 39**, Zebra recommends configuring the digital imager scanner to decode Code 39 symbology only.

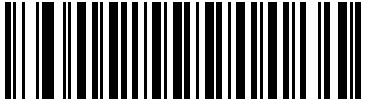

**Buffer Code 39 (Enable) (01h)**

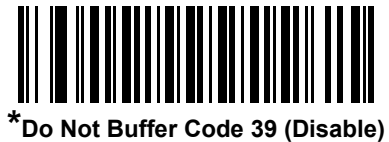

**(00h)**

While there is data in the transmission buffer, you cannot select **Do Not Buffer Code 39**. The buffer holds 200 bytes of information.

To disable Code 39 buffering when there is data in the transmission buffer, first force the buffer transmission (see *[Transmit Buffer on page 10-38](#page-213-0)*) or clear the buffer.

#### **Buffer Data**

To buffer data, Code 39 buffering must be enabled and a Code 39 symbol must be read with a space immediately following the start pattern.

- **•** Unless the data overflows the transmission buffer, the digital imager scanner issues a low/high beep to indicate successful decode and buffering. For overflow conditions, see *[Overfilling Transmission Buffer](#page-214-0)*.
- **•** The digital imager scanner adds the decoded data excluding the leading space to the transmission buffer.
- **•** No transmission occurs.

#### **Clear Transmission Buffer**

To clear the transmission buffer, scan the **Clear Buffer** bar code below, which contains only a start character, a dash (minus), and a stop character.

- **•** The digital imager scanner issues a short high/low/high beep.
- **•** The digital imager scanner erases the transmission buffer.
- **•** No transmission occurs.

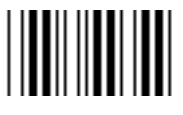

**Clear Buffer**

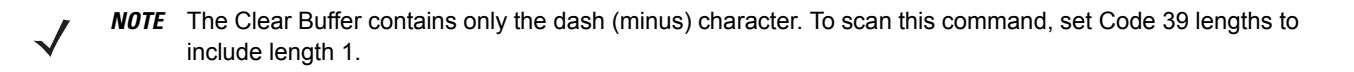

#### <span id="page-213-0"></span>**Transmit Buffer**

There are two methods to transmit the Code 39 buffer.

- **1.** Scan the **Transmit Buffer** bar code, which includes only a start character, a plus (+), and a stop character.
- **2.** The digital imager scanner transmits and clears the buffer.
	- **•** The digital imager scanner issues a Low/High beep.

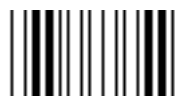

**Transmit Buffer**

- **3.** Scan a Code 39 bar code with a leading character other than a space.
	- **•** The digital imager scanner appends new decode data to buffered data.
	- **•** The digital imager scanner transmits and clears the buffer.
	- **•** The digital imager scanner signals that the buffer transmitted with a low/high beep.
	- **•** The digital imager scanner transmits and clears the buffer.

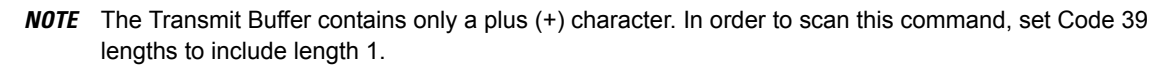

#### <span id="page-214-0"></span>**Overfilling Transmission Buffer**

The Code 39 buffer holds 200 characters. If the symbol just read results in an overflow of the transmission buffer:

- **•** The digital imager scanner indicates that it rejected the symbol by issuing three long, high beeps.
- **•** No transmission occurs. The data in the buffer is not affected.

#### **Attempt to Transmit an Empty Buffer**

If the symbol just read was the **Transmit Buffer** symbol and the Code 39 buffer is empty:

- **•** A short low/high/low beep signals that the buffer is empty.
- **•** No transmission occurs.
- **•** The buffer remains empty.

# **Code 93**

### **Enable/Disable Code 93**

#### **Parameter # 09h**

To enable or disable Code 93, scan the appropriate bar code below.

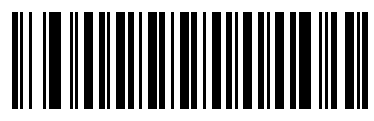

**Enable Code 93 (01h)**

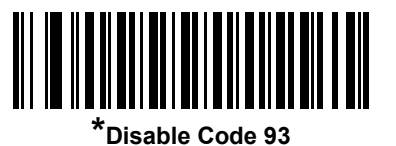

**(00h)**

**Set Lengths for Code 93**

#### **Parameter # L1 = 1Ah, L2 = 1Bh**

The length of a code refers to the number of characters (i.e., human readable characters), including check digit(s) the code contains. Set lengths for Code 93 to any length, one or two discrete lengths, or lengths within a specific range.

- **• One Discrete Length**  Select this option to decode only Code 93 symbols containing a selected length. Select the length using the numeric bar codes in *[Appendix D, Numeric Bar Codes](#page-314-0)*. For example, to decode only Code 93 symbols with 14 characters, scan **Code 93 - One Discrete Length**, then scan **1**  followed by **4**. To correct an error or to change the selection, scan *[Cancel on page D-2](#page-315-0)*.
- **• Two Discrete Lengths** Select this option to decode only Code 93 symbols containing either of two selected lengths. Select lengths using the numeric bar codes in *[Appendix D, Numeric Bar Codes](#page-314-0)*. For example, to decode only Code 93 symbols containing either 2 or 14 characters, select **Code 93 - Two Discrete Lengths**, then scan **0**, **2**, **1**, and then **4**. To correct an error or to change the selection, scan *[Cancel on page D-2](#page-315-0)*.
- **• Length Within Range** Select this option to decode a Code 93 symbol with a specific length range. Select lengths using the numeric bar codes in *[Appendix D, Numeric Bar Codes](#page-314-0)*. For example, to decode Code 93 symbols containing between 4 and 12 characters, first scan **Code 93 - Length Within Range**. Then scan **0**, **4**, **1,** and **2** (enter a leading zero for single digit numbers). To correct an error or change the selection, scan *[Cancel on page D-2](#page-315-0)*.
- **• Any Length** Scan this option to decode Code 93 symbols containing any number of characters within the digital imager scanner's capability.
**Set Lengths for Code 93 (continued)**

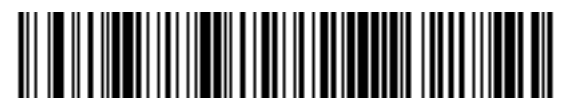

**Code 93 - One Discrete Length**

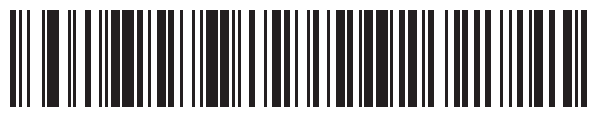

**Code 93 - Two Discrete Lengths**

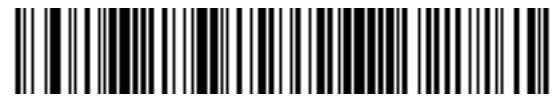

**Code 93 - Length Within Range**

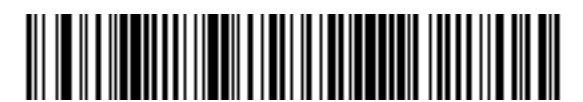

**Code 93 - Any Length**

# **Code 11**

### **Code 11**

#### **Parameter # 0Ah**

To enable or disable Code 11, scan the appropriate bar code below.

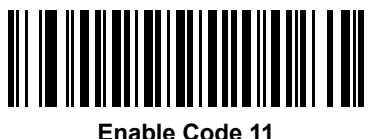

**(01h)**

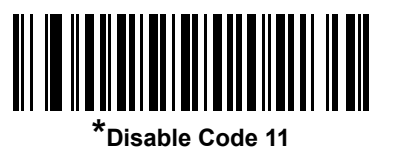

**(00h)**

#### **Set Lengths for Code 11**

#### **Parameter # L1 = 1Ch, L2 = 1Dh**

The length of a code refers to the number of characters (i.e., human readable characters), including check digit(s) the code contains. Set lengths for Code 11 to any length, one or two discrete lengths, or lengths within a specific range.

- **• One Discrete Length**  Select this option to decode only Code 11 symbols containing a selected length. Select the length using the numeric bar codes in *[Appendix D, Numeric Bar Codes](#page-314-0)*. For example, to decode only Code 11 symbols with 14 characters, scan **Code 11 - One Discrete Length**, then scan **1**  followed by **4**. To correct an error or to change the selection, scan *[Cancel on page D-2](#page-315-0)*.
- **• Two Discrete Lengths** Select this option to decode only Code 11 symbols containing either of two selected lengths. Select lengths using the numeric bar codes in *[Appendix D, Numeric Bar Codes](#page-314-0)*. For example, to decode only those Code 11 symbols containing either 2 or 14 characters, select **Code 11 - Two Discrete Lengths**, then scan **0**, **2**, **1**, and then **4**. To correct an error or to change the selection, scan *[Cancel on page D-2](#page-315-0)*.
- **• Length Within Range** Select this option to decode a Code 11 symbol with a specific length range. Select lengths using numeric bar codes in *[Appendix D, Numeric Bar Codes](#page-314-0)*. For example, to decode Code 11 symbols containing between 4 and 12 characters, first scan **Code 11 - Length Within Range**. Then scan **0**, **4**, **1,** and **2** (enter a leading zero for single digit numbers). To correct an error or change the selection, scan *[Cancel on page D-2](#page-315-0)*.
- **• Any Length** Scan this option to decode Code 11 symbols containing any number of characters within the digital imager scanner capability.

# **Set Lengths for Code 11 (continued)**

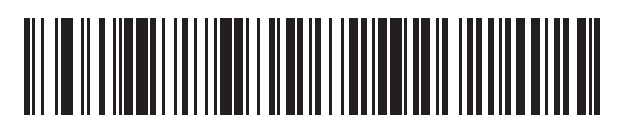

**Code 11 - One Discrete Length**

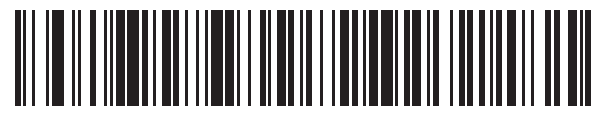

**Code 11 - Two Discrete Lengths**

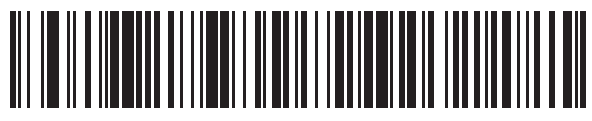

**Code 11 - Length Within Range**

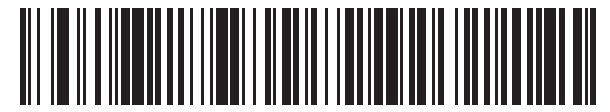

**Code 11 - Any Length**

## **Code 11 Check Digit Verification**

#### **Parameter # 34h**

Enable this to check the integrity of all Code 11 symbols to verify that the data complies with the specified check digit algorithm. This selects the check digit mechanism for the decoded Code 11 bar code. The options are to check for one check digit, check for two check digits, or disable the feature.

To enable this feature, scan the bar code below corresponding to the number of check digits encoded in the Code 11 symbols.

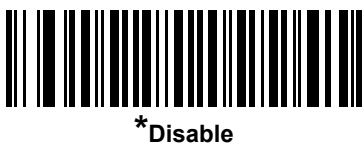

**(00h)**

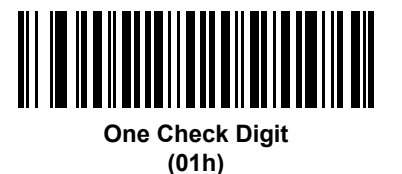

**Two Check Digits (02h)**

# **Transmit Code 11 Check Digits**

#### **Parameter # 2Fh**

This feature selects whether or not to transmit the Code 11 check digit(s).

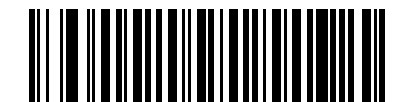

**Transmit Code 11 Check Digit(s) (Enable)**

**(01h)**

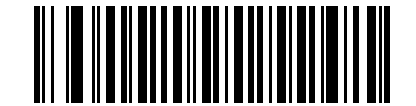

**\*Do Not Transmit Code 11 Check Digit(s) (Disable) (00h)**

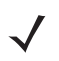

*NOTE* Code 11 Check Digit Verification must be enabled for this parameter to function.

# **Interleaved 2 of 5 (ITF)**

### **Enable/Disable Interleaved 2 of 5**

#### **Parameter # 06h**

To enable or disable Interleaved 2 of 5, scan the appropriate bar code below, and select an Interleaved 2 of 5 length from the following pages.

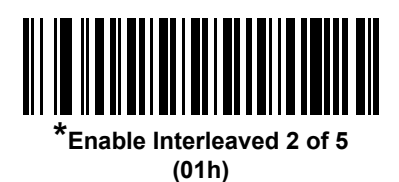

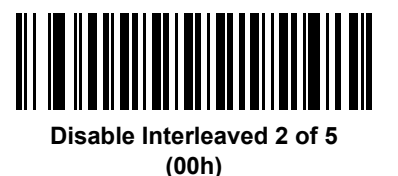

### **Set Lengths for Interleaved 2 of 5**

#### **Parameter # L1 = 16h, L2 = 17h**

The length of a code refers to the number of characters (i.e., human readable characters), including check digit(s) the code contains. Set lengths for I 2 of 5 to any length, one or two discrete lengths, or lengths within a specific range.

- **• One Discrete Length**  Select this option to decode only I 2 of 5 symbols containing a selected length. Select the length using the numeric bar codes in *[Appendix D, Numeric Bar Codes](#page-314-0)*. For example, to decode only I 2 of 5 symbols with 14 characters, scan **I 2 of 5 - One Discrete Length**, then scan **1**  followed by **4**. To correct an error or to change the selection, scan *[Cancel on page D-2](#page-315-0)*.
- **• Two Discrete Lengths** Select this option to decode only I 2 of 5 symbols containing either of two selected lengths. Select lengths using the numeric bar codes in *[Appendix D, Numeric Bar Codes](#page-314-0)*. For example, to decode only those I 2 of 5 symbols containing either 2 or 14 characters, select **I 2 of 5 - Two Discrete Lengths**, then scan **0**, **2**, **1**, and then **4**. To correct an error or to change the selection, scan *[Cancel on page D-2](#page-315-0)*.
- **• Length Within Range** Select this option to decode an I 2 of 5 symbol with a specific length range. Select lengths using numeric bar codes in *[Appendix D, Numeric Bar Codes](#page-314-0)*. For example, to decode I 2 of 5 symbols containing between 4 and 12 characters, first scan **I 2 of 5 - Length Within Range**. Then scan **0**, **4**, **1,** and **2** (enter a leading zero for single digit numbers). To correct an error or change the selection, scan *[Cancel on page D-2](#page-315-0)*.
- **• Any Length** Scan this option to decode I 2 of 5 symbols containing any number of characters within the digital imager scanner's capability.

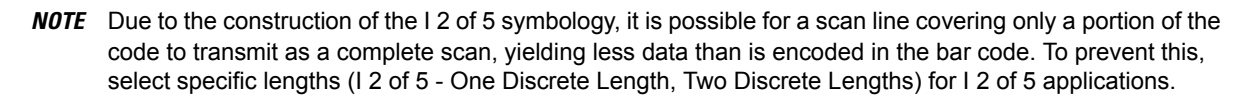

**Set Lengths for Interleaved 2 of 5** 

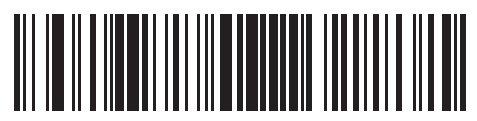

**I 2 of 5 - One Discrete Length**

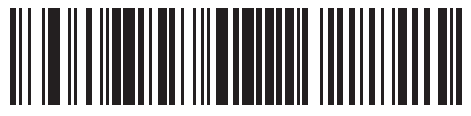

**I 2 of 5 - Two Discrete Lengths**

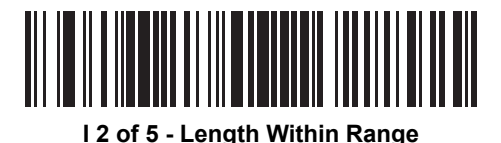

**I 2 of 5 - Any Length**

## **I 2 of 5 Check Digit Verification**

#### **Parameter # 31h**

Enable this to check the integrity of all I 2 of 5 symbols to verify the data complies with either the specified Uniform Symbology Specification (USS), or the Optical Product Code Council (OPCC) check digit algorithm.

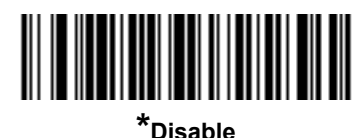

**(00h)**

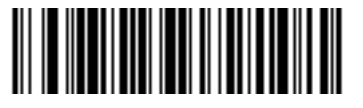

**USS Check Digit (01h)**

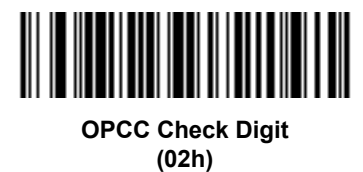

# **Transmit I 2 of 5 Check Digit**

#### **Parameter # 2Ch**

Scan the appropriate bar code below to transmit I 2 of 5 data with or without the check digit.

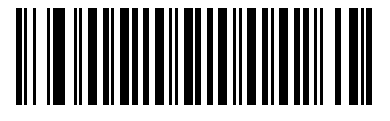

**Transmit I 2 of 5 Check Digit (Enable) (01h)**

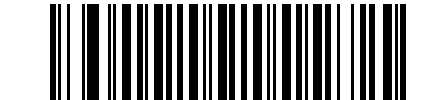

**\*Do Not Transmit I 2 of 5 Check Digit (Disable) (00h)**

## **Convert I 2 of 5 to EAN-13**

#### **Parameter # 52h**

Enable this parameter to convert 14-character I 2 of 5 codes to EAN-13, and transmit to the host as EAN-13. To accomplish this, the I 2 of 5 code must be enabled, and the code must have a leading zero and a valid EAN-13 check digit.

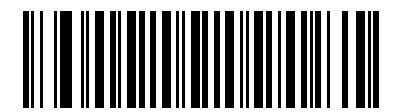

**Convert I 2 of 5 to EAN-13 (Enable) (01h)**

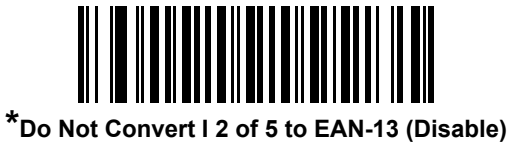

# **Discrete 2 of 5 (DTF)**

# **Enable/Disable Discrete 2 of 5**

#### **Parameter # 05h**

To enable or disable Discrete 2 of 5, scan the appropriate bar code below.

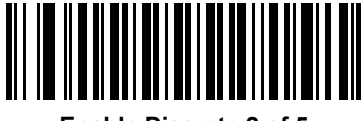

**Enable Discrete 2 of 5 (01h)**

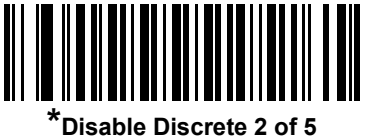

**(00h)**

### **Set Lengths for Discrete 2 of 5**

#### **Parameter # L1 = 14h, L2 = 15h**

The length of a code refers to the number of characters (i.e., human readable characters), including check digit(s) the code contains. Set lengths for D 2 of 5 to any length, one or two discrete lengths, or lengths within a specific range.

- **• One Discrete Length**  Select this option to decode only D 2 of 5 symbols containing a selected length. Select the length using the numeric bar codes in *[Appendix D, Numeric Bar Codes](#page-314-0)*. For example, to decode only D 2 of 5 symbols with 14 characters, scan **D 2 of 5 - One Discrete Length**, then scan **1**  followed by **4**. To correct an error or to change the selection, scan *[Cancel on page D-2](#page-315-0)*.
- **• Two Discrete Lengths** Select this option to decode only D 2 of 5 symbols containing either of two selected lengths. Select lengths using the numeric bar codes in *[Appendix D, Numeric Bar Codes](#page-314-0)*. For example, to decode only those D 2 of 5 symbols containing either 2 or 14 characters, select **D 2 of 5 - Two Discrete Lengths**, then scan **0**, **2**, **1**, and then **4**. To correct an error or to change the selection, scan *[Cancel on page D-2](#page-315-0)*.
- **• Length Within Range** Select this option to decode a D 2 of 5 symbol with a specific length range. Select lengths using numeric bar codes in *[Appendix D, Numeric Bar Codes](#page-314-0)*. For example, to decode D 2 of 5 symbols containing between 4 and 12 characters, first scan **D 2 of 5 - Length Within Range**. Then scan **0**, **4**, **1,** and **2** (single digit numbers must always be preceded by a leading zero). To correct an error or change the selection, scan *[Cancel on page D-2](#page-315-0)*.
- **• Any Length** Scan this option to decode D 2 of 5 symbols containing any number of characters within the digital imager scanner capability.
- 
- *NOTE* Due to the construction of the D 2 of 5 symbology, it is possible for a scan line covering only a portion of the code to transmit as a complete scan, yielding less data than is encoded in the bar code. To prevent this, select specific lengths (**D 2 of 5 - One Discrete Length, Two Discrete Lengths**) for D 2 of 5 applications.

# **Set Lengths for Discrete 2 of 5 (continued)**

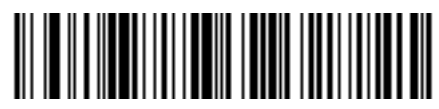

**D 2 of 5 - One Discrete Length**

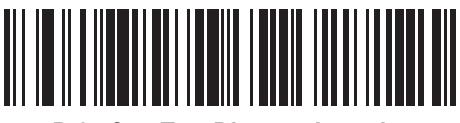

**D 2 of 5 - Two Discrete Lengths**

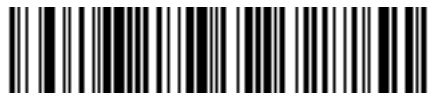

**D 2 of 5 - Length Within Range**

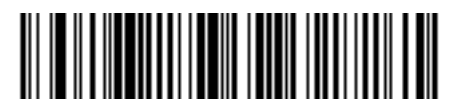

**D 2 of 5 - Any Length**

# **Codabar (NW - 7)**

### **Enable/Disable Codabar**

#### **Parameter # 07h**

To enable or disable Codabar, scan the appropriate bar code below.

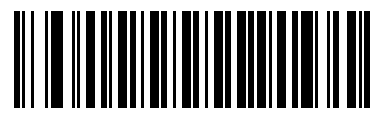

**Enable Codabar (01h)**

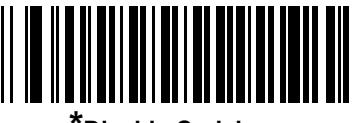

**\*Disable Codabar (00h)**

#### **Set Lengths for Codabar**

#### **Parameter # L1 = 18h, L2 = 19h**

The length of a code refers to the number of characters (i.e., human readable characters), including check digit(s) the code contains. Set lengths for Codabar to any length, one or two discrete lengths, or lengths within a specific range.

- **• One Discrete Length**  Select this option to decode only Codabar symbols containing a selected length. Select the length using the numeric bar codes in *[Appendix D, Numeric Bar Codes](#page-314-0)*. For example, to decode only Codabar symbols with 14 characters, scan **Codabar - One Discrete Length**, then scan **1**  followed by **4**. To correct an error or to change the selection, scan *[Cancel on page D-2](#page-315-0)*.
- **• Two Discrete Lengths** Select this option to decode only Codabar symbols containing either of two selected lengths. Select lengths using the numeric bar codes in *[Appendix D, Numeric Bar Codes](#page-314-0)*. For example, to decode only Codabar symbols containing either 2 or 14 characters, select **Codabar - Two Discrete Lengths**, then scan **0**, **2**, **1**, and then **4**. To correct an error or to change the selection, scan *[Cancel on page D-2](#page-315-0)*.
- **• Length Within Range** Select this option to decode a Codabar symbol with a specific length range. Select lengths using numeric bar codes in *[Appendix D, Numeric Bar Codes](#page-314-0)*. For example, to decode Codabar symbols containing between 4 and 12 characters, first scan **Codabar - Length Within Range**. Then scan **0**, **4**, **1,** and **2** (single digit numbers must always be preceded by a leading zero). To correct an error or change the selection, scan *[Cancel on page D-2](#page-315-0)*.
- **• Any Length** Scan this option to decode Codabar symbols containing any number of characters within the digital imager scanner's capability.

**Set Lengths for Codabar (continued)**

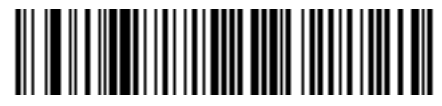

**Codabar - One Discrete Length**

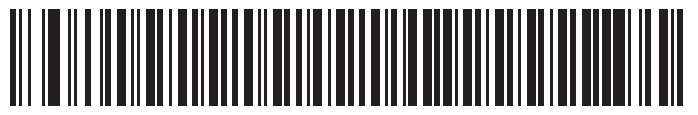

**Codabar - Two Discrete Lengths**

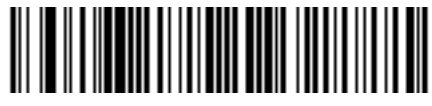

**Codabar - Length Within Range**

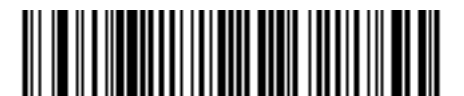

**Codabar - Any Length**

### **CLSI Editing**

#### **Parameter # 36h**

Enable this to strip the start and stop characters and insert a space after the first, fifth, and tenth characters of a 14-character Codabar symbol. Enable this feature if the host system requires this data format.

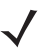

*NOTE* Symbol length does not include start and stop characters.

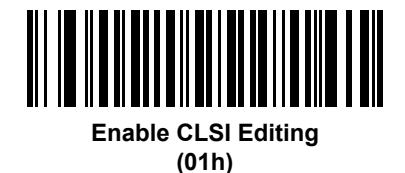

**\*Disable CLSI Editing (00h)**

## **NOTIS Editing**

#### **Parameter # 37h**

Enable this to strip the start and stop characters from a decoded Codabar symbol. Enable this feature if the host system requires this data format.

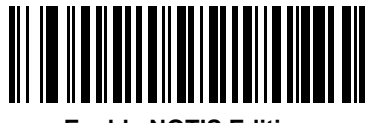

**Enable NOTIS Editing (01h)**

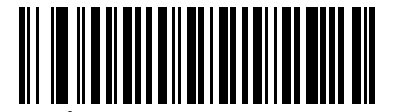

**\*Disable NOTIS Editing (00h)**

# **Codabar Upper or Lower Case Start/Stop Characters Transmission**

# **Parameter # F2h 57h**

Select whether to transmit upper case or lower case Codabar start/stop characters.

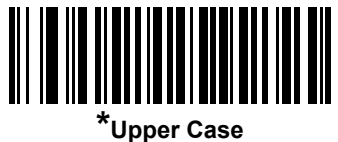

**(00h)**

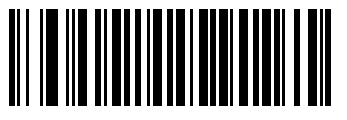

**Lower Case (01h)**

# **MSI**

## **Enable/Disable MSI**

#### **Parameter # 0Bh**

To enable or disable MSI, scan the appropriate bar code below.

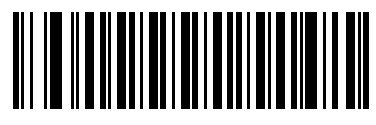

**Enable MSI (01h)**

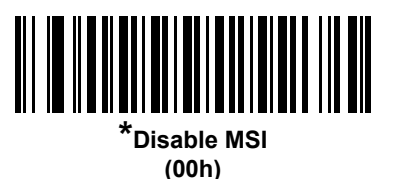

### **Set Lengths for MSI**

#### **Parameter # L1 = 1Eh, L2 = 1Fh**

The length of a code refers to the number of characters (i.e., human readable characters), including check digit(s) the code contains. Set lengths for MSI to any length, one or two discrete lengths, or lengths within a specific range.

- **• One Discrete Length**  Select this option to decode only MSI symbols containing a selected length. Select the length using the numeric bar codes in *[Appendix D, Numeric Bar Codes](#page-314-0)*. For example, to decode only MSI symbols with 14 characters, scan **MSI - One Discrete Length**, then scan **1** followed by **4**. To correct an error or to change the selection, scan *[Cancel on page D-2](#page-315-0)*.
- **• Two Discrete Lengths** Select this option to decode only MSI symbols containing either of two selected lengths. Select lengths using the numeric bar codes in *[Appendix D, Numeric Bar Codes](#page-314-0)*. For example, to decode only MSI symbols containing either 2 or 14 characters, select **MSI - Two Discrete Lengths**, then scan **0**, **2**, **1**, and then **4**. To correct an error or to change the selection, scan *[Cancel](#page-315-0)  [on page D-2](#page-315-0)*.
- **• Length Within Range** Select this option to decode a MSI symbol within a specific length range. Select lengths using numeric bar codes in *[Appendix D, Numeric Bar Codes](#page-314-0)*. For example, to decode MSI symbols containing between 4 and 12 characters, first scan **MSI - Length Within Range**. Then scan **0**, **4**, **1,** and **2** (enter a leading zero for single digit numbers). To correct an error or change the selection, scan *[Cancel on page D-2](#page-315-0)*.
- **• Any Length** Scan this option to decode MSI symbols containing any number of characters within the digital imager scanner capability.

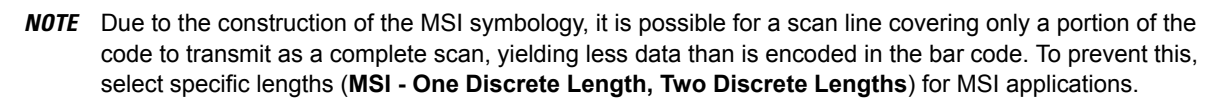

# **Set Lengths for MSI (continued)**

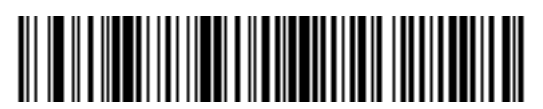

**MSI - One Discrete Length**

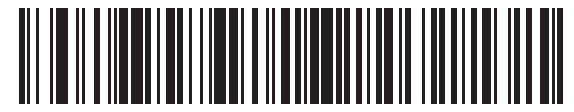

**MSI - Two Discrete Lengths**

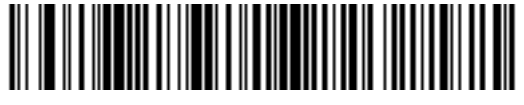

**MSI - Length Within Range**

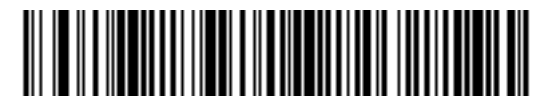

**MSI - Any Length**

### **MSI Check Digits**

#### **Parameter # 32h**

With MSI symbols, one check digit is mandatory and always verified by the reader. The second check digit is optional. If the MSI codes include two check digits, scan the **Two MSI Check Digits** bar code to enable verification of the second check digit.

See *[MSI Check Digit Algorithm on page 10-58](#page-233-0)* for the selection of second digit algorithms.

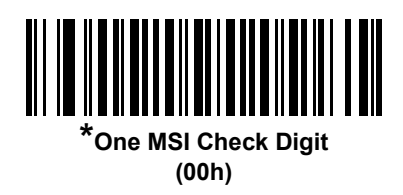

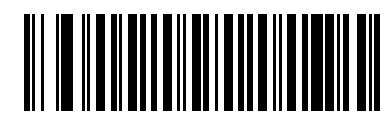

**Two MSI Check Digits (01h)**

## **Transmit MSI Check Digit(s)**

#### **Parameter # 2Eh**

Scan a bar code below to transmit MSI data with or without the check digit.

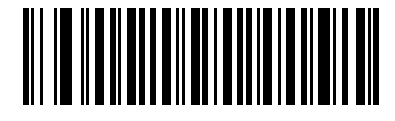

**Transmit MSI Check Digit(s) (Enable) (01h**

**\*Do Not Transmit MSI Check Digit(s) (Disable) (00h)**

### <span id="page-233-0"></span>**MSI Check Digit Algorithm**

#### **Parameter # 33h**

Two algorithms are possible for verifying the second MSI check digit. Select the bar code below corresponding to the algorithm used to encode the check digit.

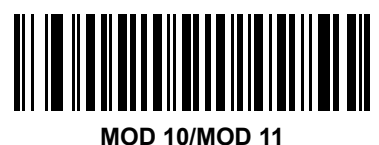

**(00h)**

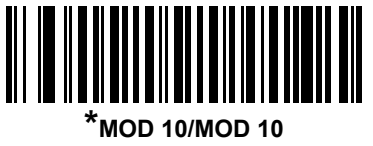

**(01h)**

# **Chinese 2 of 5**

# **Enable/Disable Chinese 2 of 5**

#### **Parameter # F0h 98h**

To enable or disable Chinese 2 of 5, scan the appropriate bar code below.

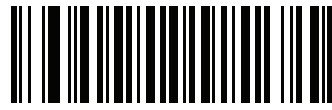

**Enable Chinese 2 of 5 (01h)**

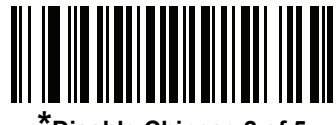

**\*Disable Chinese 2 of 5 (00h)**

# **Matrix 2 of 5**

# **Enable/Disable Matrix 2 of 5**

### **Parameter # F1h 6Ah**

To enable or disable Matrix 2 of 5, scan the appropriate bar code below.

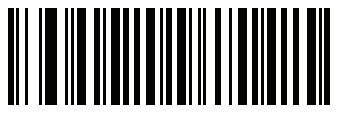

**Enable Matrix 2 of 5 (01h)**

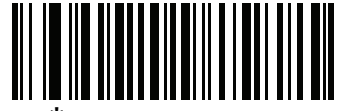

**\*Disable Matrix 2 of 5 (00h)**

#### **Set Lengths for Matrix 2 of 5**

#### **Parameter # L1 = F1h 6Bh, L2 = F1h 6Ch**

The length of a code refers to the number of characters (i.e., human readable characters), including check digit(s) the code contains. Set lengths for Matrix 2 of 5 to any length, one or two discrete lengths, or lengths within a specific range.

- **• One Discrete Length**  Select this option to decode only Matrix 2 of 5 symbols containing a selected length. Select the length using the numeric bar codes in *[Appendix D, Numeric Bar Codes](#page-314-0)*. For example, to decode only Matrix 2 of 5 symbols with 14 characters, scan **Matrix 2 of 5 - One Discrete Length**, then scan **1** followed by **4**. To correct an error or to change the selection, scan *[Cancel on page D-2](#page-315-0)*.
- **• Two Discrete Lengths** Select this option to decode only Matrix 2 of 5 symbols containing either of two selected lengths. Select lengths using the numeric bar codes in *[Appendix D, Numeric Bar Codes](#page-314-0)*. For example, to decode only Matrix 2 of 5 symbols containing either 2 or 14 characters, select **Matrix 2 of 5 - Two Discrete Lengths**, then scan **0**, **2**, **1**, and then **4**. To correct an error or to change the selection, scan *[Cancel on page D-2](#page-315-0)*.
- **• Length Within Range** Select this option to decode a Matrix 2 of 5 symbol with a specific length range. Select lengths using the numeric bar codes in *[Appendix D, Numeric Bar Codes](#page-314-0)*. For example, to decode Matrix 2 of 5 symbols containing between 4 and 12 characters, first scan **Matrix 2 of 5 - Length Within Range**. Then scan **0**, **4**, **1,** and **2** (enter a leading zero for single digit numbers). To correct an error or change the selection, scan *[Cancel on page D-2](#page-315-0)*.
- **• Any Length** Scan this option to decode Matrix 2 of 5 symbols containing any number of characters within the digital imager scanner's capability.

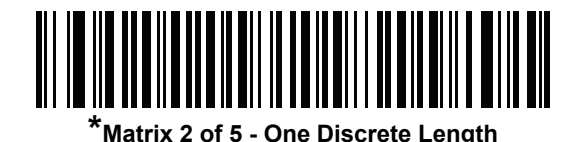

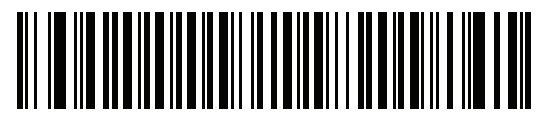

**Matrix 2 of 5 - Two Discrete Lengths**

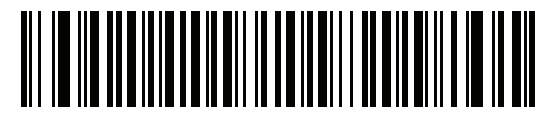

**Matrix 2 of 5 - Length Within Range**

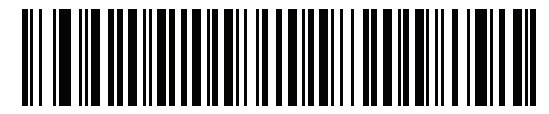

**Matrix 2 of 5 - Any Length**

# **Matrix 2 of 5 Check Digit**

#### **Parameter # F1h 6Eh**

The check digit is the last character of the symbol used to verify the integrity of the data. Scan the appropriate bar code below to transmit the bar code data with or without the Matrix 2 of 5 check digit.

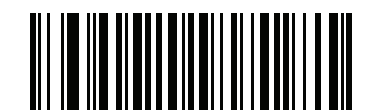

**Enable Matrix 2 of 5 Check Digit (01h)**

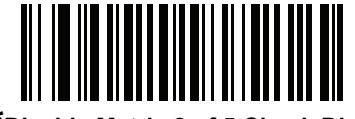

**\*Disable Matrix 2 of 5 Check Digit (00h)**

# **Transmit Matrix 2 of 5 Check Digit**

#### **Parameter # F1h 6Fh**

Scan a bar code below to transmit Matrix 2 of 5 data with or without the check digit.

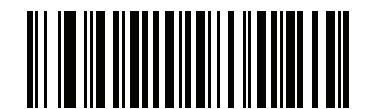

**Transmit Matrix 2 of 5 Check Digit (01h)**

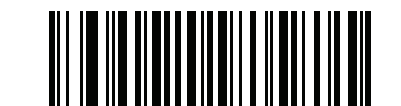

**\*Do Not Transmit Matrix 2 of 5 Check Digit (00h)**

# **Korean 3 of 5**

#### **Enable/Disable Korean 3 of 5**

#### **Parameter # F1h 45h**

To enable or disable Korean 3 of 5, scan the appropriate bar code below.

*NOTE* The length for Korean 3 of 5 is fixed at 6.

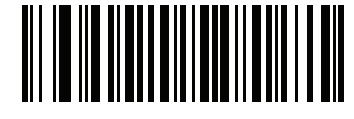

**Enable Korean 3 of 5 (01h)**

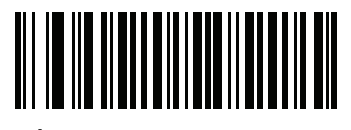

**\*Disable Korean 3 of 5 (00h)**

# **Inverse 1D**

#### **Parameter # F1h 4Ah**

This parameter sets the 1D inverse decoder setting. Options are:

- **• Regular Only** the scanner decodes regular 1D bar codes only.
- **• Inverse Only** the scanner decodes inverse 1D bar codes only.
- **• Inverse Autodetect** the scanner decodes both regular and inverse 1D bar codes.

*NOTE* The default for this option varies by scanner model as follows: DS6707-SR, DS6707-DC: Regular DS6707-DP, DS6707-HD: Inverse Autodetect

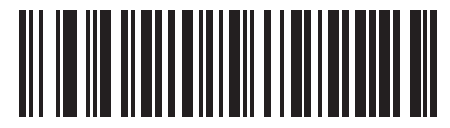

**Regular (00h)**

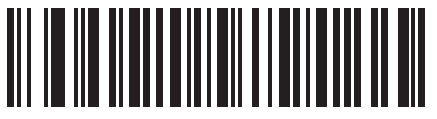

**Inverse Only (01h)**

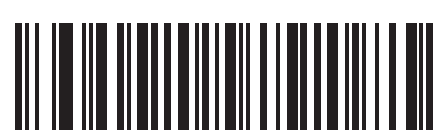

**Inverse Autodetect (02h)**

# **Postal Codes**

# **US Postnet**

## **Parameter # 59h**

To enable or disable US Postnet, scan the appropriate bar code below.

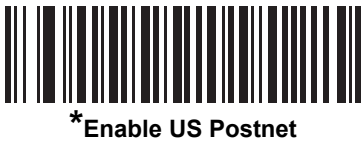

**(01h)**

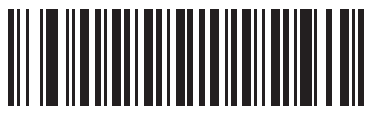

**Disable US Postnet (00h)**

# **US Planet**

### **Parameter # 5Ah**

To enable or disable US Planet, scan the appropriate bar code below.

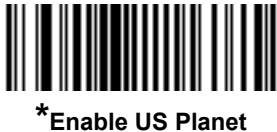

**(01h)**

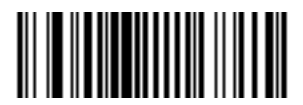

**Disable US Planet (00h)**

# **Transmit US Postal Check Digit**

#### **Parameter # 5Fh**

Select whether to transmit US Postal data, which includes both US Postnet and US Planet, with or without the check digit.

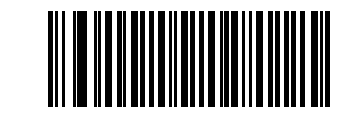

**\*Transmit US Postal Check Digit (01h)**

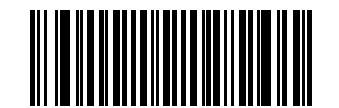

**Do Not Transmit US Postal Check Digit (00h)**

### **UK Postal**

#### **Parameter # 5Bh**

To enable or disable UK Postal, scan the appropriate bar code below.

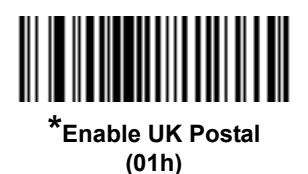

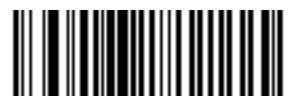

**Disable UK Postal (00h)**

# **Transmit UK Postal Check Digit**

#### **Parameter # 60h**

Select whether to transmit UK Postal data with or without the check digit.

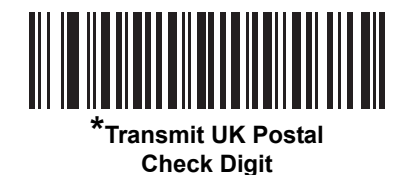

**(01h)**

**Do Not Transmit UK Postal Check Digit (00h)**

# **Japan Postal**

#### **Parameter # F0h 22h**

To enable or disable Japan Postal, scan the appropriate bar code below.

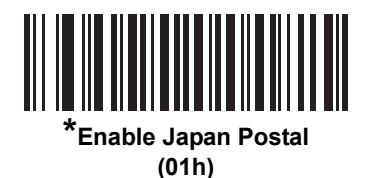

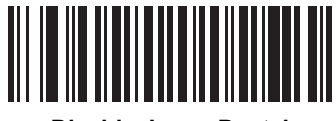

**Disable Japan Postal (00h)**

## **Australia Post**

#### **Parameter # F0h 23h**

To enable or disable Australia Post, scan the appropriate bar code below.

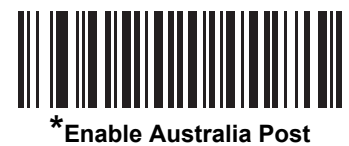

**(01h)**

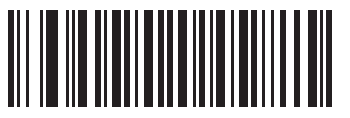

**Disable Australia Post (00h)**

#### **Australia Post Format**

#### **Parameter # F1h CEh**

To select one of the following formats for Australia Post, scan the appropriate bar code below:

- **• Autodiscriminate** (or Smart mode) Attempt to decode the Customer Information Field using the N and C Encoding Tables.
- *NOTE* This option increases the risk of misdecodes because the encoded data format does not specify the Encoding Table used for encoding.
- **• Raw Format** Output raw bar patterns as a series of numbers 0 through 3.
- **• Alphanumeric Encoding** Decode the Customer Information Field using the C Encoding Table.
- **• Numeric Encoding** Decode the Customer Information Field using the N Encoding Table.

For more information on Australia Post Encoding Tables, refer to the *Australia Post Customer Barcoding Technical Specifications* available at http://www.auspost.com.au.

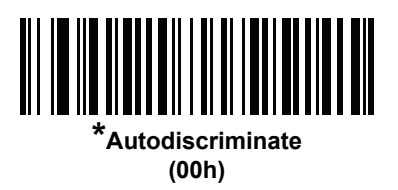

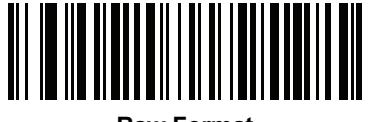

**Raw Format (01h)**

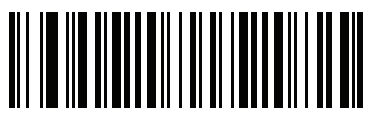

**Alphanumeric Encoding (02h)**

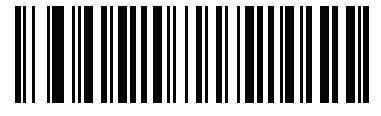

**Numeric Encoding (03h)**

## **Netherlands KIX Code**

### **Parameter # F0h 46h**

To enable or disable Netherlands KIX Code, scan the appropriate bar code below.

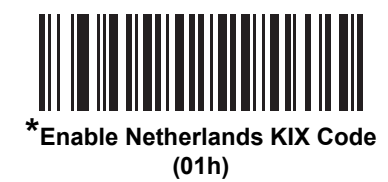

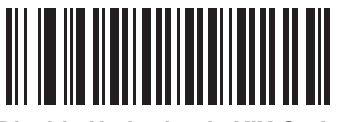

**Disable Netherlands KIX Code (00h)**

# **USPS 4CB/One Code/Intelligent Mail**

### **Parameter # F1h 50h**

To enable or disable USPS 4CB/One Code/Intelligent Mail, scan the appropriate bar code below.

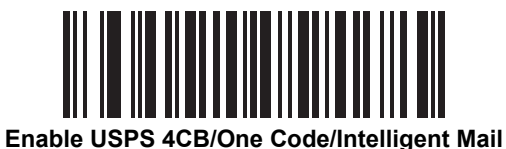

**(01h)**

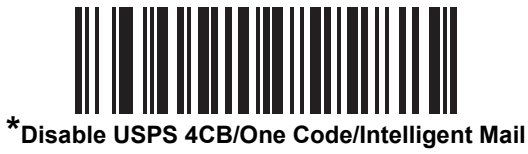

### **UPU FICS Postal**

### **Parameter # F1h 63h**

To enable or disable UPU FICS Postal, scan the appropriate bar code below.

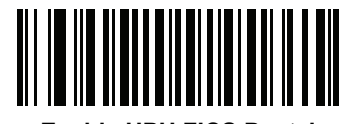

**Enable UPU FICS Postal (01h)**

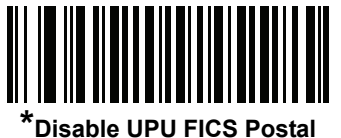

# **GS1 DataBar (formerly RSS, Reduced Space Symbology)**

The variants of GS1 DataBar are DataBar-14, DataBar Expanded, and DataBar Limited. The limited and expanded versions have stacked variants. Scan the appropriate bar codes to enable or disable each variant of GS1 DataBar.

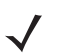

*NOTE* For increased decoding security, scanners with later firmware versions do not support decoding inverse video GS1 DataBar bar codes.

**GS1 DataBar-14**

**Parameter # F0h 52h**

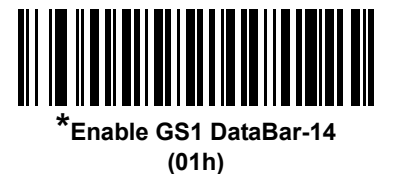

<u>HIIIIIIIIII</u> **Disable GS1 DataBar-14 (00h)**

**GS1 DataBar Limited Parameter # F0h 53h**

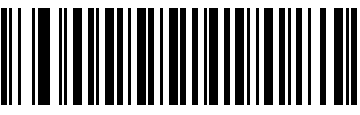

**Enable GS1 DataBar Limited (01h)**

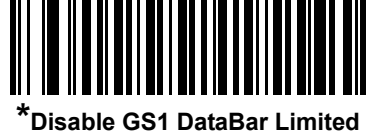

### **GS1 DataBar Limited Security Level**

#### **Parameter # F1h D8h**

The digital imager scanner offers four levels of decode security for GS1 DataBar Limited bar codes. There is an inverse relationship between security and digital scanner aggressiveness. Increasing the level of security may result in reduced aggressiveness in scanning, so only choose the level of security necessary.

- **•** Level 1 No clear margin required. This complies with the original GS1 standard, yet might result in erroneous<sup>1</sup> decoding of the DataBar Limited bar code when scanning some UPC symbols that start with the digits "9" and "7".
- **•** Level 2 Automatic risk detection. This level of security may result in erroneous decoding of DataBar Limited bar codes when scanning some UPC symbols. If a misdecode is detected, the scanner operates in Level 3 or Level 1.
- **•** Level 3 Security level reflects newly proposed GS1 standard that requires a 5X trailing clear margin.
- **•** Level 4 Security level extends beyond the standard required by GS1. This level of security requires a 5X leading and trailing clear margin.

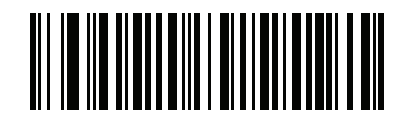

**GS1 DataBar Limited Security Level 1 (01h)**

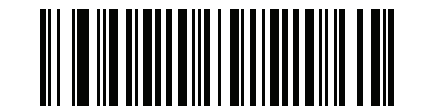

**GS1 DataBar Limited Security Level 2 (02h)**

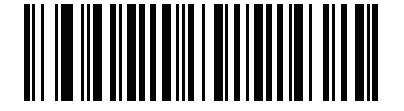

**\*GS1 DataBar Limited Security Level 3 (03h)**

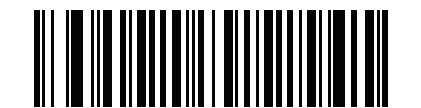

**GS1 DataBar Limited Security Level 4 (04h)**

<sup>1.</sup> May result in erroneous decoding due to Databar Limited and UPC symbologies.

### **GS1 DataBar Expanded**

**Parameter # F0h 54h**

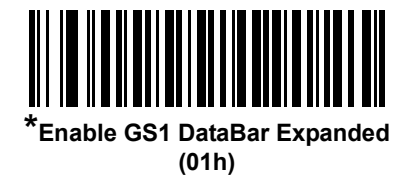

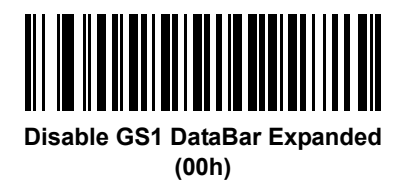

# **Convert GS1 DataBar to UPC/EAN**

#### **Parameter # F0h 8Dh**

This parameter only applies to DataBar-14 and DataBar Limited symbols not decoded as part of a Composite symbol. Enable this to strip the leading '010' from DataBar-14 and DataBar Limited symbols encoding a single zero as the first digit, and report the bar code as EAN-13.

For bar codes beginning with two or more zeros but not six zeros, this parameter strips the leading '0100' and reports the bar code as UPC-A. The UPC-A Preamble parameter that transmits the system character and country code applies to converted bar codes. Note that neither the system character nor the check digit can be stripped.

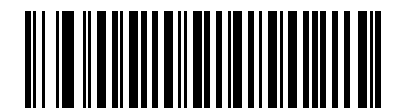

**Enable Convert GS1 DataBar to UPC/EAN (01h)**

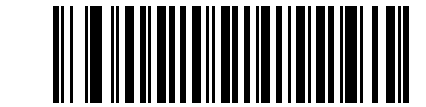

**\*Disable Convert GS1 DataBar to UPC/EAN (00h)**

# **Composite**

# **Composite CC-C**

# **Parameter # F0h 55h**

Scan a bar code below to enable or disable Composite bar codes of type CC-C.

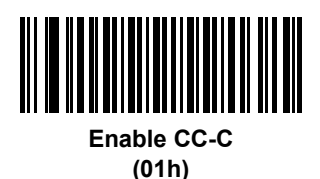

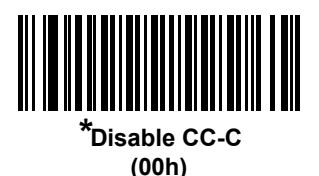

# **Composite CC-A/B**

### **Parameter # F0h 56h**

Scan a bar code below to enable or disable Composite bar codes of type CC-A/B.

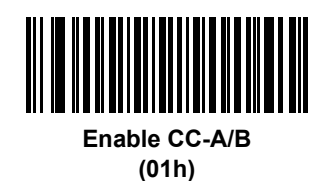

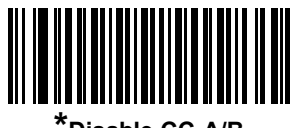

**\*Disable CC-A/B (00h)**

# **Composite TLC-39**

### **Parameter # F0h 73h**

Scan a bar code below to enable or disable Composite bar codes of type TLC-39.

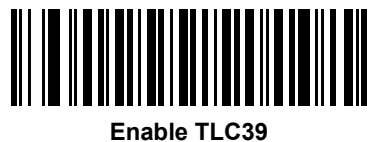

**(01h)**

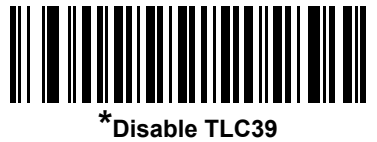

#### **UPC Composite Mode**

#### **Parameter # F0h 58h**

Select one of three options for "linking" UPC symbols with a 2D symbol during transmission as if they were one symbol:

- **•** Select **UPC Never Linked** to transmit UPC bar codes regardless of whether a 2D symbol is detected.
- **•** Select **UPC Always Linked** to transmit UPC bar codes and the 2D portion. If 2D is not present, the UPC bar code does not transmit.
- **•** If you select **Autodiscriminate UPC Composites**, the scanner determines if there is a 2D portion, then transmits the UPC, as well as the 2D portion if present.

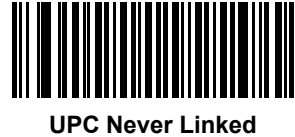

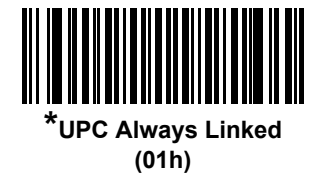

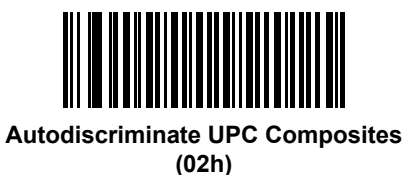
# **Composite Beep Mode**

# **Parameter # F0h 8Eh**

To select the number of decode beeps when a the scanner decodes a composite bar code, scan the appropriate bar code.

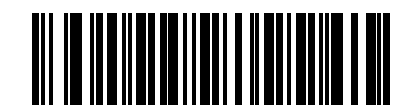

**Single Beep after both are decoded (00h)**

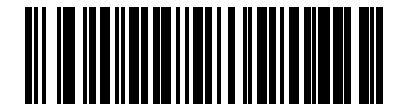

**\*Beep as each code type is decoded (01h)**

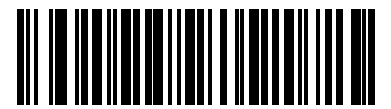

**Double Beep after both are decoded (02h)**

# **GS1-128 Emulation Mode for UCC/EAN Composite Codes**

## **Parameter # F0h ABh**

Select whether to enable or disable this mode.

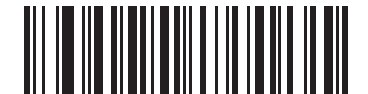

**Enable GS1-128 Emulation Mode for UCC/EAN Composite Codes (01h)**

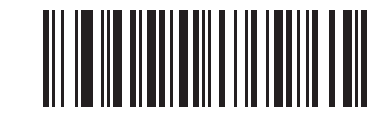

**\*Disable GS1-128 Emulation Mode for UCC/EAN Composite Codes (00h)**

# **2D Symbologies**

# **Enable/Disable PDF417**

# **Parameter # 0Fh**

To enable or disable PDF417, scan the appropriate bar code below.

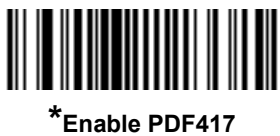

**(01h)**

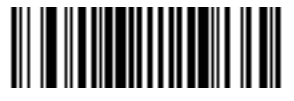

**Disable PDF417 (00h)**

# **Enable/Disable MicroPDF417**

## **Parameter # E3h**

To enable or disable MicroPDF417, scan the appropriate bar code below.

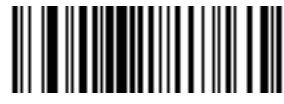

**Enable MicroPDF417 (01h)**

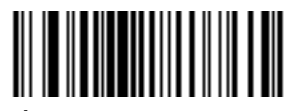

**\*Disable MicroPDF417 (00h)**

# **Code 128 Emulation**

#### **Parameter # 7Bh**

Enable this parameter to transmit data from certain MicroPDF417 symbols as if it was encoded in Code 128 symbols. You must select *[AIM Code ID Character \(01h\) on page 4-21](#page-70-0)* for this parameter to work.

Enable Code 128 Emulation to transmit these MicroPDF417 symbols with one of the following prefixes:

- ]C1 if the first codeword is 903-905
- ]C2 if the first codeword is 908 or 909
- ]C0 if the first codeword is 910 or 911

Disable this to transmit them with one of the following prefixes:

- ]L3 if the first codeword is 903-905
- ]L4 if the first codeword is 908 or 909
- ]L5 if the first codeword is 910 or 911

Scan a bar code below to enable or disable Code 128 Emulation.

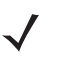

*NOTE* Linked MicroPDF codewords 906, 907, 912, 914, and 915 are not supported. Use GS1 Composites instead.

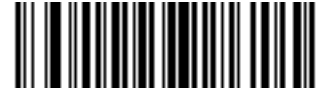

**Enable Code 128 Emulation (01h)**

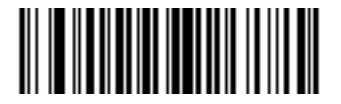

**\*Disable Code 128 Emulation (00h)**

# **Data Matrix**

## **Parameter # F0h 24h**

To enable or disable Data Matrix, scan the appropriate bar code below.

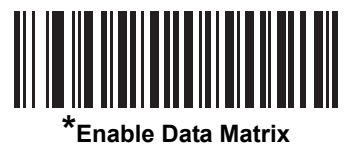

**(01h)**

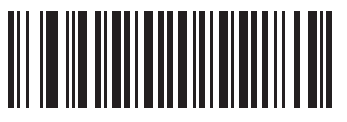

**Disable Data Matrix (00h)**

#### **Data Matrix Inverse**

#### **Parameter # F1h 4Ch**

This parameter sets the Data Matrix inverse decoder setting. Options are:

- **• Regular Only** the scanner decodes regular Data Matrix bar codes only.
- **• Inverse Only** the scanner decodes inverse Data Matrix bar codes only.
- **• Inverse Autodetect** the scanner decodes both regular and inverse Data Matrix bar codes.

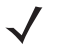

*NOTE* The default for this option varies by scanner model as follows: DS6707-SR, DS6707-DC: Regular DS6707-DP, DS6707-HD: Inverse Autodetect

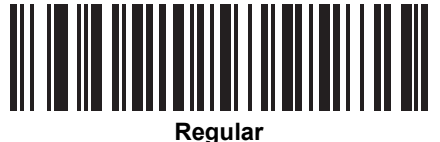

**(00h)**

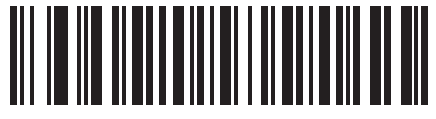

**Inverse Only (01h)**

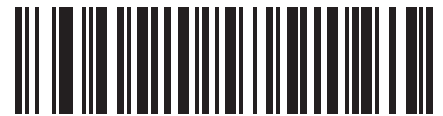

**Inverse Autodetect (02h)**

## **Maxicode**

## **Parameter # F0h 26h**

To enable or disable Maxicode, scan the appropriate bar code below.

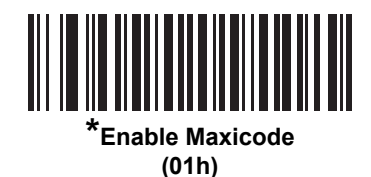

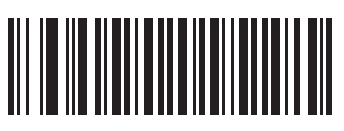

**Disable Maxicode (00h)**

# **QR Code**

# **Parameter # F0h 25h**

To enable or disable QR Code, scan the appropriate bar code below.

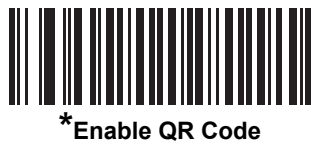

**(01h)**

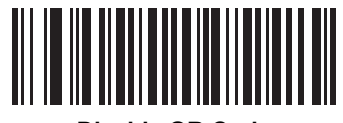

**Disable QR Code (00h)**

#### **QR Inverse**

#### **Parameter # F1h 4Bh**

This parameter sets the QR inverse decoder setting. Options are:

- **• Regular Only** the scanner decodes regular QR bar codes only.
- **• Inverse Only** the scanner decodes inverse QR bar codes only.
- **• Inverse Autodetect** the scanner decodes both regular and inverse QR bar codes.

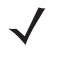

*NOTE* The default for this option varies by scanner model as follows: DS6707-SR, DS6707-DC: Regular DS6707-DP, DS6707-HD: Inverse Autodetect

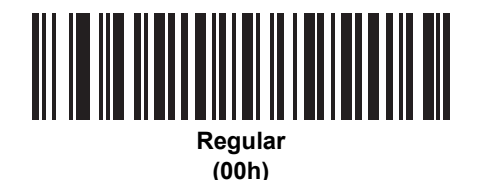

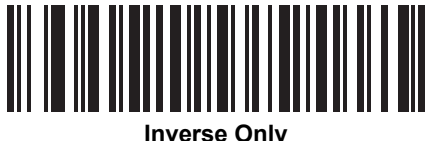

**(01h)**

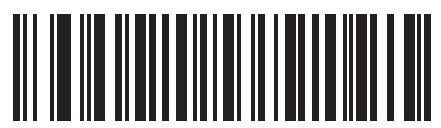

**Inverse Autodetect (02h)**

# **MicroQR**

# **Parameter # F1h 3Dh**

To enable or disable MicroQR, scan the appropriate bar code below.

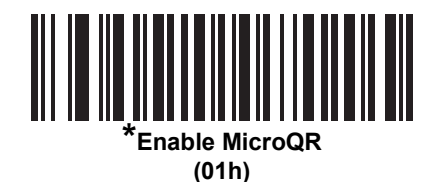

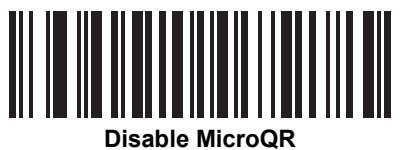

**(00h)**

# **Aztec**

# **Parameter # F1h 3Eh**

To enable or disable Aztec, scan the appropriate bar code below.

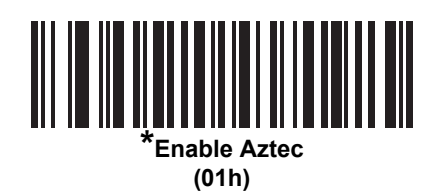

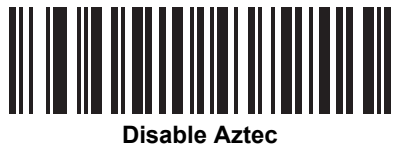

**(00h)**

#### **Aztec Inverse**

#### **Parameter # F1h 4Dh**

This parameter sets the Aztec inverse decoder setting. Options are:

- **• Regular Only** the scanner decodes regular Aztec bar codes only.
- **• Inverse Only** the scanner decodes inverse Aztec bar codes only.
- **• Inverse Autodetect** the scanner decodes both regular and inverse Aztec bar codes.

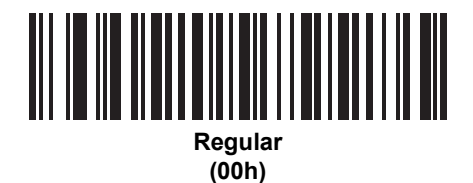

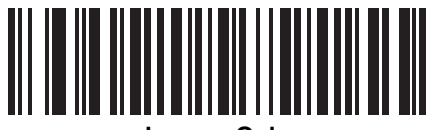

**Inverse Only (01h)**

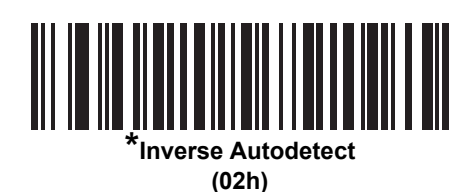

# **Redundancy Level**

#### **Parameter # 4Eh**

The digital imager scanner offers four levels of decode redundancy. Select higher redundancy levels for decreasing levels of bar code quality. As redundancy levels increase, the digital imager scanner's aggressiveness decreases.

Select the redundancy level appropriate for the bar code quality.

# **Redundancy Level 1**

The following code types must be successfully read twice before being decoded:

| <b>Code Type</b> | <b>Code Length</b>   |
|------------------|----------------------|
| Codabar          | 8 characters or less |
| MSI              | 4 characters or less |
| $D2$ of 5        | 8 characters or less |
| $12$ of 5        | 8 characters or less |

**Table 10-2** *Redundancy Level 1 Codes*

# **Redundancy Level 2**

The following code types must be successfully read twice before being decoded:

**Table 10-3** *Redundancy Level 2 Codes*

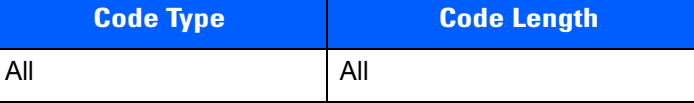

#### **Redundancy Level 3**

Code types other than the following must be successfully read twice before being decoded. The following codes must be read three times:

**Table 10-4** *Redundancy Level 3 Codes*

| <b>Code Type</b>   | <b>Code Length</b>   |
|--------------------|----------------------|
| <b>MSI Plessey</b> | 4 characters or less |
| D 2 of 5           | 8 characters or less |
| $12$ of 5          | 8 characters or less |
| Codabar            | 8 characters or less |

# **Redundancy Level (continued)**

# **Redundancy Level 4**

The following code types must be successfully read three times before being decoded:

**Table 10-5** *Redundancy Level 4 Codes*

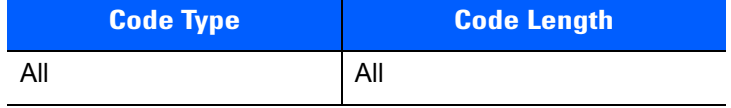

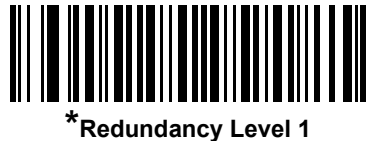

**(01h)**

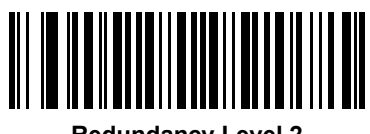

**Redundancy Level 2 (02h)**

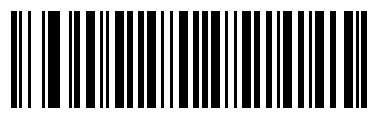

**Redundancy Level 3 (03h)**

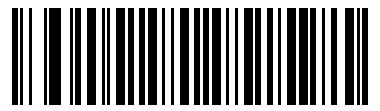

**Redundancy Level 4 (04h)**

# **Security Level**

#### **Parameter # 4Dh**

The digital imager scanner offers four levels of decode security for delta bar codes, which include the Code 128 family, UPC/EAN, and Code 93. Select increasing levels of security for decreasing levels of bar code quality. There is an inverse relationship between security and digital imager scanner aggressiveness, so choose only that level of security necessary for any given application.

- **• Security Level 0:** This setting allows the digital imager scanner to operate in its most aggressive state, while providing sufficient security in decoding most "in-spec" bar codes.
- **• Security Level 1:** This default setting eliminates most misdecodes.
- **• Security Level 2:** Select this option if Security level 1 fails to eliminate misdecodes.
- **• Security Level 3:** If you selected Security Level 2 and misdecodes still occur, select this security level. Be advised, selecting this option is an extreme measure against mis-decoding severely out of spec bar codes. Selecting this level of security significantly impairs the decoding ability of the digital imager scanner. If you need this level of security, try to improve the quality of the bar codes.

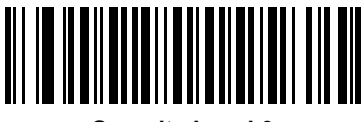

**Security Level 0 (00h)**

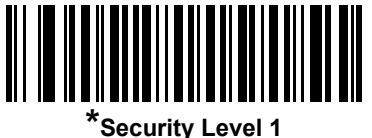

**(01h)**

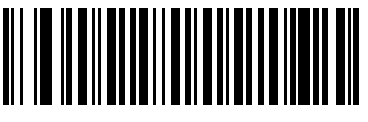

**Security Level 2 (02h)**

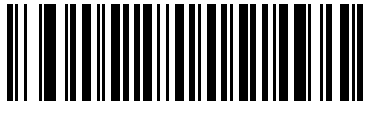

**Security Level 3 (03h)**

# **Intercharacter Gap Size**

#### **Parameter # F0h 7Dh**

The Code 39 and Codabar symbologies have an intercharacter gap that is typically quite small. Due to various bar code-printing technologies, this gap can grow larger than the maximum size allowed, preventing the digital imager scanner from decoding the symbol. If this problem occurs, scan **Large Intercharacter Gaps** to tolerate these out-of-specification bar codes.

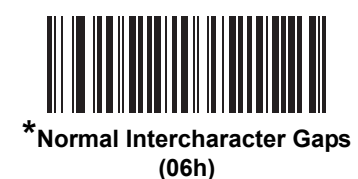

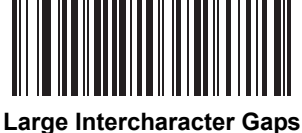

**(0Ah)**

# **Report Version**

Scan the bar code below to report the version of software installed in the digital imager scanner.

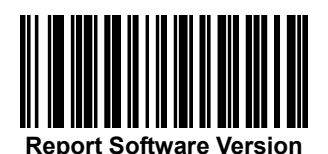

# **Macro PDF Features**

Macro PDF is a special feature for concatenating multiple PDF symbols into one file. The digital imager scanner can decode symbols that are encoded with this feature, and can store more than 64 kB of decoded data stored in up to 50 MacroPDF symbols.

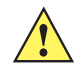

*CAUTION* When printing, keep each Macro PDF sequence separate, as each sequence has unique identifiers. Do not mix bar codes from several Macro PDF sequences, even if they encode the same data. When scanning Macro PDF sequences, scan the entire Macro PDF sequence without interruption. If, when scanning a mixed sequence, the digital imager scanner emits two long low beeps (Low Low) this indicates an inconsistent file ID or inconsistent symbology error.

#### **Flush Macro Buffer**

This flushes the buffer of all decoded Macro PDF data stored to that point, transmits it to the host device, and aborts from Macro PDF mode.

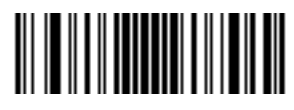

**Flush Macro PDF Buffer**

#### **Abort Macro PDF Entry**

This clears all currently-stored Macro PDF data in the buffer without transmission and aborts from Macro PDF mode.

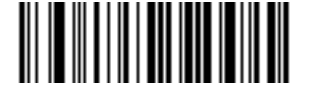

**Abort Macro PDF Entry**

# **CHAPTER 11 INTELLIGENT DOCUMENT CAPTURE**

# **Introduction**

Intelligent Document Capture (IDC) is Zebra advanced image processing firmware for select imager based scanners. This chapter describes the IDC functionality, provides parameter bar codes to control its features, and includes a quick start procedure to get you started with IDC.

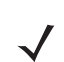

*NOTE* IDC is intended for use with the DS6707-DC configuration, and is fully supported by this model only.

# **The IDC Process**

Intelligent Document Capture:

- **1.** Verifies a bar code is appropriate to use as an IDC anchor or link. See *[Bar Code Acceptance Test](#page-267-0)*.
- **2.** Determines the rectangular region to capture as an image. See *[Capture Region Determination on page](#page-267-1)  [11-2](#page-267-1)*.
- **3.** Processes the captured image. See *[Image Post Processing on page 11-3](#page-268-0)*.
- **4.** Transmits the data. See *[Data Transmission on page 11-3](#page-268-1)*.

#### <span id="page-267-0"></span>**Bar Code Acceptance Test**

Upon decoding a bar code, the scanner checks to ensure that the bar code fits the description of a bar code that anchors or links to an IDC form. To be accepted as an IDC bar code:

- **•** The symbology must be enabled in the IDC symbology parameter and enabled for decode in the scanner. The IDC firmware allows enabling between zero and eight symbologies simultaneously: Code 128, Code 39, Interleaved 2 of 5, Discrete 2 of 5, Codabar, PDF417, Data Matrix, and EAN-128.
- **•** The decoded data must satisfy the values set in the *[IDC Minimum Text Length](#page-276-0)* and *[IDC Maximum Text](#page-277-0)  [Length](#page-277-0)* parameters. To disable either of these checks, set the value to zero.

If the bar code does not satisfy both requirements, it is sent as a normal (non-IDC) decode.

An IDC bar code is required when *[IDC Operating Mode on page 11-5](#page-270-0)* is set to **Anchored** or **Linked**.

**Free-Form** operating mode does not require a bar code, but transmits decoded data if one is found and satisfies the requirements. If no bar code is decoded, the document capture process starts but can be subject to the following condition: specify a non-zero value for the *[IDC Delay Time on page 11-14](#page-279-0)*. The scanner must wait for at least this amount of time after trigger pull before capturing a document, unless a bar code is decoded before the time expires.

If *[Picklist Mode on page 4-10](#page-59-0)* is enabled, the bar code must be directly under the aiming pattern, within the scanner's decode range, and the region to capture completely within the scanner's field-of-view.

#### <span id="page-267-1"></span>**Capture Region Determination**

After accepting an IDC bar code, the firmware establishes the region to capture as an image. The method used depends on the setting of the *[IDC Operating Mode](#page-270-0)* as follows.

The IDC firmware emits a single low beep after successfully capturing a region. The scanner is then no longer capturing images and can be moved without disturbing the IDC output. Be sure to hold the trigger button until the decode beep, otherwise the IDC process may be aborted.

#### **IDC Operating Mode = Anchored**

A coordinate system is built based on the bar code in its rectified (de-skewed) form. The origin is the center of the bar code, and the x-axis is set toward the right, from the bar code's point of view. The unit module width of the bar code is the unit for x. The bar code can be of different sizes for the same form, as long as the center of the bar code is the same when the bar code's length changes.

From this coordinate system, the IDC area is determined using four parameters: offsets in x and y (*[IDC X](#page-272-0)  [Coordinate](#page-272-0)*, *[IDC Y Coordinate](#page-272-1)*) to the region's top-left corner, and width and height (*[IDC Width](#page-273-0)*, *[IDC Height](#page-273-1)*).

If the capture area is relatively large as compared to the bar code area, the calculation to obtain the capture area is prone to significant errors. A recommended solution is to enclose the form with a single black-lined rectangular border (a box), which is not in contact with any other line on the outside of the form (although it can be connected to lines on the inside of the form). When the *[IDC Find Box Outline](#page-276-1)* is set, the firmware searches for the box, and does not decode if any edges are broken (such as by a protruding thumb).

The *[IDC Zoom Limit](#page-280-0)* parameter controls the quality of the captured form. The IDC firmware rejects capturing a form unless the width is at least the *[IDC Zoom Limit](#page-280-0)* percentage of the *[IDC Width](#page-273-0)* parameter. For example, if *[IDC Zoom Limit](#page-280-0)* is set to 100 and *[IDC Width](#page-273-0)* is set to 150, the form must be at least 300 pixels wide before it is captured (each unit module is scaled to two pixels).

The *[IDC Maximum Rotation](#page-280-1)* parameter controls the maximum rotation any edge of the form can have in relation to the imager's horizontal or vertical axis.

#### **IDC Operating Mode = Free-Form or Linked**

The document capture region is a rectangular piece of paper, or a portion of it enclosed by a rectangular border. In either case, all four sides of the capture region must be completely within the scanner's field-of-view, and there must be sufficient contrast at the border of the capture region. For example, if a piece of white paper contains the document to capture, it must be put in front of a dark background.

By default, the scanner captures the largest rectangular region within the field-of-view. To specify a particular border type, use the *[IDC Border Type](#page-279-1)* parameter.

The region must contain at least 10% of the field-of-view in two dimensions.

If an IDC bar code is decoded, its location is used to start the search for the capture region. Otherwise, the capture region is searched from the center of the field-of-view. IDC also uses the orientation of a decoded IDC bar code to orient the output image.

#### <span id="page-268-0"></span>**Image Post Processing**

After determining the document capture region, the firmware de-skews and re-samples the region as described below. Enabling *[IDC Captured Image Brighten](#page-277-1)* calls normalization, where the brightness of the image is made uniform, and contrast is enhanced as a large percent of background pixels is made completely white (a smaller percent of pixels is made completely black if the firmware determines there is no danger of enhancing the contrast of a very bland area). Enabling *[IDC Captured Image Sharpen](#page-278-0)* enhances the sharpness of the image.

The image is re-sampled about one output pixel per input pixel for **Free-Form** or **Linked** modes and two pixels-per-module in **Anchored** mode if *[IDC De-Skew](#page-278-1)* is enabled. If *[IDC De-Skew](#page-278-1)* is disabled, the firmware performs a rectangular crop of the area.

The image is compressed and transmitted in one of the standard image formats selected by the *[IDC File](#page-274-0)  [Format Selector](#page-274-0)*, *[IDC Bits Per Pixel](#page-275-0)*, and *[IDC JPEG Quality](#page-275-1)* parameters.

Note that it may take several seconds for post processing to complete, depending on the size of the captured region, the options enabled, and the scanner model.

#### <span id="page-268-1"></span>**Data Transmission**

After processing the captured image, it is assembled with the decoded bar code data (if applicable) into an ISO/IEC 15434 style packet and transmitted to the host. The scanner issues the standard decode beep and the trigger can be released. Be sure the *[USB Device Type on page 7-5](#page-122-0)* is set to **Symbol Native API (SNAPI) with Imaging Interface**.

# **PC Application and Programming Support**

For a sample application running on the Microsoft Windows operating system, contact your Zebra representative. This application displays bar code data and/or captured images from Intelligent Document Capture enabled scanners and allows setting and reading IDC parameters. Complete source code and documentation are also provided for developing custom applications. The application includes documentation for the ISO/IEC 15434 format as used by the IDC firmware and C# code to process it.

# **Parameters**

This section describes the parameters controlling the IDC firmware and provides programming bar codes for setting them.

To set parameters requiring a range of values, scan the parameter bar code followed by two, three, or four bar codes from *[Appendix D, Numeric Bar Codes](#page-314-0)* corresponding to the desired value. Scan two numeric bar codes for parameters with a maximum value of less than 100, for example, *[IDC Minimum Text Length](#page-276-0)*. *[IDC Delay](#page-279-0)  [Time](#page-279-0)* requires scanning three digits since the maximum value is 200. Leading zeros are required.

Alternatively, use the sample application to set parameters using the parameter name. The application provides prompts and error checking to assist in setting the parameters correctly and easily. You must use an application to set a parameter to a negative value, as the *[IDC X Coordinate](#page-272-0)* can require.

**Table 11-1** *Intelligent Document Capture (IDC) Parameter Defaults*

| <b>Parameter</b>                          | <b>Parameter Name</b> | <b>Parameter</b><br><b>Number</b> | <b>Default</b> | Page<br><b>Number</b> |  |
|-------------------------------------------|-----------------------|-----------------------------------|----------------|-----------------------|--|
| <b>Intelligent Document Capture (IDC)</b> |                       |                                   |                |                       |  |
| <b>IDC Operating Mode</b>                 | DocCap_MODE           | F1h 52h                           | Off            | $11 - 5$              |  |
| <b>IDC Symbology</b>                      | DocCap SYMBOLOGY      | F <sub>1</sub> h 8Fh              | 001            | $11 - 6$              |  |
| <b>IDC X Coordinate</b>                   | DocCap_X              | F4h F1h 54h                       | $-151$         | $11 - 7$              |  |
| <b>IDC Y Coordinate</b>                   | DocCap Y              | F4h F1h 55h                       | $-050$         | $11 - 7$              |  |
| <b>IDC Width</b>                          | DocCap WIDTH          | F1h 56h                           | 0300           | $11 - 8$              |  |
| <b>IDC Height</b>                         | DocCap HEIGHT         | F <sub>1</sub> h 57h              | 0050           | $11 - 8$              |  |
| <b>IDC File Format Selector</b>           | DocCap FMT            | F1h 59h                           | <b>JPEG</b>    | $11 - 9$              |  |
| <b>IDC Bits Per Pixel</b>                 | DocCap BPP            | F <sub>1</sub> h <sub>5Ah</sub>   | 8 BPP          | $11 - 10$             |  |
| <b>IDC JPEG Quality</b>                   | DocCap JPEG Qual      | F <sub>1</sub> h <sub>5Bh</sub>   | 065            | $11 - 10$             |  |
| <b>IDC Find Box Outline</b>               | Sig_FINDBOX           | F1h D7h                           | <b>Disable</b> | $11 - 11$             |  |
| <b>IDC Minimum Text Length</b>            | DocCap_MIN_TEXT       | F1h 90h                           | 00             | $11 - 11$             |  |
| <b>IDC Maximum Text Length</b>            | DocCap MAX TEXT       | F <sub>1</sub> h 9 <sub>1</sub> h | 00             | $11 - 12$             |  |
| <b>IDC Captured Image Brighten</b>        | Sig BRIGHTEN          | F1h 8Eh                           | Enable         | $11 - 12$             |  |
| <b>IDC Captured Image Sharpen</b>         | Sig SHARPEN           | F1h 92h                           | Enable         | $11 - 13$             |  |
| <b>IDC De-Skew</b>                        | Sig DESKEW            | F <sub>1</sub> h 8Dh              | Enable         | $11 - 13$             |  |
| <b>IDC Border Type</b>                    | DocCap BORDER         | F <sub>2</sub> h 3Dh              | None           | $11 - 14$             |  |
| <b>IDC Delay Time</b>                     | DocCap DELAY          | F <sub>2</sub> h 3Eh              | 000            | $11 - 14$             |  |
| <b>IDC Zoom Limit</b>                     | Sig MIN PERCENT       | F <sub>1</sub> h 8Bh              | 000            | $11 - 15$             |  |
| <b>IDC Maximum Rotation</b>               | Sig MAX ROT           | F <sub>1</sub> h 8Ch              | 00             | $11 - 15$             |  |
| <b>IDC HiBlur Filter</b>                  | DocCap HIBLUR         | F1h 93h                           | Enable         | $11 - 16$             |  |

# <span id="page-270-0"></span>**IDC Operating Mode**

# **Parameter Name: DocCap\_MODE**

#### **Parameter # F1h 52h**

Select the operating mode of the Intelligent Document Capture firmware:

- **• Off** Disables the IDC feature.
- **• Anchored** Requires a bar code decode. The image capture region is based off this bar code.
- **• Free-Form** A printed border or page edge defines the image capture region. A bar code is optional.
- **• Linked** A printed border or page edge defines the image capture region. A bar code is required.

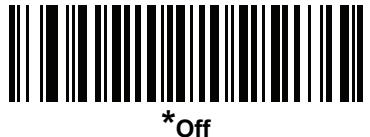

**(00h)**

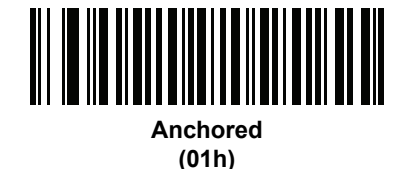

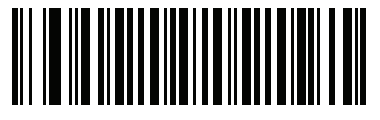

**Free-Form (02h)**

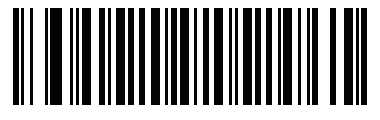

**Linked (03h)**

# <span id="page-271-0"></span>**IDC Symbology**

# **Parameter Name: DocCap\_SYMBOLOGY**

#### **Parameter # F1h 8Fh**

Select the bar code type(s) to use when Document Capture mode is not set to **Off**. To enable more than one symbology at a time, simply add the values together. For example, to enable PDF417, Data Matrix, and Code 39 write a value of 98 (32 + 64 + 2).

Scan the bar code below, followed by three bar codes from *[Appendix D, Numeric Bar Codes](#page-314-0)* in the range of 000 to 255 decimal. The default is 001.

| <b>Symbology</b> | <b>Value (Decimal)</b> |
|------------------|------------------------|
| Code 128         | 1                      |
| Code 39          | 2                      |
| $12$ of 5        | 4                      |
| $D2$ of 5        | 8                      |
| Codabar          | 16                     |
| <b>PD 417</b>    | 32                     |
| Data Matrix      | 64                     |
| <b>EAN 128</b>   | 128                    |

**Table 11-2** *IDC Symbologies*

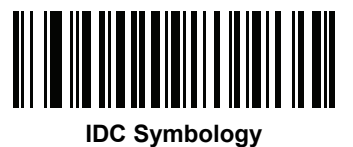

# <span id="page-272-0"></span>**IDC X Coordinate**

# **Parameter Name: DocCap\_X**

#### **Parameter # F4h F1h 54h**

Specify the horizontal offset to the top left corner of the region to capture relative to the center of the bar code. Negative values move toward the left. This parameter only applies when *[IDC Operating Mode](#page-270-0)* is set to **Anchored.** 

Scan the bar code below, followed by four bar codes from *[Appendix D, Numeric Bar Codes](#page-314-0)* in the range of +/- 1279. The default is -151. Note that you must use an application to set a negative value.

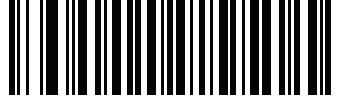

**IDC X Coordinate**

## <span id="page-272-1"></span>**IDC Y Coordinate**

#### **Parameter Name: DocCap\_Y**

#### **Parameter # F4h F1h 55h**

Specify the vertical offset to the top left corner of the region to capture relative to the center of the bar code. Negative values move toward the top. This parameter only applies when *[IDC Operating Mode](#page-270-0)* is set to **Anchored.** 

Scan the bar code below, followed by four bar codes from *[Appendix D, Numeric Bar Codes](#page-314-0)* in the range of +/- 1023. The default is -050. Note that you must use an application to set a negative value.

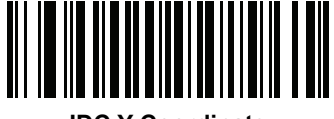

**IDC Y Coordinate**

## <span id="page-273-0"></span>**IDC Width**

# **Parameter Name: DocCap\_WIDTH**

#### **Parameter # F1h 56h**

Specify the width of the region to capture. This parameter only applies when *[IDC Operating Mode](#page-270-0)* is set to **Anchored.** 

Scan the bar code below, followed by four bar codes from *[Appendix D, Numeric Bar Codes](#page-314-0)* in the range of 0000 to 1279. The default is 0300.

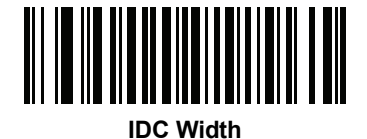

#### <span id="page-273-1"></span>**IDC Height**

## **Parameter Name: DocCap\_HEIGHT**

#### **Parameter # F1h 57h**

Specify the height of the region to capture. This parameter only applies when *[IDC Operating Mode](#page-270-0)* is set to **Anchored.** 

Scan the bar code below, followed by four bar codes from *[Appendix D, Numeric Bar Codes](#page-314-0)* in the range of 0000 to 1023. The default is 0050.

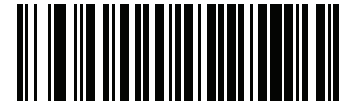

**IDC Height**

# <span id="page-274-0"></span>**IDC File Format Selector**

# **Parameter Name: DocCap\_FMT**

#### **Parameter # F1h 59h**

Select a document capture file format appropriate for your system (BMP, TIFF, or JPEG). The scanner stores captured areas in the selected format.

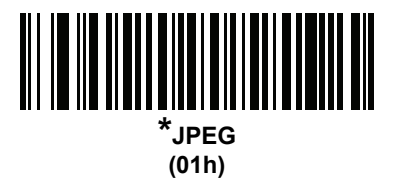

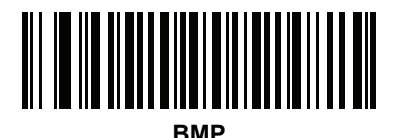

**(03h)**

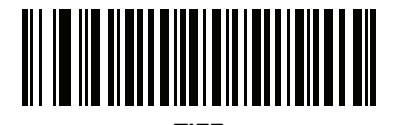

**TIFF (04h)**

## <span id="page-275-0"></span>**IDC Bits Per Pixel**

# **Parameter Name: DocCap\_BPP**

#### **Parameter # F1h 5Ah**

Select the number of significant bits per pixel (BPP) to use when capturing an image. Select 1 BPP for a black and white image, 4 BPP to assign 1 of 16 grey levels to each pixel, or 8 BPP to assign 1 of 256 levels of grey to each pixel.

*NOTE* The scanner ignores these settings for JPEG file formats, which only support 8 BPP.

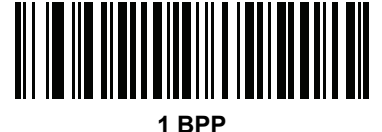

**(00h)**

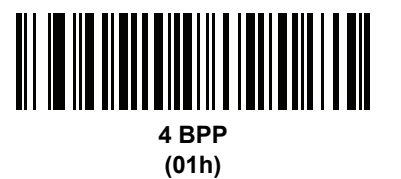

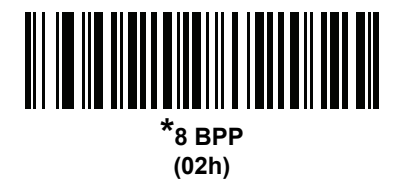

# <span id="page-275-1"></span>**IDC JPEG Quality**

# **Parameter Name: DocCap\_JPEG\_Qual**

#### **Parameter # F1h 5Bh**

Set the amount of JPEG compression to perform on the captured image. Higher numbers produce a better quality image but larger files.

Scan the bar code below, followed by three bar codes from *[Appendix D, Numeric Bar Codes](#page-314-0)* in the range of 005 to 100 decimal. The default is 065.

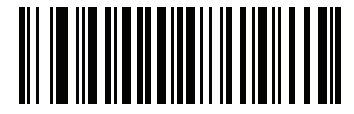

**IDC JPEG Quality**

# <span id="page-276-1"></span>**IDC Find Box Outline**

# **Parameter Name: Sig\_FINDBOX**

#### **Parameter # F1h D7h**

Select **Enable Find Box Outline** to instruct the firmware to search for a rectangular border during document capture. This parameter only applies when *[IDC Operating Mode](#page-270-0)* is set to **Anchored**.

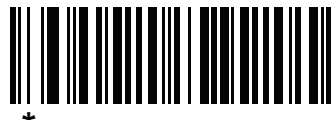

**\*Disable Find Box Outline (00h)**

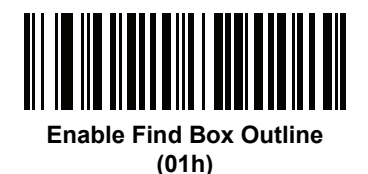

# <span id="page-276-0"></span>**IDC Minimum Text Length**

# **Parameter Name: DocCap\_MIN\_TEXT**

## **Parameter # F1h 90h**

Specify the minimum number of characters encoded in a bar code for the IDC firmware to use it as an anchored or linked bar code. Set this to zero (the default) to disable all checking and use all bar codes.

Scan the bar code below, followed by two bar codes from *[Appendix D, Numeric Bar Codes](#page-314-0)* in the range of 00 to 55 decimal. The default is 00.

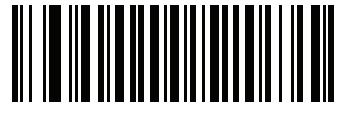

**IDC Minimum Text Length**

# <span id="page-277-0"></span>**IDC Maximum Text Length**

## **Parameter Name: DocCap\_MAX\_TEXT**

#### **Parameter # F1h 91h**

Specify the maximum number of characters encoded in a bar code for the IDC firmware to use it as an anchored or linked bar code. Set this to zero (the default) to disable all checking and use all bar codes.

Scan the bar code below, followed by two bar codes from *[Appendix D, Numeric Bar Codes](#page-314-0)* in the range of 00 to 55 decimal. The default is 00.

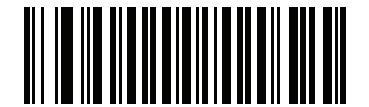

**IDC Maximum Text Length**

#### <span id="page-277-1"></span>**IDC Captured Image Brighten**

### **Parameter Name: Sig\_BRIGHTEN**

#### **Parameter # F1h 8Eh**

Enable **Captured Image Brighten** to make image brightness uniform and enhance contrast such that a large percent of the background pixels is made completely white (a smaller percentage of pixels is made completely black if the program determines there is no danger of enhancing the contrast of a very bland area).

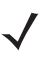

*NOTE* This parameter is also used for Signature Capture.

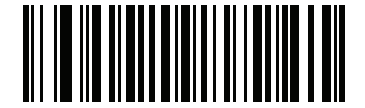

**Disable Captured Image Brighten (00h)**

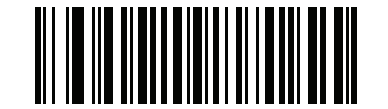

**\*Enable Captured Image Brighten (01h)**

# <span id="page-278-0"></span>**IDC Captured Image Sharpen**

# **Parameter Name: Sig\_SHARPEN**

#### **Parameter # F1h 92h**

Enable this to enhance the sharpness of the image.

*NOTE* This parameter is also used for Signature Capture.

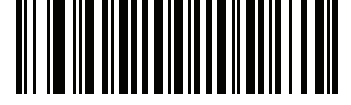

**Disable Captured Image Sharpen (00h)**

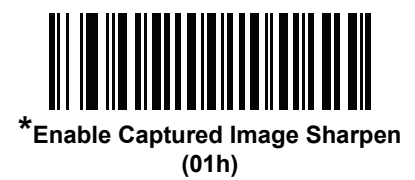

<span id="page-278-1"></span>**IDC De-Skew**

**Parameter Name: Sig\_DESKEW**

# **Parameter # F1h 8Dh**

Enable this to de-skew the captured image. Disable this to crop the image to a rectangular area.

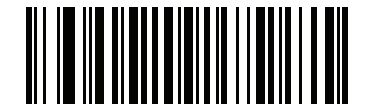

**Disable Document Capture De-skew (00h)**

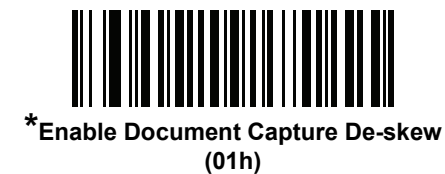

# <span id="page-279-1"></span>**IDC Border Type**

# **Parameter Name: DocCap\_BORDER**

## **Parameter # F2h 3Dh**

Select the style of border used to determine the outline of the capture region in **Free-Form** and **Linked** modes:

- **•** Select **None** to capture the largest rectangular region within the field-of-view.
- **•** Select **Black** to indicate that the border must be black (such as a printed rectangular border).
- **•** Select **White** to indicate that the border must be white (e.g., paper edge on a dark background).

This parameter is only used in **Free-Form** and **Linked** modes.

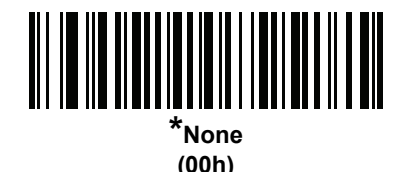

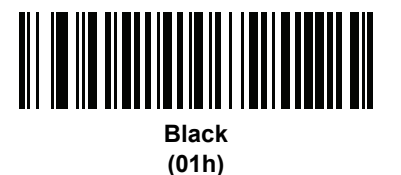

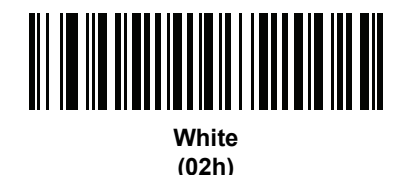

# <span id="page-279-0"></span>**IDC Delay Time**

# **Parameter Name: DocCap\_DELAY**

## **Parameter # F2h 3Eh**

Set the delay for capturing a document after a trigger pull. Decoding a bar code aborts this delay. This parameter only applies in **Free-Form** mode.

Scan the bar code below, followed by three bar codes from *[Appendix D, Numeric Bar Codes](#page-314-0)* in the range of 000 to 200 decimal in units of 10 msec. The default is 000.

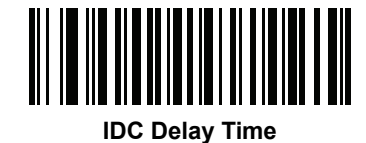

# <span id="page-280-0"></span>**IDC Zoom Limit**

## **Parameter Name: Sig\_MIN\_PERCENT**

#### **Parameter # F1h 8Bh**

Set the minimal "zoom" percentage value of a form for it to be considered for capture. This controls the quality of the captured form. The IDC firmware rejects capturing a form unless the width is at least the *[IDC Zoom Limit](#page-280-0)* percentage of the *[IDC Width](#page-273-0)* parameter. For example, if you set this parameter to 100 and *[IDC Width](#page-273-0)* to 150, the form must be at least 300 pixels wide before it is captured (each unit module is scaled to two pixels).

Set this to zero (the default) to disable all checking. This parameter only applies in **Anchored** mode.

Scan the bar code below, followed by three bar codes from *[Appendix D, Numeric Bar Codes](#page-314-0)* in the range of 000 to 100 percent. The default is 000.

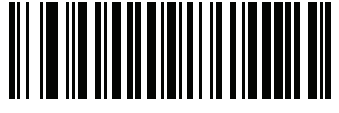

**IDC Zoom Limit**

#### <span id="page-280-1"></span>**IDC Maximum Rotation**

#### **Parameter Name: Sig\_MAX\_ROT**

#### **Parameter # F1h 8Ch**

Set the maximum rotation any edge of the form can have in relation to the scanner's horizontal or vertical axis for it to be considered for capture. Set this to zero (the default) to disable all checking. This parameter only applies in **Anchored** mode.

Scan the bar code below, followed by two bar codes from *[Appendix D, Numeric Bar Codes](#page-314-0)* in the range of 00 to 45 decimal. The default is 00.

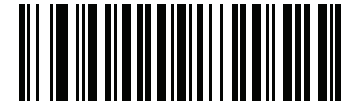

**IDC Maximum Rotation**

# <span id="page-281-0"></span>**IDC HiBlur Filter**

# **Parameter Name: DocCap\_HIBLUR**

# **Parameter # F1h 93h**

Select whether blurred 1D bar codes are used as an anchor or link.

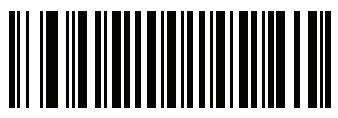

**Disable Blurred 1D Anchors (00h)**

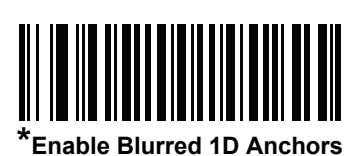

**(01h)**

# **Quick Start**

This section familiarizes you with some of the Intelligent Document Capture features. *[IDC Demonstrations on](#page-283-0)  [page 11-18](#page-283-0)* includes instructions to demonstrate the Anchored, Free-Form, and Linked modes using a sample form to help provide an understanding of how to use IDC. These examples do not illustrate all capabilities of the advanced IDC firmware. Build upon these using different parameter settings and forms.

# **Sample IDC Setup**

To set up IDC with the scanner:

- **1.** Connect a scanner equipped with the Intelligent Document Capture feature to the host computer's USB port.
- **2.** To set the scanner to the default settings and proper USB host type, scan **Set Defaults** followed by the **Symbol Native API (SNAPI) with Imaging Interface** bar code. Allow time for the scanner to reset and the USB connection to remunerate after each scan before continuing.

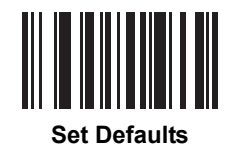

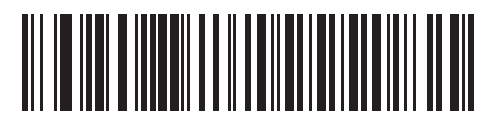

**Symbol Native API (SNAPI) with Imaging Interface**

**3.** Start the *Scanner SDK C# Sample Application* and click the **Discover Scanners** button. Select the scanner from the **Connected Scanners** list, and then click on the **IDC** tab to display the IDC items.

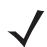

*NOTE* For a more comprehensive IDC sample application, contact your Zebra representative.

- **4.** Set the parameters as specified in *[IDC Demonstrations on page 11-18](#page-283-0)* using the sample application or by scanning parameter bar codes in this guide. The bar code in the sample form is Code 128, which is enabled by default for decoding and as a Document Capture symbology. You can change these settings for your IDC application.
- **5.** Perform the list of suggestions in each demo. When scanning, aim the scanner at the bar code in the center of the rectangle. Pull the scanner back so the rectangle is fully contained in the aiming pattern. When you pull the trigger, the scanner emits a low tone to indicate that the IDC firmware identified and captured an image, then a decode beep to indicate that the data is processed and transmitted. There may be several seconds between the two beeps, depending on the size of the captured image and options selected (de-skew, brighten, etc). You can move the scanner after the first beep, but continue the hold the trigger or the scanner may end the session before sending the data.

## <span id="page-283-0"></span>**IDC Demonstrations**

#### **Anchored Mode Demo**

Set parameters to these values:

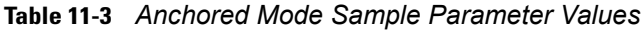

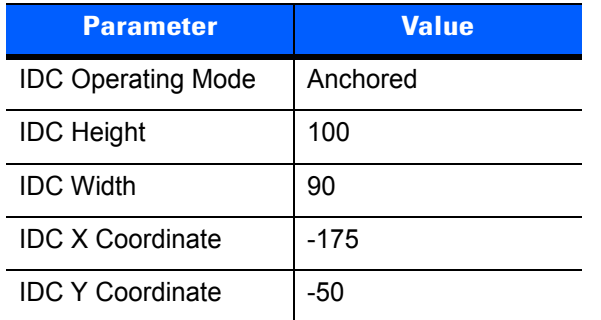

- **•** Pull the trigger. The scanner decodes the bar code and captures an image of the text scroll.
- **•** Rotate the form clockwise so the word **Capture** is along the bottom edge, and pull the trigger. The scanner decodes the bar code and captures the same image, including orientation. (This example also works with the form rotated counter-clockwise or upside down).
- **•** Modify the values for height, width, x, and y. Pull the trigger. The captured area changes in size and location.
- **•** Cover the bar code with a small piece of paper (or your finger) and pull the trigger. The scanner does not decode the bar code or capture an image.

#### **What this demonstrates:**

The Intelligent Document Capture Anchored mode captures an image of fixed size and location relative to a bar code on the page. Parameters control the height, width, and location. The IDC firmware requires that a bar code is present in order to capture an image, decodes it, and uses it to adjust the image to the upright orientation.

#### **Free-Form Mode Demo**

Set IDC Operating Mode to **Free-Form**.

- **•** Pull the trigger. The scanner decodes the bar code and captures an image of the entire rectangle, including the contents.
- **•** Modify the values for height, width, x, and y. Pull the trigger. Note that the captured image is not affected.
- **•** Rotate the form clockwise so the word **Capture** is along the bottom edge, and pull the trigger. The scanner decodes the bar code and captures the same image, including orientation. (This example also works with the form rotated counter-clockwise or upside down).
- **•** Cover the bar code with a small piece of paper and pull the trigger. The scanner does not decode the bar code and does not re-orient the captured image to the normal position, i.e., with the Zebra logo in upper-left corner.

#### **What this demonstrates:**

The Intelligent Document Capture Free-Form mode captures an image whose size and position are determined by a rectangular border on the page. It adjusts the image to the upright orientation if a bar code is found and decoded in the image.

#### **Linked Mode Demo**

Set IDC Operating Mode to **Linked.**

The examples from Free-Form mode also work in Linked mode except that the last one (with the bar code covered) does not decode the bar code or capture an image.

#### **What this demonstrates:**

The Intelligent Document Capture Linked mode captures an image whose size and position are determined by a rectangular border on the page. The IDC firmware requires that a bar code is present in order to capture an image, decodes it, and uses it to adjust the image to the upright orientation

#### **Other Suggestions**

Hold the scanner at an angle (up/down or side to side) to the page instead of perpendicular to it. The IDC firmware de-skews and adjusts the brightness (enabled by default) to produce a quality image when the scanner is held at less than ideal conditions.

# **Quick Start Form**

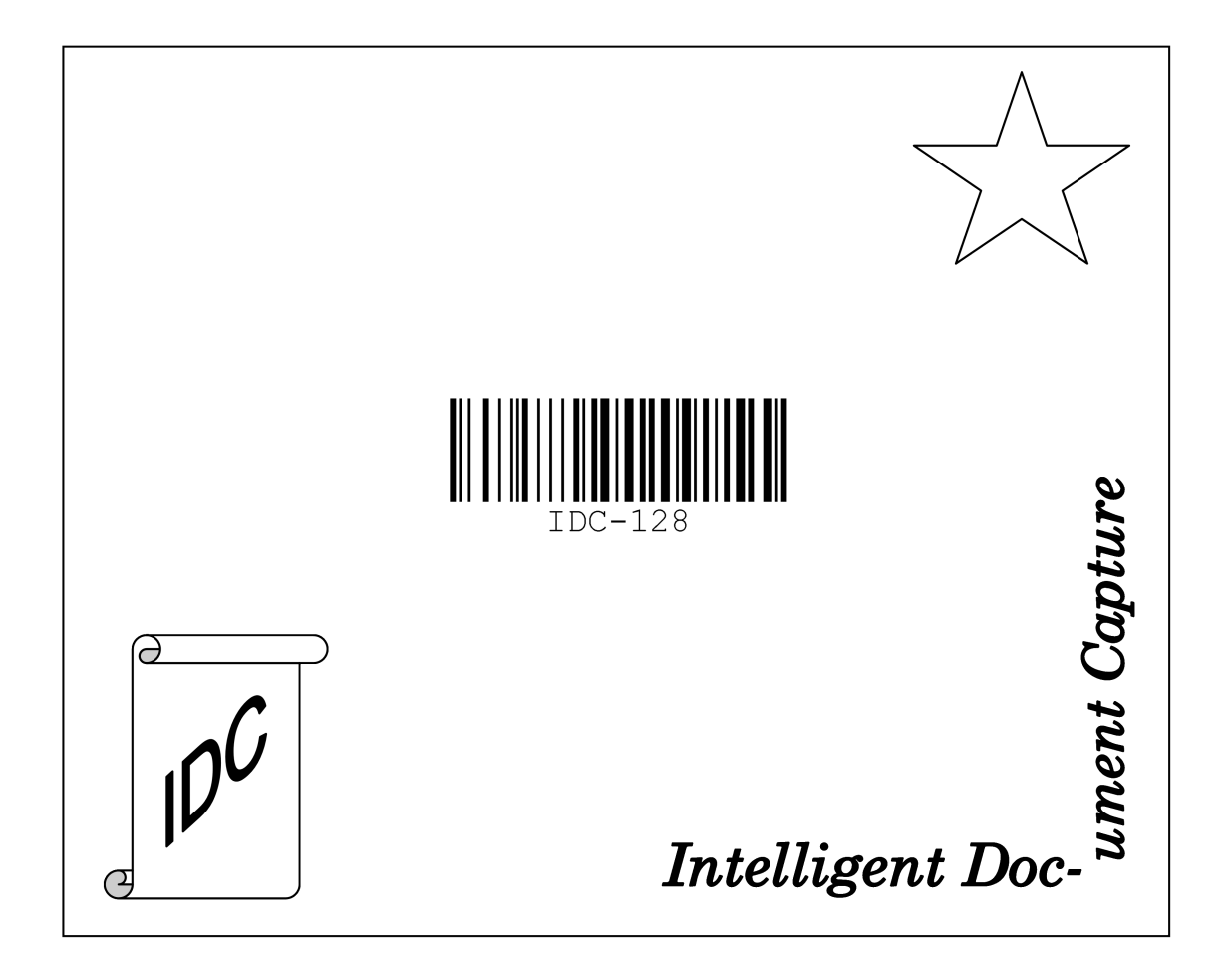

**Figure 11-1** *Quick Start Form*

# **CHAPTER 12 ADVANCED DATA FORMATTING**

# **Introduction**

Advanced Data Formatting (ADF) is a means of customizing data before transmission to the host device. Use ADF to edit scan data to suit requirements. Implement ADF by scanning a related series of bar codes which program the digital imager scanner with ADF rules.

For information and programming bar codes for ADF, refer to the *Advanced Data Formatting Programmer Guide*, p/n 72E-69680-xx.

# 12 - 2 DS6707 Digital Imager Scanner Product Reference Guide
## 12 - 4 DS6707 Digital Imager Scanner Product Reference Guide

## 12 - 6 DS6707 Digital Imager Scanner Product Reference Guide

# **APPENDIX A STANDARD DEFAULT PARAMETERS**

#### **Table A-1** *Standard Default Parameters Table*

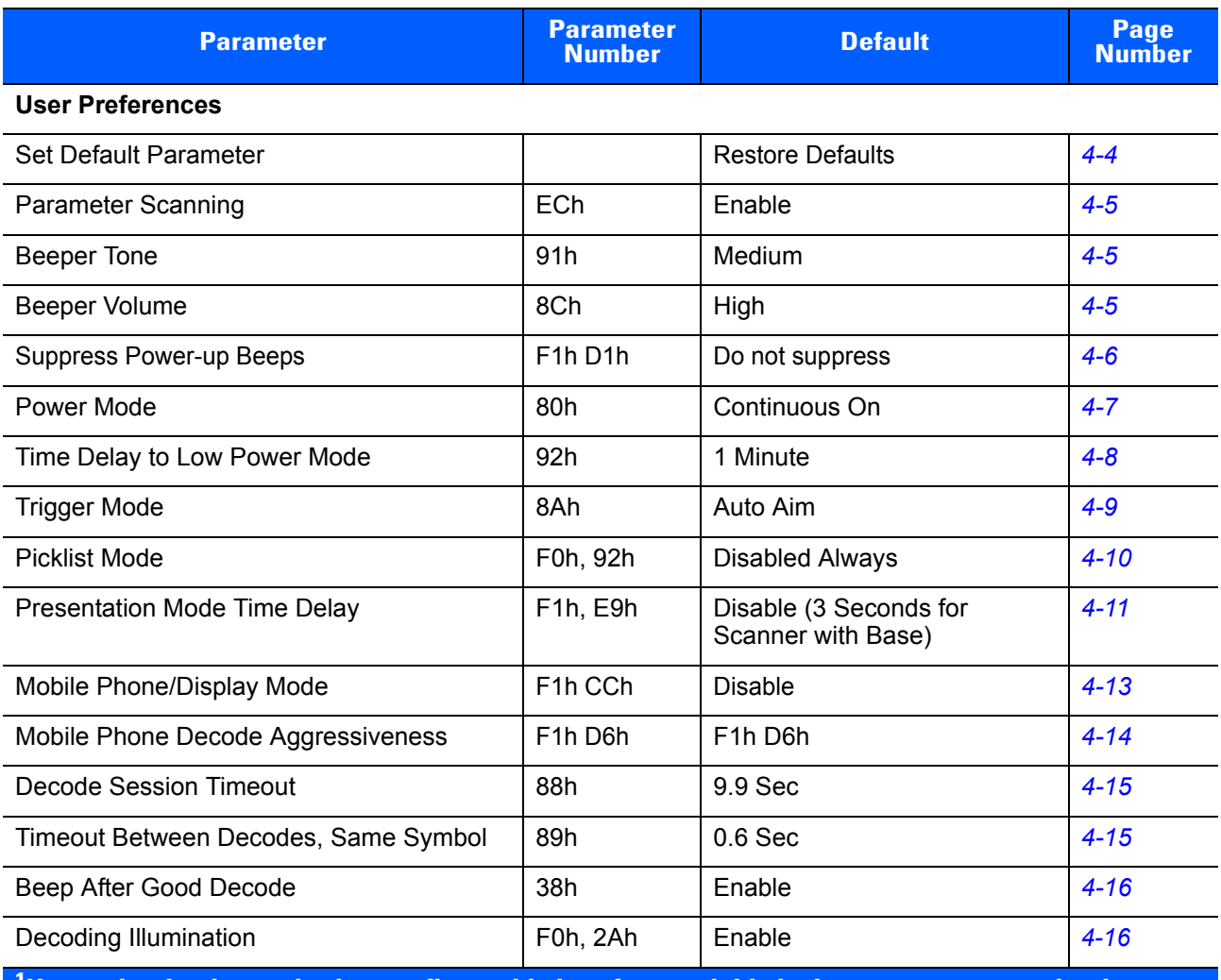

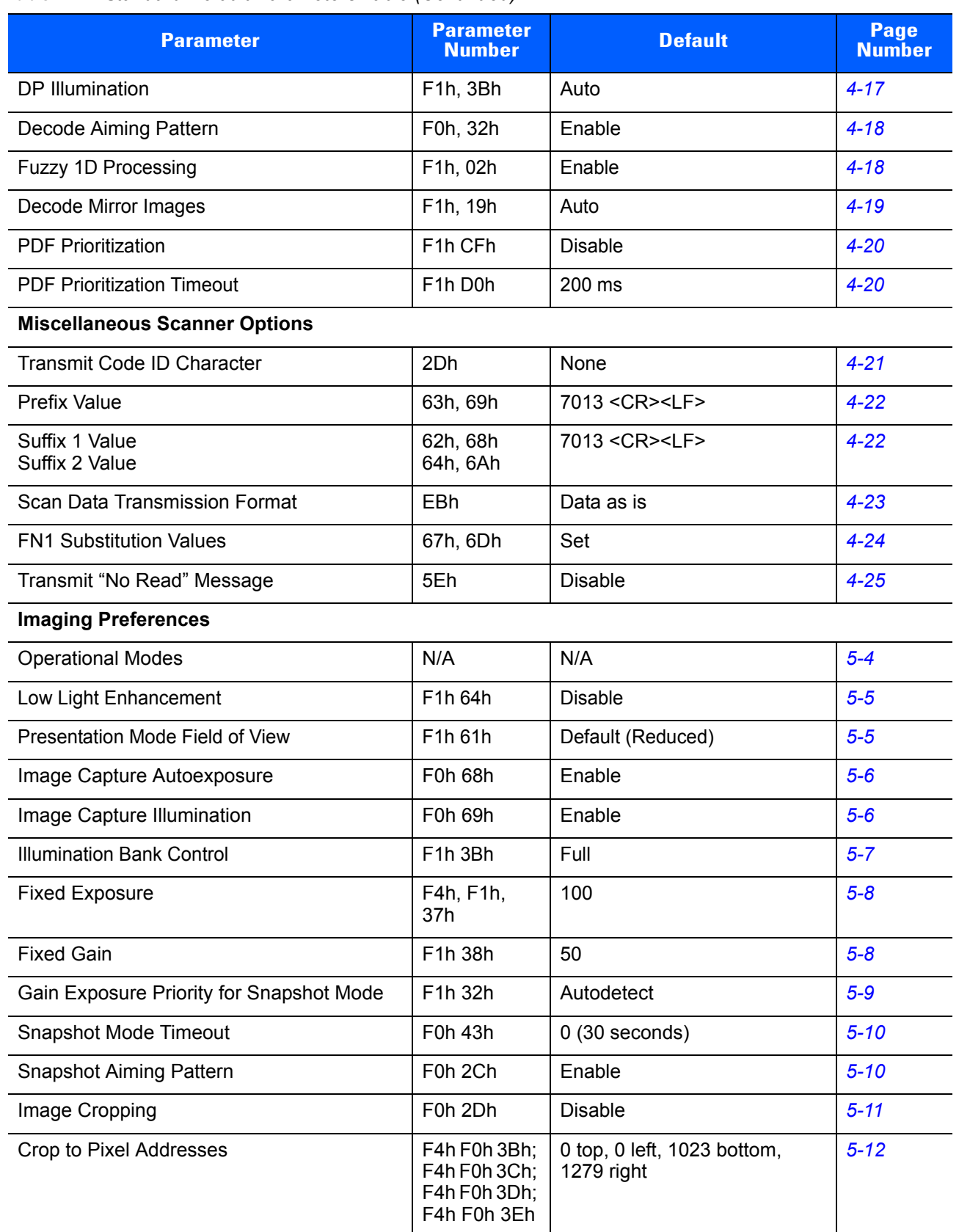

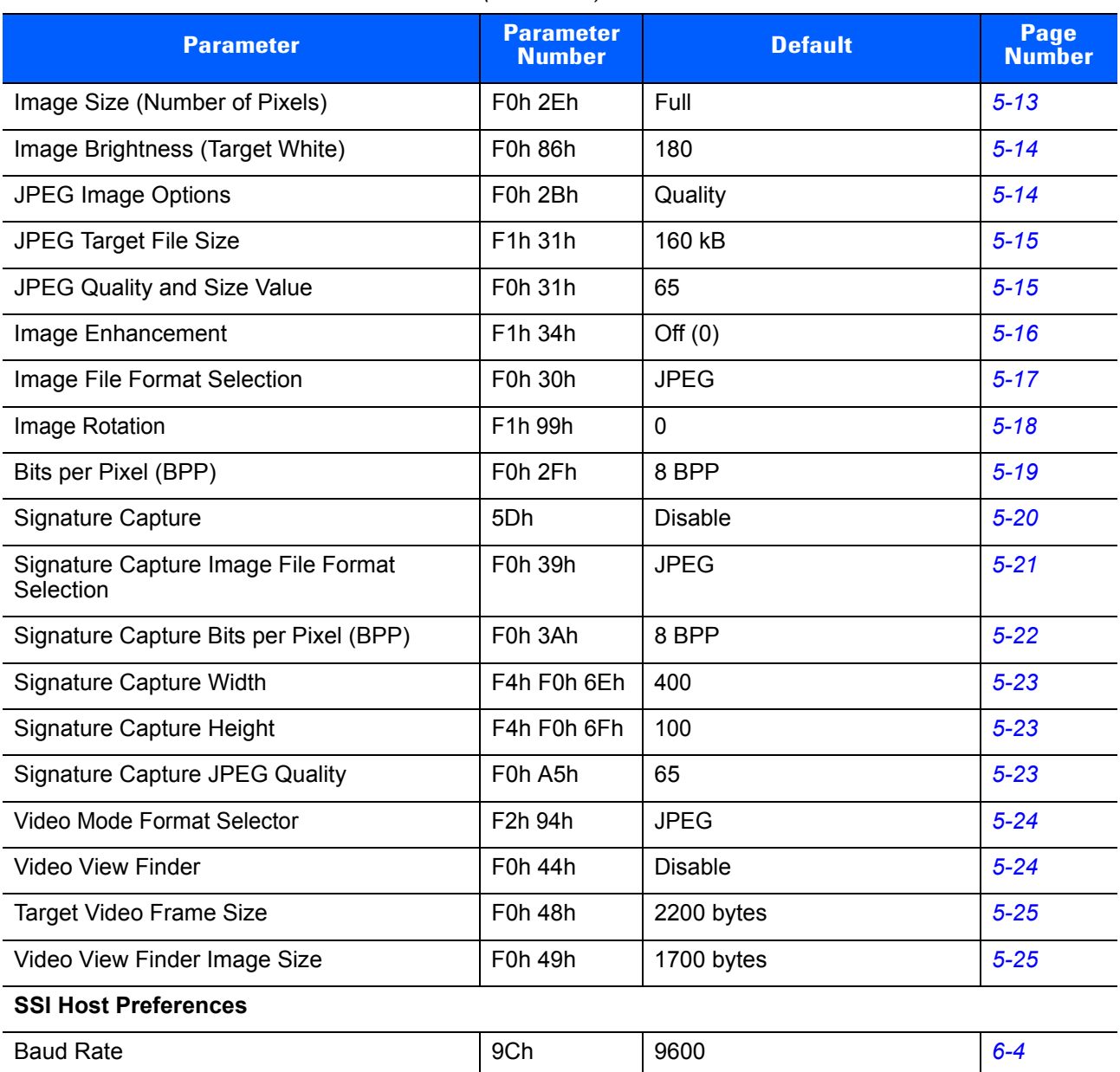

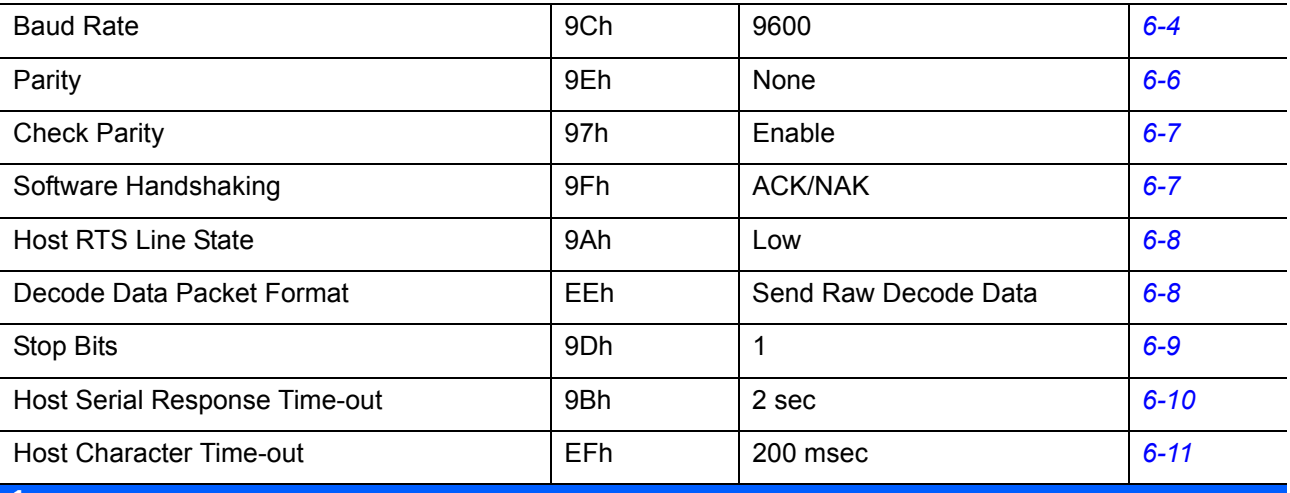

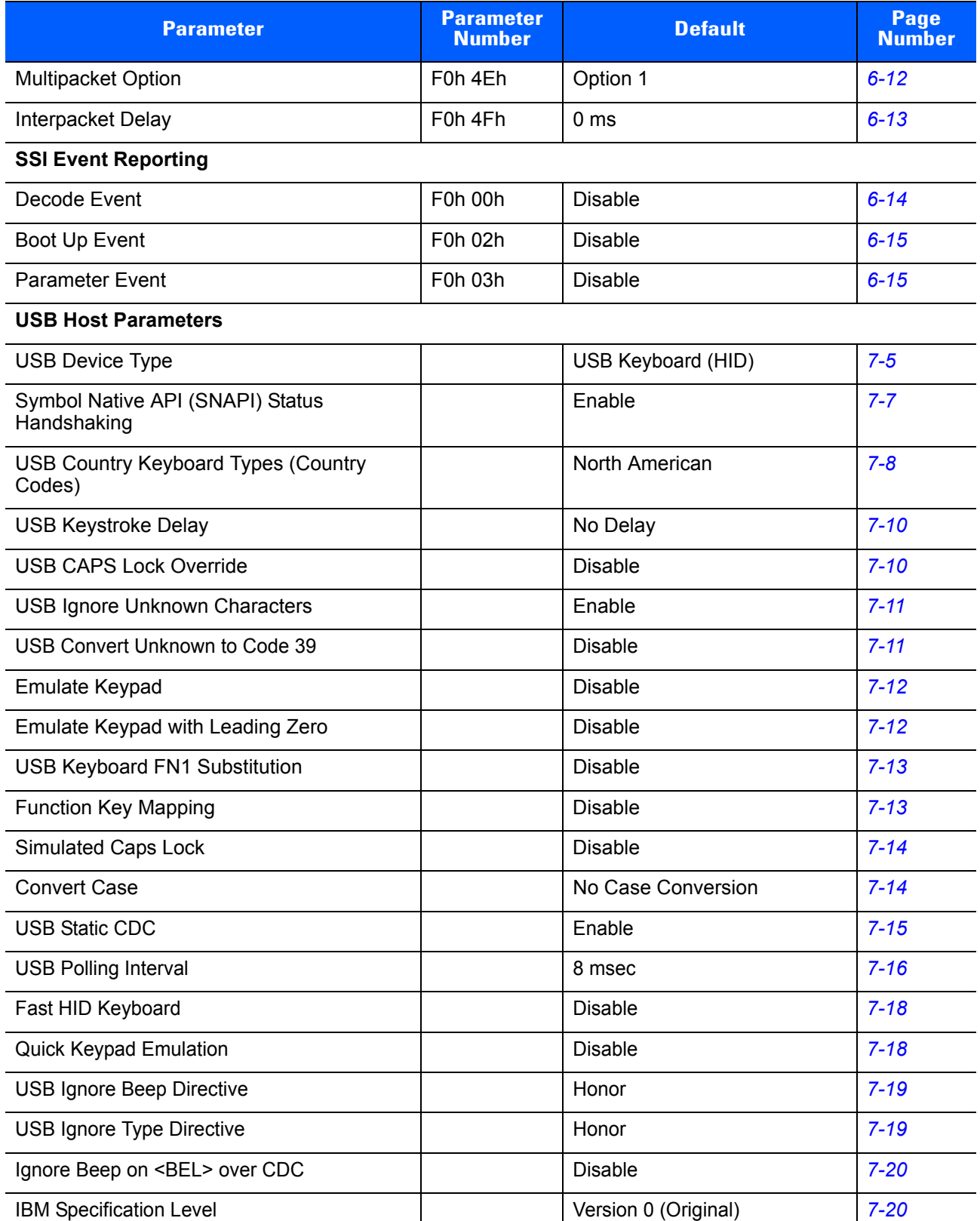

| <b>Parameter</b>                                                                                           | <b>Parameter</b><br><b>Number</b> | <b>Default</b>        | Page<br><b>Number</b> |
|----------------------------------------------------------------------------------------------------|-----------------------------------|-----------------------|-----------------------|
| <b>RS-232 Host Parameters</b>                                                                              |                                   |                       |                       |
| RS-232 Host Types                                                                                          |                                   | Standard <sup>1</sup> | $8 - 8$               |
| <b>Baud Rate</b>                                                                                           |                                   | 9600                  | $8 - 10$              |
| Parity Type                                                                                                |                                   | None                  | $8 - 11$              |
| <b>Stop Bit Select</b>                                                                                     |                                   | 1 Stop Bit            | $8 - 12$              |
| Data Bits                                                                                                  |                                   | 8-Bit                 | $8 - 12$              |
| <b>Check Receive Errors</b>                                                                                |                                   | Enable                | $8 - 13$              |
| Hardware Handshaking                                                                                       |                                   | None                  | $8 - 13$              |
| Software Handshaking                                                                                       |                                   | None                  | $8 - 15$              |
| Host Serial Response Time-out                                                                              |                                   | 2 Sec                 | $8 - 17$              |
| <b>RTS Line State</b>                                                                                      |                                   | Low RTS               | $8 - 18$              |
| Beep on <bel></bel>                                                                                        |                                   | <b>Disable</b>        | $8 - 18$              |
| Intercharacter Delay                                                                                       |                                   | 0 msec                | $8 - 19$              |
| Nixdorf Beep/LED Options                                                                                   |                                   | Normal Operation      | $8 - 20$              |
| Ignore Unknown Characters                                                                                  |                                   | Send Bar Code         | $8 - 20$              |
| 123Scan <sup>2</sup> Configuration Tool                                                                    |                                   |                       |                       |
| 123Scan <sup>2</sup> Configuration                                                                         |                                   | None <sup>1</sup>     | $9 - 1$               |
| <b>Disable All Code Types</b>                                                                              |                                   |                       | $10 - 7$              |
| <b>UPC/EAN</b>                                                                                             |                                   |                       |                       |
| UPC-A                                                                                                    | 01h                               | Enable                | $10 - 8$              |
| UPC-E                                                                                                    | 02h                               | Enable                | $10 - 8$              |
| UPC-E1                                                                                                    | 0Ch                               | <b>Disable</b>        | $10 - 9$              |
| EAN-8/JAN 8                                                                                                | 04h                               | Enable                | $10 - 9$              |
| EAN-13/JAN 13                                                                                              | 03h                               | Enable                | $10 - 10$             |
| <b>Bookland EAN</b>                                                                                        | 53h                               | <b>Disable</b>        | $10 - 10$             |
| Decode UPC/EAN/JAN Supplementals<br>(2 and 5 digits)                                                       | 10h                               | Ignore                | $10 - 11$             |
| User-Programmable Supplementals<br>Supplemental 1:<br>Supplemental 2:                                      | F1h 43h<br>F1h 44h                |                       | $10 - 14$             |
| <b>UPC/EAN/JAN Supplemental Redundancy</b>                                                                 | 50h                               | 10                    | $10 - 15$             |
| <sup>1</sup> User selection is required to configure this interface and this is the most common selection. |                                   |                       |                       |

**Table A-1** *Standard Default Parameters Table (Continued)*

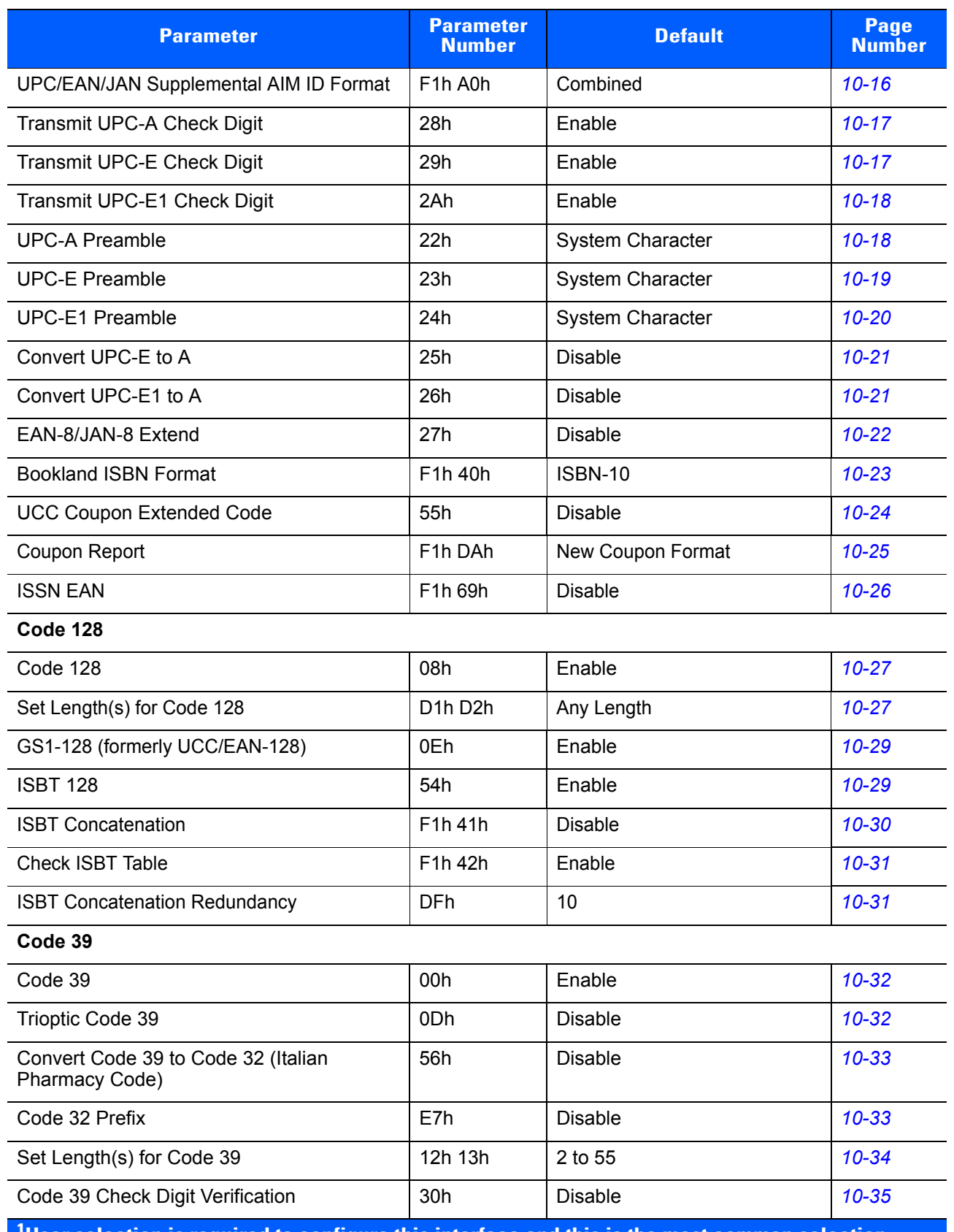

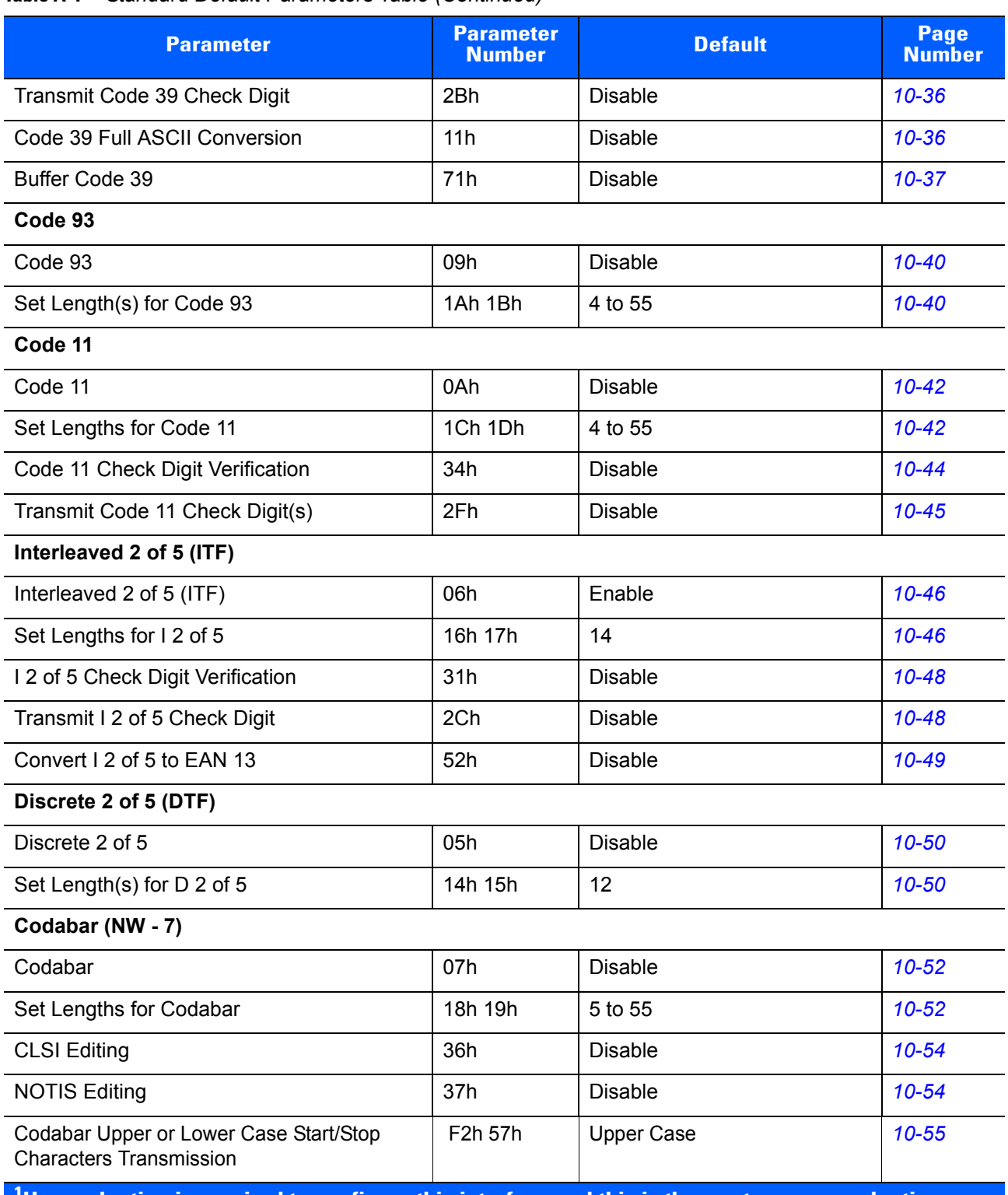

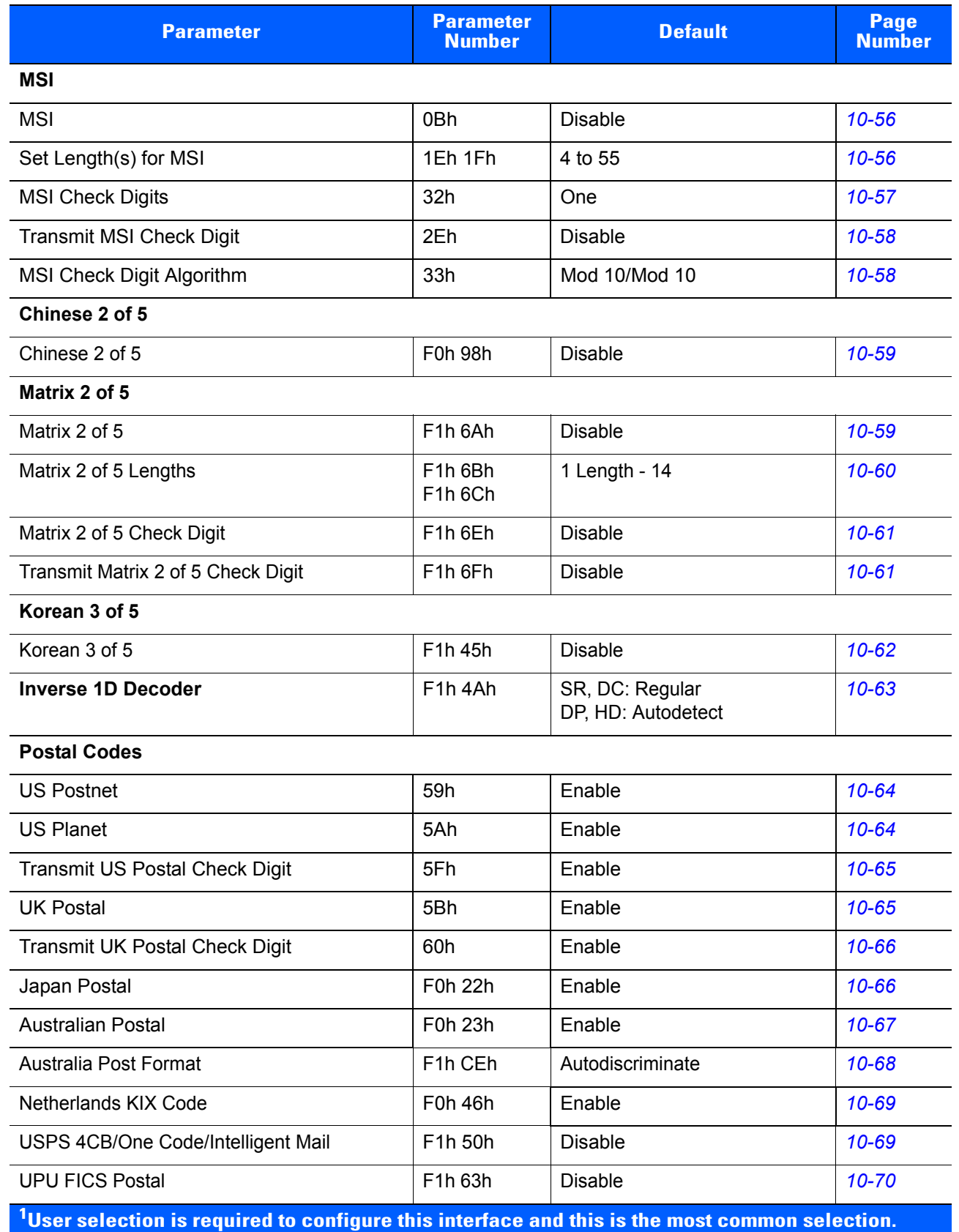

| <b>Parameter</b>                                                                                           | <b>Parameter</b><br><b>Number</b> | <b>Default</b>                        | Page<br><b>Number</b> |
|----------------------------------------------------------------------------------------------------|-----------------------------------|---------------------------------------|-----------------------|
| <b>GS1 DataBar</b>                                                                                         |                                   |                                       |                       |
| GS1 DataBar-14                                                                                             | F0h 52h                           | Enable                                | $10 - 71$             |
| <b>GS1 DataBar Limited</b>                                                                                 | F0h 53h                           | <b>Disable</b>                        | $10 - 71$             |
| <b>GS1 DataBar Limited Security Level</b>                                                                  | F1h D8h                           | Level 3                               | $10 - 72$             |
| GS1 DataBar Expanded                                                                                       | F0h 54h                           | Enable                                | $10 - 73$             |
| Convert GS1 DataBar to UPC/EAN                                                                             | F0h 8Dh                           | <b>Disable</b>                        | $10 - 73$             |
| <b>Composite</b>                                                                                           |                                   |                                       |                       |
| Composite CC-C                                                                                             | F0h 55h                           | <b>Disable</b>                        | $10 - 74$             |
| Composite CC-A/B                                                                                           | F0h 56h                           | <b>Disable</b>                        | $10 - 74$             |
| Composite TLC-39                                                                                           | F0h 73h                           | <b>Disable</b>                        | $10 - 75$             |
| <b>UPC Composite Mode</b>                                                                                  | F0h 58h                           | Always Linked                         | $10 - 76$             |
| Composite Beep Mode                                                                                        | F0h 8Eh                           | Beep As Each Code Type is<br>Decoded  | $10 - 77$             |
| GS1-128 Emulation Mode for UCC/EAN<br><b>Composite Codes</b>                                               | F0h ABh                           | <b>Disable</b>                        | $10 - 77$             |
| 2D Symbologies                                                                                             |                                   |                                       |                       |
| <b>PDF417</b>                                                                                              | 0Fh                               | Enable                                | $10 - 78$             |
| MicroPDF417                                                                                                | E <sub>3</sub> h                  | <b>Disable</b>                        | $10 - 78$             |
| Code 128 Emulation                                                                                         | 7Bh                               | <b>Disable</b>                        | 10-79                 |
| Data Matrix                                                                                                | F0h 24h                           | Enable                                | 10-80                 |
| Data Matrix Inverse                                                                                        | F <sub>1</sub> h <sub>4Ch</sub>   | SR, DC: Regular<br>DP, HD: Autodetect | $10 - 81$             |
| Maxicode                                                                                                   | F0h 26h                           | Enable                                | $10 - 82$             |
| QR Code                                                                                                    | F0h 25h                           | Enable                                | $10 - 82$             |
| QR Inverse                                                                                                 | F1h 4Bh                           | SR, DC: Regular<br>DP, HD: Autodetect | $10 - 83$             |
| MicroQR                                                                                                    | F1h 3Dh                           | Enable                                | $10 - 84$             |
| Aztec                                                                                                    | F <sub>1</sub> h <sub>3Eh</sub>   | Enable                                | $10 - 84$             |
| Aztec Inverse                                                                                              | F1h 4Dh                           | <b>Inverse Autodetect</b>             | $10 - 85$             |
| <sup>1</sup> User selection is required to configure this interface and this is the most common selection. |                                   |                                       |                       |

**Table A-1** *Standard Default Parameters Table (Continued)*

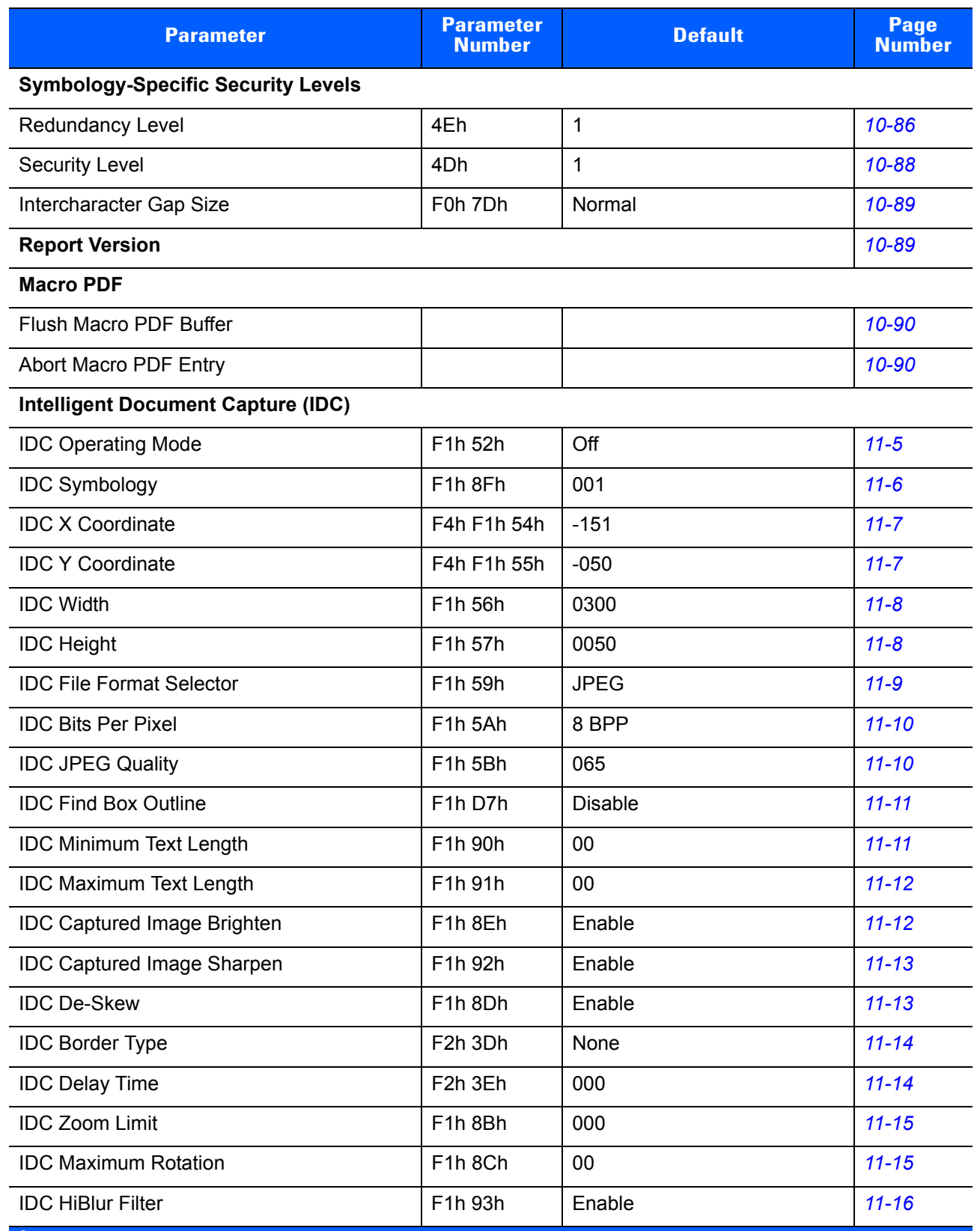

# **APPENDIX B PROGRAMMING REFERENCE**

# **Symbol Code Identifiers**

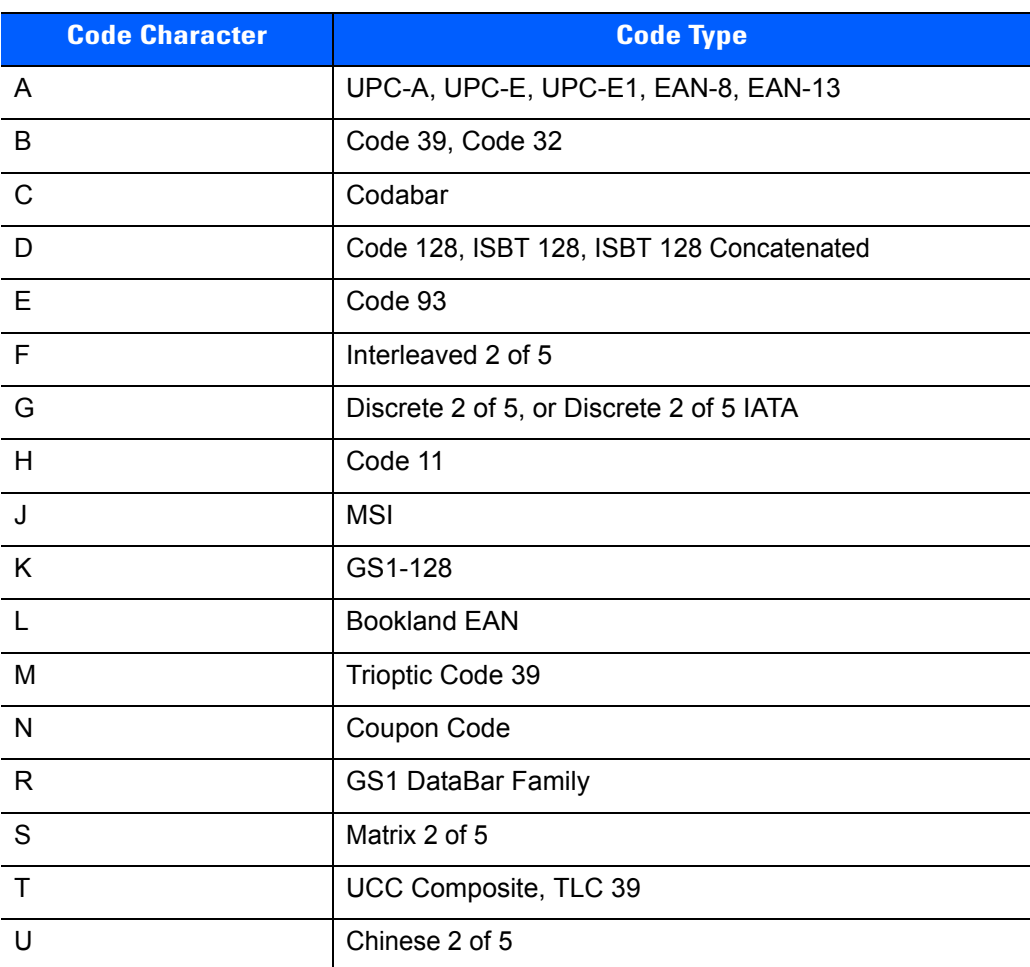

**Table B-1** *Symbol Code Characters*

| <b>Code Character</b> | <b>Code Type</b>                             |
|-----------------------|----------------------------------------------|
| V                     | Korean 3 of 5                                |
| X                     | ISSN EAN, PDF417, Macro PDF417, Micro PDF417 |
| Z                     | Aztec, Aztec Rune                            |
| P <sub>00</sub>       | Data Matrix                                  |
| P01                   | QR Code, MicroQR                             |
| P <sub>02</sub>       | Maxicode                                     |
| P03                   | <b>US Postnet</b>                            |
| P <sub>04</sub>       | <b>US Planet</b>                             |
| P <sub>05</sub>       | Japan Postal                                 |
| P <sub>06</sub>       | <b>UK Postal</b>                             |
| P <sub>08</sub>       | Netherlands KIX Code                         |
| P <sub>09</sub>       | Australia Post                               |
| P <sub>0</sub> A      | USPS 4CB/One Code/Intelligent Mail           |
| P <sub>0</sub> B      | <b>UPU FICS Postal</b>                       |
| P <sub>0</sub> X      | <b>Signature Capture</b>                     |

**Table B-1** *Symbol Code Characters (Continued)*

# **AIM Code Identifiers**

Each AIM Code Identifier contains the three-character string **]cm** where:

- ] = Flag Character (ASCII 93)
- c = Code Character (see *[Table B-2](#page-304-0)*)
- m = Modifier Character (see *[Table B-3](#page-305-0)*)

### <span id="page-304-0"></span>**Table B-2** *Aim Code Characters*

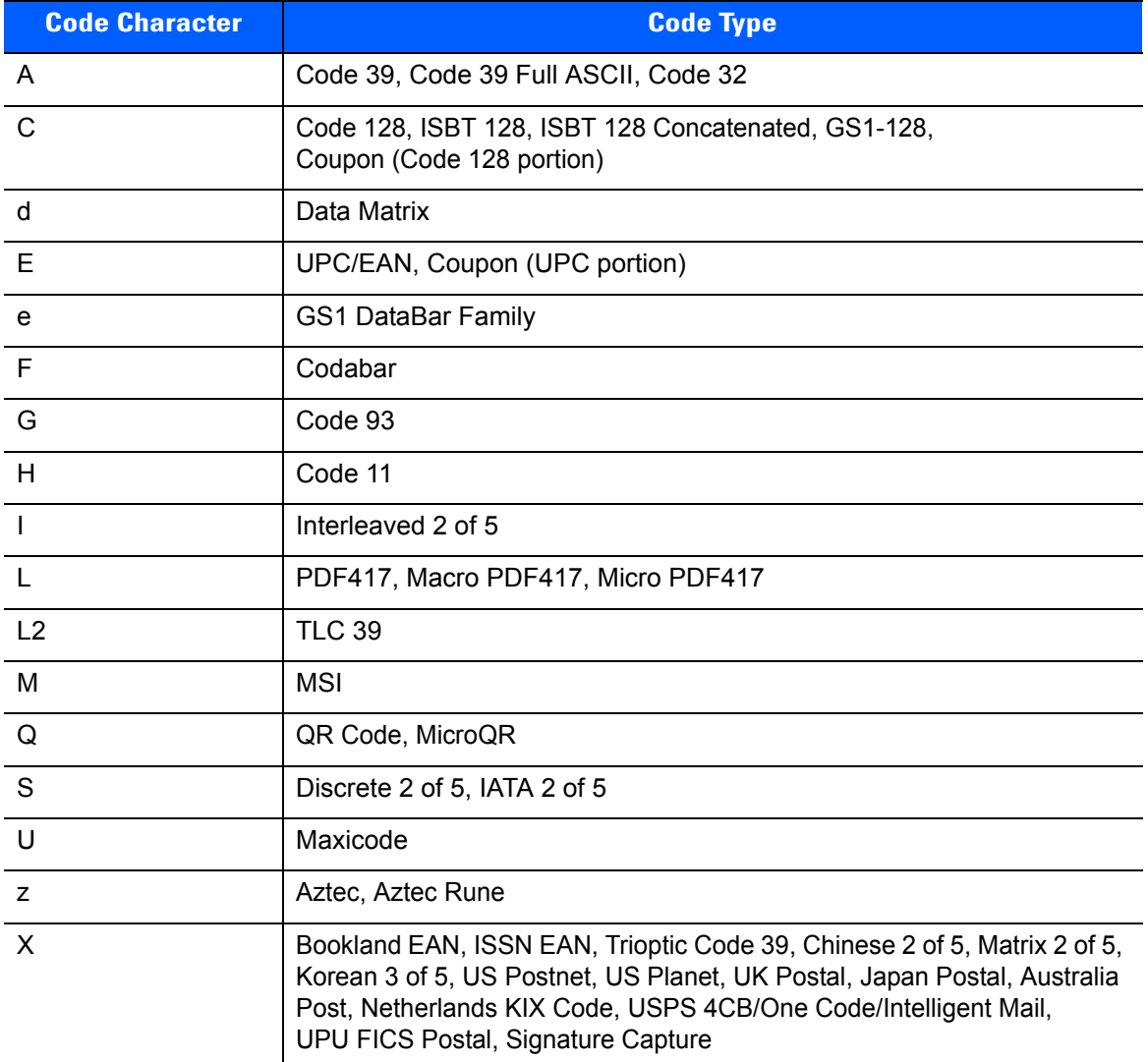

The modifier character is the sum of the applicable option values based on *[Table B-3](#page-305-0)*.

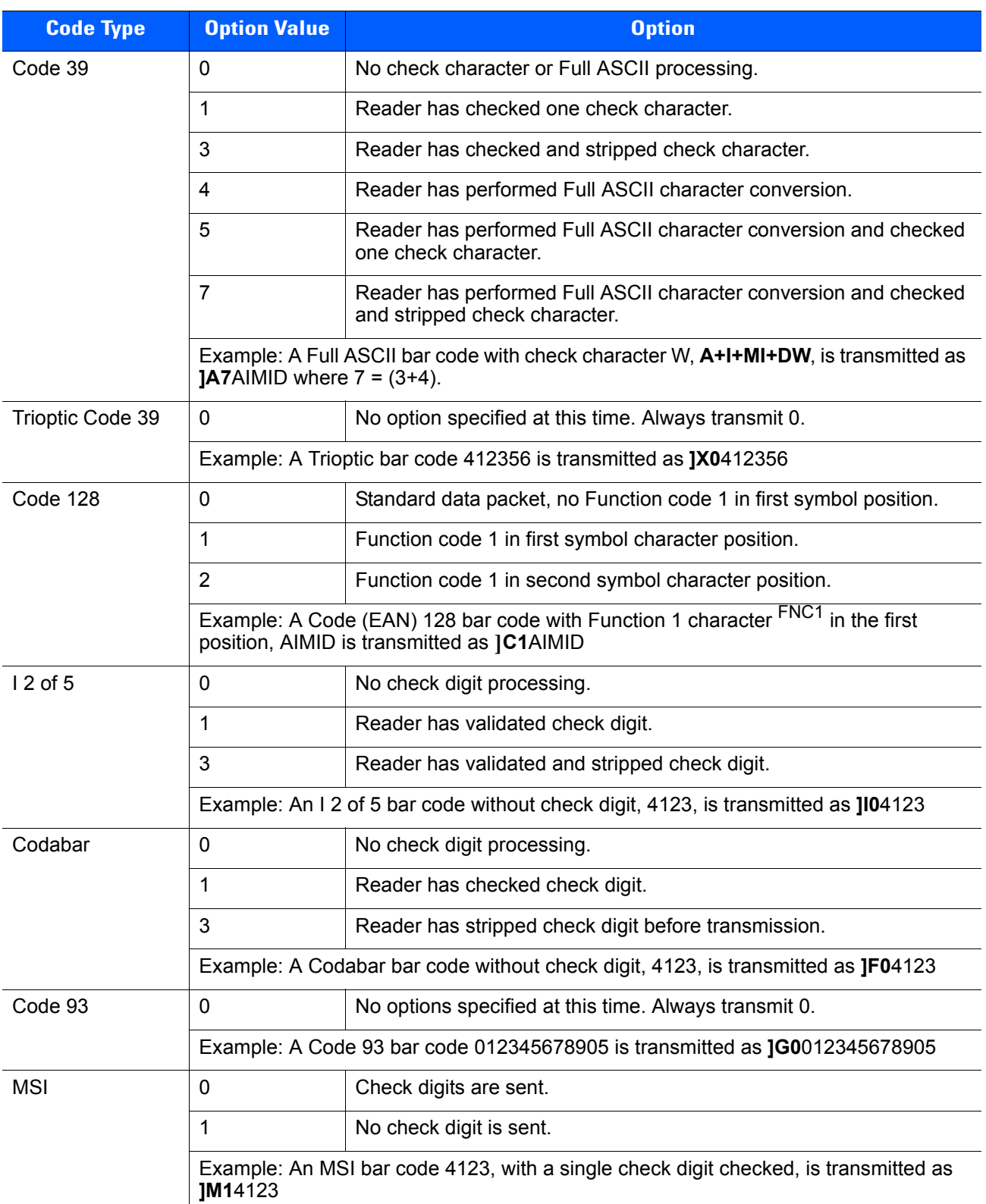

#### <span id="page-305-0"></span>**Table B-3** *Modifier Characters*

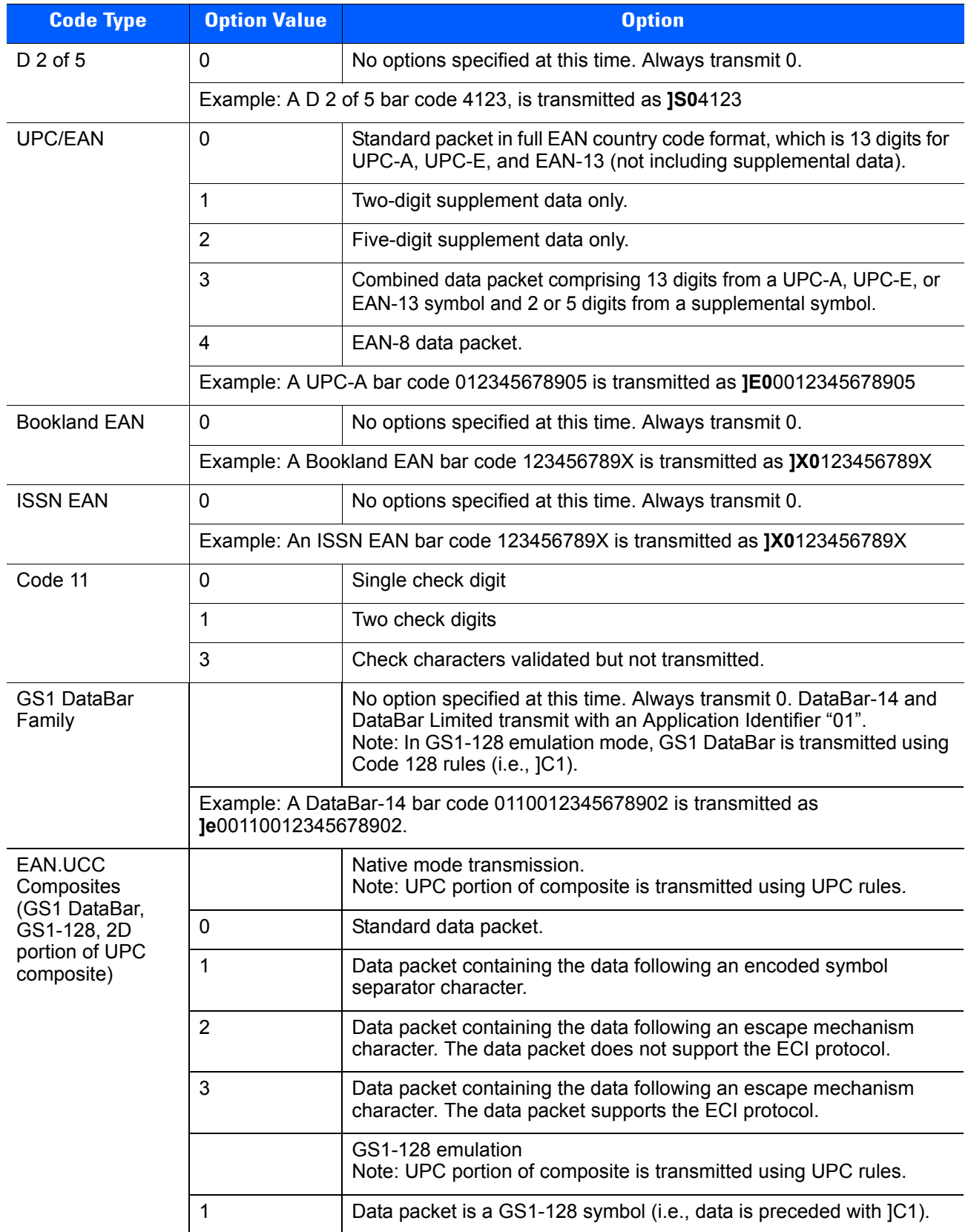

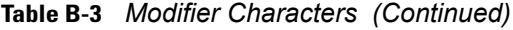

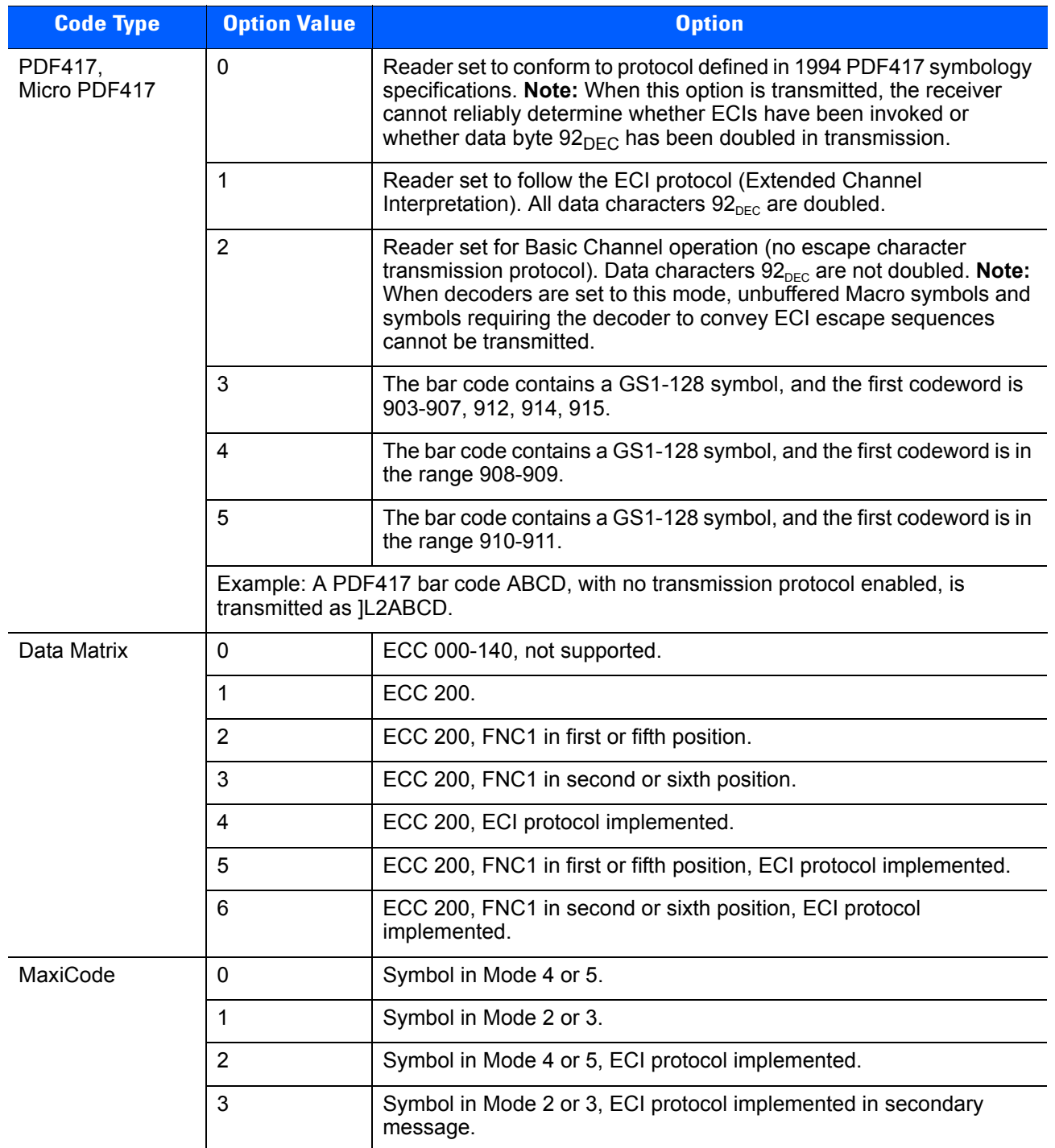

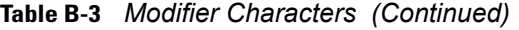

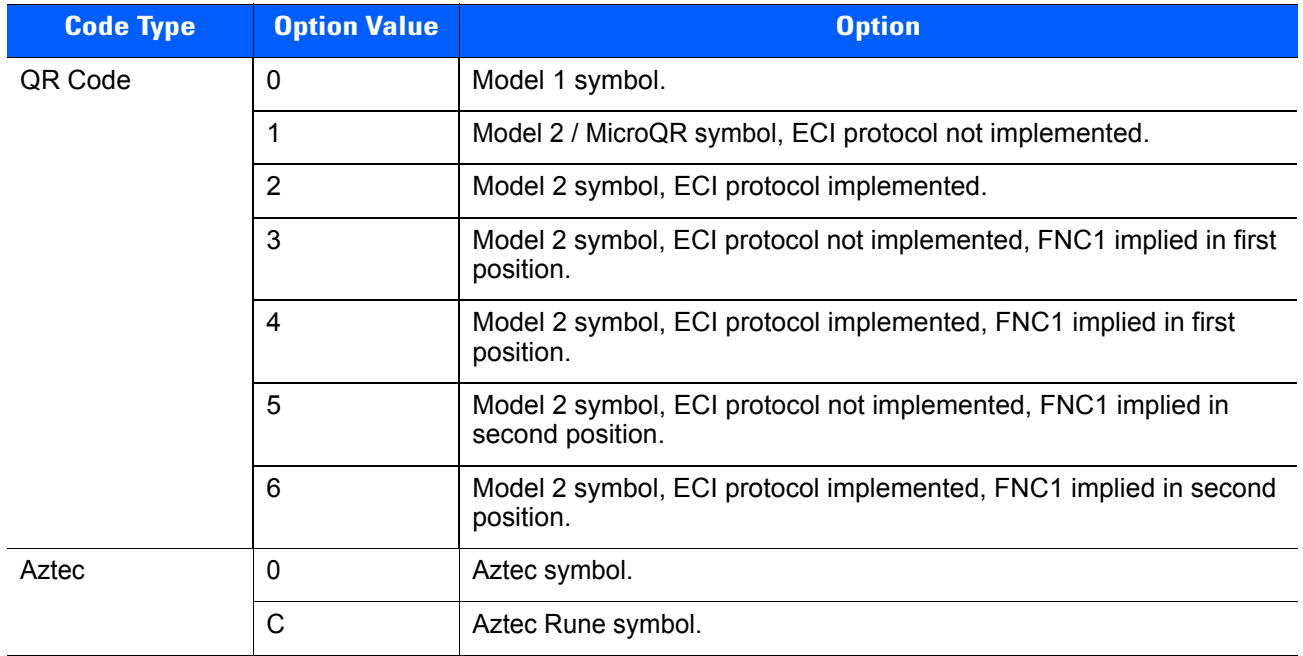

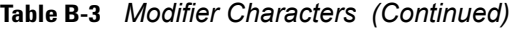

# **APPENDIX C SAMPLE BAR CODES**

**Code 39**

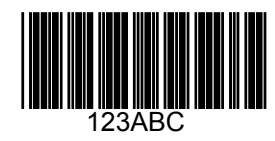

# **UPC/EAN**

**UPC-A, 100%**

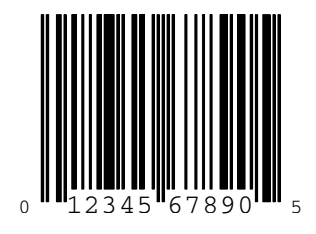

C - 2 DS6707 Digital Imager Scanner Product Reference Guide

**EAN-13, 100%**

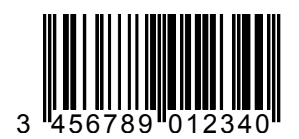

## **Code 128**

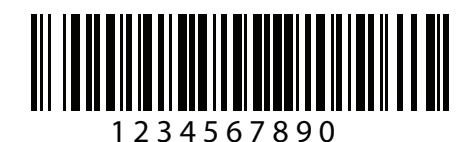

# **Interleaved 2 of 5**

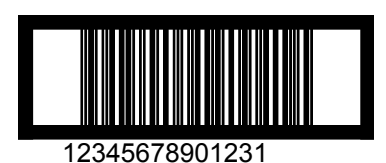

# **GS1 DataBar-14**

*NOTE* GS1 DataBar-14 must be enabled to read the bar code below (see *[GS1 DataBar-14 on page 10-71](#page-246-0)*).

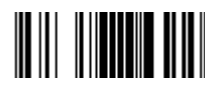

**7612341562341**

**PDF417**

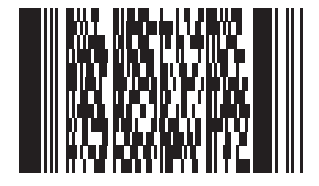

# **Data Matrix**

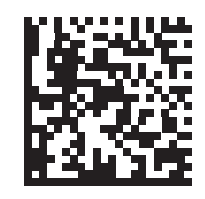

# **Maxicode**

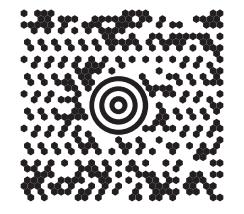

## C - 4 DS6707 Digital Imager Scanner Product Reference Guide

## **QR Code**

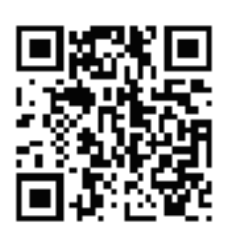

# **US Postnet**

الىسىيالىيالىيالىيالىيالىيالىيالىيالا<br>0123456784

**UK Postal**

# **APPENDIX D NUMERIC BAR CODES**

# **Numeric Bar Codes**

For parameters requiring specific numeric values, scan the appropriately numbered bar code(s).

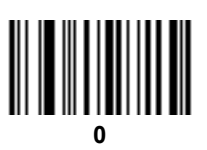

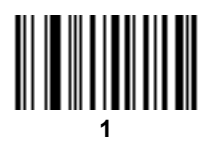

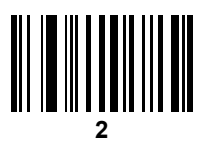

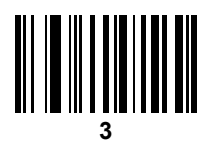

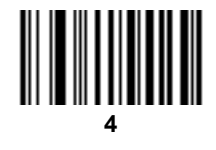

D - 2 DS6707 Digital Imager Scanner Product Reference Guide

**Numeric Bar Codes (continued)**

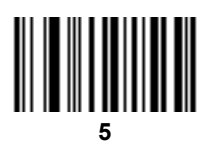

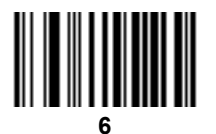

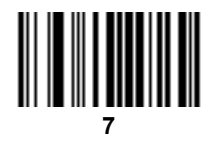

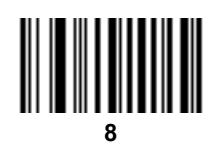

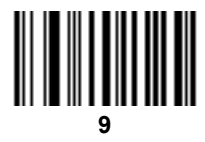

# **Cancel**

To correct an error or change a selection, scan the bar code below.

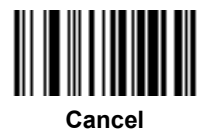

# **APPENDIX E ASCII CHARACTER SETS**

#### **Table E-1** *ASCII Value Table*

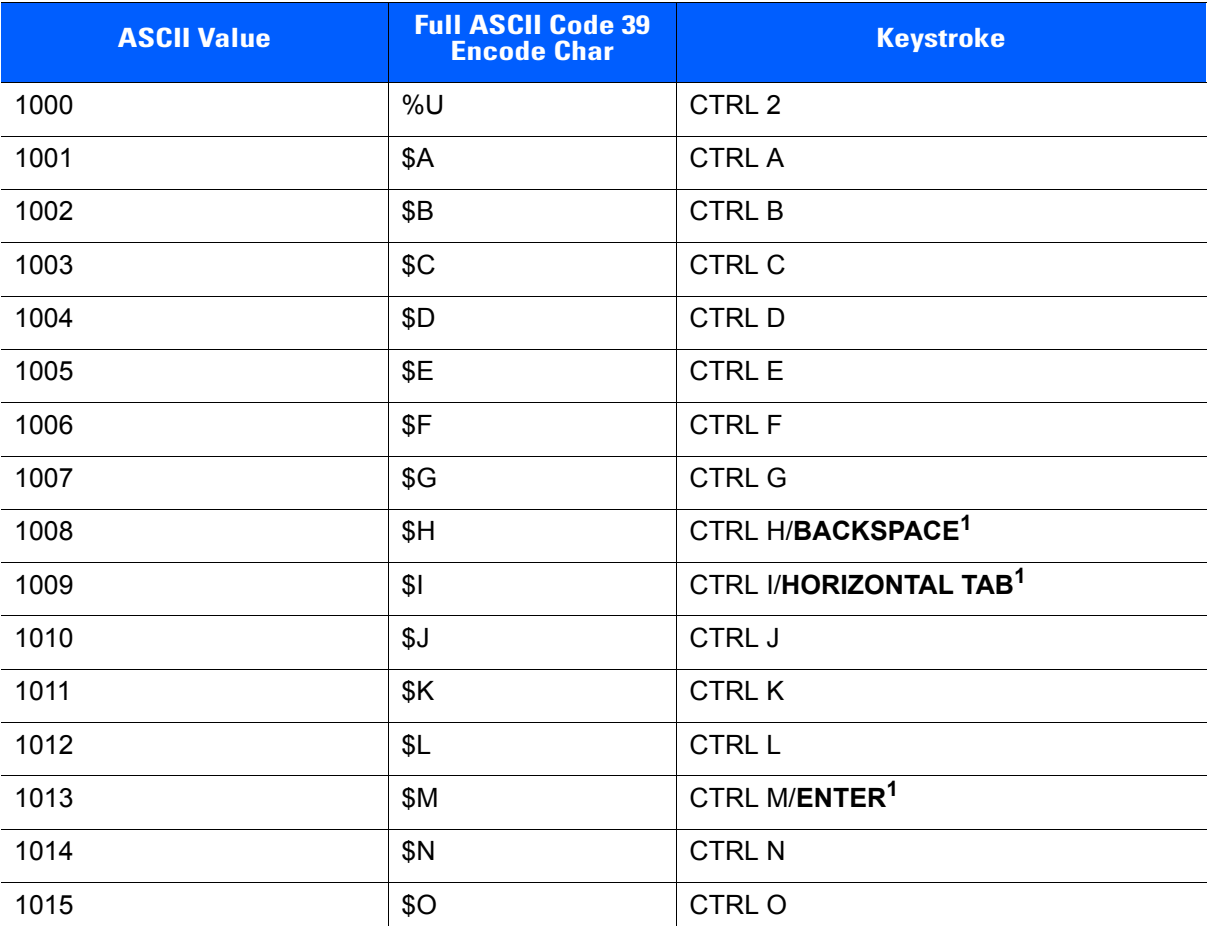

| <b>ASCII Value</b> | <b>Full ASCII Code 39</b><br><b>Encode Char</b> | <b>Keystroke</b>       |
|--------------------|-------------------------------------------------|------------------------|
| 1016               | \$P                                             | <b>CTRL P</b>          |
| 1017               | \$Q                                             | CTRL Q                 |
| 1018               | \$R                                             | <b>CTRL R</b>          |
| 1019               | \$S                                             | <b>CTRL S</b>          |
| 1020               | \$T                                             | <b>CTRL T</b>          |
| 1021               | \$U                                             | CTRL U                 |
| 1022               | \$V                                             | <b>CTRL V</b>          |
| 1023               | \$W                                             | <b>CTRLW</b>           |
| 1024               | \$X                                             | <b>CTRL X</b>          |
| 1025               | \$Y                                             | <b>CTRLY</b>           |
| 1026               | \$Z                                             | CTRL Z                 |
| 1027               | $\%$ A                                          | CTRL [                 |
| 1028               | %B                                              | CTRL \                 |
| 1029               | $\%C$                                           | CTRL ]                 |
| 1030               | %D                                              | CTRL 6                 |
| 1031               | %E                                              | CTRL -                 |
| 1032               | Space                                           | Space                  |
| 1033               | /A                                              | Ţ                      |
| 1034               | /B                                              | $\alpha$               |
| 1035               | /C                                              | #                      |
| 1036               | /D                                              | \$                     |
| 1037               | /E                                              | $\%$                   |
| 1038               | /F                                              | &                      |
| 1039               | /G                                              | $\pmb{\epsilon}$       |
| 1040               | /H                                              | (                      |
| 1041               | $\ensuremath{/}\xspace\ensuremath{ }$           | $\mathcal{C}^{\prime}$ |
| 1042               | $\mathcal{U}$                                   | $\star$                |
| 1043               | / $\mathsf{K}$                                  | $\ddot{}$              |
| 1044               | /L                                              |                        |

**Table E-1** *ASCII Value Table (Continued)*

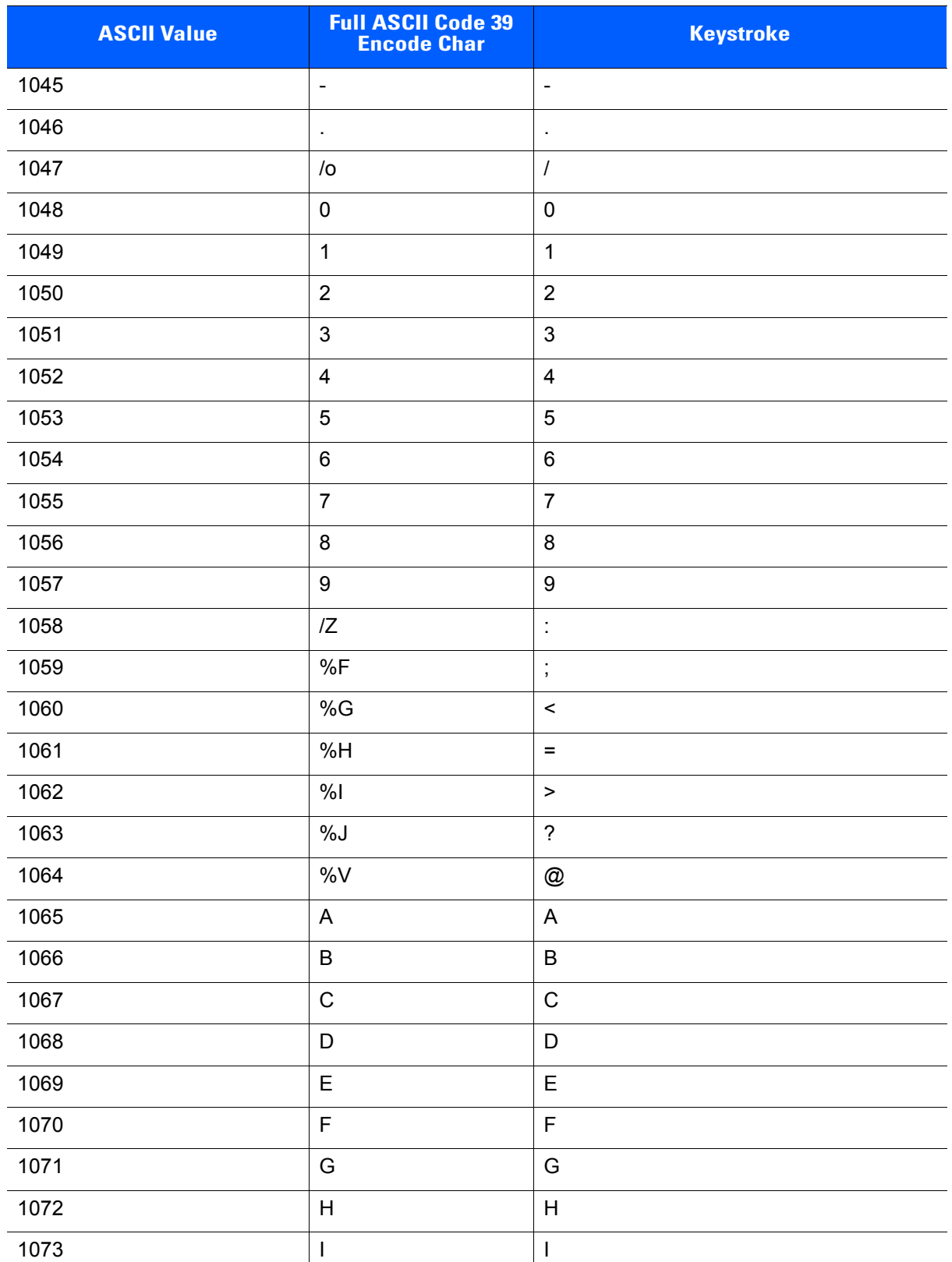

## **Table E-1** *ASCII Value Table (Continued)*

| <b>ASCII Value</b> | <b>Full ASCII Code 39</b><br><b>Encode Char</b> | <b>Keystroke</b>                  |
|--------------------|-------------------------------------------------|-----------------------------------|
| 1074               | J                                               | J                                 |
| 1075               | Κ                                               | Κ                                 |
| 1076               | L                                               | L                                 |
| 1077               | M                                               | M                                 |
| 1078               | $\mathsf{N}$                                    | ${\sf N}$                         |
| 1079               | $\circ$                                         | O                                 |
| 1080               | ${\sf P}$                                       | ${\sf P}$                         |
| 1081               | $\mathsf Q$                                     | Q                                 |
| 1082               | $\mathsf{R}$                                    | $\mathsf R$                       |
| 1083               | $\mathbf S$                                     | ${\mathsf S}$                     |
| 1084               | $\top$                                          | $\top$                            |
| 1085               | U                                               | U                                 |
| 1086               | $\vee$                                          | V                                 |
| 1087               | W                                               | W                                 |
| 1088               | $\pmb{\times}$                                  | $\pmb{\times}$                    |
| 1089               | Y                                               | Υ                                 |
| 1090               | $\ensuremath{\mathsf{Z}}$                       | $\mathsf Z$                       |
| 1091               | %K                                              | ſ                                 |
| 1092               | %L                                              | $\sqrt{2}$                        |
| 1093               | %M                                              | l                                 |
| 1094               | %N                                              | Λ                                 |
| 1095               | %O                                              |                                   |
| 1096               | $\%W$                                           | $\pmb{\epsilon}$                  |
| 1097               | +A                                              | $\mathsf a$                       |
| 1098               | $+B$                                            | b                                 |
| 1099               | $\mbox{{\small +C}}$                            | $\mathbf{C}$                      |
| 1100               | $+D$                                            | $\sf d$                           |
| 1101               | $+E$                                            | $\mathsf{e}% _{t}\left( t\right)$ |
| 1102               | $\pm \mathsf{F}$                                | $\mathsf f$                       |

**Table E-1** *ASCII Value Table (Continued)*

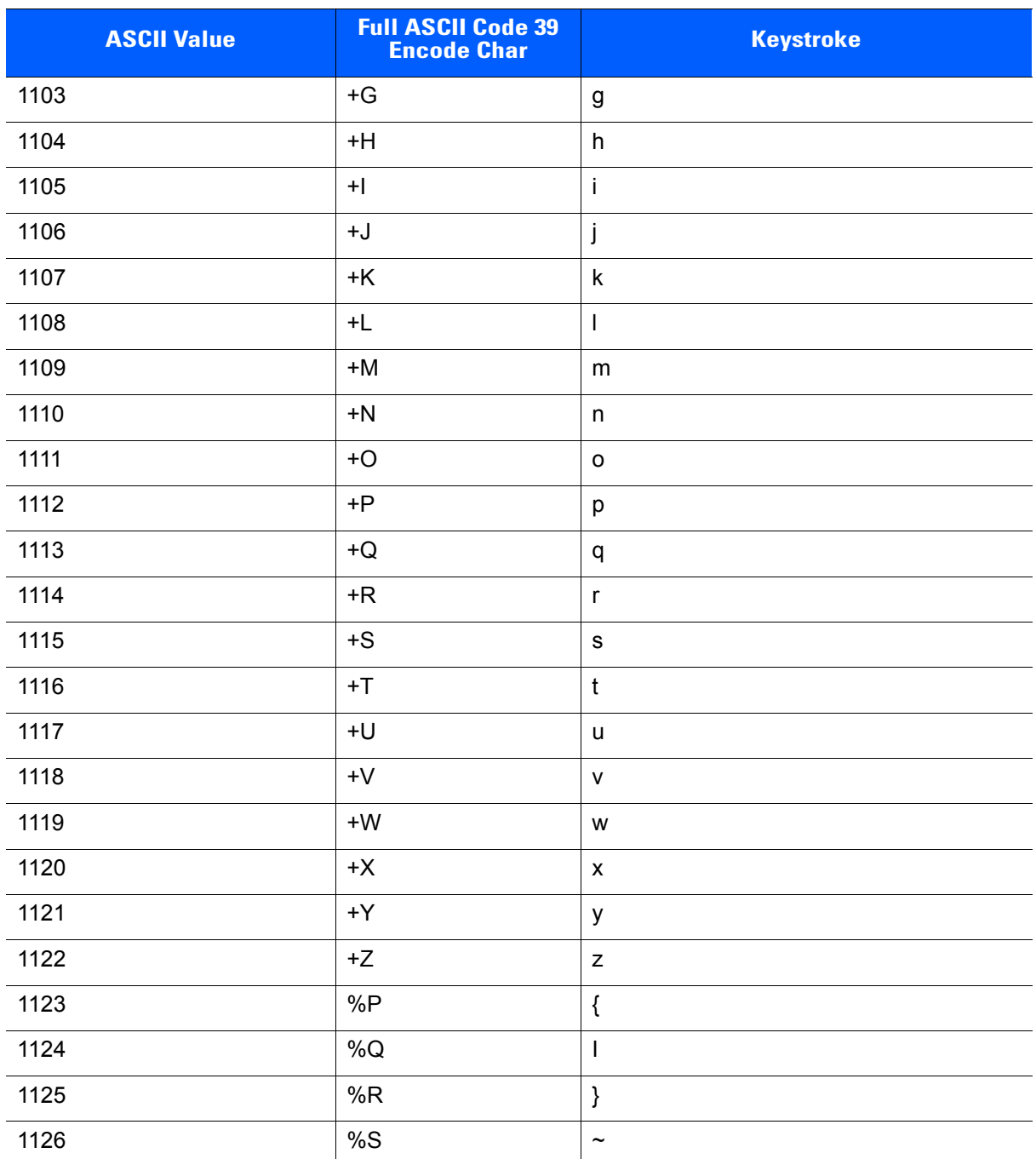

## **Table E-1** *ASCII Value Table (Continued)*

**Table E-2** *ALT Key Standard Default Tables*

| <b>ALT Keys</b> | <b>Keystroke</b> |
|-----------------|------------------|
| 2064            | ALT <sub>2</sub> |
| 2065            | ALT A            |
| 2066            | ALT B            |
| 2067            | ALT C            |
| 2068            | ALT <sub>D</sub> |
| 2069            | ALT E            |
| 2070            | ALT F            |
| 2071            | ALT G            |
| 2072            | ALT H            |
| 2073            | ALT I            |
| 2074            | ALT J            |
| 2075            | ALT K            |
| 2076            | ALT L            |
| 2077            | <b>ALT M</b>     |
| 2078            | <b>ALT N</b>     |
| 2079            | ALT O            |
| 2080            | <b>ALT P</b>     |
| 2081            | ALT Q            |
| 2082            | ALT <sub>R</sub> |
| 2083            | ALT <sub>S</sub> |
| 2084            | ALT T            |
| 2085            | ALT U            |
| 2086            | ALT <sub>V</sub> |
| 2087            | ALT W            |
| 2088            | <b>ALT X</b>     |
| 2089            | <b>ALTY</b>      |
| 2090            | ALT <sub>Z</sub> |

| <b>GUI Key</b> | <b>Keystroke</b>         |
|----------------|--------------------------|
| 3000           | <b>Right Control Key</b> |
| 3048           | GUI 0                    |
| 3049           | GUI 1                    |
| 3050           | GUI <sub>2</sub>         |
| 3051           | GUI 3                    |
| 3052           | GUI 4                    |
| 3053           | GUI 5                    |
| 3054           | GUI 6                    |
| 3055           | GUI 7                    |
| 3056           | GUI <sub>8</sub>         |
| 3057           | GUI 9                    |
| 3065           | <b>GUI A</b>             |
| 3066           | <b>GUIB</b>              |
| 3067           | <b>GUI C</b>             |
| 3068           | <b>GUID</b>              |
| 3069           | <b>GUI E</b>             |
| 3070           | <b>GUIF</b>              |
| 3071           | <b>GUI G</b>             |
| 3072           | <b>GUI H</b>             |
| 3073           | <b>GUI I</b>             |
| 3074           | <b>GUI J</b>             |
| 3075           | <b>GUIK</b>              |
| 3076           | <b>GUIL</b>              |
| 3077           | <b>GUI M</b>             |
| 3078           | <b>GUIN</b>              |
| 3079           | <b>GUI O</b>             |
| 3080           | <b>GUIP</b>              |
| 3081           | <b>GUI Q</b>             |

**Table E-3** *USB GUI Key Character Set*

**Note: GUI Shift Keys - The Apple™ iMac keyboard has an apple key on either side of the space bar. Windows-based systems have a GUI key to the left of the left ALT key, and to the right of the right ALT key.**

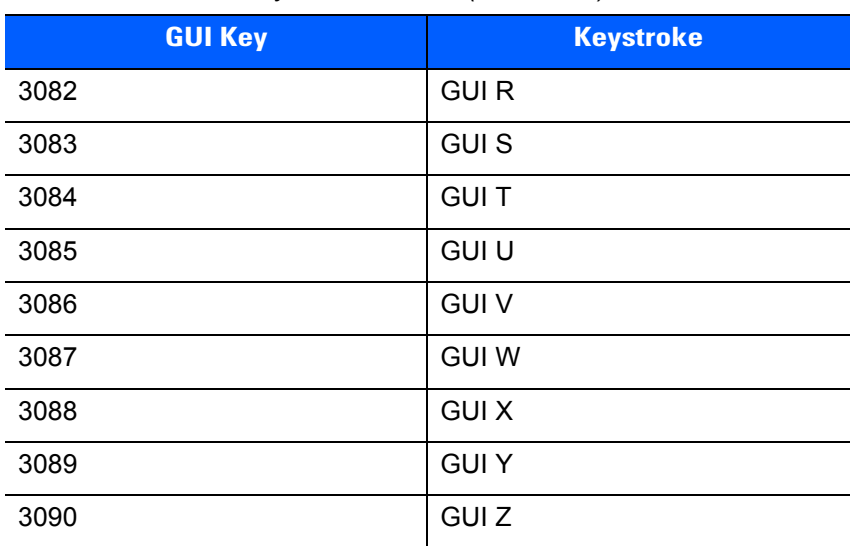

## **Table E-3** *USB GUI Key Character Set (Continued)*

**Note: GUI Shift Keys - The Apple™ iMac keyboard has an apple key on either side of the space bar. Windows-based systems have a GUI key to the left of the left ALT key, and to the right of the right ALT key.**
| <b>PF Keys</b> | <b>Keystroke</b> |
|----------------|------------------|
| 4001           | PF <sub>1</sub>  |
| 4002           | PF <sub>2</sub>  |
| 4003           | PF <sub>3</sub>  |
| 4004           | PF <sub>4</sub>  |
| 4005           | PF <sub>5</sub>  |
| 4006           | PF <sub>6</sub>  |
| 4007           | PF <sub>7</sub>  |
| 4008           | PF <sub>8</sub>  |
| 4009           | PF <sub>9</sub>  |
| 4010           | <b>PF 10</b>     |
| 4011           | <b>PF 11</b>     |
| 4012           | <b>PF 12</b>     |
| 4013           | <b>PF 13</b>     |
| 4014           | <b>PF 14</b>     |
| 4015           | <b>PF 15</b>     |
| 4016           | <b>PF 16</b>     |

**Table E-4** *PF Key Standard Default Table*

**Table E-5** *F key Standard Default Table*

| <b>F</b> Keys | <b>Keystroke</b> |
|---------------|------------------|
| 5001          | F <sub>1</sub>   |
| 5002          | F <sub>2</sub>   |
| 5003          | F <sub>3</sub>   |
| 5004          | F <sub>4</sub>   |
| 5005          | F <sub>5</sub>   |
| 5006          | F6               |
| 5007          | F7               |
| 5008          | F <sub>8</sub>   |
| 5009          | F 9              |
| 5010          | F 10             |
| 5011          | F 11             |
| 5012          | F 12             |
| 5013          | F 13             |
| 5014          | F 14             |
| 5015          | F 15             |
| 5016          | F 16             |
| 5017          | F 17             |
| 5018          | F 18             |
| 5019          | F 19             |
| 5020          | F 20             |
| 5021          | F 21             |
| 5022          | F 22             |
| 5023          | F 23             |
| 5024          | F 24             |

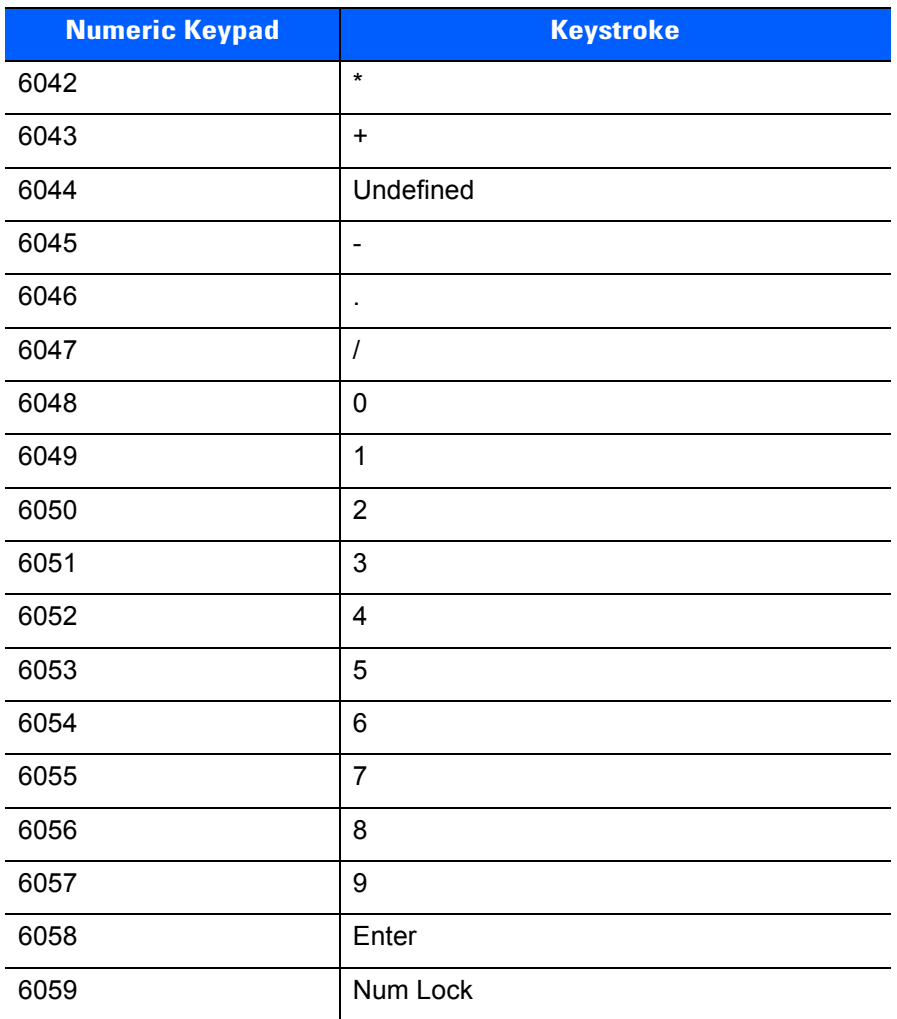

### **Table E-6** *Numeric Key Standard Default Table*

| <b>Extended Keypad</b> | <b>Keystroke</b>    |
|------------------------|---------------------|
| 7001                   | <b>Break</b>        |
| 7002                   | <b>Delete</b>       |
| 7003                   | Pg Up               |
| 7004                   | End                 |
| 7005                   | Pg Dn               |
| 7006                   | Pause               |
| 7007                   | <b>Scroll Lock</b>  |
| 7008                   | Backspace           |
| 7009                   | Tab                 |
| 7010                   | <b>Print Screen</b> |
| 7011                   | Insert              |
| 7012                   | Home                |
| 7013                   | Enter               |
| 7014                   | Escape              |
| 7015                   | Up Arrow            |
| 7016                   | Dn Arrow            |
| 7017                   | <b>Left Arrow</b>   |
| 7018                   | <b>Right Arrow</b>  |

**Table E-7** *Extended Keypad Standard Default Table*

# **GLOSSARY**

## **A**

**Aperture.** The opening in an optical system defined by a lens or baffle that establishes the field of view.

**API.** An interface by means of which one software component communicates with or controls another. Usually used to refer to services provided by one software component to another, usually via software interrupts or function calls

### **Application Programming Interface.** See **API**.

- **ASCII.** American Standard Code for Information Interchange. A 7 bit-plus-parity code representing 128 letters, numerals, punctuation marks and control characters. It is a standard data transmission code in the U.S.
- **Autodiscrimination.** The ability of an interface controller to determine the code type of a scanned bar code. After this determination is made, the information content is decoded.

### **B**

- **Bar.** The dark element in a printed bar code symbol.
- **Bar Code.** A pattern of variable-width bars and spaces which represents numeric or alphanumeric data in machine-readable form. The general format of a bar code symbol consists of a leading margin, start character, data or message character, check character (if any), stop character, and trailing margin. Within this framework, each recognizable symbology uses its own unique format. See **Symbology**.
- **Bar Code Density.** The number of characters represented per unit of measurement (e.g., characters per inch).
- **Bar Height.** The dimension of a bar measured perpendicular to the bar width.
- **Bar Width.** Thickness of a bar measured from the edge closest to the symbol start character to the trailing edge of the same bar.
- **BIOS.** Basic Input Output System. A collection of ROM-based code with a standard API used to interface with standard PC hardware.

### Glossary - 2 DS6707 Digital Imager Scanner Product Reference Guide

**Bit.** Binary digit. One bit is the basic unit of binary information. Generally, eight consecutive bits compose one byte of data. The pattern of 0 and 1 values within the byte determines its meaning.

#### **Bits per Second (bps).** Bits transmitted or received.

- **Boot or Boot-up.** The process a computer goes through when it starts. During boot-up, the computer can run self-diagnostic tests and configure hardware and software.
- **BOOTP.** A protocol for remote booting of diskless devices. Assigns an IP address to a machine and may specify a boot file. The client sends a bootp request as a broadcast to the bootp server port (67) and the bootp server responds using the bootp client port (68). The bootp server must have a table of all devices, associated MAC addresses and IP addresses.

#### **bps.** See **Bits Per Second**.

**Byte.** On an addressable boundary, eight adjacent binary digits (0 and 1) combined in a pattern to represent a specific character or numeric value. Bits are numbered from the right, 0 through 7, with bit 0 the low-order bit. One byte in memory is used to store one ASCII character.

### **C**

- **CDRH.** Center for Devices and Radiological Health. A federal agency responsible for regulating laser product safety. This agency specifies various laser operation classes based on power output during operation.
- **CDRH Class 1.** This is the lowest power CDRH laser classification. This class is considered intrinsically safe, even if all laser output were directed into the eye's pupil. There are no special operating procedures for this class.
- **CDRH Class 2.** No additional software mechanisms are needed to conform to this limit. Laser operation in this class poses no danger for unintentional direct human exposure.
- **Character.** A pattern of bars and spaces which either directly represents data or indicates a control function, such as a number, letter, punctuation mark, or communications control contained in a message.

**Character Set.** Those characters available for encoding in a particular bar code symbology.

- **Check Digit.** A digit used to verify a correct symbol decode. The scanner inserts the decoded data into an arithmetic formula and checks that the resulting number matches the encoded check digit. Check digits are required for UPC but are optional for other symbologies. Using check digits decreases the chance of substitution errors when a symbol is decoded.
- **Codabar.** A discrete self-checking code with a character set consisting of digits 0 to 9 and six additional characters: (  $$ : / , +).$
- **Code 128.** A high density symbology which allows the controller to encode all 128 ASCII characters without adding extra symbol elements.
- **Code 3 of 9 (Code 39).** A versatile and widely used alphanumeric bar code symbology with a set of 43 character types, including all uppercase letters, numerals from 0 to 9 and 7 special characters (- . / + % \$ and space). The code name is derived from the fact that 3 of 9 elements representing a character are wide, while the remaining 6 are narrow.
- **Code 93.** An industrial symbology compatible with Code 39 but offering a full character ASCII set and a higher coding density than Code 39.
- **Code Length.** Number of data characters in a bar code between the start and stop characters, not including those characters.
- **Cold Boot.** A cold boot restarts the mobile computer and erases all user stored records and entries.
- **COM Port.** Communication port; ports are identified by number, e.g., COM1, COM2.
- **Continuous Code.** A bar code or symbol in which all spaces within the symbol are parts of characters. There are no intercharacter gaps in a continuous code. The absence of gaps allows for greater information density.
- **Cradle.** A cradle is used for charging the terminal battery and for communicating with a host computer, and provides a storage place for the terminal when not in use.

### **D**

- **Dead Zone.** An area within a scanner's field of view, in which specular reflection may prevent a successful decode.
- **Decode.** To recognize a bar code symbology (e.g., UPC/EAN) and then analyze the content of the specific bar code scanned.
- **Decode Algorithm.** A decoding scheme that converts pulse widths into data representation of the letters or numbers encoded within a bar code symbol.
- **Decryption.** Decryption is the decoding and unscrambling of received encrypted data. Also see, **Encryption** and **Key**.
- **Depth of Field.** The range between minimum and maximum distances at which a scanner can read a symbol with a certain minimum element width.
- **Discrete 2 of 5.** A binary bar code symbology representing each character by a group of five bars, two of which are wide. The location of wide bars in the group determines which character is encoded; spaces are insignificant. Only numeric characters (0 to 9) and START/STOP characters may be encoded.
- **Discrete Code.** A bar code or symbol in which the spaces between characters (intercharacter gaps) are not part of the code.

**DRAM.** Dynamic random access memory.

### **E**

**EAN.** European Article Number. This European/International version of the UPC provides its own coding format and symbology standards. Element dimensions are specified metrically. EAN is used primarily in retail.

**Element.** Generic term for a bar or space.

**Encoded Area.** Total linear dimension occupied by all characters of a code pattern, including start/stop characters and data.

**ENQ (RS-232).** ENQ software handshaking is also supported for the data sent to the host.

**ESD.** Electro-Static Discharge

### **F**

**Flash Disk.** An additional megabyte of non-volatile memory for storing application and configuration files.

**Flash Memory.** Flash memory is responsible for storing the system firmware and is non-volatile. If the system power is interrupted the data is not be lost.

**FTP.** See **File Transfer Protocol**.

### **H**

### **Hard Reset.** See **Cold Boot**.

- **Host Computer.** A computer that serves other terminals in a network, providing such services as computation, database access, supervisory programs and network control.
- Hz. Hertz; A unit of frequency equal to one cycle per second.

**I**

**IDE.** Intelligent drive electronics. Refers to the solid-state hard drive type.

- **IEC.** International Electrotechnical Commission. This international agency regulates laser safety by specifying various laser operation classes based on power output during operation.
- **IEC (825) Class 1.** This is the lowest power IEC laser classification. Conformity is ensured through a software restriction of 120 seconds of laser operation within any 1000 second window and an automatic laser shutdown if the scanner's oscillating mirror fails.
- **Input/Output Ports.** I/O ports are primarily dedicated to passing information into or out of the device's memory, such as serial and USB ports.

**Intercharacter Gap.** The space between two adjacent bar code characters in a discrete code.

- **Interleaved 2 of 5.** A binary bar code symbology representing character pairs in groups of five bars and five interleaved spaces. Interleaving provides for greater information density. The location of wide elements (bar/spaces) within each group determines which characters are encoded. This continuous code type uses no intercharacter spaces. Only numeric (0 to 9) and START/STOP characters may be encoded.
- **Interleaved Bar Code.** A bar code in which characters are paired together, using bars to represent the first character and the intervening spaces to represent the second.
- **I/O Ports.** interface The connection between two devices, defined by common physical characteristics, signal characteristics, and signal meanings. Types of interfaces include RS-232 and PCMCIA.

**IOCTL.** Input/Output Control.

- **IP.** Internet Protocol. The IP part of the TCP/IP communications protocol. IP implements the network layer (layer 3) of the protocol, which contains a network address and is used to route a message to a different network or subnetwork. IP accepts "packets" from the layer 4 transport protocol (TCP or UDP), adds its own header to it and delivers a "datagram" to the layer 2 data link protocol. It may also break the packet into fragments to support the maximum transmission unit (MTU) of the network.
- **IP Address.** (Internet Protocol address) The address of a computer attached to an IP network. Every client and server station must have a unique IP address. A 32-bit address used by a computer on a IP network. Client workstations have either a permanent address or one that is dynamically assigned to them each session. IP addresses are written as four sets of numbers separated by periods; for example, 204.171.64.2.
- **IPX/SPX.** Internet Package Exchange/Sequential Packet Exchange. A communications protocol for Novell. IPX is Novell's Layer 3 protocol, similar to XNS and IP, and used in NetWare networks. SPX is Novell's version of the Xerox SPP protocol.

## **K**

**Key.** A key is the specific code used by the algorithm to encrypt or decrypt the data. Also see, **Encryption** and **Decrypting**.

## **L**

- **LASER.** Light Amplification by Stimulated Emission of Radiation.The laser is an intense light source. Light from a laser is all the same frequency, unlike the output of an incandescent bulb. Laser light is typically coherent and has a high energy density.
- **Laser Diode.** A gallium-arsenide semiconductor type of laser connected to a power source to generate a laser beam. This laser type is a compact source of coherent light.
- **Laser Scanner.** A type of bar code reader that uses a beam of laser light.

### **LCD.** See **Liquid Crystal Display**.

**LED Indicator.** A semiconductor diode (LED - Light Emitting Diode) used as an indicator, often in digital displays. The semiconductor uses applied voltage to produce light of a certain frequency determined by the semiconductor's particular chemical composition.

### **Light Emitting Diode.** See **LED**.

**Liquid Crystal Display (LCD).** A display that uses liquid crystal sealed between two glass plates. The crystals are excited by precise electrical charges, causing them to reflect light outside according to their bias. They use little electricity and react relatively quickly. They require external light to reflect their information to the user.

### **M**

**MDN.** Mobile Directory Number. The directory listing telephone number that is dialed (generally using POTS) to reach a mobile unit. The MDN is usually associated with a MIN in a cellular telephone -- in the US and Canada, the MDN and MIN are the same value for voice cellular users. International roaming considerations often result in the MDN being different from the MIN.

**MIL.** 1 mil = 1 thousandth of an inch.

- **MIN.** Mobile Identification Number. The unique account number associated with a cellular device. It is broadcast by the cellular device when accessing the cellular system.
- **Misread (Misdecode).** A condition which occurs when the data output of a reader or interface controller does not agree with the data encoded within a bar code symbol.

### **N**

- **Nominal.** The exact (or ideal) intended value for a specified parameter. Tolerances are specified as positive and negative deviations from this value.
- **Nominal Size.** Standard size for a bar code symbol. Most UPC/EAN codes are used over a range of magnifications (e.g., from 0.80 to 2.00 of nominal).

**NVM.** Non-Volatile Memory.

### **O**

**ODI.** See **Open Data-Link Interface**.

**Open Data-Link Interface (ODI).** Novell's driver specification for an interface between network hardware and higher-level protocols. It supports multiple protocols on a single NIC (Network Interface Controller). It is capable of understanding and translating any network information or request sent by any other ODI-compatible protocol into something a NetWare client can understand and process.

**Open System Authentication.** Open System authentication is a null authentication algorithm.

### **P**

PAN . Personal area network. Using Bluetooth wireless technology, PANs enable devices to communicate wirelessly. Generally, a wireless PAN consists of a dynamic group of less than 255 devices that communicate within about a 33-foot range. Only devices within this limited area typically participate in the network.

**Parameter.** A variable that can have different values assigned to it.

- **PC Card.** A plug-in expansion card for laptop computers and other devices, also called a PCMCIA card. PC Cards are 85.6mm long x 54 mm wide, and have a 68 pin connector. There are several different kinds:
	- Type I; 3.3 mm high; use RAM or Flash RAM
	- Type II; 5 mm high; use modems, LAN adaptors
	- Type III; 10.5 high; use Hard Disks

**PCMCIA.** Personal Computer Memory Card Interface Association. See **PC Card**.

- **Percent Decode.** The average probability that a single scan of a bar code would result in a successful decode. In a well-designed bar code scanning system, that probability should approach near 100%.
- PING. (Packet Internet Groper) An Internet utility used to determine whether a particular IP address is online. It is used to test and debug a network by sending out a packet and waiting for a response.
- **Print Contrast Signal (PCS).** Measurement of the contrast (brightness difference) between the bars and spaces of a symbol. A minimum PCS value is needed for a bar code symbol to be scannable. PCS = (RL - RD) / RL, where RL is the reflectance factor of the background and RD the reflectance factor of the dark bars.

**Programming Mode.** The state in which a scanner is configured for parameter values. See **Scanning Mode**.

## **Q**

- **Quiet Zone.** A clear space, containing no dark marks, which precedes the start character of a bar code symbol and follows the stop character.
- **QWERTY.** A standard keyboard commonly used on North American and some European PC keyboards. "QWERTY" refers to the arrangement of keys on the left side of the third row of keys.

# **R**

**RAM.** Random Access Memory. Data in RAM can be accessed in random order, and quickly written and read.

**Reflectance.** Amount of light returned from an illuminated surface.

- **Resolution.** The narrowest element dimension which is distinguished by a particular reading device or printed with a particular device or method.
- **RF.** Radio Frequency.
- **ROM.** Read-Only Memory. Data stored in ROM cannot be changed or removed.
- **Router.** A device that connects networks and supports the required protocols for packet filtering. Routers are typically used to extend the range of cabling and to organize the topology of a network into subnets. See **Subnet**.
- **RS-232.** An Electronic Industries Association (EIA) standard that defines the connector, connector pins, and signals used to transfer data serially from one device to another.

### **S**

**Scan Area.** Area intended to contain a symbol.

**Scanner.** An electronic device used to scan bar code symbols and produce a digitized pattern that corresponds to the bars and spaces of the symbol. Its three main components are: 1) Light source (laser or photoelectric cell) illuminates a bar code,; 2) Photodetector - registers the difference in reflected light (more light reflected from spaces); 3) Signal conditioning circuit - transforms optical detector output into a digitized bar pattern.

**Scanning Mode.** The scanner is energized, programmed and ready to read a bar code.

- **Scanning Sequence.** A method of programming or configuring parameters for a bar code reading system by scanning bar code menus.
- **SDK.** Software Development Kit
- **Self-Checking Code.** A symbology that uses a checking algorithm to detect encoding errors within the characters of a bar code symbol.
- **Shared Key.** Shared Key authentication is an algorithm where both the AP and the MU share an authentication key.

**SHIP.** Symbol Host Interface Program.

**SID.** System Identification code. An identifier issued by the FCC for each market. It is also broadcast by the cellular carriers to allow cellular devices to distinguish between the home and roaming service.

### **Soft Reset.** See **Warm Boot**.

- **Space.** The lighter element of a bar code formed by the background between bars.
- **Specular Reflection.** The mirror-like direct reflection of light from a surface, which can cause difficulty decoding a bar code.
- **Start/Stop Character.** A pattern of bars and spaces that provides the scanner with start and stop reading instructions and scanning direction. The start and stop characters are normally to the left and right margins of a horizontal code.
- **STEP.** Symbol Terminal Enabler Program.
- **Subnet.** A subset of nodes on a network that are serviced by the same router. See **Router**.
- **Subnet Mask.** A 32-bit number used to separate the network and host sections of an IP address. A custom subnet mask subdivides an IP network into smaller subsections. The mask is a binary pattern that is matched up with the IP address to turn part of the host ID address field into a field for subnets. Default is often 255.255.255.0.

**Substrate.** A foundation material on which a substance or image is placed.

- **SVTP.** Symbol Virtual Terminal Program.
- **Symbol.** A scannable unit that encodes data within the conventions of a certain symbology, usually including start/stop characters, quiet zones, data characters and check characters.
- **Symbol Aspect Ratio.** The ratio of symbol height to symbol width.

**Symbol Height.** The distance between the outside edges of the quiet zones of the first row and the last row.

- **Symbol Length.** Length of symbol measured from the beginning of the quiet zone (margin) adjacent to the start character to the end of the quiet zone (margin) adjacent to a stop character.
- **Symbology.** The structural rules and conventions for representing data within a particular bar code type (e.g. UPC/EAN, Code 39, PDF417, etc.).

### **T**

- **TCP/IP.** (Transmission Control Protocol/Internet Protocol) A communications protocol used to internetwork dissimilar systems. This standard is the protocol of the Internet and has become the global standard for communications. TCP provides transport functions, which ensures that the total amount of bytes sent is received correctly at the other end. UDP is an alternate transport that does not guarantee delivery. It is widely used for real-time voice and video transmissions where erroneous packets are not retransmitted. IP provides the routing mechanism. TCP/IP is a routable protocol, which means that all messages contain not only the address of the destination station, but the address of a destination network. This allows TCP/IP messages to be sent to multiple networks within an organization or around the world, hence its use in the worldwide Internet. Every client and server in a TCP/IP network requires an IP address, which is either permanently assigned or dynamically assigned at startup.
- **Telnet.** A terminal emulation protocol commonly used on the Internet and TCP/IP-based networks. It allows a user at a terminal or computer to log onto a remote device and run a program.
- **Terminal Emulation.** A "terminal emulation" emulates a character-based mainframe session on a remote non-mainframe terminal, including all display features, commands and function keys. The VC5000 Series supports Terminal Emulations in 3270, 5250 and VT220.
- **Terminate and Stay Resident (TSR).** A program under DOS that ends its foreground execution to remain resident in memory to service hardware/software interrupts, providing background operation. It remains in memory and may provide services on behalf of other DOS programs.
- **TFTP.** (Trivial File Transfer Protocol) A version of the TCP/IP FTP (File Transfer Protocol) protocol that has no directory or password capability. It is the protocol used for upgrading firmware, downloading software and remote booting of diskless devices.

**Tolerance.** Allowable deviation from the nominal bar or space width.

**Transmission Control Protocol/Internet Protocol.** See **TCP/IP.**

**Trivial File Transfer Protocol.** See **TFTP.**

**TSR.** See **Terminate and Stay Resident**.

### **U**

- **UDP.** User Datagram Protocol. A protocol within the IP protocol suite that is used in place of TCP when a reliable delivery is not required. For example, UDP is used for real-time audio and video traffic where lost packets are simply ignored, because there is no time to retransmit. If UDP is used and a reliable delivery is required, packet sequence checking and error notification must be written into the applications.
- **UPC.** Universal Product Code. A relatively complex numeric symbology. Each character consists of two bars and two spaces, each of which is any of four widths. The standard symbology for retail food packages in the United States.

### **V**

**Visible Laser Diode (VLD).** A solid state device which produces visible laser light.

### **W**

**Warm Boot.** A warm boot restarts the mobile computer by closing all running programs. All data that is not saved to flash memory is lost.

# **INDEX**

### **Numerics**

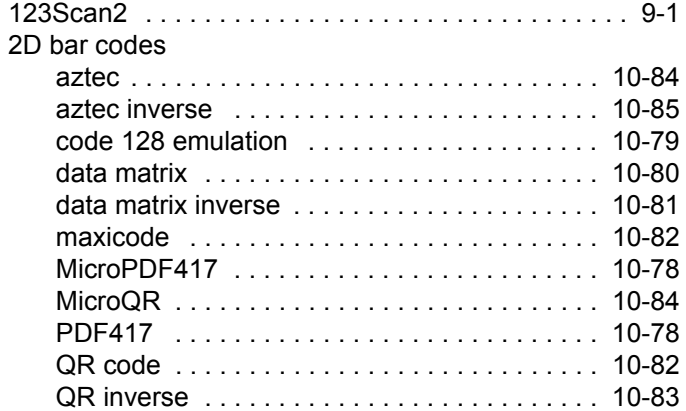

### **A**

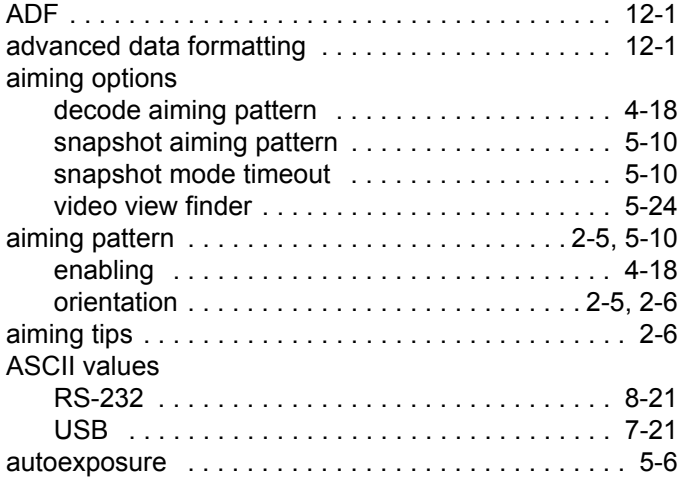

### **B**

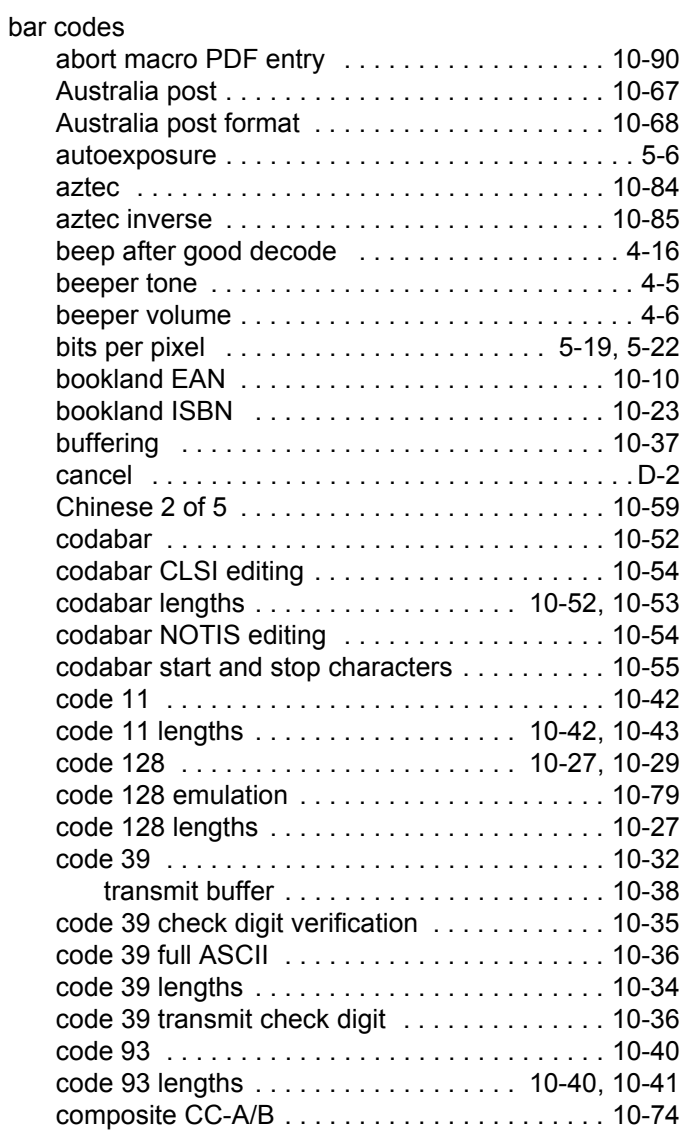

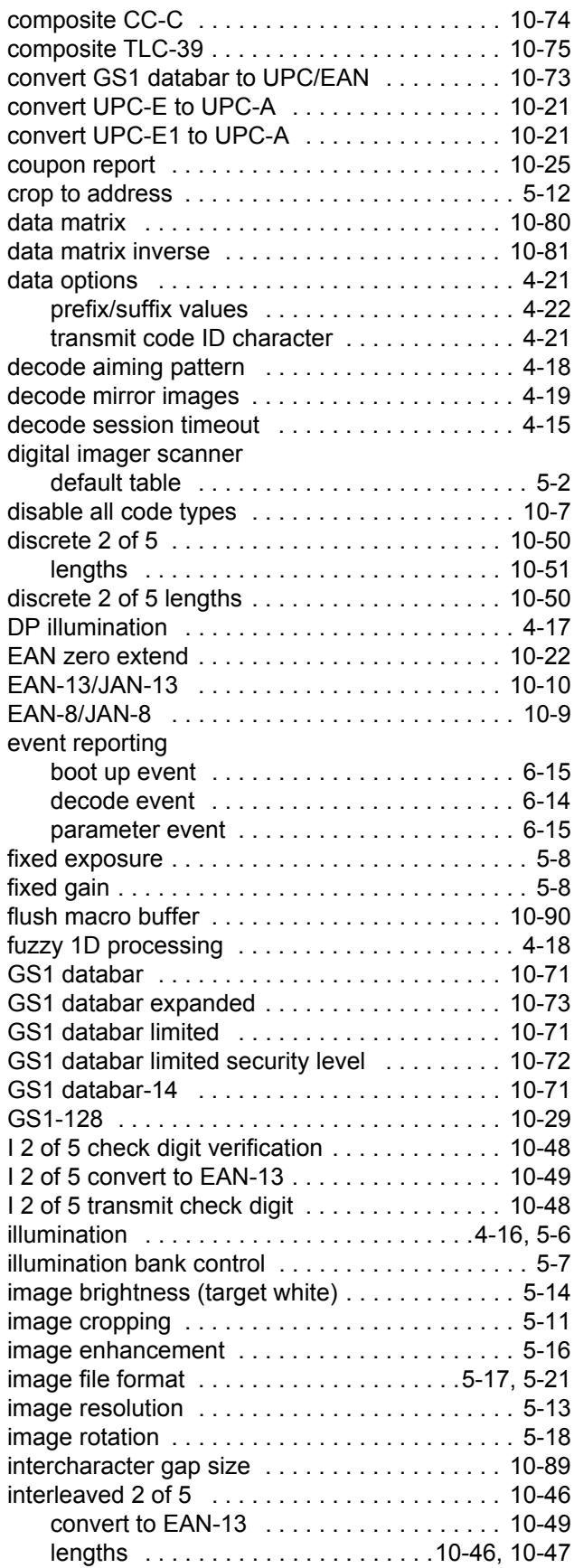

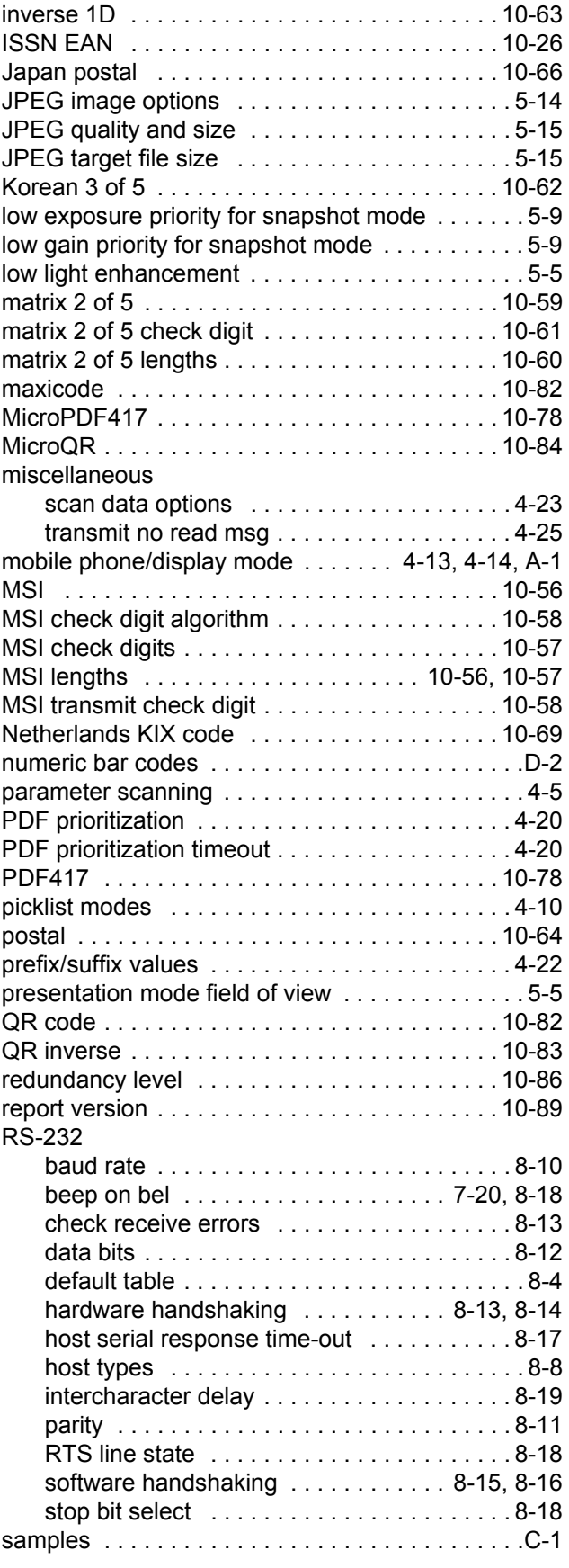

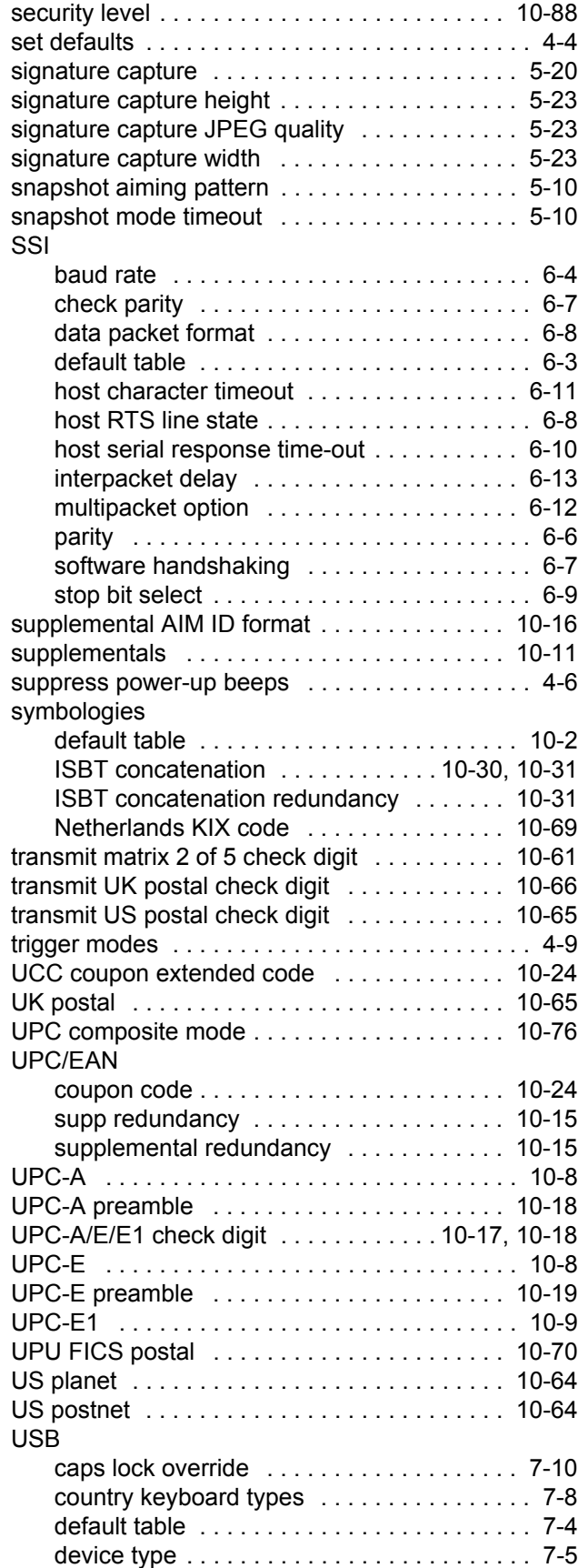

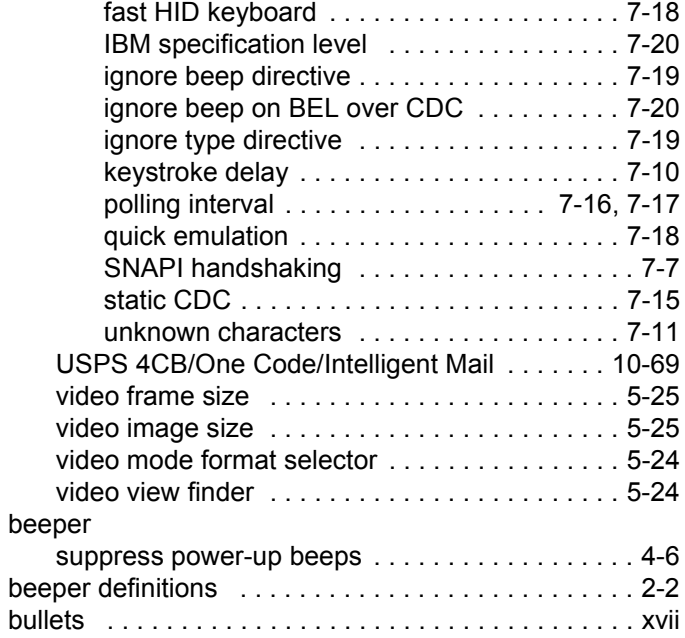

## **C**

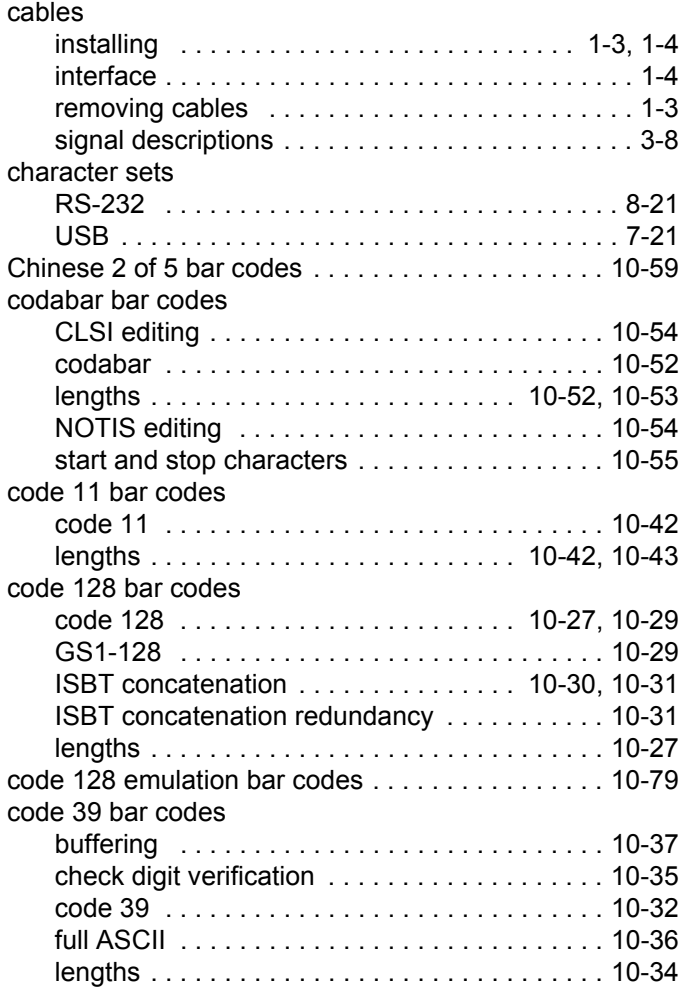

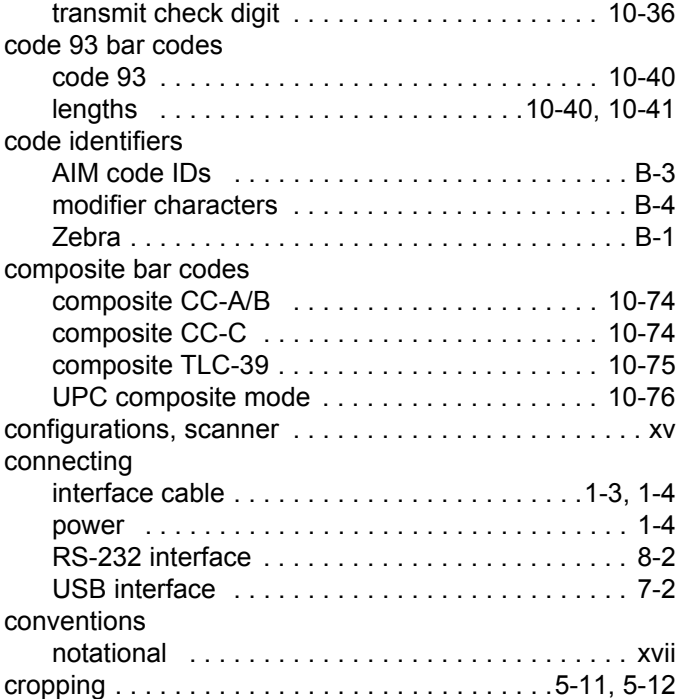

# **D**

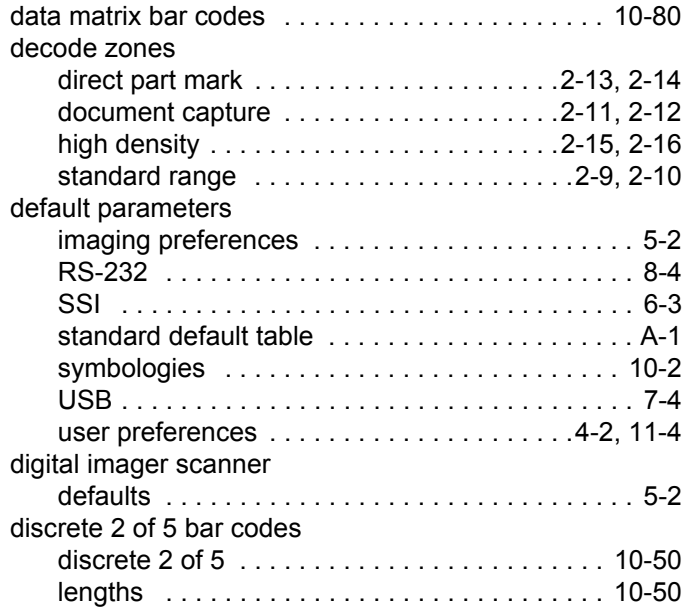

## **E**

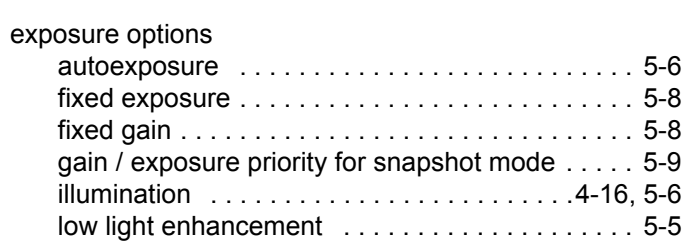

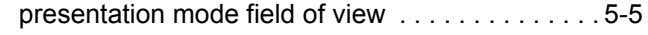

### **F**

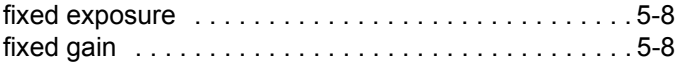

### **G**

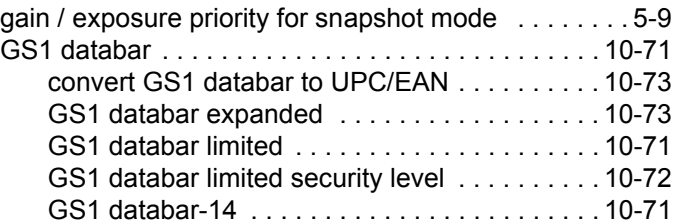

### **H**

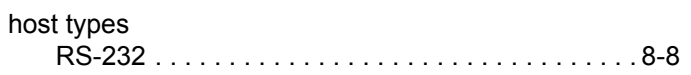

# **I**

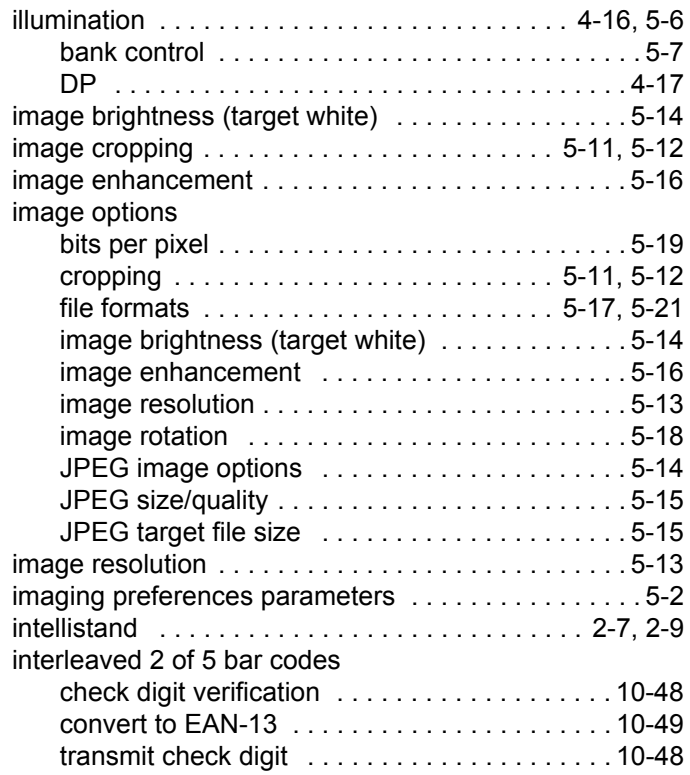

### **J**

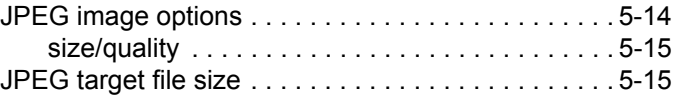

# **K**

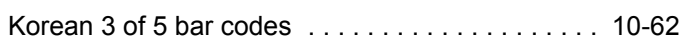

# **L**

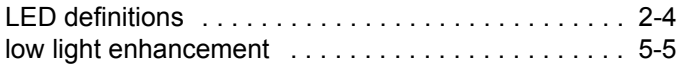

## **M**

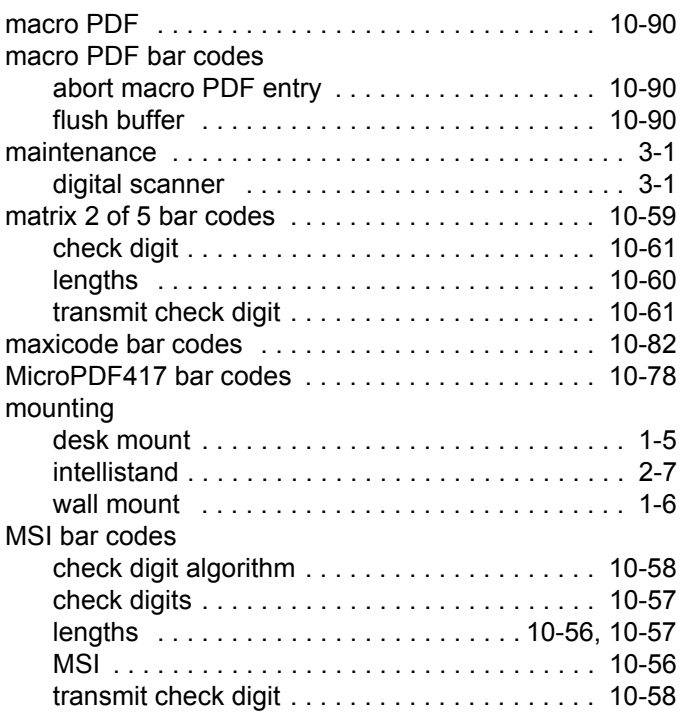

# **N**

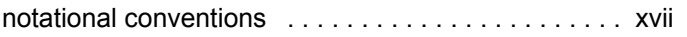

# **P**

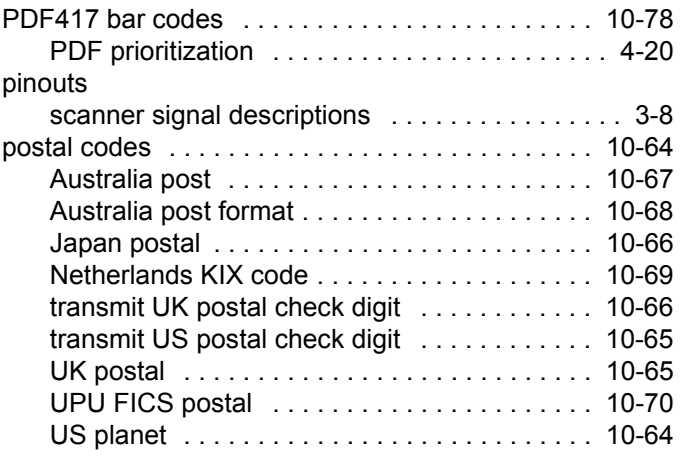

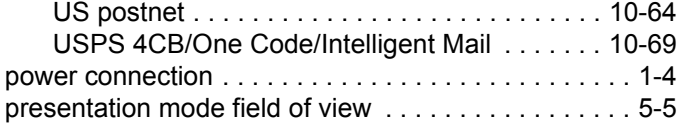

# **Q**

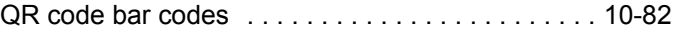

# **R**

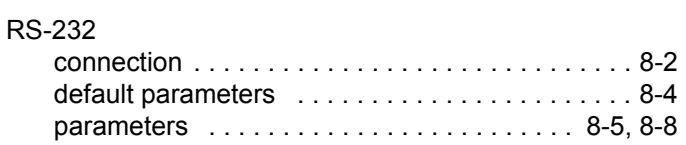

# **S**

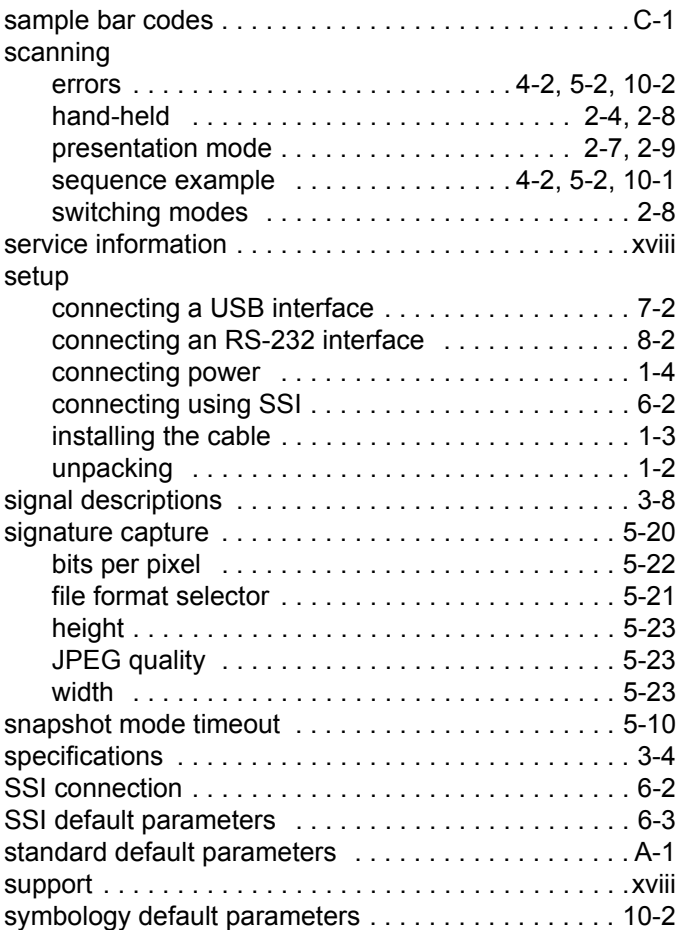

# **T**

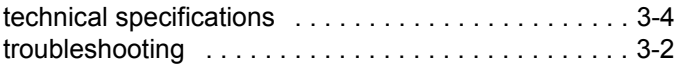

# **U**

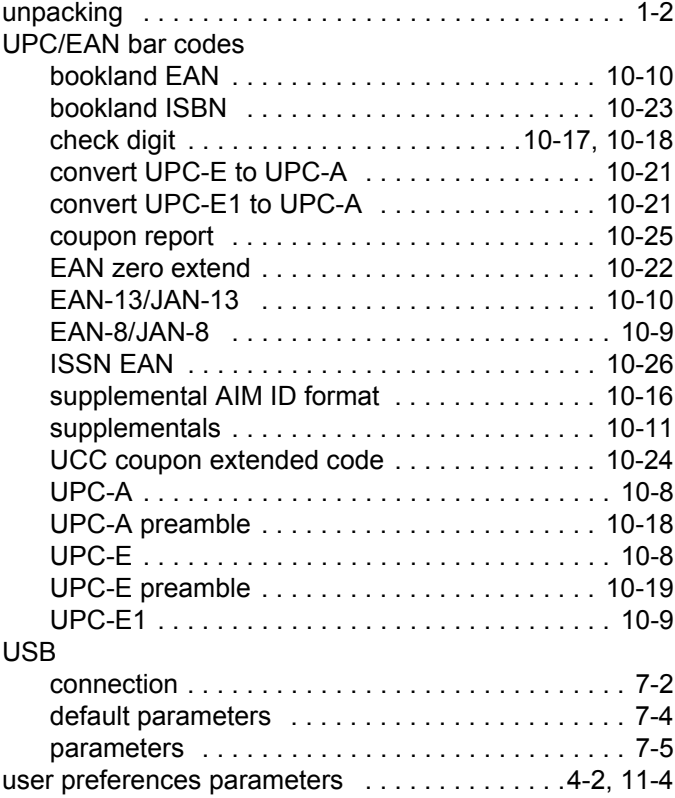

## **V**

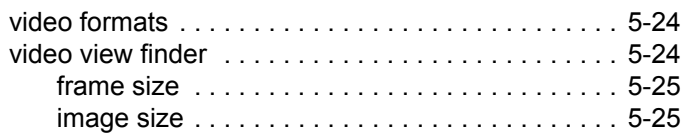

## **W**

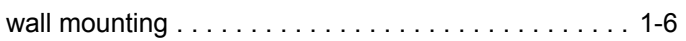

# **Z**

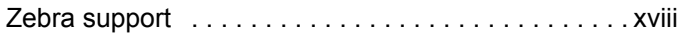

# *Tell Us What You Think...*

We'd like to know what you think about this Manual. Please take a moment to fill out this questionnaire and fax this form to: (631) 627-7184, or mail to:

Zebra Technologies Corporation Lincolnshire, IL U.S.A http://www.zebra.com Attention: Data Capture Solutions Technical Publications Manager

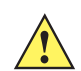

Important If you need product support, please call the appropriate customer support number for your area. Unfortunately, we cannot provide customer support at the fax number above.

Manual Title: (please include revision level) How familiar were you with this product before using this manual? Did this manual meet your needs? If not, please explain.  $\_$  ,  $\_$  ,  $\_$  ,  $\_$  ,  $\_$  ,  $\_$  ,  $\_$  ,  $\_$  ,  $\_$  ,  $\_$  ,  $\_$  ,  $\_$  ,  $\_$  ,  $\_$  ,  $\_$  ,  $\_$  ,  $\_$  ,  $\_$  ,  $\_$  ,  $\_$  ,  $\_$  ,  $\_$  ,  $\_$  ,  $\_$  ,  $\_$  ,  $\_$  ,  $\_$  ,  $\_$  ,  $\_$  ,  $\_$  ,  $\_$  ,  $\_$  ,  $\_$  ,  $\_$  ,  $\_$  ,  $\_$  ,  $\_$  ,  $\_$  ,  $\_$  ,  $\_$  ,  $\_$  ,  $\_$  ,  $\_$  ,  $\_$  ,  $\_$  ,  $\_$  ,  $\_$  ,  $\_$  ,  $\_$  ,  $\_$  ,  $\_$  ,  $\_$  ,  $\_$  ,  $\_$  ,  $\_$  ,  $\_$  ,  $\_$  ,  $\_$  ,  $\_$  ,  $\_$  ,  $\_$  ,  $\_$  ,  $\_$  ,  $\_$  ,  $\_$  ,  $\_$  ,  $\_$  ,  $\_$  ,  $\_$  ,  $\_$  ,  $\_$  ,  $\_$  ,  $\_$  ,  $\_$  ,  $\mathcal{L}_\text{max}$  , and the contribution of the contribution of the contribution of the contribution of the contribution of the contribution of the contribution of the contribution of the contribution of the contribution of t  $\_$  ,  $\_$  ,  $\_$  ,  $\_$  ,  $\_$  ,  $\_$  ,  $\_$  ,  $\_$  ,  $\_$  ,  $\_$  ,  $\_$  ,  $\_$  ,  $\_$  ,  $\_$  ,  $\_$  ,  $\_$  ,  $\_$  ,  $\_$  ,  $\_$  ,  $\_$  ,  $\_$  ,  $\_$  ,  $\_$  ,  $\_$  ,  $\_$  ,  $\_$  ,  $\_$  ,  $\_$  ,  $\_$  ,  $\_$  ,  $\_$  ,  $\_$  ,  $\_$  ,  $\_$  ,  $\_$  ,  $\_$  ,  $\_$  , What topics need to be added to the index, if applicable?  $\_$  ,  $\_$  ,  $\_$  ,  $\_$  ,  $\_$  ,  $\_$  ,  $\_$  ,  $\_$  ,  $\_$  ,  $\_$  ,  $\_$  ,  $\_$  ,  $\_$  ,  $\_$  ,  $\_$  ,  $\_$  ,  $\_$  ,  $\_$  ,  $\_$  ,  $\_$  ,  $\_$  ,  $\_$  ,  $\_$  ,  $\_$  ,  $\_$  ,  $\_$  ,  $\_$  ,  $\_$  ,  $\_$  ,  $\_$  ,  $\_$  ,  $\_$  ,  $\_$  ,  $\_$  ,  $\_$  ,  $\_$  ,  $\_$  ,  $\mathcal{L}_\text{max}$  , and the contribution of the contribution of the contribution of the contribution of the contribution of the contribution of the contribution of the contribution of the contribution of the contribution of t  $\_$  ,  $\_$  ,  $\_$  ,  $\_$  ,  $\_$  ,  $\_$  ,  $\_$  ,  $\_$  ,  $\_$  ,  $\_$  ,  $\_$  ,  $\_$  ,  $\_$  ,  $\_$  ,  $\_$  ,  $\_$  ,  $\_$  ,  $\_$  ,  $\_$  ,  $\_$  ,  $\_$  ,  $\_$  ,  $\_$  ,  $\_$  ,  $\_$  ,  $\_$  ,  $\_$  ,  $\_$  ,  $\_$  ,  $\_$  ,  $\_$  ,  $\_$  ,  $\_$  ,  $\_$  ,  $\_$  ,  $\_$  ,  $\_$  ,  $\_$  ,  $\_$  ,  $\_$  ,  $\_$  ,  $\_$  ,  $\_$  ,  $\_$  ,  $\_$  ,  $\_$  ,  $\_$  ,  $\_$  ,  $\_$  ,  $\_$  ,  $\_$  ,  $\_$  ,  $\_$  ,  $\_$  ,  $\_$  ,  $\_$  ,  $\_$  ,  $\_$  ,  $\_$  ,  $\_$  ,  $\_$  ,  $\_$  ,  $\_$  ,  $\_$  ,  $\_$  ,  $\_$  ,  $\_$  ,  $\_$  ,  $\_$  ,  $\_$  ,  $\_$  ,  $\_$  ,  $\_$  ,  $\_$  , What topics do you feel need to be better discussed? Please be specific.  $\_$  ,  $\_$  ,  $\_$  ,  $\_$  ,  $\_$  ,  $\_$  ,  $\_$  ,  $\_$  ,  $\_$  ,  $\_$  ,  $\_$  ,  $\_$  ,  $\_$  ,  $\_$  ,  $\_$  ,  $\_$  ,  $\_$  ,  $\_$  ,  $\_$  ,  $\_$  ,  $\_$  ,  $\_$  ,  $\_$  ,  $\_$  ,  $\_$  ,  $\_$  ,  $\_$  ,  $\_$  ,  $\_$  ,  $\_$  ,  $\_$  ,  $\_$  ,  $\_$  ,  $\_$  ,  $\_$  ,  $\_$  ,  $\_$  ,  $\_$  ,  $\_$  ,  $\_$  ,  $\_$  ,  $\_$  ,  $\_$  ,  $\_$  ,  $\_$  ,  $\_$  ,  $\_$  ,  $\_$  ,  $\_$  ,  $\_$  ,  $\_$  ,  $\_$  ,  $\_$  ,  $\_$  ,  $\_$  ,  $\_$  ,  $\_$  ,  $\_$  ,  $\_$  ,  $\_$  ,  $\_$  ,  $\_$  ,  $\_$  ,  $\_$  ,  $\_$  ,  $\_$  ,  $\_$  ,  $\_$  ,  $\_$  ,  $\_$  ,  $\_$  ,  $\_$  ,  $\_$  ,  $\_$  ,  $\mathcal{L}_\text{max}$  , and the contribution of the contribution of the contribution of the contribution of the contribution of the contribution of the contribution of the contribution of the contribution of the contribution of t  $\_$  ,  $\_$  ,  $\_$  ,  $\_$  ,  $\_$  ,  $\_$  ,  $\_$  ,  $\_$  ,  $\_$  ,  $\_$  ,  $\_$  ,  $\_$  ,  $\_$  ,  $\_$  ,  $\_$  ,  $\_$  ,  $\_$  ,  $\_$  ,  $\_$  ,  $\_$  ,  $\_$  ,  $\_$  ,  $\_$  ,  $\_$  ,  $\_$  ,  $\_$  ,  $\_$  ,  $\_$  ,  $\_$  ,  $\_$  ,  $\_$  ,  $\_$  ,  $\_$  ,  $\_$  ,  $\_$  ,  $\_$  ,  $\_$  , What can we do to further improve our manuals?  $\_$  ,  $\_$  ,  $\_$  ,  $\_$  ,  $\_$  ,  $\_$  ,  $\_$  ,  $\_$  ,  $\_$  ,  $\_$  ,  $\_$  ,  $\_$  ,  $\_$  ,  $\_$  ,  $\_$  ,  $\_$  ,  $\_$  ,  $\_$  ,  $\_$  ,  $\_$  ,  $\_$  ,  $\_$  ,  $\_$  ,  $\_$  ,  $\_$  ,  $\_$  ,  $\_$  ,  $\_$  ,  $\_$  ,  $\_$  ,  $\_$  ,  $\_$  ,  $\_$  ,  $\_$  ,  $\_$  ,  $\_$  ,  $\_$  ,  $\mathcal{L}_\text{max}$  , and the contribution of the contribution of the contribution of the contribution of the contribution of the contribution of the contribution of the contribution of the contribution of the contribution of t  $\Box$  Very familiar  $\Box$  Slightly familiar  $\Box$  Not at all familiar

 $\_$  ,  $\_$  ,  $\_$  ,  $\_$  ,  $\_$  ,  $\_$  ,  $\_$  ,  $\_$  ,  $\_$  ,  $\_$  ,  $\_$  ,  $\_$  ,  $\_$  ,  $\_$  ,  $\_$  ,  $\_$  ,  $\_$  ,  $\_$  ,  $\_$  ,  $\_$  ,  $\_$  ,  $\_$  ,  $\_$  ,  $\_$  ,  $\_$  ,  $\_$  ,  $\_$  ,  $\_$  ,  $\_$  ,  $\_$  ,  $\_$  ,  $\_$  ,  $\_$  ,  $\_$  ,  $\_$  ,  $\_$  ,  $\_$  ,

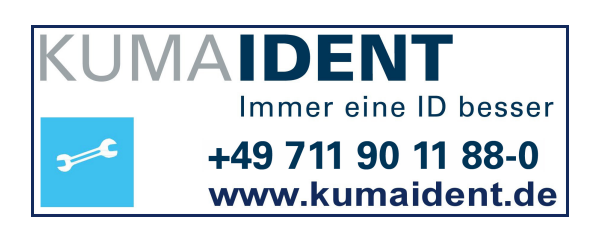

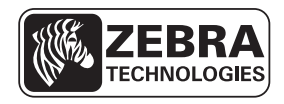

Zebra Technologies Corporation Lincolnshire, IL U.S.A http://www.zebra.com

Zebra and the Zebra head graphic are registered trademarks of ZIH Corp. The Symbol logo is a registered trademark of Symbol Technologies, Inc., a Zebra Technologies company. ©2015 Symbol Technologies Inc.

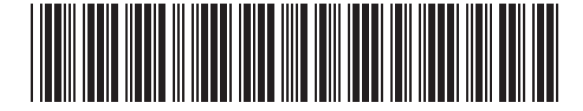

**72E-83978-10 Revision A - March 2015**